# Seismark IITM **Operations & Reference Manual**

Magellan Corporation Ashtech Precision Products 471 El Camino Real Santa Clara, CA USA 95050-4300

#### **Phone and Fax Numbers**

- Main
	- Voice: 408-615-5100
	- Fax: 408-615-5200
- **Sales** 
	- US: 800-922-2401
	- International: 408-615-3970
	- Fax: 408-615-5200
- **Europe** 
	- Voice: 44-0118-931-9600
	- Fax: 44-0118-931-9601
- Support
	- US: 800-229-2400
	- International: 408-615-3980
	- Fax: 408-615-5200

#### **Internet**

- support@ashtech.com
- http://www.ashtech.com
- http://www.magellangps.com

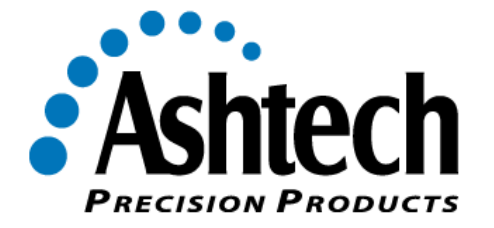

#### **Copyright Notice**

Copyright © 2000 Magellan Corporation. All rights reserved.

No part of this publication or the computer programs described in it may be reproduced, translated, stored in a retrieval system, or transmitted in any form or by any means, electronic, mechanical photocopying, recording, or otherwise, without prior written permission of Magellan. Your rights with regard to this publication and the computer programs are subject to the restrictions and limitations imposed by the copyright laws of the United States of America ("U.S.A.") and/or the jurisdiction in which you are located.

Printed in the United States of America. Part Number: 630251-01, Revision B July, 2000

#### **Trademarks**

Seismark II<sup>M</sup> and the Ashtech logo are trademarks of Magellan Corp. Ashtech  $\circledR$  is a registered trademark of Magellan Corp. GPSeismic is a trademark of Dynamic Survey Solutions. All other products and brand names are trademarks or registered trademarks of their respective holders.

#### **SOFTWARE LICENSE AGREEMENT**

IMPORTANT: BY OPENING THE SEALED DISK PACKAGE CONTAINING THE SOFTWARE MEDIA, YOU ARE AGREEING TO BE BOUND BY THE TERMS AND CONDITIONS OF THE LICENSE AGREEMENT ("AGREE-MENT"). THIS AGREEMENT CONSTITUTES THE COMPLETE AGREEMENT BETWEEN YOU ("LICENSEE") AND MAGELLAN CORPORATION ("LICENSOR"). READ THE AGREEMENT CAREFULLY. IF YOU DO NOT AGREE WITH THE TERMS, RETURN THIS UNOPENED DISK PACKAGE AND THE ACCOMPANYING ITEMS TO THE PLACE WHERE YOU OBTAINED THEM FOR A FULL REFUND.

LICENSE. LICENSOR grants to you a limited, non-exclusive, non-transferable, personal license ("License") to (i) install and operate the copy of the computer program contained in this package ("Program") in machine acceptable form only on a single computer (one central processing unit and associated monitor and keyboard) and (ii) to make one archival copy of the Program for use with the same computer. LICENSOR and its third-party suppliers retain all rights to the Program not expressly granted in this Agreement.

OWNERSHIP OF PROGRAMS AND COPIES. This License is not a sale of the original Program or any copies. LICENSOR and its third-party suppliers retain the ownership of the Program and all copyrights and other proprietary rights therein, and all subsequent copies of the Program made by you, regardless of the form in which the copies may exist. The Program and the accompanying manuals ("Documentation") are copyrighted works of authorship and contain valuable trade secret and confidential information proprietary to the LICENSOR and its third-party suppliers. You agree to exercise reasonable efforts to protect the proprietary interests of LICENSOR and its third-party suppliers in the Program and Documentation and maintain them in strict confidence.

USER RESTRICTIONS. The Program is provided for use in your internal commercial business operations and must remain at all times upon a single computer owned or leased by you. You may physically transfer the Program from one computer to another provided that the Program is operated only on one computer at a time. You may not operate the Program in a time-sharing or service bureau operation, or rent, lease, sublease, sell, assign, pledge, transfer, transmit electronically or otherwise dispose of the Program or Documentation, on a temporary or permanent basis, without the prior written consent of LICENSOR. You agree not to translate, modify, adapt, disassemble, decompile, or reverse engineer the Program, or create derivative works of the Program or Documentation or any portion thereof. TERMINATION. The License is effective until terminated. The License will terminate without notice from LICENSOR if you fail to comply with any provision of this Agreement. Upon termination, you must cease all use of the Program and Documentation and return them and any copies thereof to LICENSOR.

GENERAL. This Agreement shall be governed by and construed in accordance with the Laws of the State of California and the United States without regard to conflict of laws and provisions thereof and without regard to the United Nations Convention on Contracts for the International Sale of Goods.

Unless modified in writing and signed by both parties, this warranty is understood to be the complete and exclusive agreement between the parties, superseding all prior agreements, oral or written, and all other communications between the parties relating to a warranty of the Product. No employee of Magellan or any other party is authorized to make any warranty in addition to those made in this document. This warranty allocates the risks of product failure between Magellan and the buyer. This allocation is recognized by both parties and is reflected in the price of the goods. The buyer acknowledges that it has read warranty, understands it, and is bound by its terms.

This limited warranty is governed by the laws of the State of California, without reference to its conflict of law provisions or the U.N. Convention on Contracts for the International Sale of Goods.

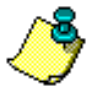

**To the extent the foregoing provisions differ from the terms of the sales contract between the buyer and Magellan Corporation, the sales contract will take precedence. The sales contract contains procedural qualifications and other contractual terms relating to the foregoing provisions.**

#### **DISCLAIMER OF WARRANTIES AND LIMITATION OF LIABILITY**

LICENSOR AND ITS THIRD-PARTY SUPPLIERS MAKE NO WARRANTIES OR REPRESENTATIONS, EXPRESS OR IMPLIED, REGARDING THE PROGRAM, MEDIA, DOCUMENTATION, RESULTS OR ACCURACY OF DATA AND HEREBY EXPRESSLY DISCLAIM ANY WARRANTIES OF MERCHANTIBILITY AND FITNESS FOR A PAR-TICULAR PURPOSE AND NONFRINGEMENT. LICENSOR AND ITS THIRD PARTY SUPPLIERS DO NOT WAR-RANT THE PROGRAM WILL MEET YOU REQUIREMENTS OR THAT ITS OPERATION WILL BE UNINTERRUPTED OR ERROR-FREE.

**LICENSOR**, its third-party suppliers, or anyone involved in the creation or delivery of the Program or Documentation to you shall have no liability to you or any third-party for special, incidental, indirect or consequential damages (including, but not limited to, loss of profits or savings, downtime, damage to or replacement of equipment or property, or recovery or replacement of programs or data) arising from claims based in warranty, contract, tort (including negligence), strict liability, or otherwise even if LICENSOR and its third-party have been advised of the possibility of such claim or damages. The liability of LICENSOR and its third-party suppliers for direct damages shall not exceed the actual amount paid for the program license.

Some States do not allow the exclusion of limitation of implied warranties or liability for incidental or consequential damages, so the above limitations or exclusions may not apply to you.

MANUAL DISCLAIMER THIS MANUAL IS PROVIDED "AS IS"; MAGELLAN MAKES NO WARRANTIES TO ANY PERSON OR ENTITY WITH RESPECT TO THE SUBJECT MATTER OR USE OF INFORMATION CONTAINED HEREIN OR ANY DERIVATIVES THEREOF OR ANY SERVICES OR LICENSES. MAGELLAN DISCLAIMS ALL IMPLIED WARRAN-TIES, INCLUDING, WITHOUT LIMITATION, WARRANTIES OF MERCHANTABILITY AND FITNESS FOR A PAR-TICULAR PURPOSE AND NONINFRINGEMENT. FURTHER, MAGELLAN DOES NOT WARRANT, GUARANTEE, OR MAKE ANY REPRESENTATIONS REGARDING THE USE, OR THE RESULTS OF THE USE, OF THIS MAN-UAL IN TERMS OF CORRECTNESS, ACCURACY, RELIABILITY, OR OTHERWISE. THIS PUBLICATION AND FEATURES DESCRIBED HEREIN ARE SUBJECT TO CHANGE WITHOUT NOTICE. U.S. GOVERNMENT RESTRICTED RIGHTS

The Program and Documentation are provided with RESTRICTIVE RIGHTS. Use, duplication, or disclosure by the Government is subject to restrictions as set forth in subdivision (c)(1)(ii) of the Rights in Technical Data and Computer Software clause at DFARS 252.227-7013 or subdivision 9(c)(1) and (2) of the Commercial Computer Software - Restricted Rights 48 CFR 52.227.19, as applicable.

Should you have any questions concerning the License Agreement or the Limited Warranties and Limitation of Liability, please contact Magellan Corporation in writing at the following address: 471 El Camino Real, Santa Clara, CA 95050-4300

# **Table of Contents**

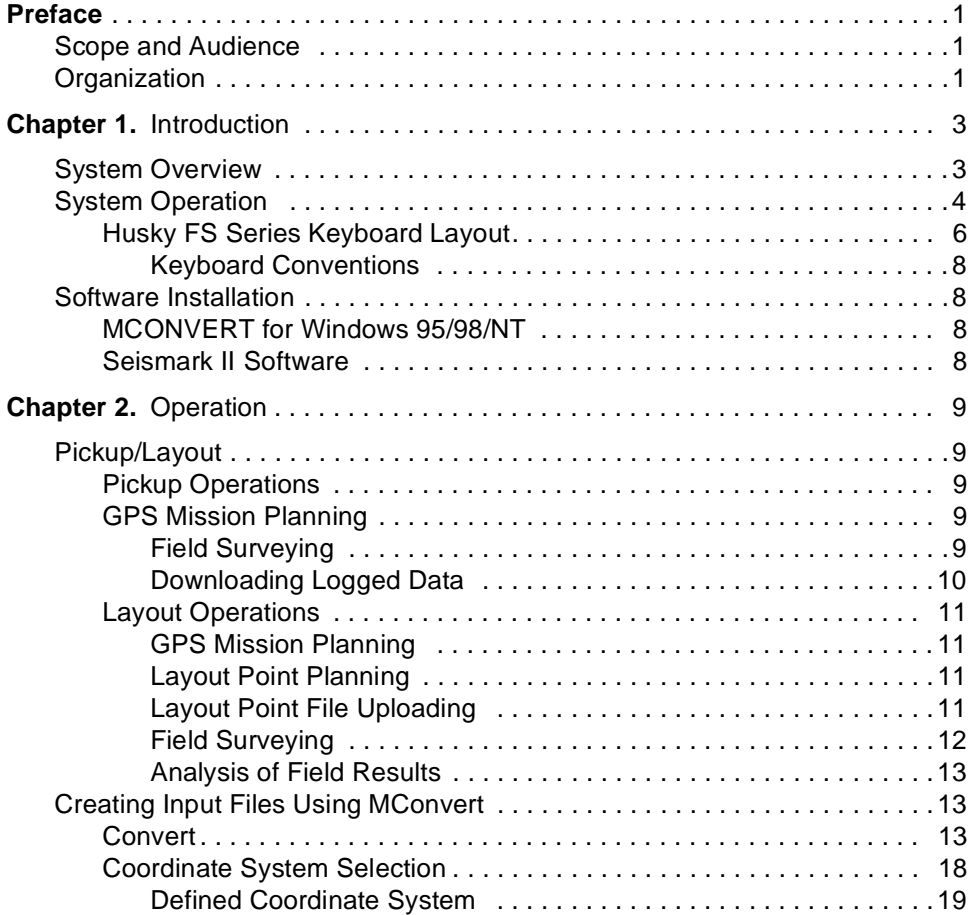

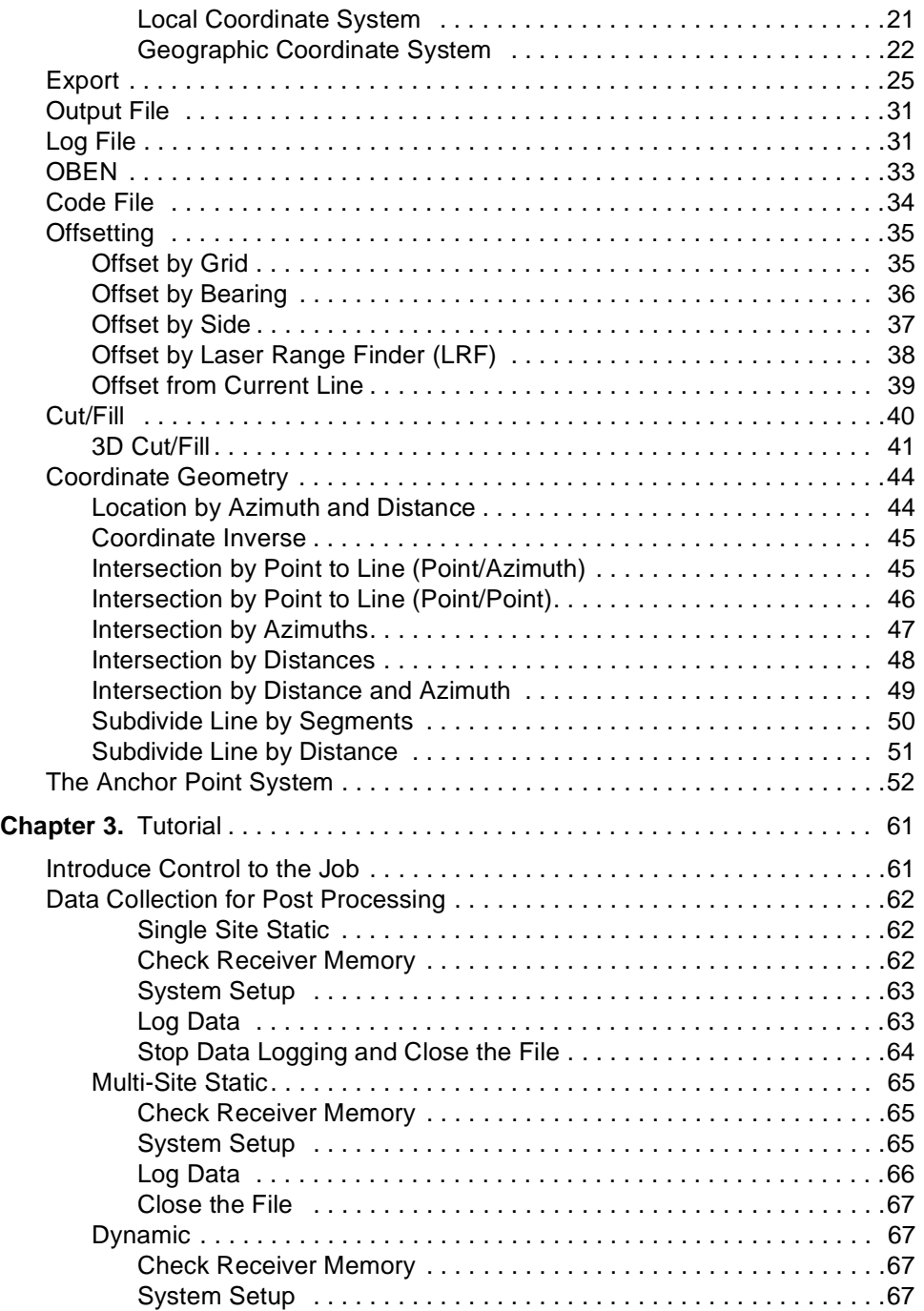

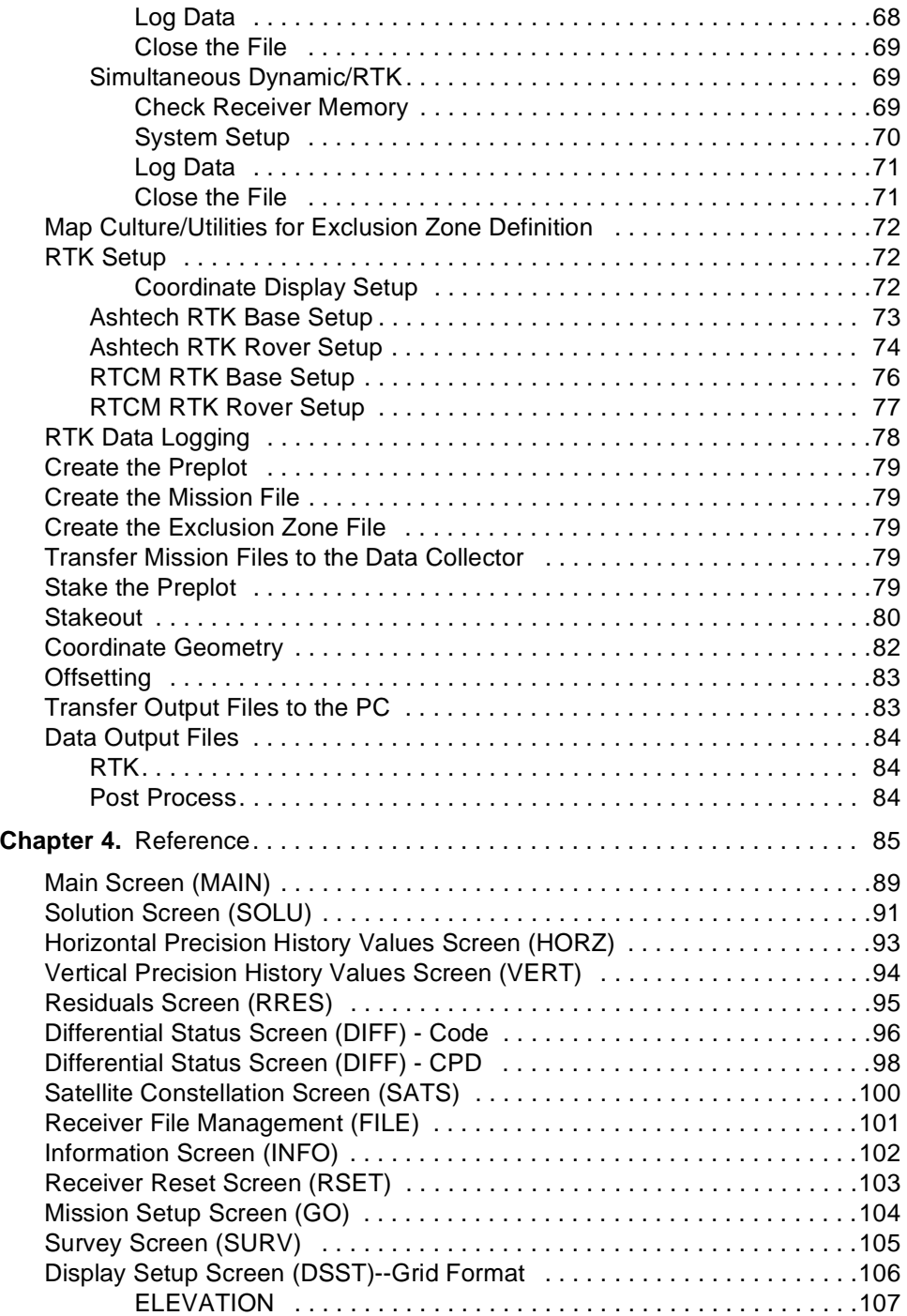

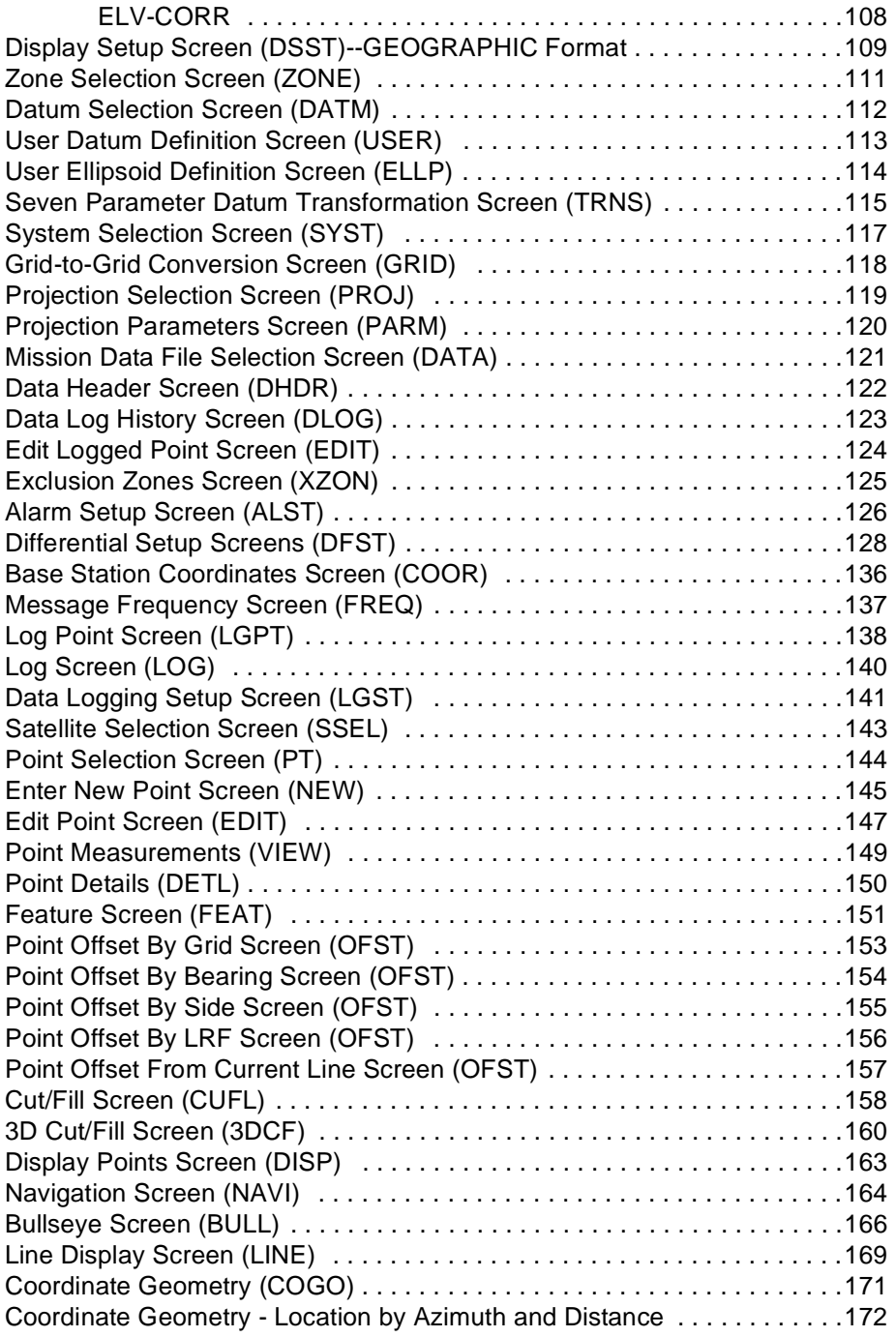

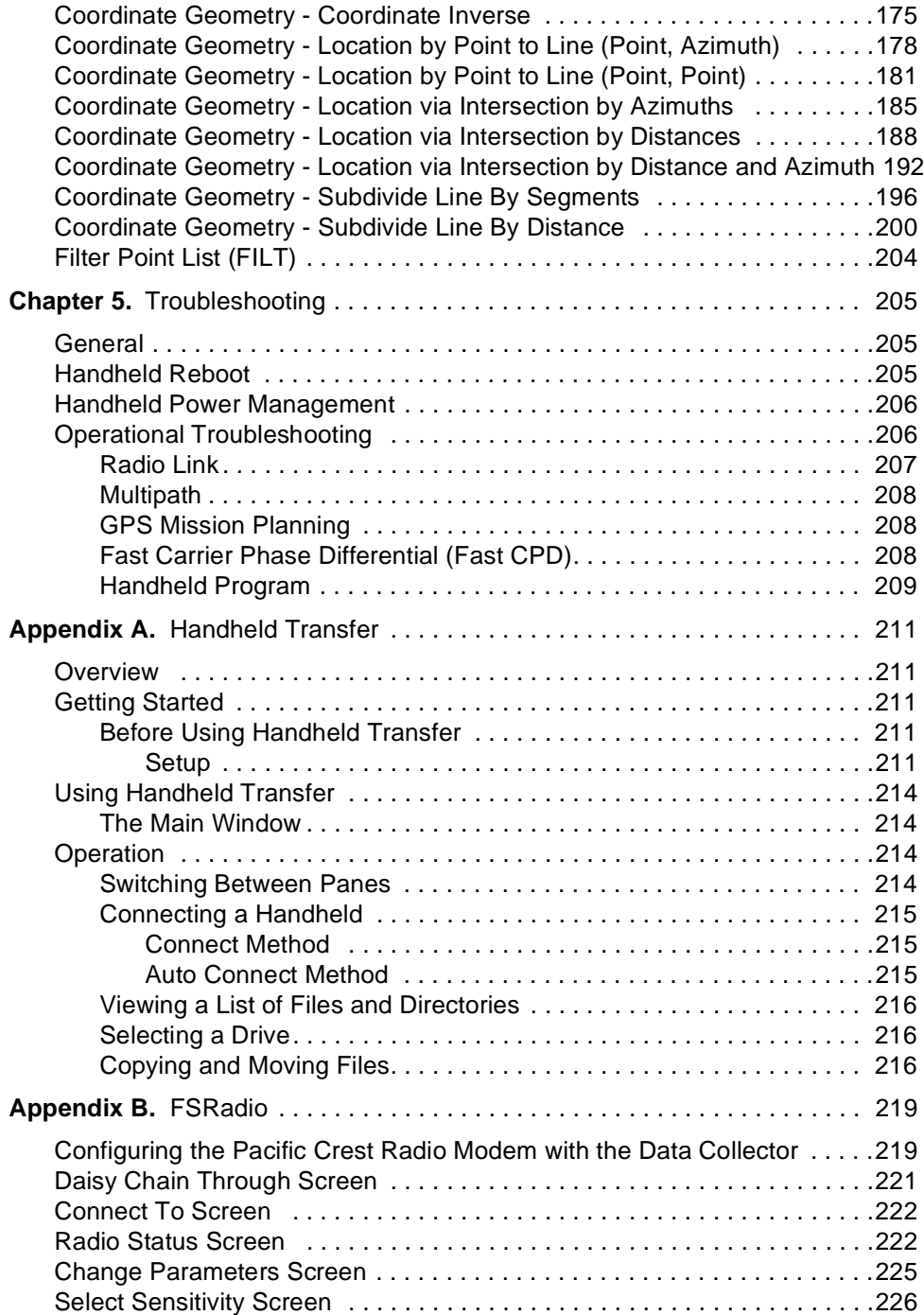

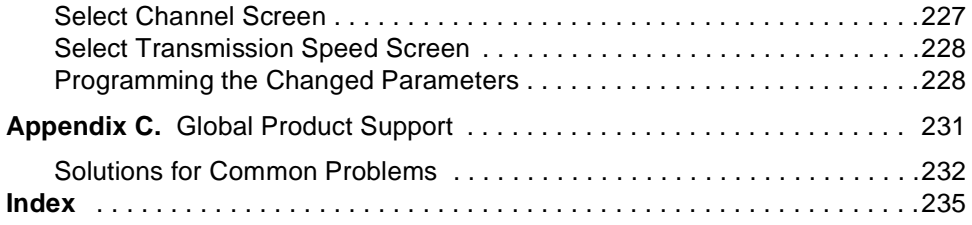

# **List of Figures**

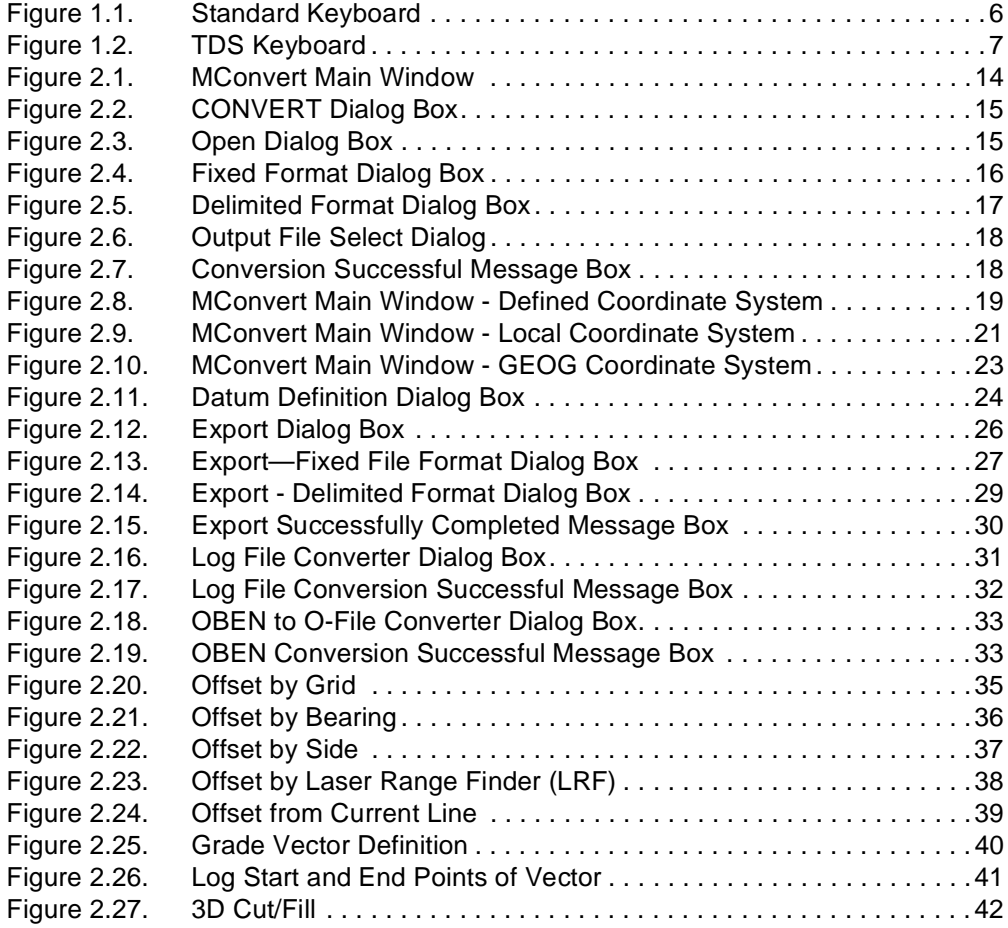

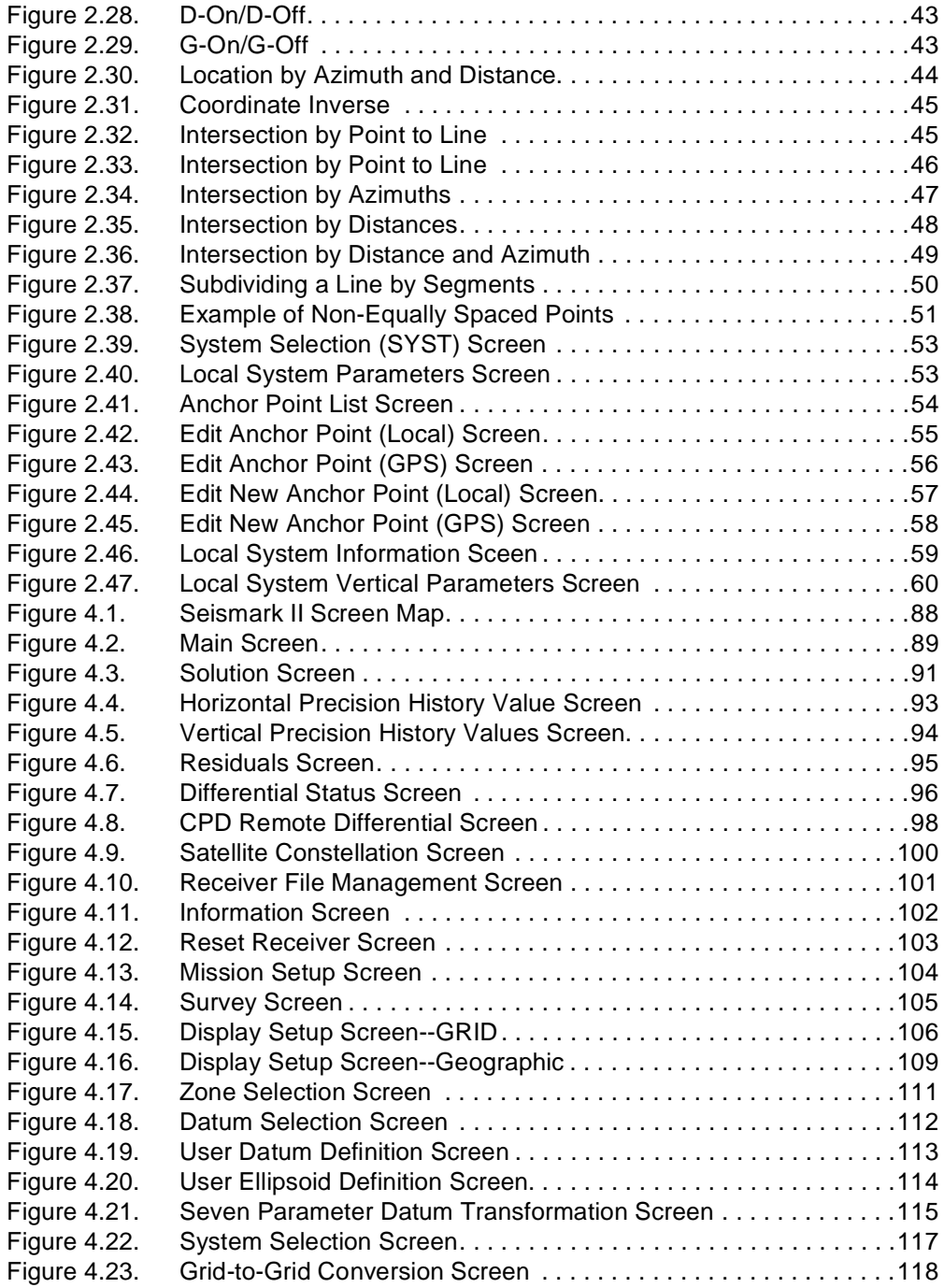

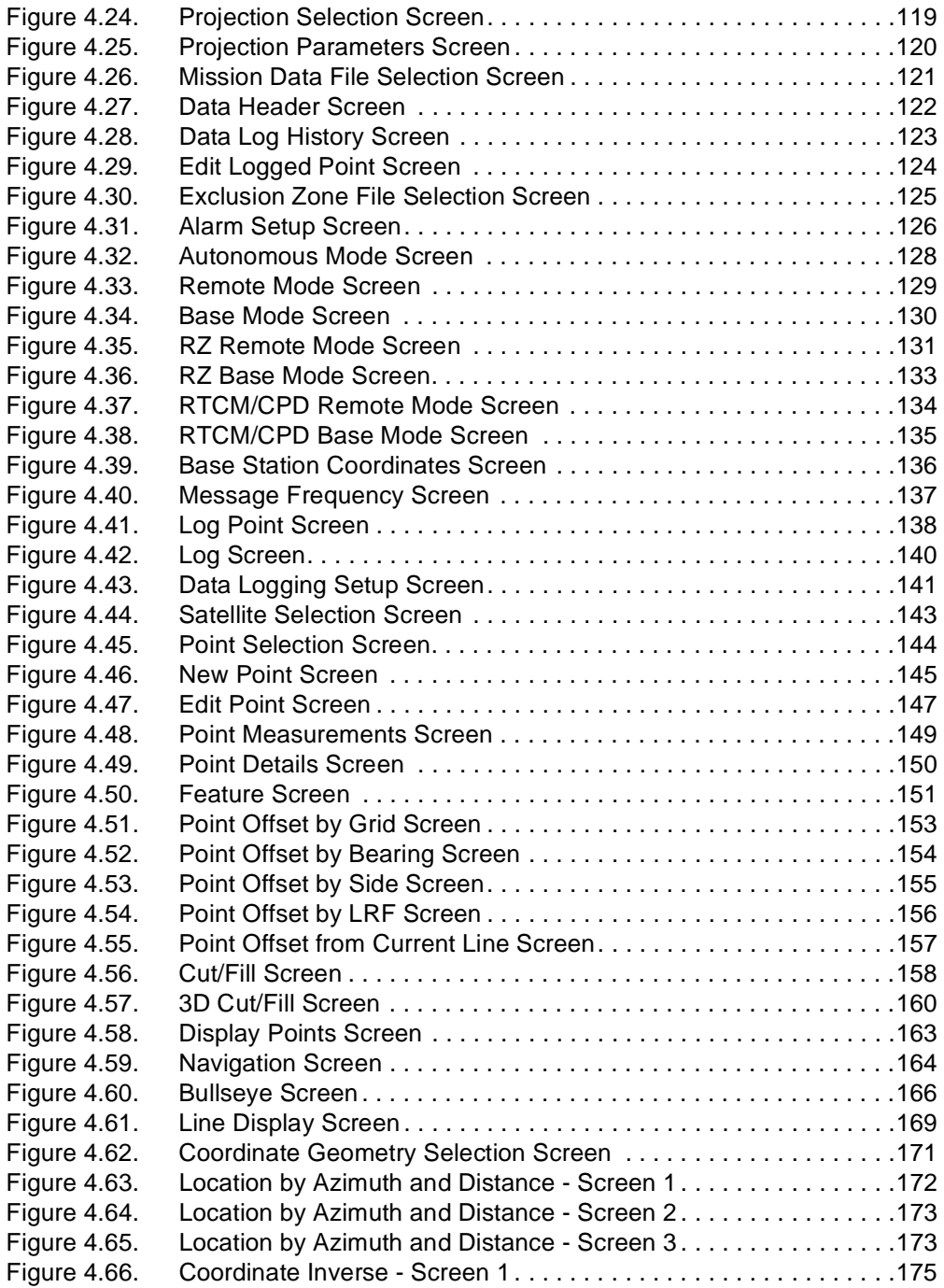

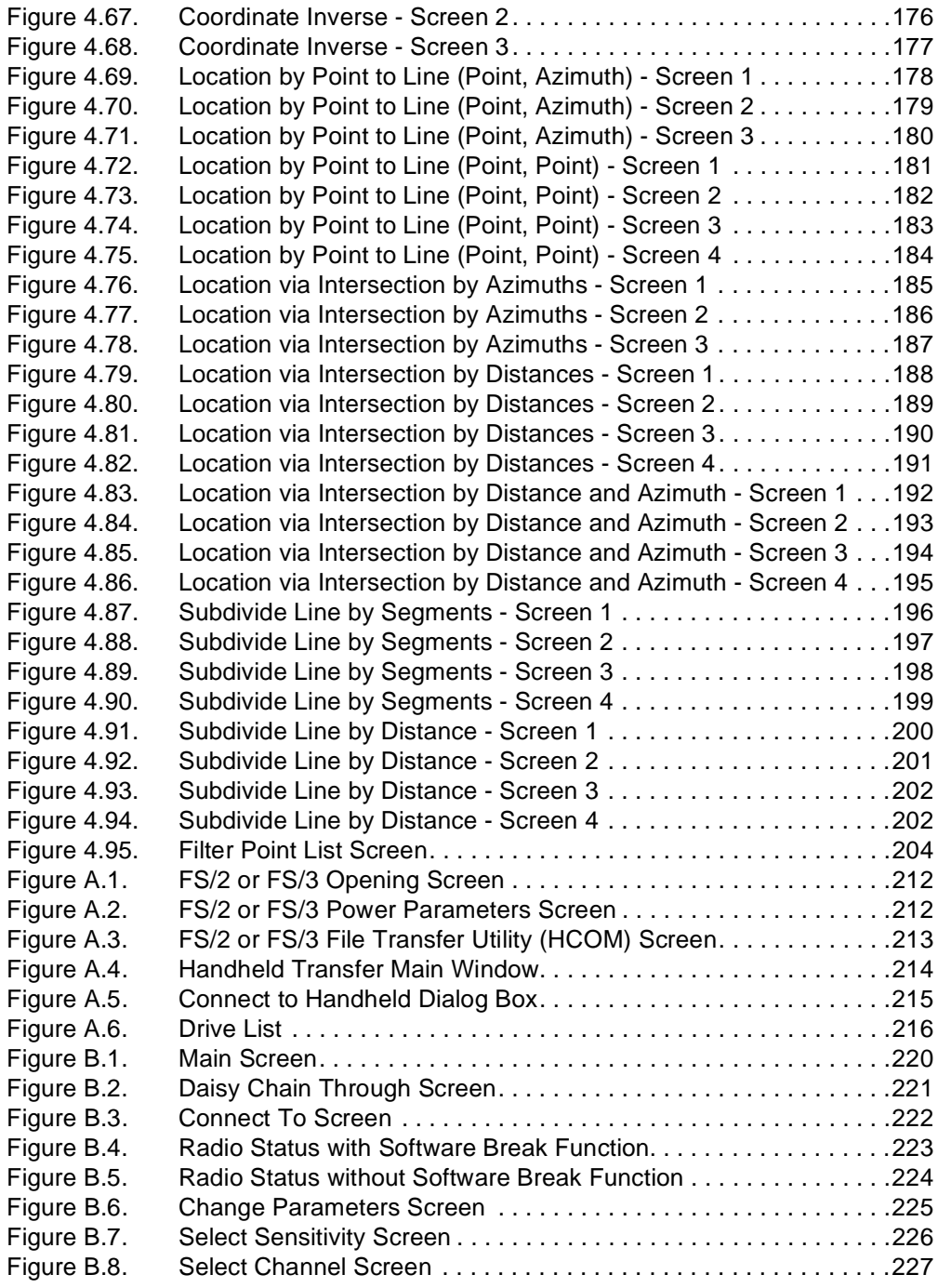

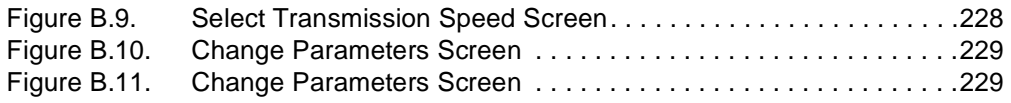

# **List of Tables**

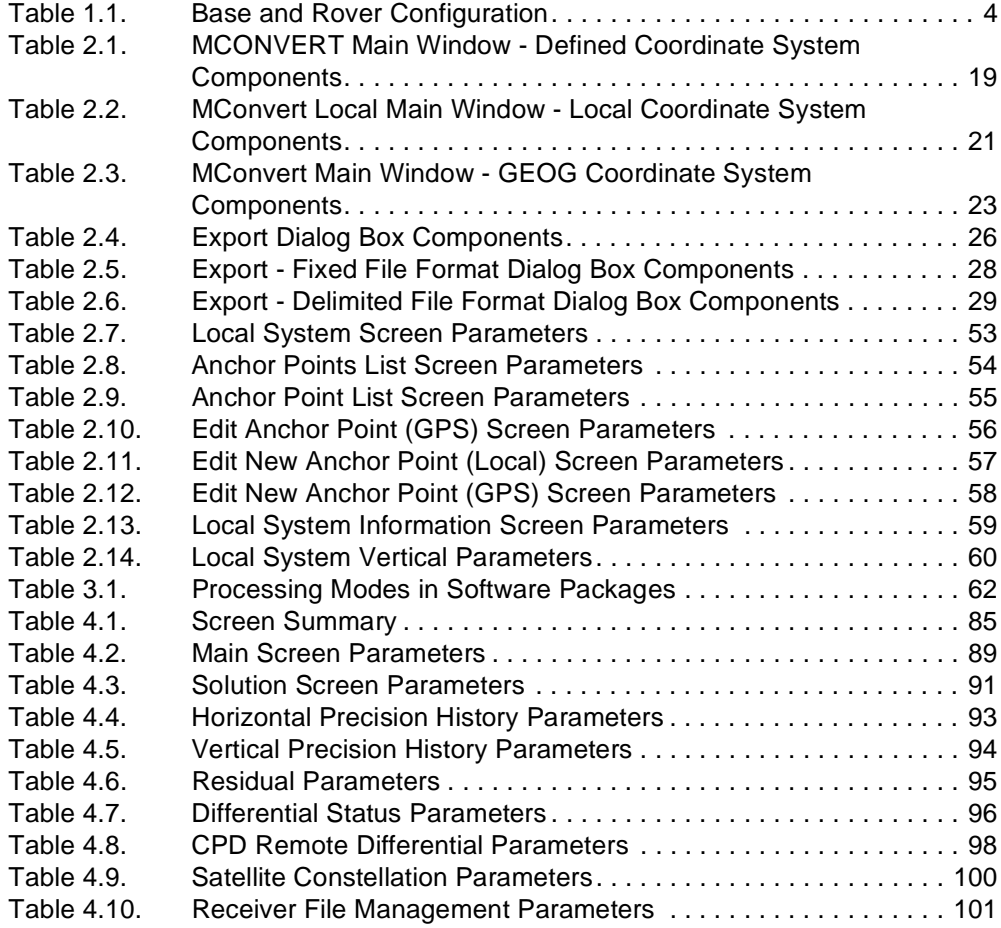

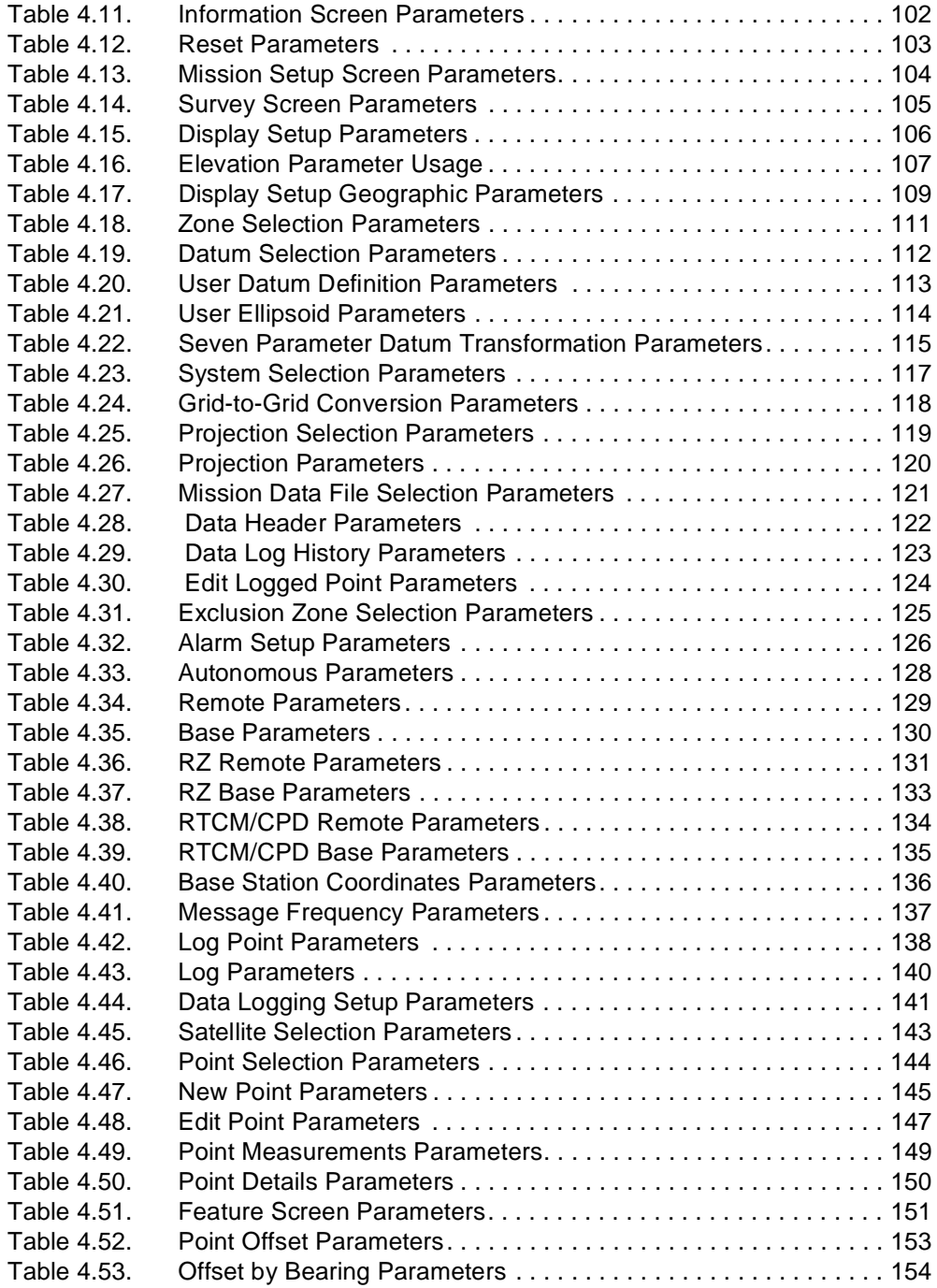

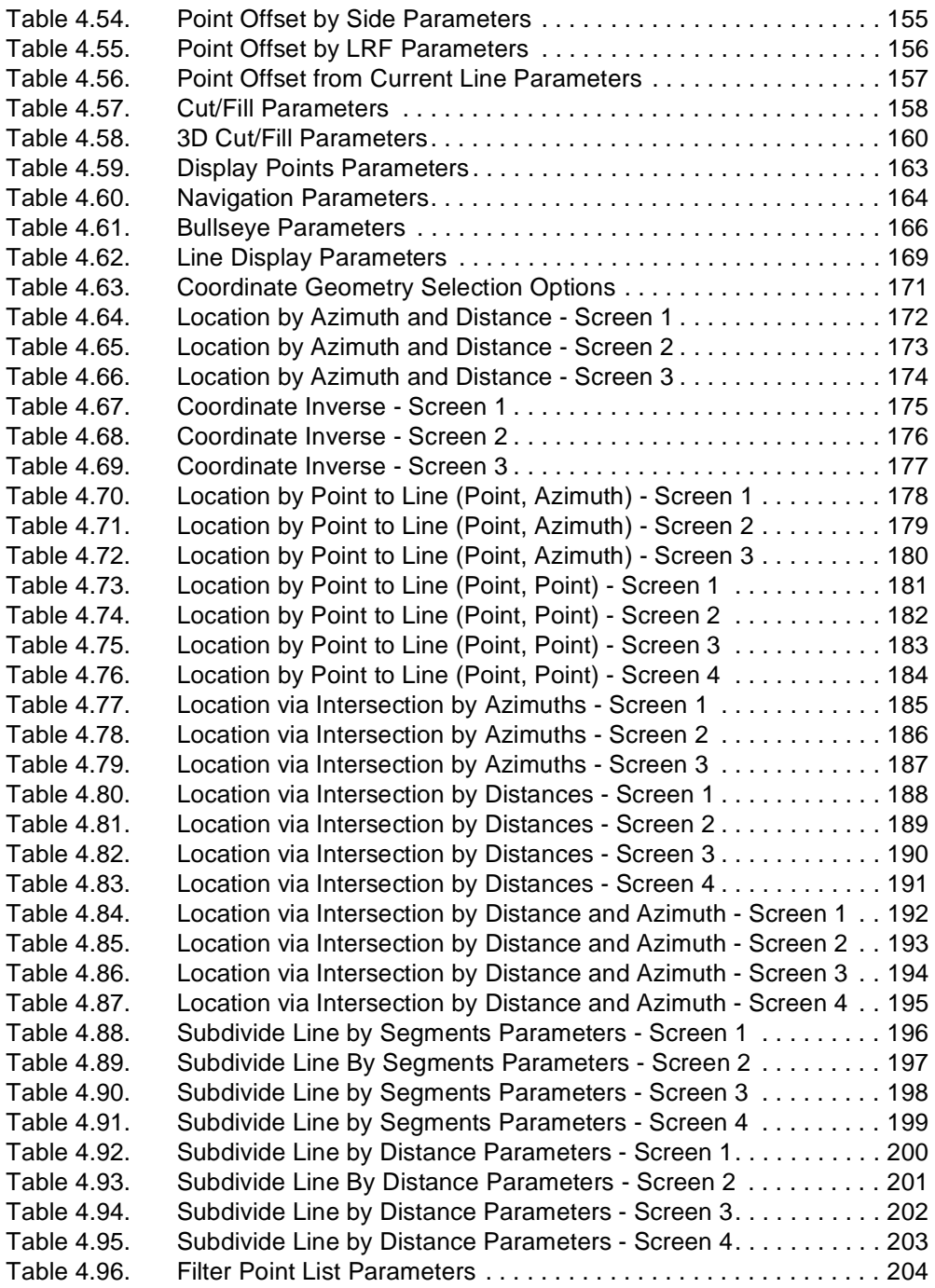

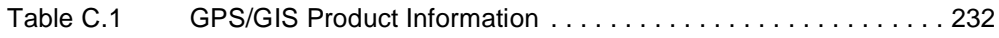

# <span id="page-20-0"></span>**Preface**

## <span id="page-20-1"></span>**Scope and Audience**

This manual provides operating instructions and reference material for the Ashtech Seismark II<sup>TM</sup> system. The manual assumes intimate knowledge of seismic surveyoperations, and some familiarity with GPS principles and procedures.

Setup and configuration instructions are covered in the operations manuals for the GPS equipment included in your system.

This manual uses the single acronym GPS to describe usage of GPS receiver systems as well as GPS+GLONASS receiver systems.

# <span id="page-20-2"></span>Organization

The manual is organized into five chapters and four appendices.

**Chapter 1 - Introduction:** An overview and functional description of the system and components.

**Chapter 2 - Operation:** A discussion of the basic seismic survey operations of offset, cut/fill, pickup/layout, and anchor point, with reference information on file formats and file transfer.

**Chapter 3 - Tutorial:** This tutorial takes you through the basic functionality of Seismark II.

**Chapter 4 - Screen References:** A detailed discussion of the data and command parameters displayed on the various screens of the handheld controller.

**Chapter 5 - Troubleshooting:** A brief summary of commonly encountered problems, with suggested solutions.

**Appendix A - Handheld Transfer:** An overview of the software program used for transferring data between the handheld and the PC.

**Appendix B - FSRADIO:** An overview of the software program used for programming common parameters in the field radio system.

**Appendix C - Datums and Ellipsoids:** A listing of reference parameters for datums and ellipsoids used within Seismark II software.

**Appendix D - Global Product Support:** Instructions for contacting Ashtech in case you need additional help.

1

# <span id="page-22-0"></span>**Introduction**

# <span id="page-22-1"></span>**System Overview**

Seismark II is a real-time GPS positioning system designed for seismic survey environments. The system performs layout or pickup surveys in geodetic or local coordinate systems. Data can be stored in the handheld controller and the receiver depending on the operational mode.

The system can operate in autonomous, RTCM, or CPD differential modes. In the real-time modes, the system displays a constant accuracy value which provides real-time quality control.

The Husky handheld software provides several point logging and offset options and offers several different modes of navigation.

The system consists of a **base** and a **rover** or **remote** [\(Figure 1.1](#page-23-1)).

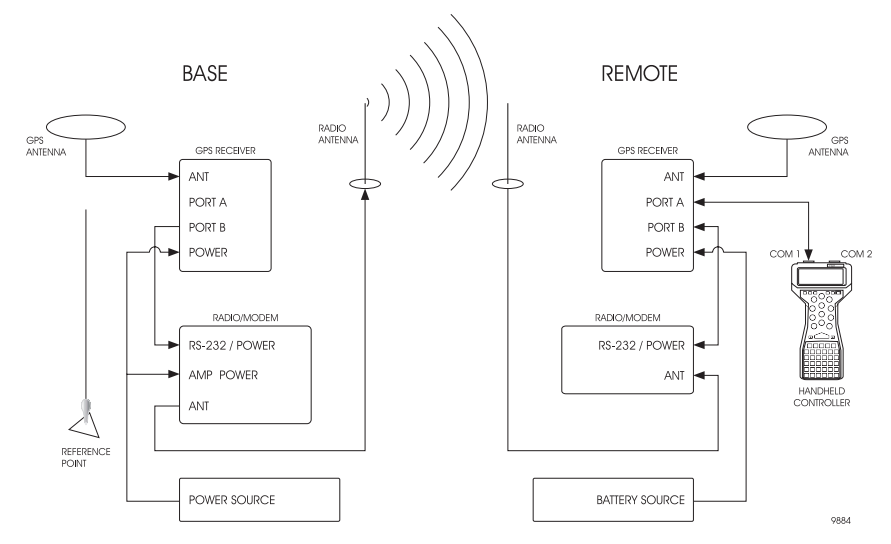

 **Table 1.1.** Base and Rover Configuration

# <span id="page-23-1"></span><span id="page-23-0"></span>**System Operation**

The base GPS antenna is located over a reference point. The coordinates of the point are entered into the base receiver. The base receives satellite measurements from the GPS constellation and uses these measurements to calculate correction data, based on reference point coordinates.

Correction data are sent from the base GPS to the base radio via a serial cable, and the base radio broadcasts the correction information through the base radio antenna.

The remote radio receives the correction information through the remote radio antenna and sends the data to the remote GPS receiver via a serial cable.

The remote GPS receiver takes measurements from the GPS satellites and applies the correction information from the base to derive a corrected position for the remote GPS antenna.

Position information is transferred to the Husky controller through a serial cable. Seismark II converts the position data into local coordinates using transformation parameters manually entered or uploaded with the mission file.

Local coordinates are displayed along with the current positional accuracy. You can then log points to handheld memory or use the uploaded points in the mission file to navigate to a specific location.

Upon completion of the survey, data stored in the Husky controller can be downloaded to a PC using the provided HTRANS communications software.

Use MConvert or GPSeismic to create Mission data files used for layout, and uploaded to the Husky using HTRANS.

Use the function keys to access the handheld controller screens.

This manual contains illustrations and descriptive information explaining each screen. The tables reference the extended function keys with the symbol  $( \nvert )$ adjacent to the abbreviated name of the function. Extended function keys are accessed by pressing the Shift key.

# <span id="page-25-0"></span>**Husky FS Series Keyboard Layout**

[Figure 1.1](#page-25-1) shows the standard keyboard layout.

<span id="page-25-1"></span>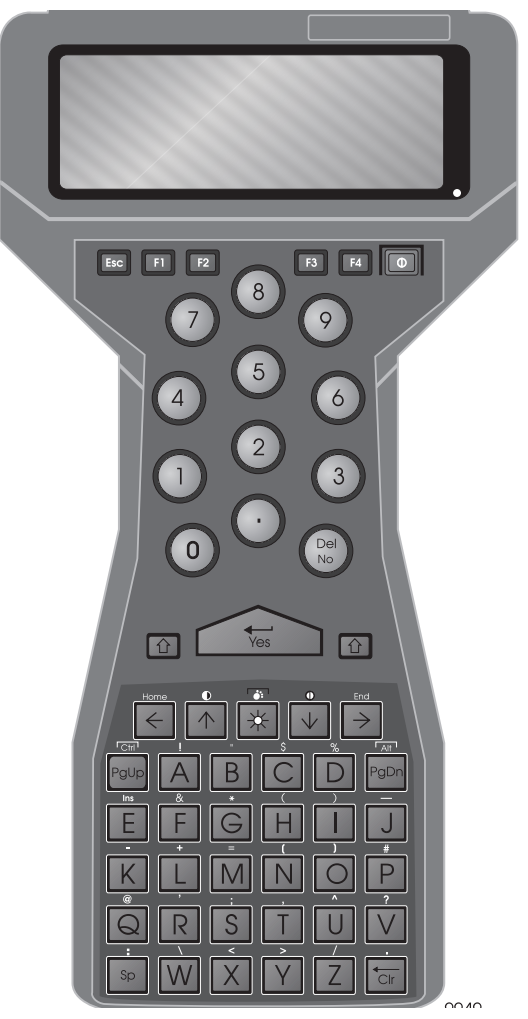

 **Figure 1.1.** Standard Keyboard

[Figure 1.2](#page-26-0) shows the TDS keyboard layout.

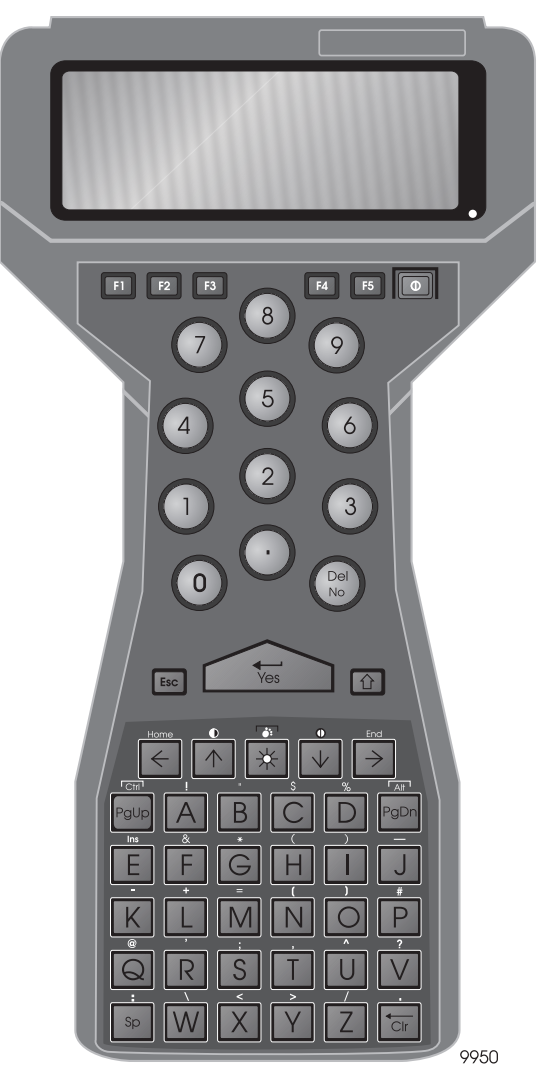

<span id="page-26-0"></span>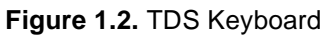

#### <span id="page-27-0"></span>**Keyboard Conventions**

- Seismark II utilizes the top left key on the keyboard for ESC key functions.
- Seismark II utilizes the two keys adjacent to the YES key as shift keys.
- The standard layout has four function keys at the top of the keyboard. The ESC key is the top left key on the keyboard labeled as ESC. The shift keys are adjacent to the YES key and labeled with up arrows.
- The TDS layout contains five function keys at the top of the keyboard. The ESC key is the top left key on the keyboard labeled F1. The shift keys are adjacent to the YES key. The left shift key is labeled ESC and the right key is labeled with an up arrow.
- The space key (SP) is used to change values in toggle fields.

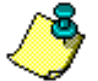

**Seismark II references the ESC and SHIFT keys during program operation. Refer to the standard keyboard layout for the location of these keys.**

# <span id="page-27-1"></span>Software Installation

## <span id="page-27-2"></span>**MCONVERT for Windows 95/98/NT**

- 1. Insert disk 1 into the floppy disk drive of your computer.
- 2. From the **START** bar, select **RUN**.
- 3. Enter a:\setup.exe (or the appropriate drive) in the Open field and click the OK button
- 4. Follow the on-screen instructions.

# <span id="page-27-3"></span>**Seismark II Software**

To install Seismark II on you Husky:

- 1. Copy the contents of the Seismark II disk to your computer hard drive.
- 2. Verify that the S subdirectory exists on the data collector.Verify that the MSDATA subdirectory exists in the Sdirectory.
- 3. Run HCOM on the Husky.
- 4. Start HTRANS in Windows to communicate with the Husky.
- 5. Transfer the program files to the data collector.
- 6. Transfer the sample mission file (sample.dat) to the MSDATA subdirectory.

# 2

# <span id="page-28-0"></span>**Operation**

# <span id="page-28-1"></span>Pickup/Layout

# <span id="page-28-2"></span>**Pickup Operations**

Differential GPS offers exceptional productivity and ease of operation for a singleperson survey. This section covers a typical pickup operation. Pickup operations consist of the following steps:

- 1. GPS Mission Planning
- 2. Field Surveying
- 3. Downloading Logged Data

## <span id="page-28-3"></span>**GPS Mission Planning**

A good knowledge of GPS coverage and geometry for the given survey area and time are crucial to a successful survey. Conduct a full review of the satellite situation before each survey.

#### <span id="page-28-4"></span>**Field Surveying**

Field surveying operations consist of logging position information to the handheld computer. All points are saved in the handheld and tagged with site information.

Points can be logged as single positions or as a series of points separated by break codes. The following procedure covers both types of logging. With the remote unit operational, conduct a typical pickup operation using the following steps:

Points are logged in a binary file in the handheld. The file has the same name as the mission file but with the extension .OUT. The file is specifically formatted to work with the utility Mconvert and the seismic survey package GPSeismic.

- 1. Start Seismark II by pressing S and the RETURN key. The logo screen appears.
- 2. Press YES to continue, and press B to bypass receiver initialization.
- 3. Select the SOLU screen to check on system operation. Verify that HRMS and VRMS are within the accuracy range required for the survey.
- 4. Select the ALST screen and set any appropriate alarms.

The HRMS and VRMS alarms are useful to make sure that you are always within the required accuracy.

- 5. At a desired pickup point, select the FEAT screen. Type in the appropriate POINT CODE and press ENTER. The corresponding descriptor appears next to the point code area.
- 6. Enter the point ID, four characters of your choosing. This value can automatically be incremented or decremented using the CHANGE ID field.
- 7. Enter the current antenna height in the ANH field.
- 8. If an offset is required, choose an offset mode by toggling the OFFSET field. Enter the OFST screen and enter the appropriate OFFSET values.
- 9. Verify that the HRMS and VRMS values are acceptable. If they are, press SAVE to log the point. An audible alarm sounds and a message box pops up to indicate that the point has been logged.
- 10. To pick up a topographic feature—the toe of a bench, for example—points can be logged dynamically.
	- Enter the desired point code and point ID.
	- Enter the antenna height, select the logging mode (INTERVAL/ DISTANCE), and enter a value to set the logging rate.
	- Press TOPO and proceed to pick up the feature. An alarm sounds each time a point is logged.
	- When the feature has been picked up, press ESC to exit topo logging.

## <span id="page-29-0"></span>**Downloading Logged Data**

To download the output file using the Windows HTRANS program, complete the following steps:

- 1. Connect the handheld unit to the PC using the Husky-to-PC cable.
- 2. Start HCOM in the handheld by typing HCOM at the DOS prompt, and press the YES (Enter) key.
- 3. Start the HTRANS program in the PC.

HTRANS has two window panes. The left pane is the handheld directory and the right pane is the PC directory.

4. In the handheld pane, highlight the file you want to download. Drag and drop the file from the left pane to the right pane.

You can also use Copy to and Move to in the FILE menu or the Copy to and Move to buttons on the tool bar.

5. Exit the HTRANS program on the PC, and press ESC on the handheld to exit HCOM.

## <span id="page-30-0"></span>**Layout Operations**

Differential GPS offers exceptional layout productivity due to its high accuracy navigation capabilities. This section covers a typical layout operation. Layout operations consist of the following steps:

- 1. GPS Mission Planning
- 2. Layout Point Planning
- 3. Layout Point File Uploading
- 4. Field Surveying
- 5. Analysis of Field Results (if required)

#### <span id="page-30-1"></span>**GPS Mission Planning**

A good knowledge of GPS coverage and geometry for the given survey area and time are crucial to a successful survey. A full review of the satellite situation should be undertaken before each survey.

#### <span id="page-30-2"></span>**Layout Point Planning**

 Seismark II works on a series of points uploaded to the handheld and laid out based on the order in which the points were entered into the file. Efficient field operation requires careful planning of the layout logistics and entering the points in the best order for ease of navigation and pickup.

#### <span id="page-30-3"></span>**Layout Point File Uploading**

 Seismark II uses the ASCII input files which are converted to the binary files for use in the handheld and renamed with a .DAT extension by the MCONVERT/ GPSEISMIC program.

Once the files are uploaded to the handheld, they are available for use in layout operations. See ["Creating Input Files Using MConvert" on page 13](#page-32-1) for a full explanation of the MCONVERT program.

Complete the following steps to upload the log file using the HTRANS:

- 1. Connect the handheld to the PC using the Husky-to-PC cable.
- 2. Start HCOM in the handheld by typing HCOM and pressing the YES key.
- 3. Start HTRANS on the PC. HTRANS has two panes: the left pane is the handheld pane and the right pane is the PC pane.
- 4. In the handheld pane, highlight the file to be uploaded. Drag and drop the files from the right pane to the left pane.

You can also use Copy to and Move to in the FILE menu or the Copy to and Move to buttons on the tool bar.

5. Exit the HTRANS program on the PC and press ESC on the handheld to exit HCOM.

#### <span id="page-31-0"></span>**Field Surveying**

With the remote unit operational, begin layout operations:

- 1. Start Seismark II by pressing S and RETURN. The logo screen appears.
- 2. Press Yes to continue, and press B to bypass receiver initialization.
- 3. Select the SOLU screen to check on system operation. HRMS and VRMS should be within the accuracy range wanted for the survey.
- 4. Select the DATA screen and load the appropriate layout file.
- 5. Select the DSST screen and set the most convenient range display. The choices are **DTT/CTT** (distance & course) and **ETT/NTT** (easting & northing).
- 6. Select the ALST screen and set any appropriate alarms.

The HRMS and VRMS alarms ensure that you are always within the required accuracy range. The Reaching Target alarm provides an audio alarm when you are close to the target.

7. Select the SURV screen and decide which direction you will use to select points from the file.

You can start at the first point and move down, or start at the last point and move up.

- 8. Select the PT screen and choose the first point to be laid out.
- 9. Select one of the navigation screens to provide a graphic representation of your position relative to the first point. Use this display to approach the point.
- 10. When the point has been laid out, use the NEXT function to switch to the next point in the file, or go to the PT screen to select a different point.
- 11. If a position log is needed at each layout point, choose the FEAT screen and use the SAVE function to log the point.

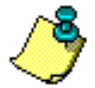

#### <span id="page-32-0"></span>**Analysis of Field Results**

If data is saved at each point, you can analyze:

- each point for accuracy
- changes to the layout
- overall layout operations

The log file saved in the handheld can be downloaded as described in "Pickup" [Operations" on page 9](#page-28-2). Each of the points can be analyzed to ensure that the required accuracy was attained. Any changes to the layout can also be seen using the log file. Finally, the overall layout operation can be analyzed.

Surveying with GPS is largely a question of field procedures. Good procedures equate to more efficient operations. A study of each survey can quickly lead to smoother operations and greater productivity.

## <span id="page-32-1"></span>**Creating Input Files Using MConvert**

Use Mconvert to convert text files into mission files (\*.DAT) for use with the field software. The layout files contain all the data necessary to perform survey operations in the chosen coordinate system, including all the points for the survey.

MConvert has four main functions:

- Convert To convert an input text file (\*.in) into a binary mission file (\*.dat). You can choose or define a coordinate system for your mission file and you can also enter additional information and setup parameters for your mission file.
- Export To convert (export) binary data files (\*.out) created by the handheld to user-defined ASCII format files in a coordinate system of your choice.
- Log File To combine logged (on handheld) header information with points data and create a new ASCII file.
- OBEN To convert an OBEN file (\*.obh) to an O-file (o\*.\*) which can be used in the Solutions software program.

## <span id="page-32-2"></span>**Convert**

This function allows you to convert an input text file (\*.in) into a binary mission file (\*.dat). Before converting files, in the MConvert Main Window [\(Figure 2.1\)](#page-33-0):

1. Enter Area, Name and Note information for your mission file,

- 2. Select one of three Units (meter, international survey foot, U.S. survey foot) for your project,
- 3. Select one of three available GEOID models (NGS 96, EGM 96 GSD95, or GEOID99), or set it to none if you don't want to use one
- 4. Choose or define a coordinate system for your mission file. See ["Coordinate](#page-37-0)  [System Selection" on page 18](#page-37-0) for more information.

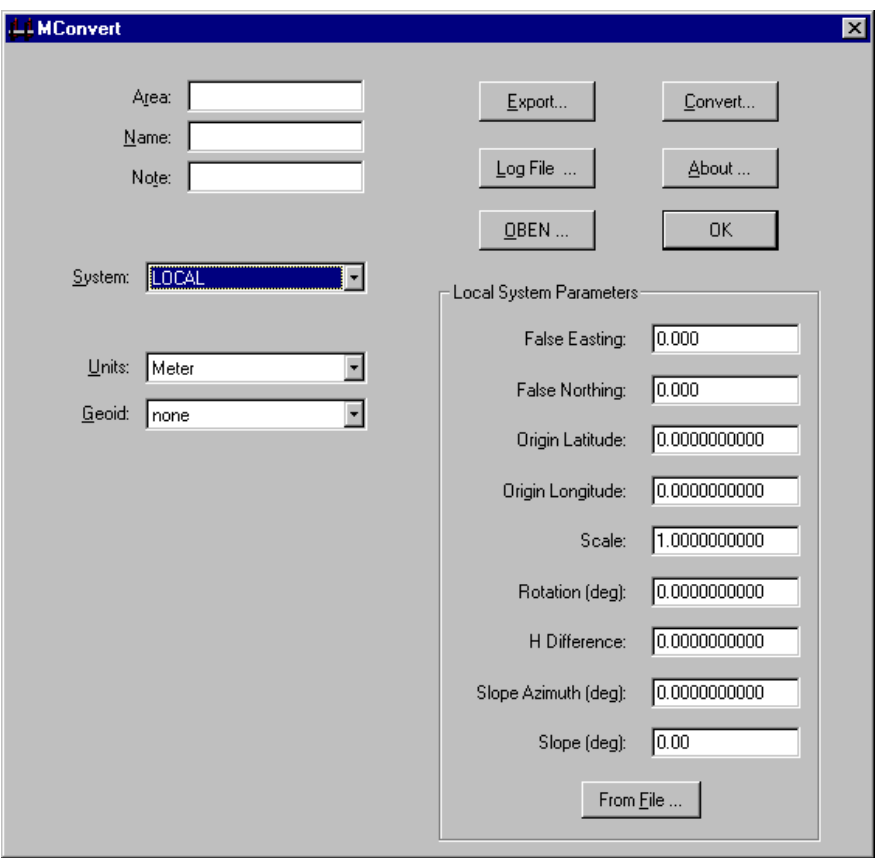

<span id="page-33-0"></span> **Figure 2.1.** MConvert Main Window

5. Click the Convert... button to open the Convert dialog box [\(Figure 2.2\)](#page-34-0)

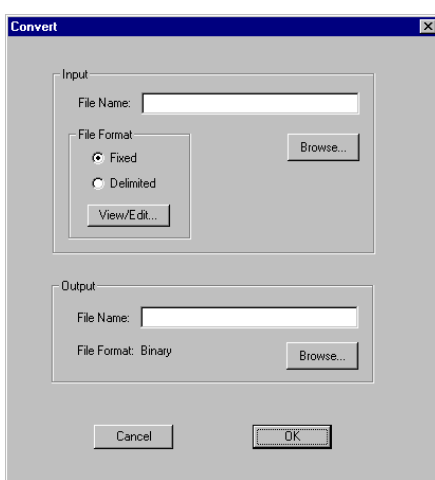

 **Figure 2.2.** CONVERT Dialog Box

- <span id="page-34-0"></span>6. Select the Input file:
	- Enter the full path and file name.
	- Click the Browse button. In the Open dialog box ([Figure 2.3\)](#page-34-1), navigate to and select the file you want to use as an input file, then click the Open button.

The file name is listed in the Convert dialog box.

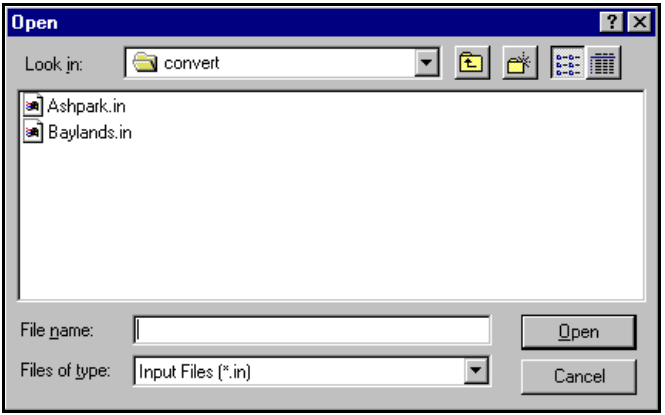

<span id="page-34-1"></span> **Figure 2.3.** Open Dialog Box

7. If the input file is a fixed file format, select the Fixed radio button, and click the View/Edit button.

The Fixed Format dialog box opens [\(Figure 2.4](#page-35-0)).

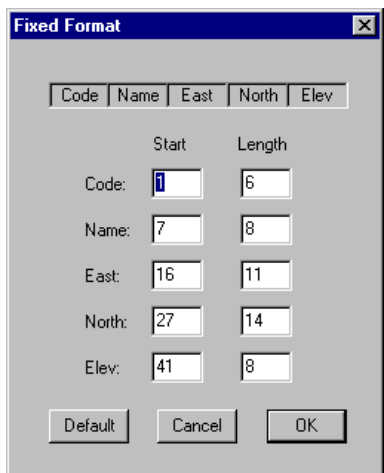

 **Figure 2.4.** Fixed Format Dialog Box

- <span id="page-35-0"></span>• Define a starting column for each of five fields (Code, Name, Lon, Lat, Elev) and their lengths, or change them to default values by using a Default function.
- Click the OK button to save the parameters and return to the Convert dialog box.
- 8. If the input file is a delimited format, select the Delimited radio button, and click the View/Edit button.
The Delimited Format dialog box opens [\(Figure 2.5](#page-36-0)).

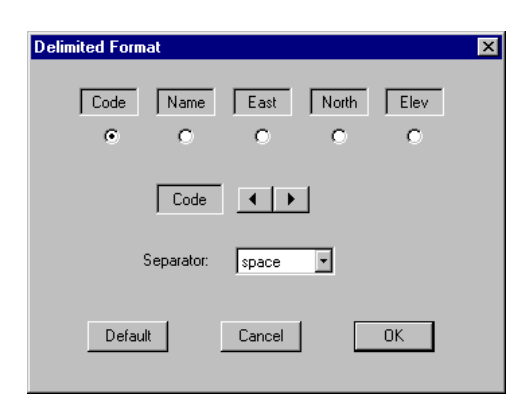

 **Figure 2.5.** Delimited Format Dialog Box

- <span id="page-36-0"></span>• Define the delimited input file format as either space or comma delimited.
- Select all five fields (Code, Name, Lon, Lat, Elev) in any order. Use the left or right arrow to move currently selected field to the left or to the right in the list of fields.
- Click OK to save the parameters and return to the Convert dialog box.
- 9. Select the output file name:
	- Enter the full path and file name.
	- Click the Browse button. In the Save As dialog box [\(Figure 2.6](#page-37-0)), navigate to the folder where you want to save the converted file, enter the file name in the File Name field, and click the Save button.
	- The file name is listed in the Convert dialog box.

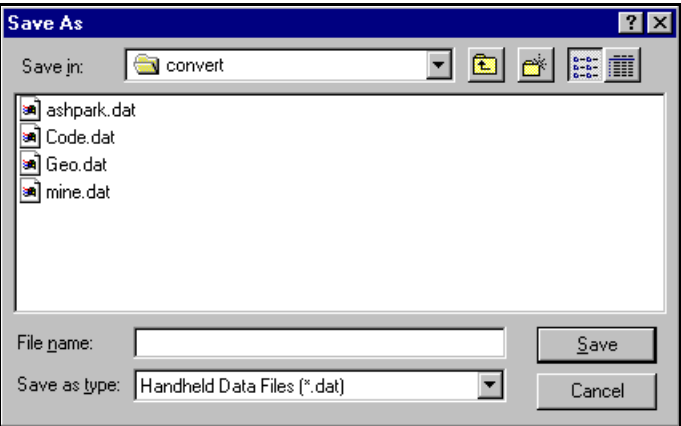

 **Figure 2.6.** Output File Select Dialog

- <span id="page-37-0"></span>10. Click the Convert... button in the Convert dialog box to start the conversion.
- 11. A message box opens indicating the conversion was successful [\(Figure 2.7](#page-37-1)).

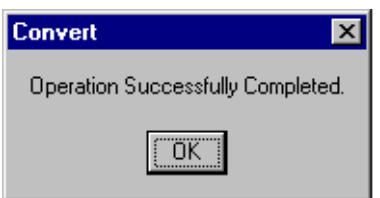

 **Figure 2.7.** Conversion Successful Message Box

<span id="page-37-1"></span>12. Click the OK button to close the message box and return to the main window.

#### **Coordinate System Selection**

MConvert has three coordinate system categories:

- Defined coordinate system,
- Local coordinate system,
- Geographic coordinate system (coordinates displayed in decimal degrees).

#### **Defined Coordinate System**

If you select a defined coordinate system, the MConvert main window changes to reflect data necessary for a defined coordinate system ([Figure 2.8\)](#page-38-1).

If the coordinate system has zones, select the zone for the area using the Zone drop down list box.

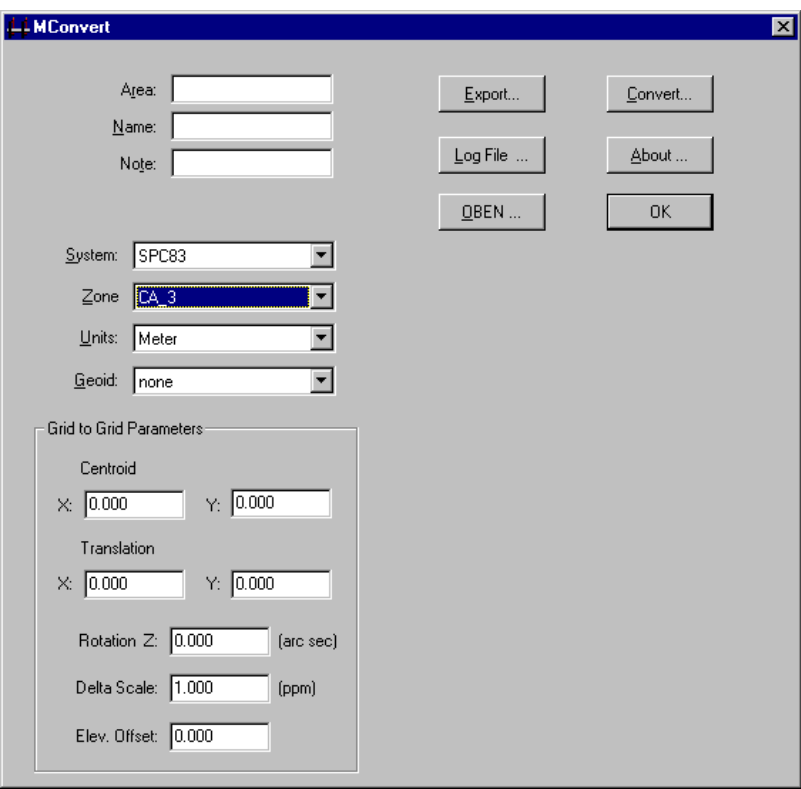

<span id="page-38-1"></span>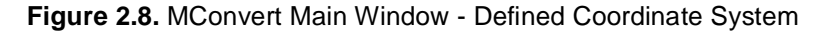

[Table 2.1](#page-38-0) describes the components for a defined coordinate system in [Figure 2.8](#page-38-1).

<span id="page-38-0"></span>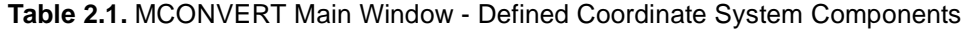

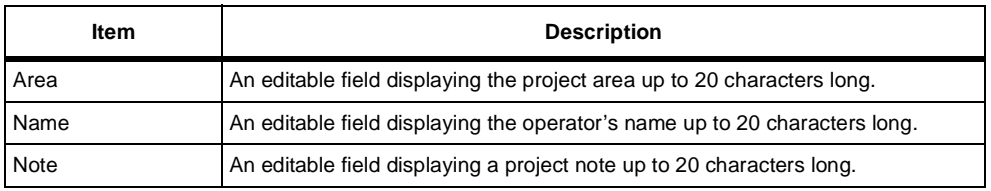

 **Table 2.1.** MCONVERT Main Window - Defined Coordinate System Components

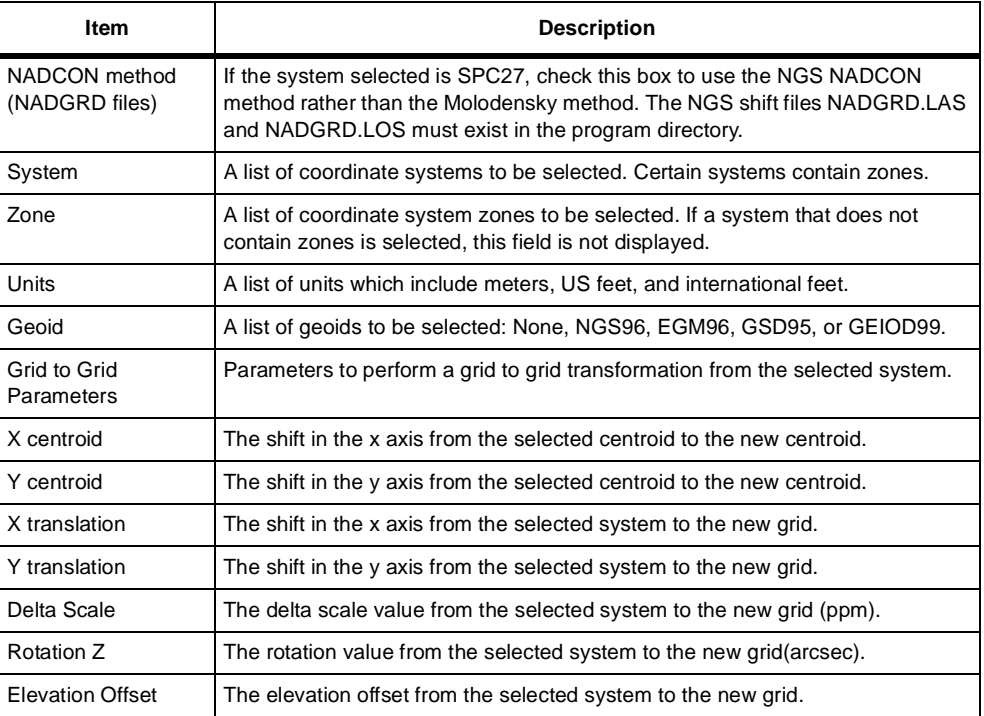

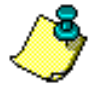

**The installation disk contains the NGS DOS program NADGRD and the NGS shift files (CONUS, ALASKA, STGEORGE, STLRNC, STPAUL, HAWAII, and PRVI). NADGRD can be used to subdivide the larger shift files into smaller shift files named NADGRD.LAS and NADGRD.LOS. If the NADCON method is preferred, the NADGRD shift files must be transferred to the program file directory of the data collector. If your data collector can support storage of the larger shift files, simply rename the desired files to NADGRD.LAS and NADGRD.LOS.**

The NADGRD program and the shift files used by MCONVERT are published and provided by the National Geodetic Survey (NGS). For more information regarding the NGS NADCON method, you can contact the NGS at:

National Geodetic Survey

11400 Rockville Pike

Rockville, MD 02852

Phone: (301) 443-8684

ftp://ftp.ngs.noaa.gov/pub/pcsoft/nadcon/

#### **Local Coordinate System**

If you select Local as the coordinate system, the MConvert main window changes to reflect data necessary to define the local coordinate system ([Figure 2.9\)](#page-40-0).

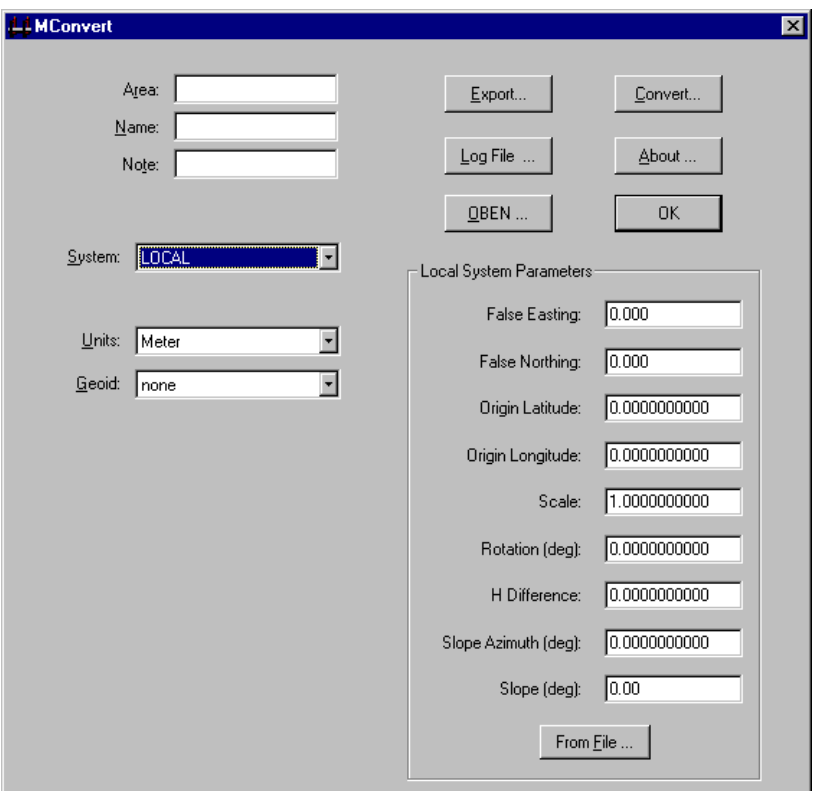

 **Figure 2.9.** MConvert Main Window - Local Coordinate System

<span id="page-40-0"></span>[Table 2.2](#page-40-1) describes the components to define a local coordinate system.

| Item   | <b>Description</b>                                                         |
|--------|----------------------------------------------------------------------------|
| Area   | An editable field displaying the project area up to 20 characters long.    |
| Name   | An editable field displaying the operator's name up to 20 characters long. |
| Note   | An editable field displaying a project note up to 20 characters long.      |
| System | A list of coordinate systems to be selected.                               |

<span id="page-40-1"></span> **Table 2.2.** MConvert Local Main Window - Local Coordinate System Components

#### **Table 2.2.** MConvert Local Main Window - Local Coordinate System Components

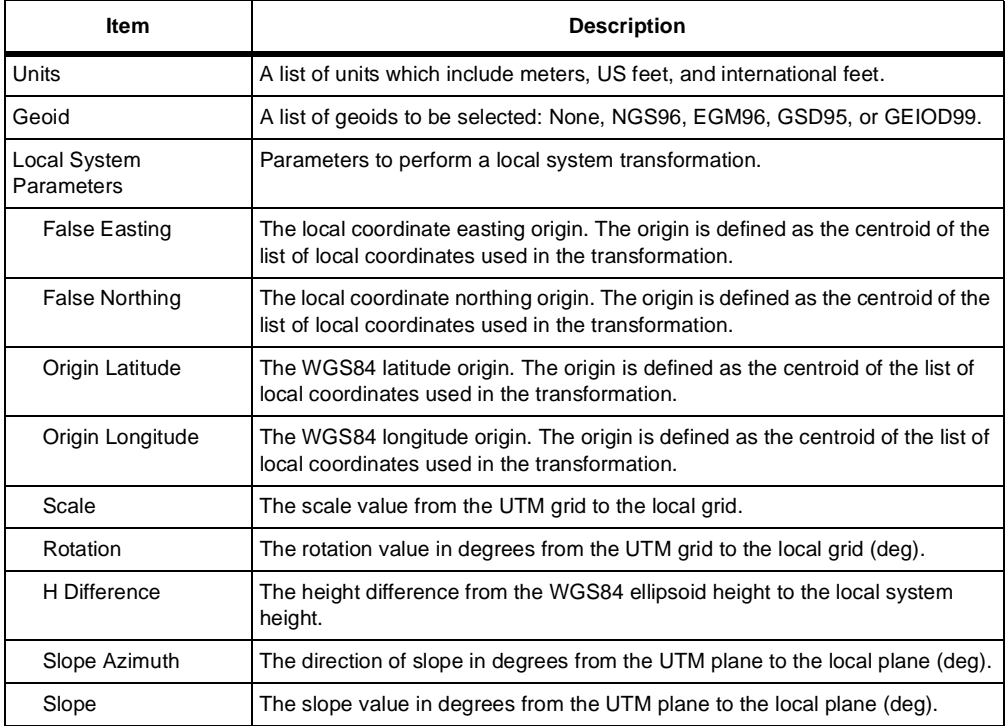

You can either enter the parameters to define the local coordinate system, or import the parameters from a \*.lsy file created in a handheld during field operations.

To import the local coordinates from a file:

- 1. Click the From File button to open the open dialog box.
- 2. Navigate to and select the .Isy file with the parameters, and click the Open button.

#### **Geographic Coordinate System**

If you selected GEOG as the coordinate system, the MConvert main window changes to reflect data necessary for a geographic coordinate system ([Figure](#page-42-0)  [2.10](#page-42-0)).

Select a datum from the Datum drop down list box.

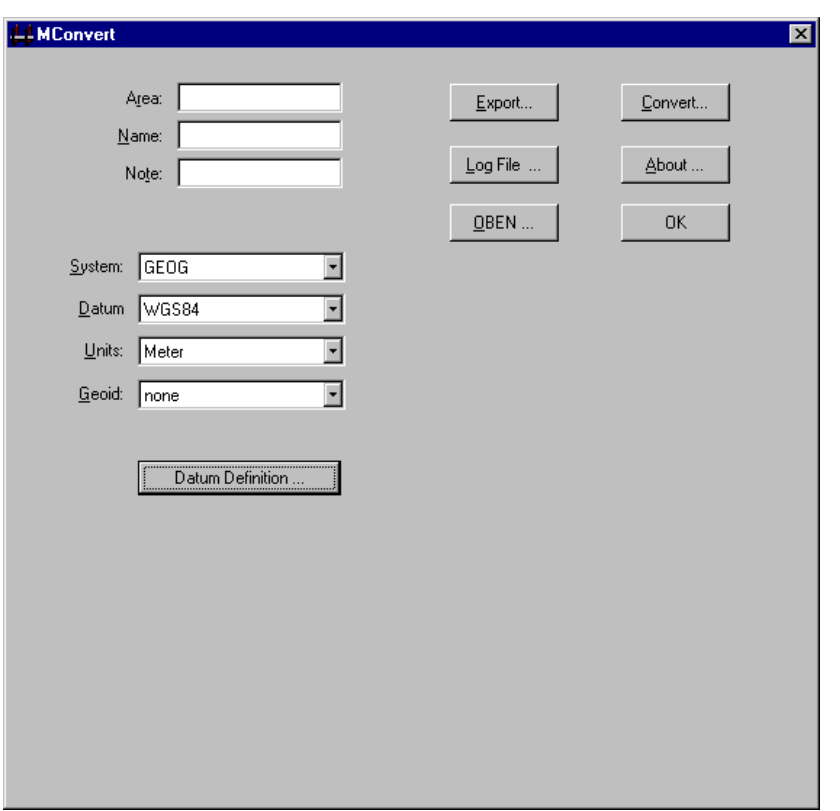

<span id="page-42-0"></span>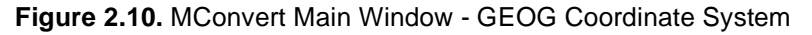

[Table 2.3](#page-42-1) describes the components for a geographic coordinate system.

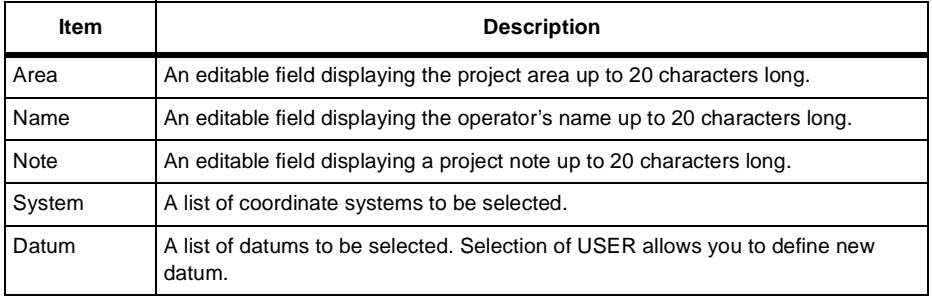

<span id="page-42-1"></span> **Table 2.3.** MConvert Main Window - GEOG Coordinate System Components

 **Table 2.3.** MConvert Main Window - GEOG Coordinate System Components

| Item  | <b>Description</b>                                                      |
|-------|-------------------------------------------------------------------------|
| Units | A list of units which include meters, US feet, and international feet.  |
| Geoid | A list of geoids to be selected: None, NGS96, EGM96, GSD95, or GEOID99. |

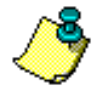

**The input file geographic coordinate format must be in WGS84 decimal degrees.**

If you wish to view the datum parameter for a defined datum, click the Datum Definition... button.

If you wish to create your own datum:

- 1. Select USER in the Datum drop down list box.
- 2. Click the Datum Definition... to open the Datum Definition dialog box ([Figure](#page-43-0)  [2.11](#page-43-0))

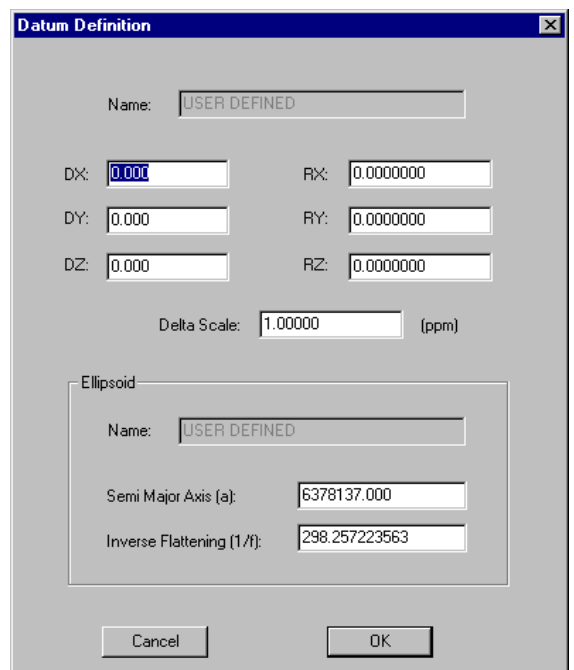

**Figure 2.11.** Datum Definition Dialog Box

<span id="page-43-0"></span>3. Enter the datum parameters.

4. Click the OK button to save the parameters and return to the MConvert main window.

### Export

Use the Export function to export binary data files created by the handheld in any coordinate system to user-defined ASCII format files. There are two ways to export data: from original grid coordinates or from radians.

Two sets of coordinates are stored in the binary output file:

- Grid coordinate displayed and logged during data collection
- An equivalent WGS84 radian coordinate.

The original grid coordinate is typically exported when RTK or other real-time data collection methods are used. No transformation is performed and the coordinates are simply transferred. The WGS84 radian coordinate is typically exported when the output file has been updated by a post processing package. The processing package updates only the WGS84 radian coordinate. A secondary use of the WGS84 radian coordinate is to export the coordinates to a different grid system than what was used in the field.

To export data:

1. Click the Export... button in the MConvert main window to open the Export dialog box ([Figure 2.12](#page-45-0)).

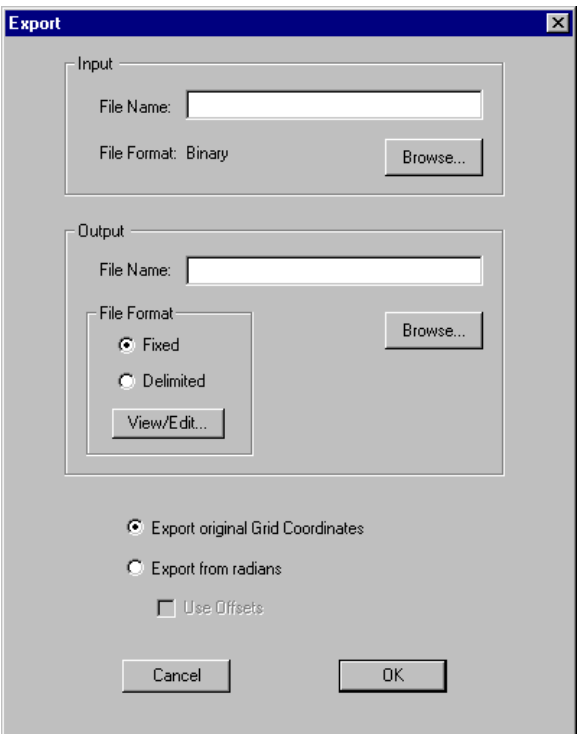

 **Figure 2.12.** Export Dialog Box

<span id="page-45-0"></span>[Table 2.4](#page-45-1) describes the components of the Export dialog box..

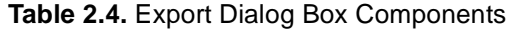

<span id="page-45-1"></span>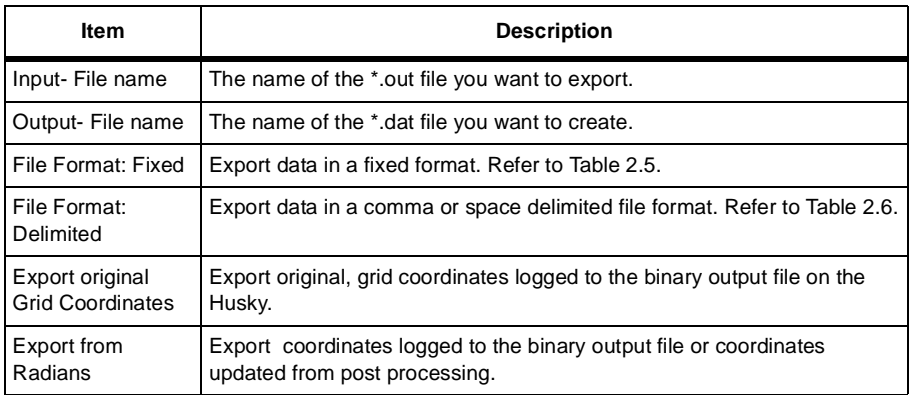

- 2. Enter the full path and file name or select the file using the Browse button for the data file you wish to export.
- 3. Enter the full path and file name or select the directory and enter the file name using the Browse button for the exported file.
- 4. Select either the Fixed or Delimited radio button.
- 5. If you wish to view or edit the fields, click the View/Edit button.
- 6. If you selected the Fixed radio button, the Fixed Fields dialog box opens [\(Figure 2.13\)](#page-46-0).

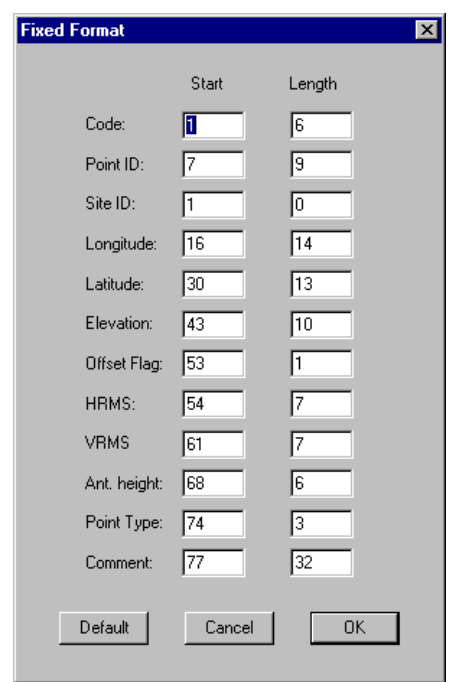

<span id="page-46-0"></span> **Figure 2.13.** Export—Fixed File Format Dialog Box

[Table 2.5](#page-47-0) describes the components of this dialog box.

<span id="page-47-0"></span>

| <b>Item</b> | <b>Description</b>                                                                                                    |
|-------------|----------------------------------------------------------------------------------------------------|
| Code        | The descriptor associated with the Point Code entered.                                                                                                    |
| Point ID    | The Point ID entered.                                                                                                    |
| Site ID     | The Site ID stored in LGPT for post processing.                                                                                                    |
| Easting     | The Easting value of the logged point.                                                                                                    |
| Northing    | The Northing value of the logged point.                                                                                                    |
| Elevation   | The elevation value (ground point).                                                                                                    |
| <b>HRMS</b> | The HRMS value for the point logged.                                                                                                    |
| <b>VRMS</b> | The VRMS value for the point logged.                                                                                                    |
| Ant. Height | The antenna height entered for the point.                                                                                                    |
| Offset      | An asterisk (*) means that the point was logged with offset. A space<br>indicates it was logged without offset.                                                                                                    |
| Origin      | An indicator of the point origin. ORG means that this is an original logged<br>point (GRID coordinates). PP means that a point was post processed and<br>will be exported in the user selected map system. NP means that a point<br>will be exported in the user selected map system without post processing. |
| Comment     | A comment entered when the point was logged.                                                                                                    |

 **Table 2.5.** Export - Fixed File Format Dialog Box Components

- Enter the Start column number and the field length in each field. Use length 0 to omit the field in the exported data.
- Click OK to save the information and return to the Export dialog box.

7. If you selected the Delimited radio button, the Delimited Format dialog box opens [\(Figure 2.14\)](#page-48-1).

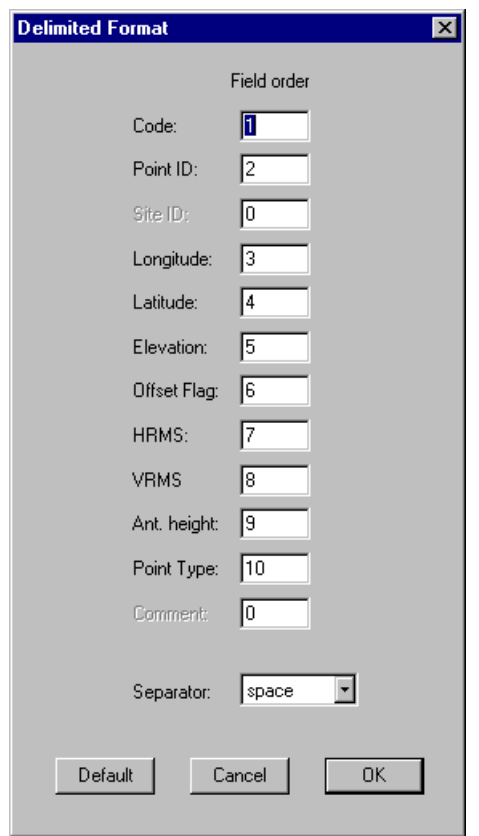

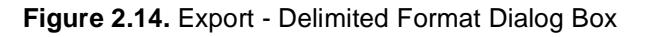

<span id="page-48-1"></span><span id="page-48-0"></span>[Table 2.6](#page-48-0) describes the components of this dialog box.

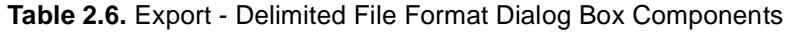

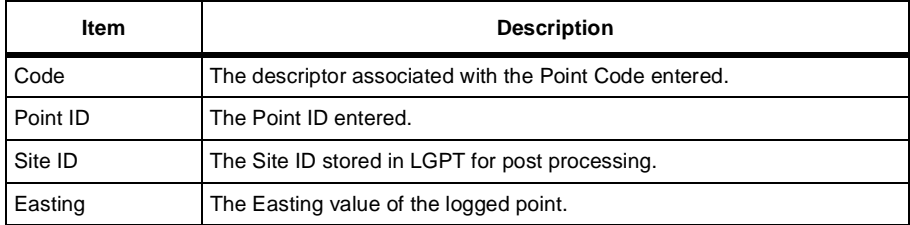

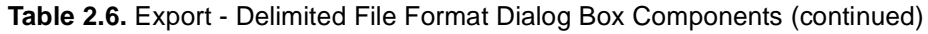

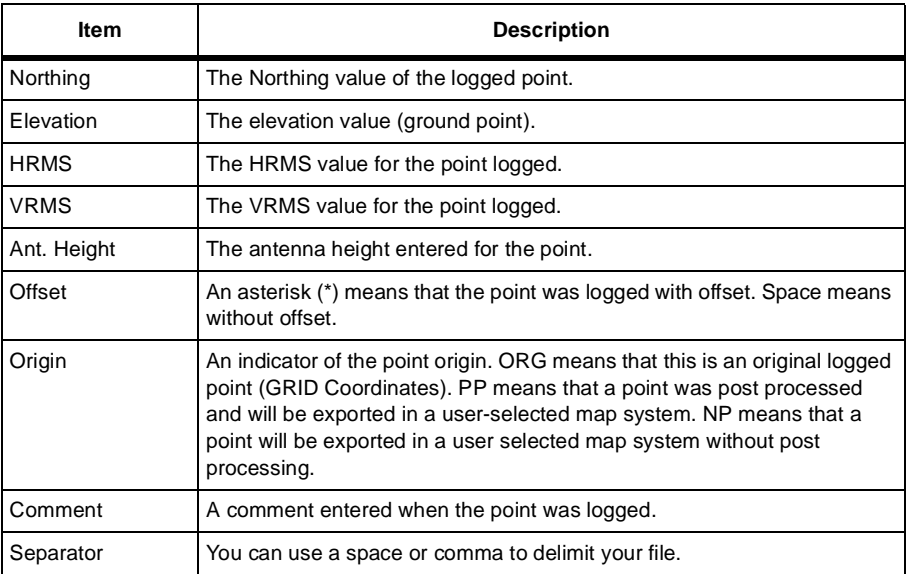

- Enter the order for the fields in the output file. Use Order 0 to omit the field from the exported data.
- Click OK to save the parameters and return to the Export dialog box.
- 8. Select either the Export Original Grid Coordinates or Export from radians radio button.

If you check the Export from radians radio button, check the Use Offsets box if you want the exported data to include the offset information. MConvert calculates Northing and Easting, or Latitude and Longitude for all records marked with the POSTPROCESSED flag. All other data will be exported as is in the input binary file (\*.out).

- 9. Click the OK button on the EXPORT dialog box to export the data.
- 10. A message box opens indicating the file exported successfully [\(Figure 2.15\)](#page-49-0).

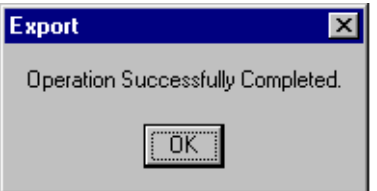

<span id="page-49-0"></span> **Figure 2.15.** Export Successfully Completed Message Box

11. Click the OK button to close the message box and return to the main window.

#### **Output File**

Points logged with the handheld are stored in a binary file with the name of the mission file and the file extension (\*.out). An additional output file is available through the Log File function in MConvert.

#### **Log File**

Use the Log File function to modify an ASCII log file created on the handheld to a new ASCII with headers data and point data.

Data stored in the log.ini file and information entered on the data header screen on the handheld are logged to a file called log.txt and assigned to the specific point you logged after you input the information.

After the log.txt file is converted by the Log File function, you will see the header records and positional data.

- 1. Verify that the \*.out file is in the same directory as log.txt file so that Log File can find all data necessary for the conversion.
- 2. Click the Log File... button on the MConvert main window to open the Log File Converter dialog box [\(Figure 2.16\)](#page-50-0).

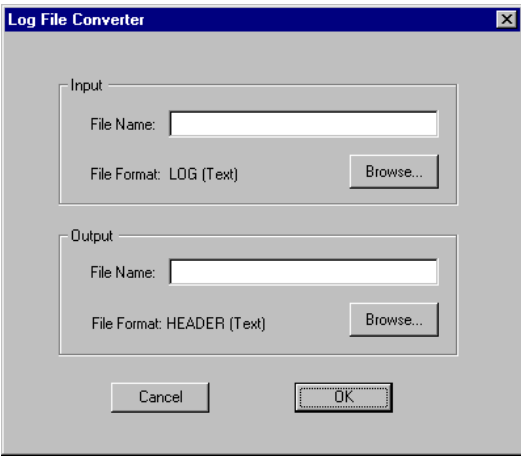

<span id="page-50-0"></span> **Figure 2.16.** Log File Converter Dialog Box

- 3. Enter the full path and file name or select a file using the Browse button for the file you want to convert.
- 4. Enter the full path and file name or select a file using the Browse button for the converted file.
- 5. Click OK to start the conversion.
- 6. A message box opens indicating the conversion completed [\(Figure 2.17](#page-51-0)).

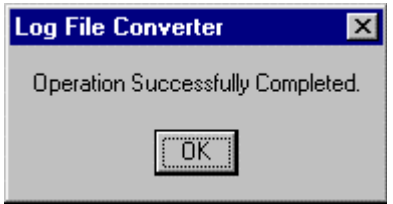

 **Figure 2.17.** Log File Conversion Successful Message Box

<span id="page-51-0"></span>7. Click the OK button to close the message box and return to the MConvert main window.

**Operation**

**Operation** 

Use the OBEN function to convert OBEN files (\*.obh) to an O-file (o\*.\*) which can be used in Ashtech Solutions.

1. Click the OBEN... button on the MConvert main window to open the OBEN to O-File Converter dialog box [\(Figure 2.18\)](#page-52-0).

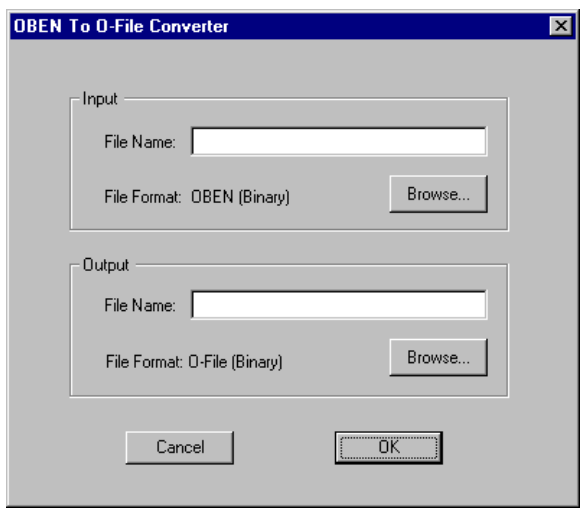

 **Figure 2.18.** OBEN to O-File Converter Dialog Box

- <span id="page-52-0"></span>2. Enter the full path and file name or select a file using the Browse button for the file you want to convert.
- 3. Enter the full path and file name or select a file using the Browse button for the converted file.
- 4. Click OK to start the conversion.
- 5. A message box opens indicating the conversion completed ([Figure 2.17](#page-51-0)).

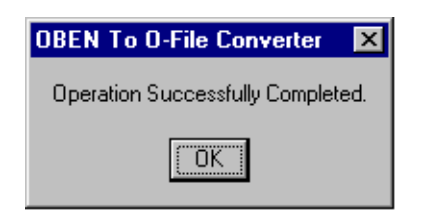

 **Figure 2.19.** OBEN Conversion Successful Message Box

6. Click the OK button to close the message box and return to the MConvert main window.

### Code File

The code file is a text file listing code numbers in conjunction with point descriptors and is used by MConvert when exporting. The code file must be named CODE.DAT in order to be recognized by the handheld program.

The purpose of this file is to streamline the entry of point descriptors through the use of short codes. The point code and point descriptor can have up to four characters each and are space delimited. Only the descriptor is saved in the output files (\*.OUT). A sample code file is shown below:

1 FENC 14A PIPE 37 TREE 207 TOE

The first column is the point code entered in the Seismark II Point Code field, up to four characters in length. The second column is the point descriptor text string associated with the point code, up to four characters in length. The two strings are seperated by a space. The point code is not saved in the output files (\*.OUT).

# **Offsetting**

Points can be offset in order to log points that are physically inaccessible or to survey around locations which would adversely affect GPS (high walls, large equipment, trees, etc.). When a point is logged with an offset, the logged position is adjusted by the offset value.

Seismark II offers several functions for point offsets:

- **Grid**
- Bearing
- Side
- Laser range finder
- From current line

These features are found in the Feature Logging (FEAT) screen (see [Chapter 4,](#page-104-0)  **[Reference](#page-104-0)** for additional information) and enable you to offset any point or series of points.

## **Offset by Grid**

In this method, point offset is in terms of easting and northing ([Figure 2.20](#page-54-0)).

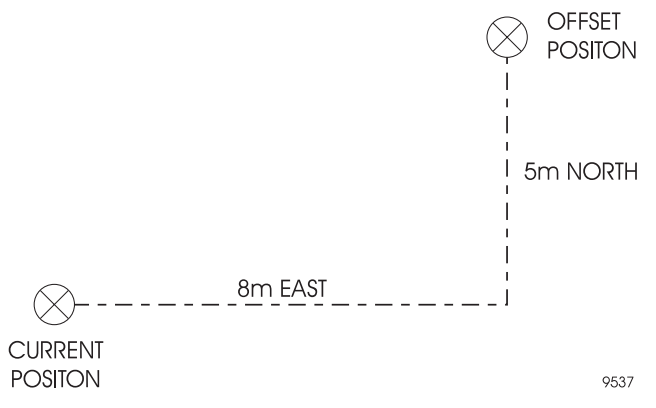

**Figure 2.20. Offset by Grid** 

<span id="page-54-0"></span>Enter any value for easting and northing offset. Use negative numbers if the offset is to the west or south. Refer to ["Point Offset By Grid Screen \(OFST\)" on page 153](#page-172-0)  for more information.

When the point is saved, the position for the antenna is read and the offsets applied. The point is stored as an offset position with an indicator that the point was logged with an offset.

### **Offset by Bearing**

In this method, point offset is in terms of Distance and Azimuth [\(Figure 2.21\)](#page-55-0).

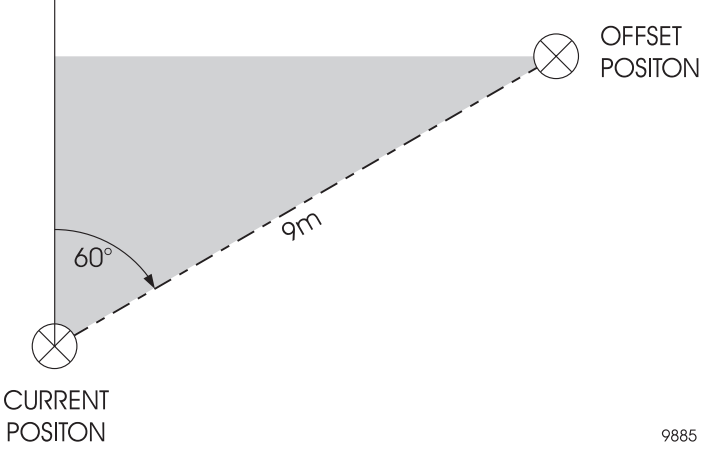

 **Figure 2.21.** Offset by Bearing

<span id="page-55-0"></span>Enter any value for distance and azimuth offset. Refer to ["Point Offset By Bearing](#page-173-0)  [Screen \(OFST\)" on page 154](#page-173-0) for more information.

When the point is saved, the position for the antenna is read and the offsets applied. The point is stored as an offset position with an indicator that the point was logged with an offset.

## **Offset by Side**

In this method, point offset is in terms of Distance and a Side ([Figure 2.22](#page-56-0)).

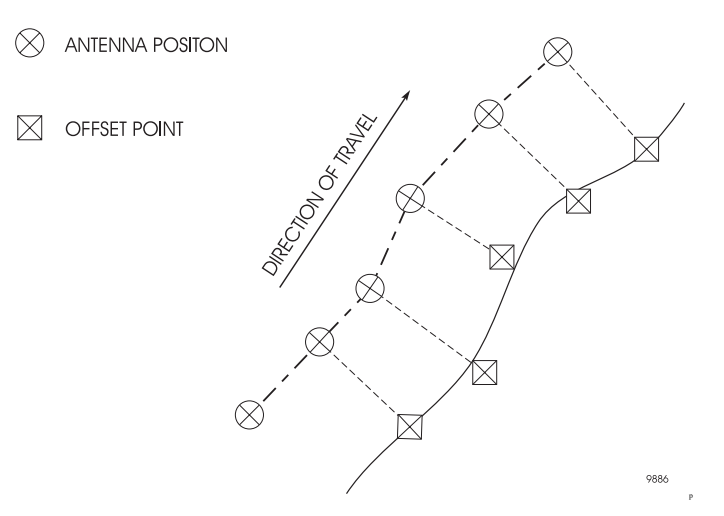

 **Figure 2.22.** Offset by Side

<span id="page-56-0"></span>The Offset by Side function calculates the position for the offset point by referencing the previous position. A line is calculated from the previous position (start point) to the current position and the point is offset, perpendicular to this line, in the direction indicated at the distance entered. The side is determined by the direction of travel or by the azimuth of the start point.

The Offset by Side function can be used with the TOPO function or as a single point offset. During TOPO logging, the initial logged position is used as the start point and is not offset. The next point logged, at the TOPO interval or distance, is offset and is then referenced as the start point.

For single-point logging, you must enter the start point as Last Logged, the current position, or any point defined in the mission file. All logged points are offset perpendicular to the line calculated between the entered start point and the current position.

Refer to ["Point Offset By Side Screen \(OFST\)" on page 155](#page-174-0) for more information.

When the point is saved, the position for the antenna is read and the offsets are applied. The point is stored as an offset position with an indicator that the point was logged with an offset.

### **Offset by Laser Range Finder (LRF)**

In this method, point offset is in terms of Distance and Azimuth as read from the LRF ([Figure 2.23](#page-57-0)).

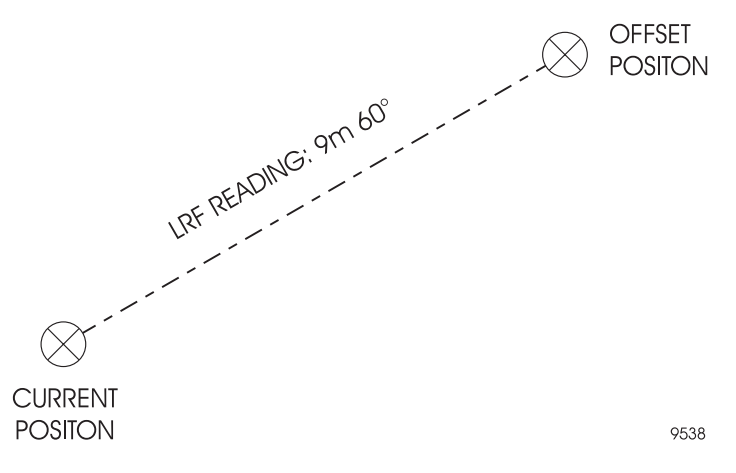

<span id="page-57-0"></span> **Figure 2.23.** Offset by Laser Range Finder (LRF)

Seismark II reads a value for distance and azimuth offset from the LRF unit and you can accept these values or enter corrected values. Refer to ["Point Offset By](#page-175-0)  [LRF Screen \(OFST\)" on page 156](#page-175-0) for more information.

When the point is saved, the position for the antenna is read and the offsets are applied.

#### **Offset from Current Line**

In this method, point offset is in terms of the currently defined line [\(Figure 2.24\)](#page-58-0).

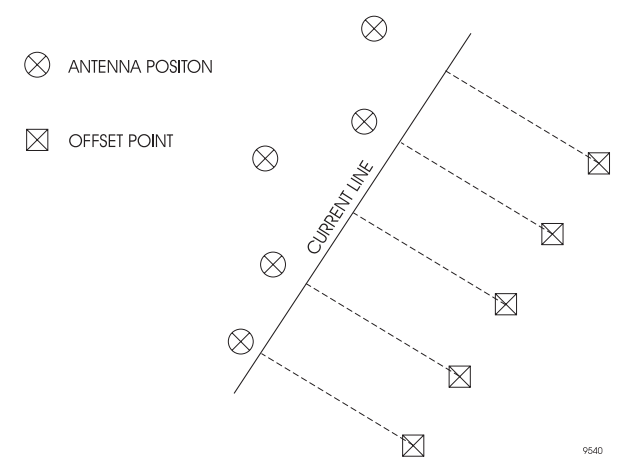

 **Figure 2.24.** Offset from Current Line

<span id="page-58-0"></span>Seismark II offsets all points by a distance and direction entered, referenced to the line currently defined in the LINE function. Seismark II only considers the location of the antenna position in terms of a perpendicular crossing of the line. See the ["Point Offset From Current Line Screen \(OFST\)" on page 157](#page-176-0) for more information.

When saving the point, the offset is applied to the antenna position. The point is stored as an offset position with an indicator that the point was logged with an offset.

The current line, defined in the navigation screens, may contain several solutions. The first time a navigation screen accessed, the start point is your current position and the end point is the selected point being navigated. Changes to points navigated adjust the order of the points defining the current line. The start point can be changed to your current position by selecting the FRHR button in the LINE navigation screen.

For example, a mission file with points 0001, 0002, and 0003 exists and the selected point being navigated is 0001. The first current line is defined as the current position to point 0001. The NEXT button is pressed to select point 0002 as the point being navigated. The current line is defined as point 0001 to point 0002. To define the current line as your current position to point 0002, press the FRHR button in the LINE navigation screen.

Seismark II can perform real-time cut/fill calculations based on a single userdefined grade vector.

The system provides a real-time grade calculation based on points logged, or can be configured to provide cut/fill values based on a desired grade.

You must provide the initial grade vector definition which provides the reference for all cut/fill calculations ([Figure 2.25](#page-59-0)).

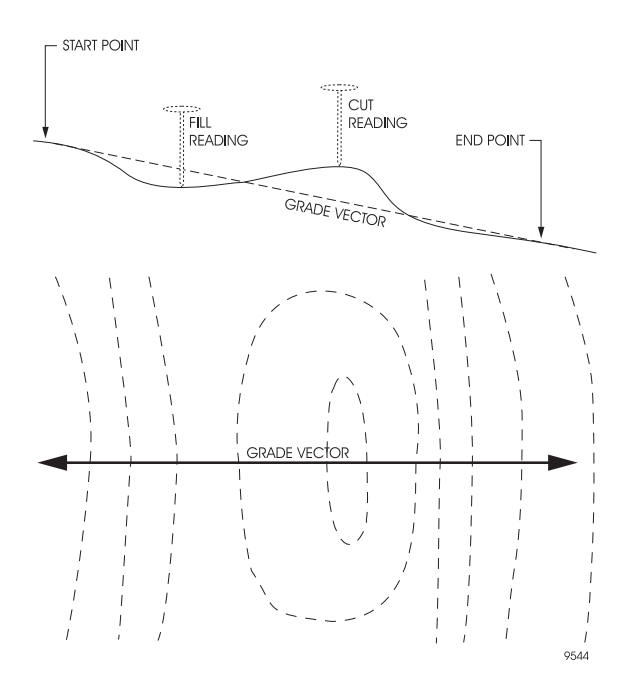

 **Figure 2.25.** Grade Vector Definition

<span id="page-59-0"></span>The grade vector can be defined in two ways. You can reference the start and end of the vector from points selected from the current mission file. -OR-

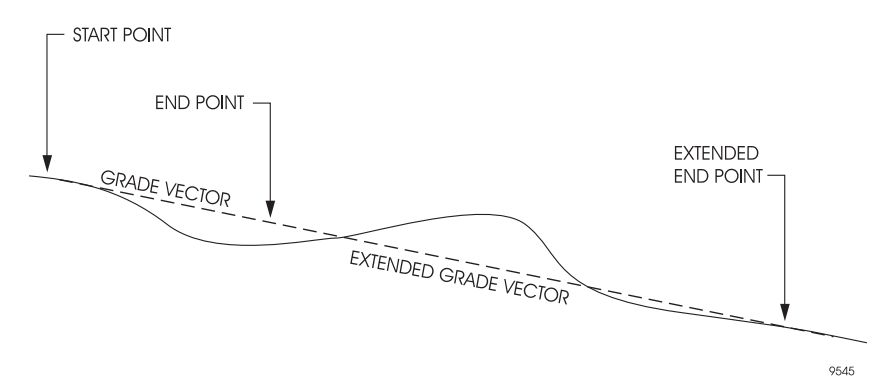

 **Figure 2.26.** Log Start and End Points of Vector

<span id="page-60-0"></span>Any grade value calculated from logging the start and end points can be adjusted using the desired grade function. If you change the grade value using this function, the system repositions the end point in the calculation to reflect the new grade.

Once the grade vector has been defined, you can obtain real-time cut/fill readings at any point near the grade vector. If readings are required behind the start point, past the end point, or far from the grade vector location, define a new grade vector. Refer to ["Cut/Fill Screen \(CUFL\)" on page 158](#page-177-0) for more information.

## **3D Cut/Fill**

Seismark II can perform real-time 3D cut/fill calculations based on two planes with a common center line. Each plane can have independent percent grade values to support multiple grade functions.

Real-time displays include distance travelled along the center line; distance travelled away from the center line; and cut/fill. Grid spacing within the two planes is supported. Spacing is defined as parallel to the center line (on line) and perpendicular to the center line (off line). Real-time displays include distances to the nearest grid spacing intersection.

Six parameters are required to define the two planes (one left of the center line and one right of the center line) which share a center line as well as grid spacing inside the two planes. The center line has two points: origin and center. A change in elevation between the origin point to the center point defines the center line grade.

Enter the grade for the left and right planes as percent grade or calculated from the COGO routines and retrieved from the LGRA and RGRA buttons [\(Figure](#page-61-0)  [2.27](#page-61-0)).

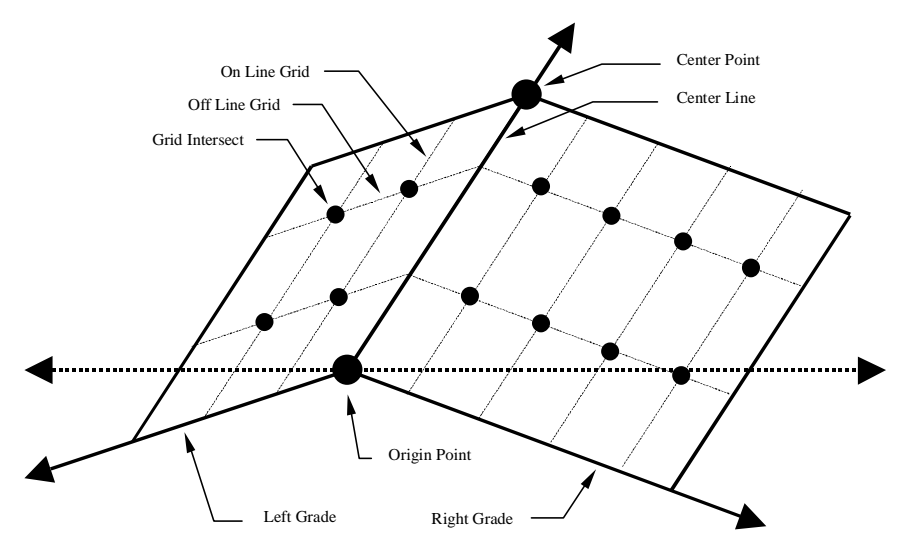

 **Figure 2.27.** 3D Cut/Fill

<span id="page-61-0"></span>The real-time display include distances away from the center line and distances away from a grid intersection.

[Figure 2.28](#page-62-0) shows the distances away from the center line. D-On is the distance along the center line from the origin point. D-Off is the distance away from the center line.

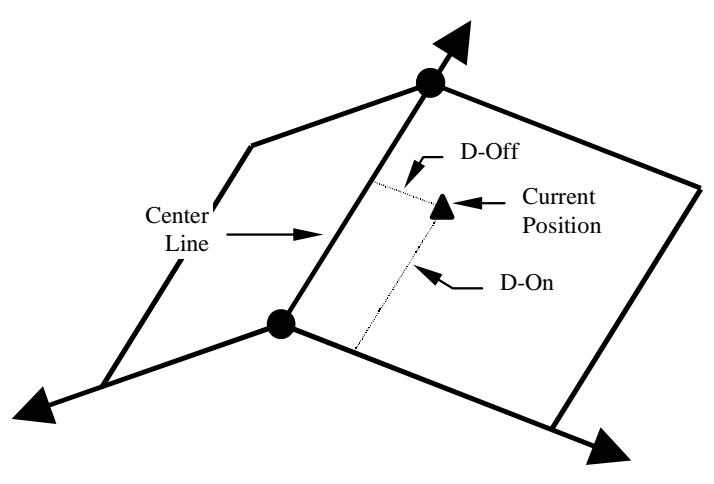

 **Figure 2.28.** D-On/D-Off

<span id="page-62-0"></span>[Figure 2.29](#page-62-1) shows the distances away from a grid intersection. G-On is the distance along the On Line Grid line from the nearest grid intersect point. G-Off is the distance along the Off Line Grid line from the nearest grid intersect point.

<span id="page-62-1"></span>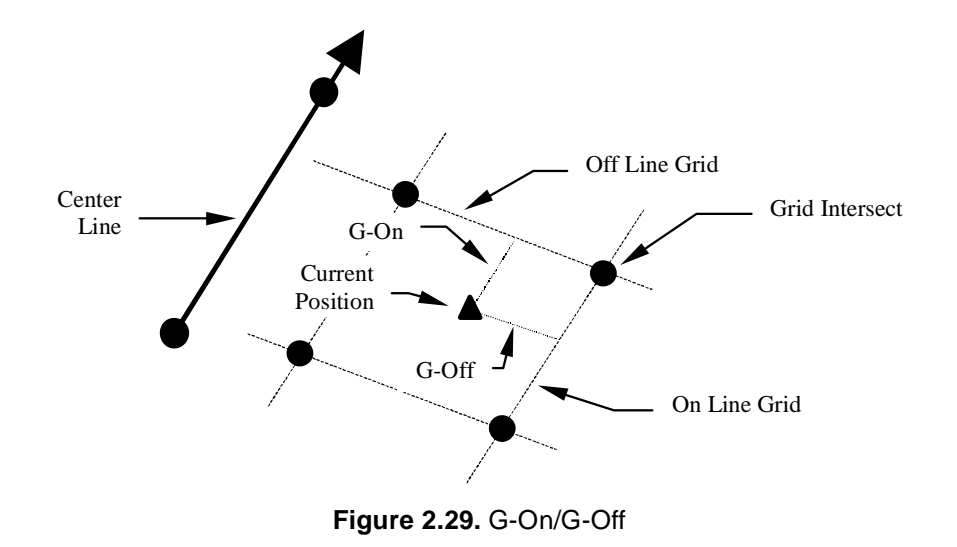

You can use coordinate geometry to create points for storage in the mission file. Seismark II has several coordinate geometry functions:

- Location by Azimuth and Distance
- Coordinate Inverse
- Intersection by Point to Line (Point/Azimuth)
- Intersection by Point to Line (Point/Point)
- Intersection by Azimuths
- Intersection by Distances
- Intersection by Distance and Azimuth
- Subdivision Line by Segments
- Subdivision Line by Distance

#### **Location by Azimuth and Distance**

In this method, a point is created using a From point with a distance and azimuth [\(Figure 2.30\)](#page-63-0).

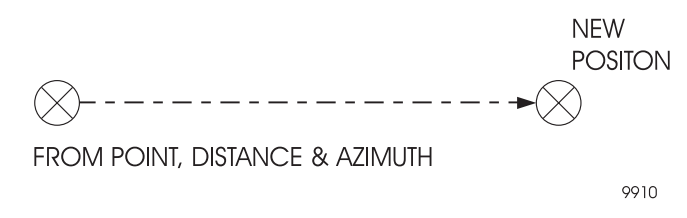

 **Figure 2.30.** Location by Azimuth and Distance

<span id="page-63-0"></span>To solve for a point, follow these steps:

- 1. Enter the easting and northing for an existing point, select an existing point in the mission file, or use the current calculated GPS position.
- 2. Measure the distance and azimuth from the existing point to the new position.

**The azimuth values in the coordinate geometry functions are grid based.**

3. Enter the distance and azimuth.

The solution displays where you can assign a point id for reference to the mission file. See ["Coordinate Geometry - Location by Azimuth and Distance"](#page-191-0) [on page 172](#page-191-0) for more information.

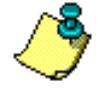

### **Coordinate Inverse**

In this method, Seismark II computes the distance and azimuth between two points ([Figure 2.31](#page-64-0)).

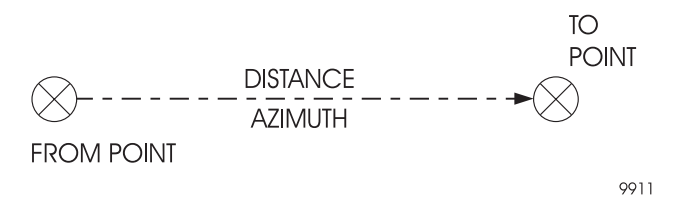

 **Figure 2.31.** Coordinate Inverse

<span id="page-64-0"></span>To solve for the distance and azimuth, follow these steps:

- 1. Enter the easting and northing for an existing point or select an existing point in the mission file for the From point.
- 2. Enter the easting and northing for an existing point or select an existing point in the mission file for the To point.

Seismark II displays the solution. The solution can be saved for use in other coordinate geometry functions such as Location by Azimuth and Distance.

See["Coordinate Geometry - Coordinate Inverse" on page 175](#page-194-0) for more information.

### **Intersection by Point to Line (Point/Azimuth)**

In this method, Seismark II computes a new position from the intersection of the defined baseline (point/azimuth) and the right angle extension to the From point [\(Figure 2.32\)](#page-64-1).

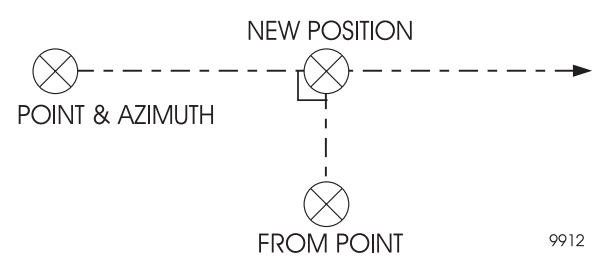

 **Figure 2.32.** Intersection by Point to Line

<span id="page-64-1"></span>To solve for the point, follow these steps:

- 1. Define the baseline using a point and azimuth.
	- You can enter the easting and northing for an existing point or select an existing point in the mission file.
	- Enter an azimuth.
- 2. Enter the From point to intersect the baseline at a 90 degree angle. You can enter the easting and northing for an existing point or select an existing point in the mission file.

Seismark II displays the new position. You can assign a point id for reference to the mission file.

See ["Coordinate Geometry - Location by Point to Line \(Point, Azimuth\)" on](#page-197-0)  [page 178](#page-197-0) for more information.

### **Intersection by Point to Line (Point/Point)**

In this method, Seismark II creates a new position by the intersection of a defined baseline (point/point) and the right angle extension to the From point [\(Figure](#page-65-0)  [2.33](#page-65-0)).

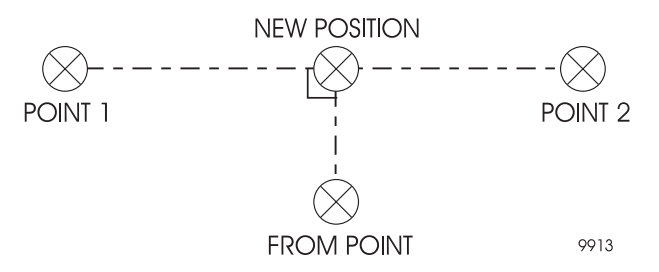

 **Figure 2.33.** Intersection by Point to Line

<span id="page-65-0"></span>To solve for the new position, follow these steps:

- 1. Define and enter the first point of the baseline. You can enter the easting and northing for an existing point or select an existing point in the mission file.
- 2. Define and enter the second point of the baseline. You can enter the easting and northing for an existing point or select an existing point in the mission file.
- 3. Enter the From point to intersect the baseline at a 90 degree angle. You can enter the easting and northing for an existing point or select an existing point in the mission file.

Seismark II displays the coordinates for the new position which you can assign a point id for reference to the mission file.

See ["Coordinate Geometry - Location by Point to Line \(Point, Point\)" on](#page-200-0)  [page 181](#page-200-0) for more information.

### **Intersection by Azimuths**

In this method, Seismark II computes the new position by the intersection of two defined baselines (point 1/azimuth and point 2/azimuth) ([Figure 2.34\)](#page-66-0)

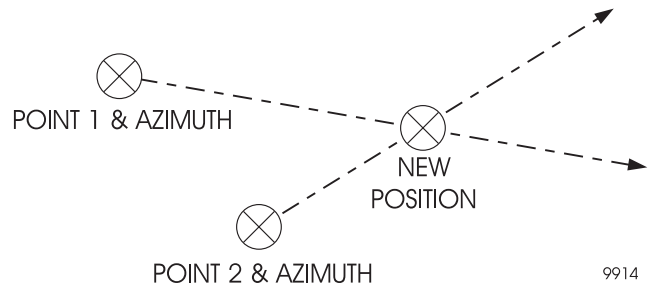

 **Figure 2.34.** Intersection by Azimuths

<span id="page-66-0"></span>To solve for the new position, follow these steps:

- 1. Define and enter the first line by point and azimuth. You can enter the easting and northing for an existing point or select an existing point in the mission file.
- 2. Define and enter the second line by point and azimuth. You can enter the easting and northing for an existing point or select an existing point in the mission file.

Seismark II displays the coordinates for the new position which you can assign a point id for reference to the mission file.

See ["Coordinate Geometry - Location via Intersection by Azimuths" on](#page-204-0)  [page 185](#page-204-0) for more information.

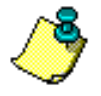

**If an intersection between the two point/azimuth lines does not exist, Seismark II beeps. Change the coordinate and azimuth values in step 1 or step 2.**

#### **Intersection by Distances**

In this method, Seismark II computes two new positions by the intersection of two defined circles (point 1/distance and point 2/distance) [\(Figure 2.35\)](#page-67-0).

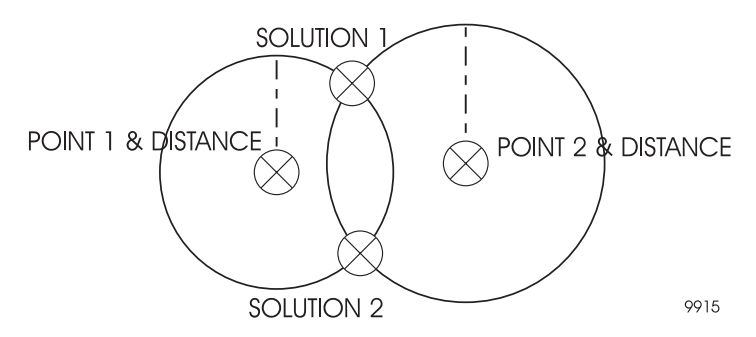

 **Figure 2.35.** Intersection by Distances

<span id="page-67-0"></span>To solve for the new positions, follow these steps:

- 1. Define and enter the first circle with the point and distance. You can enter the easting and northing for an existing point or select an existing point in the mission file.
- 2. Define and enter the second circle with the point and distance. You can enter the easting and northing for an existing point or select an existing point in the mission file.

Seismark II displays the first solution which you can assign a point id for reference to the mission file.

The first solution is the first intersection which occurs clockwise from 0° on the circle defined by Point 1.

Seismark II displays the second solution which you can assign a point id for reference to the mission file.

See ["Coordinate Geometry - Location via Intersection by Distances" on](#page-207-0)  [page 188](#page-207-0) for more information

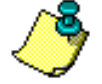

**If an intersection between the two point/distance circles does not exist, Seismark II beeps. Change the coordinate and distance values in step 1 or step 2.**

#### **Intersection by Distance and Azimuth**

In this method, Seismark II computes the new position by the intersection of a defined line (point 1/distance) and a defined circle (point 2/azimuth) [\(Figure](#page-68-0)  [2.36](#page-68-0)).

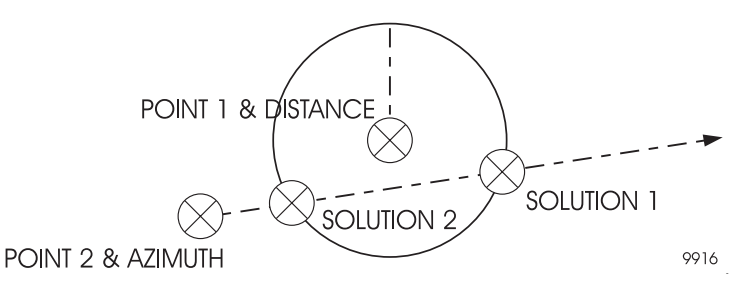

 **Figure 2.36.** Intersection by Distance and Azimuth

<span id="page-68-0"></span>To solve for the new positions, follow these steps:

- 1. Define and enter the circle with the point and distance. You can enter the easting and northing for an existing point or select an existing point in the mission file.
- 2. Define and enter the line by point and azimuth. You can enter the easting and northing for an existing point or select an existing point in the mission file.

Seismark II displays the first solution which you can assign a point id for reference to the mission file.

The first solution is the first intersection which occurs clockwise from 0° on the circle.

Seismark II displays the second solution which you can assign a point id for reference to the mission file.

See ["Coordinate Geometry - Location via Intersection by Distance and](#page-211-0)  [Azimuth" on page 192](#page-211-0) for more information

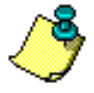

**If an intersection between the point/distance circle and the point/azimuth line does not exist, Seismark II beeps. Change the coordinate and distance values in step 1 or the coordinate and azimuth values in step 2.**

### **Subdivide Line by Segments**

In this method, Seismark II computes points by subdividing a line using a predefined number of segments of equal length [\(Figure 2.37\)](#page-69-0). The resulting points are equally spaced between the From and To points.

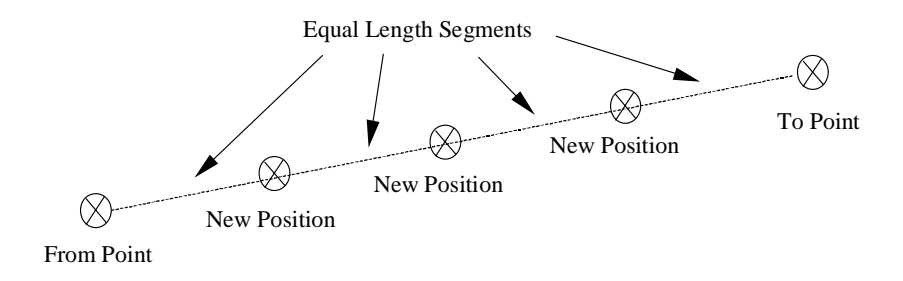

 **Figure 2.37.** Subdividing a Line by Segments

<span id="page-69-0"></span>To subdivide a line in equal segments, follow these steps:

- 1. Enter the easting and northing for an existing point or select an existing point in the mission file for the From point.
- 2. Enter the easting and northing for an existing point or select an existing point in the mission file for the To point.

Seismark II displays the distance between the two points.

- 3. Enter the number of segments for the line (this yields one less point).
- 4. Enter a four digit point ID prefix, and Seismark II increments the remaining for digits of the point beginning with 0001. Seismark II displays the range of new point ids with the distance of the new segments.

See ["Coordinate Geometry - Subdivide Line By Segments" on page 196](#page-215-0) for more information

### **Subdivide Line by Distance**

In this method, Seismark II computes points by subdividing a line using a predefined distance between segments ([Figure 2.38](#page-70-0)). The resulting points are equally spaced between the From point. The last new position may or may not be equidistant to the To point.

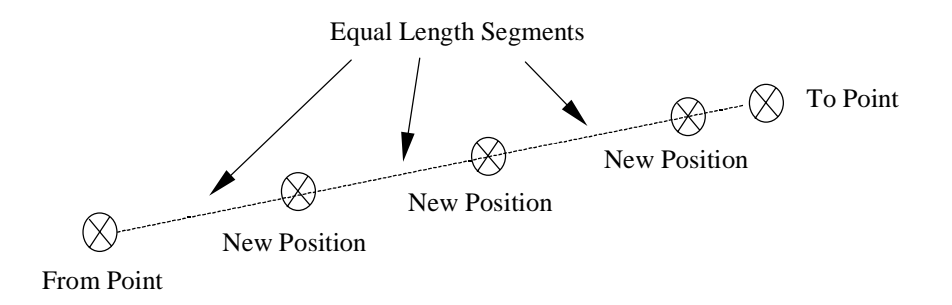

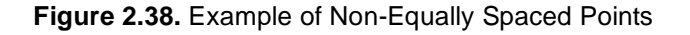

<span id="page-70-0"></span>To subdivide line by distance, follow these steps:

- 1. Enter the easting and northing for an existing point or select an existing point in the mission file for the From point.
- 2. Enter the easting and northing for an existing point or select an existing point in the mission file for the To point.

Seismark II displays the distance between the two points.

- 3. Enter the segment length for the line.
- 4. Enter a four digit point ID prefix, and Seismark II increments the remaining for digits of the point beginning with 0001.

Seismark II displays the range of new point ids with the distance of the new segments.

See ["Coordinate Geometry - Subdivide Line By Distance" on page 200](#page-219-0) for more information

## **The Anchor Point System**

Seismark II can compute transformation parameters between WGS-84 GPS positions and a local coordinate system. No mention of this module is made in the Reference Chapter regarding screen function capability other than how to access the Anchor Point system through the System Selection screen (SYST).

Enter the actual geodetic position and the local coordinates for each point. Seismark II calculates the transformation between systems.

A system can be defined using two methods: **local occupations** or **coordinate list** entry. Additional points can be added at any time to strengthen the calculation.

To compute transformation coordinates, follow these steps:

1. Start Anchor Point using the control points for the transformation.

You can enter all point information manually for both the GPS coordinate and the local coordinate, using the EDIT or NEW functions.

Anchor Point creates a TOPO.LSY file.

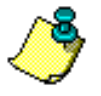

**Local coordinates can only be entered manually. Anchor Point does not read points from the .DAT input file. Therefore, a .DAT file does not need to exist in the data directory prior to doing the Anchor Point procedure.**

- 2. Transfer this file to the directory where the MCONVERT.EXE program resides.
- 3. If Seismark II is operating in real-time mode, local area points can be occupied and entered into the system calculation using the HERE function. The geodetic coordinates for the point are taken from the current GPS position. You can then enter the local coordinates for the point.
4. To start Anchor Point, set FORMAT to GRID in the DSST screen, press SYST and then highlight LOCAL [\(Figure 2.39](#page-72-0)).

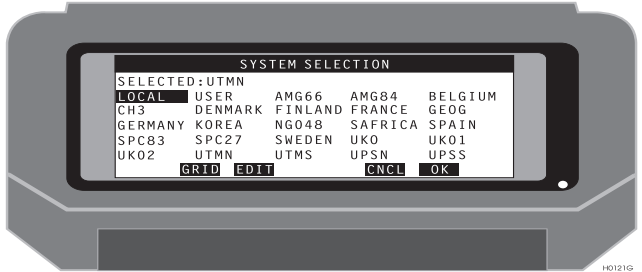

 **Figure 2.39.** System Selection (SYST) Screen

<span id="page-72-0"></span>5. Press EDIT to access the Local System Parameters [\(Figure 2.40\)](#page-72-2).

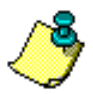

**If no TOPO.lsy file is found, you will hear a beep and the message "Cannot Open Local System" file will be displayed. Press enter to continue and a new TOPO.lsy will be created.**

The Local System Parameters screen displays parameters which define the local system.

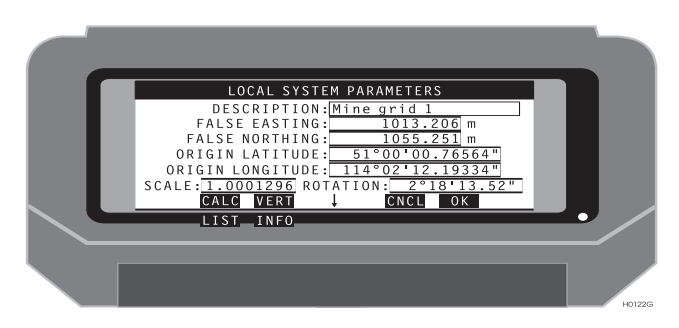

 **Figure 2.40.** Local System Parameters Screen

<span id="page-72-2"></span><span id="page-72-1"></span>[Table 2.7](#page-72-1) describes the items shown on the Local System parameters screen.

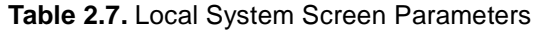

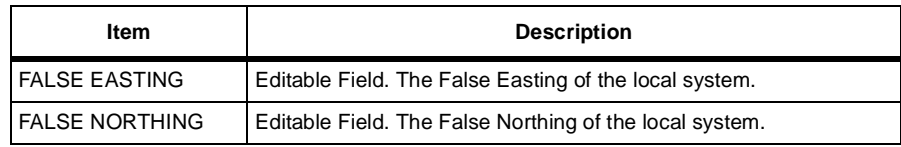

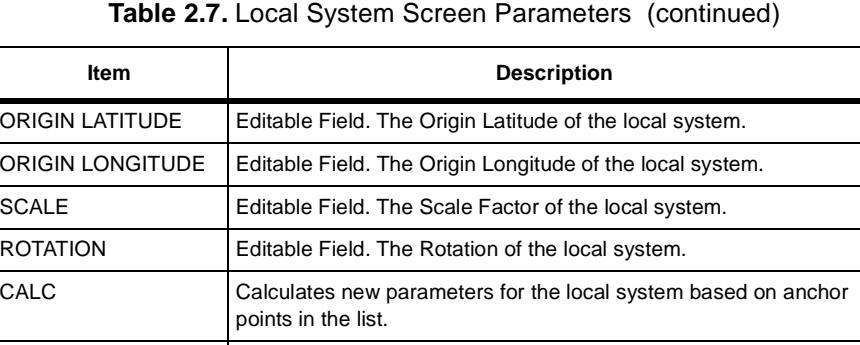

VERT Calculates new local vertical parameters using the points in the list. CNCL Cancels any changes and returns you to the previous screen OK Accepts any changes and returns you to the previous screen.

LIST **n** Selects the Anchor Point List screen.

INFO <del>↑</del> Selects the Local System Information screen

6. To view the points used in the local system definition, access the Anchor Point List screen ([Figure 2.41](#page-73-0)).

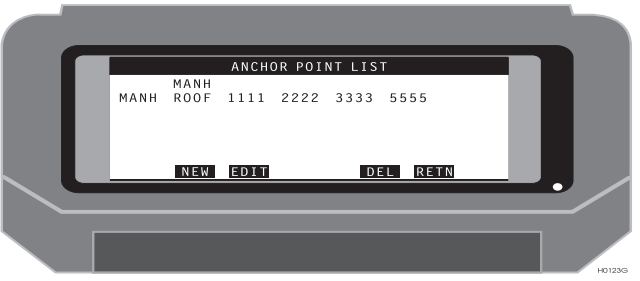

 **Figure 2.41.** Anchor Point List Screen

<span id="page-73-1"></span><span id="page-73-0"></span>[Table 2.8](#page-73-1) describes the items on the Anchor Point List screen.

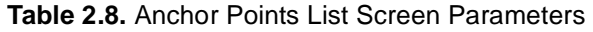

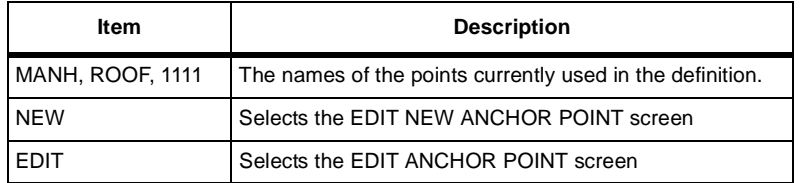

 **Table 2.8.** Anchor Points List Screen Parameters (continued)

| ltem   | <b>Description</b>                                         |
|--------|------------------------------------------------------------|
| DEL    | Deletes the highlighted point from the current definition. |
| I RETN | Returns you to the previous screen                         |

7. To edit a point in the current list of local coordinates, use the Anchor Point screen (local) [\(Figure 2.42\)](#page-74-0).

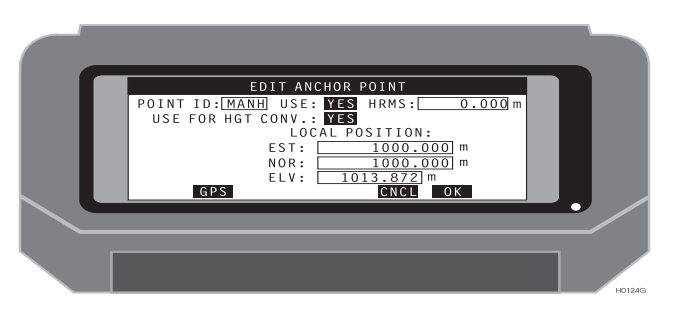

 **Figure 2.42.** Edit Anchor Point (Local) Screen

<span id="page-74-1"></span><span id="page-74-0"></span>[Table 2.9](#page-74-1) describes the items on the Anchor Point (local) screen.

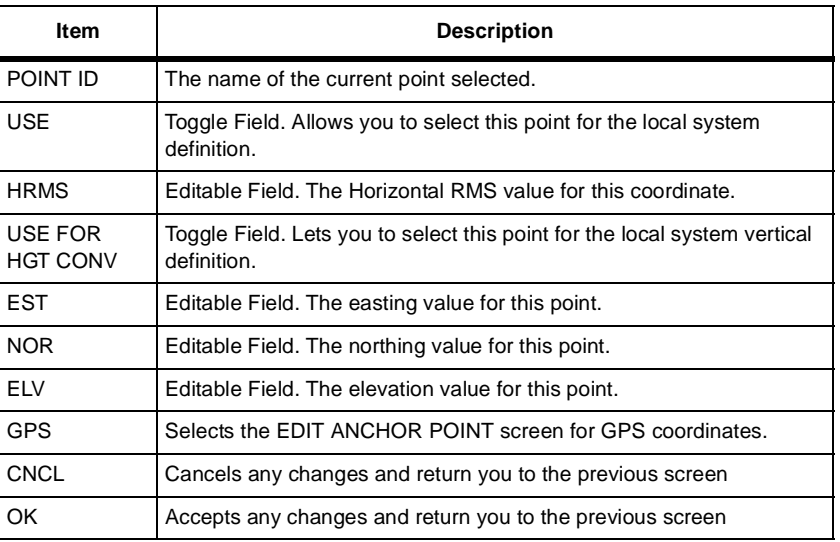

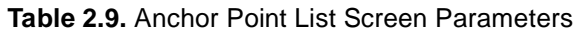

8. To edit the GPS coordinates of a point in the current list of points, use the Edit Anchor Point (GPS) screen [\(Figure 2.43\)](#page-75-0).

| EDIT ANCHOR POINT<br>POINT ID: MANH USE: MES HRMS: 0.000 m<br>USE FOR HGT CONV.: <b>YES</b><br>GPS POSITION:<br>CURRENT ACCURACY:<br>$LAT:$ 50°59'58.99658" + HRMS: 0.011m<br>NOR: 114°02'12.98385"   + VRMS: 0.018m<br>$913.872$ m<br>ELV: |
|----------------------------------------------------------------------------------------------------|
| LOCL HERE<br>0K<br>CNCL<br><b>H0125G</b>                                                                                                    |

 **Figure 2.43.** Edit Anchor Point (GPS) Screen

<span id="page-75-0"></span>[Table 2.10](#page-75-1) describes the items on the Edit Anchor Point (GPS) screen.

<span id="page-75-1"></span>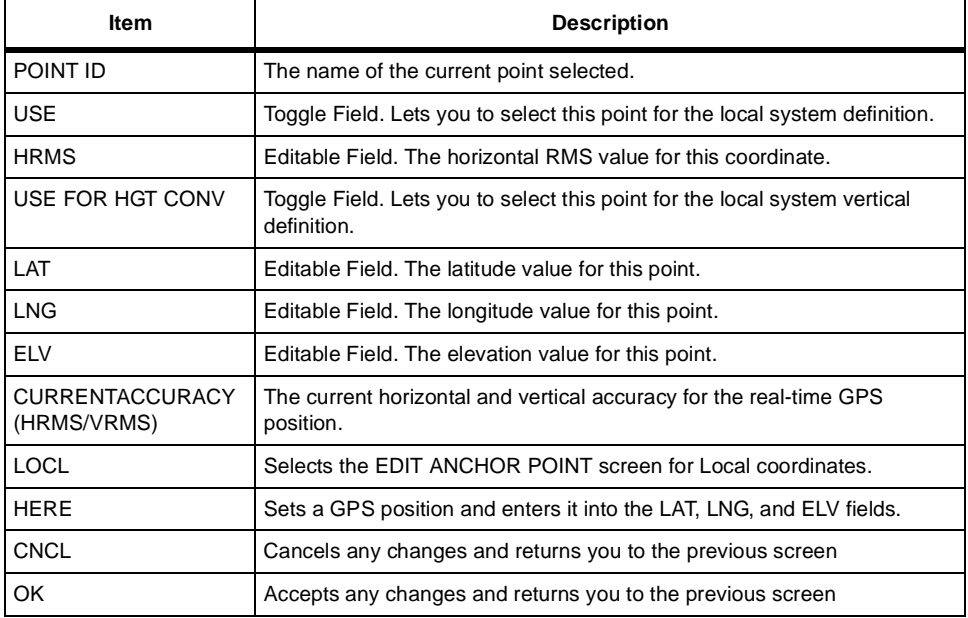

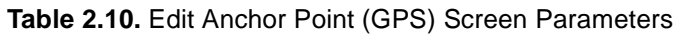

9. To enter a new point to the definition list, use the Edit New Anchor Point (local) screen [\(Figure 2.44.](#page-76-0)

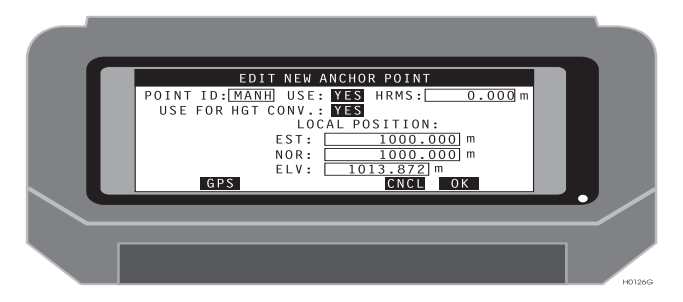

 **Figure 2.44.** Edit New Anchor Point (Local) Screen

<span id="page-76-0"></span>[Table 2.11](#page-76-1) describes the items on the Edit New Anchor Point (local) screen.

<span id="page-76-1"></span>

| Item             | <b>Description</b>                                                                       |
|------------------|------------------------------------------------------------------------------------------|
| POINT ID         | The name of the current point selected.                                                  |
| <b>USE</b>       | Toggle Field. Lets you to select this point for the local system definition.             |
| <b>HRMS</b>      | Editable Field. The horizontal RMS value for this coordinate.                            |
| USE FOR HGT CONV | Toggle Field. Lets you to select this point for the local system vertical<br>definition. |
| <b>EST</b>       | Editable Field. The easting value for this point.                                        |
| <b>NOR</b>       | Editable Field. The northing value for this point.                                       |
| <b>ELV</b>       | Editable Field. The elevation value for this point.                                      |
| <b>GPS</b>       | Selects the EDIT ANCHOR POINT screen for GPS coordinates.                                |
| CNCL             | Cancels any changes and returns you to the previous screen                               |
| OK               | Accepts any changes and returns you to the previous screen                               |

 **Table 2.11.** Edit New Anchor Point (Local) Screen Parameters

10. To enter a new GPS point to the definition list, use the Edit New Anchor Point (GPS) screen [\(Figure 2.45\)](#page-77-0).

| EDIT NEW ANCHOR POINT<br>POINT ID: USE: NO HRMS: 0.000 m<br>USE FOR HGT CONV.: NO<br>GPS POSITION:<br>CURRENT ACCURACY:<br>$LAT:$ 50°59'56.30052" + HRMS: 0.011m<br>NOR: 114°02'10.53504"   + VRMS: 0.018m<br>$1023.250$ m<br>$E$ LV : $\Gamma$<br>LOCL<br>HERE<br>0K<br>CNCL |
|----------------------------------------------------------------------------------------------------|
| H0127G                                                                                                    |

<span id="page-77-0"></span> **Figure 2.45.** Edit New Anchor Point (GPS) Screen

[Table 2.12](#page-77-1) describes the items on the Edit New Anchor Point (GPS) screen

<span id="page-77-1"></span>

| <b>Item</b>                            | <b>Description</b>                                                                    |
|----------------------------------------|---------------------------------------------------------------------------------------|
| POINT ID                               | The name of the current point selected.                                               |
| <b>USE</b>                             | Toggle Field. Lets you to select this point for the local system definition.          |
| <b>HRMS</b>                            | Editable Field. The horizontal RMS value for this coordinate.                         |
| USE FOR HGT CONV                       | Toggle Field. Lets you select this point for the local system vertical<br>definition. |
| LAT                                    | Editable Field. The latitude value for this point.                                    |
| <b>LNG</b>                             | Editable Field. The longitude value for this point.                                   |
| <b>ELV</b>                             | Editable Field. The elevation value for this point.                                   |
| <b>CURRENT ACCURACY</b><br>(HRMS/VRMS) | The current horizontal and vertical accuracy for the real-time GPS<br>position.       |
| <b>LOCL</b>                            | Selects the EDIT ANCHOR POINT screen for Local coordinates.                           |
| <b>HERE</b>                            | Sets a GPS position and enters it into the LAT, LNG, and ELV fields.                  |
| <b>CNCL</b>                            | Cancels any changes and returns you to the previous screen                            |
| OK                                     | Accepts any changes and returns you to the previous screen                            |

 **Table 2.12.** Edit New Anchor Point (GPS) Screen Parameters

11. To display the calculation parameters for the current definition list, use the Local System Information screen ([Figure 2.46](#page-78-0)).

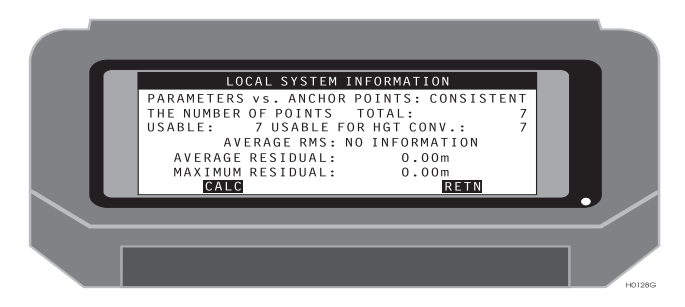

 **Figure 2.46.** Local System Information Sceen

<span id="page-78-0"></span>[Table 2.13](#page-78-1) describes the items on the Local System Information screen.

<span id="page-78-1"></span>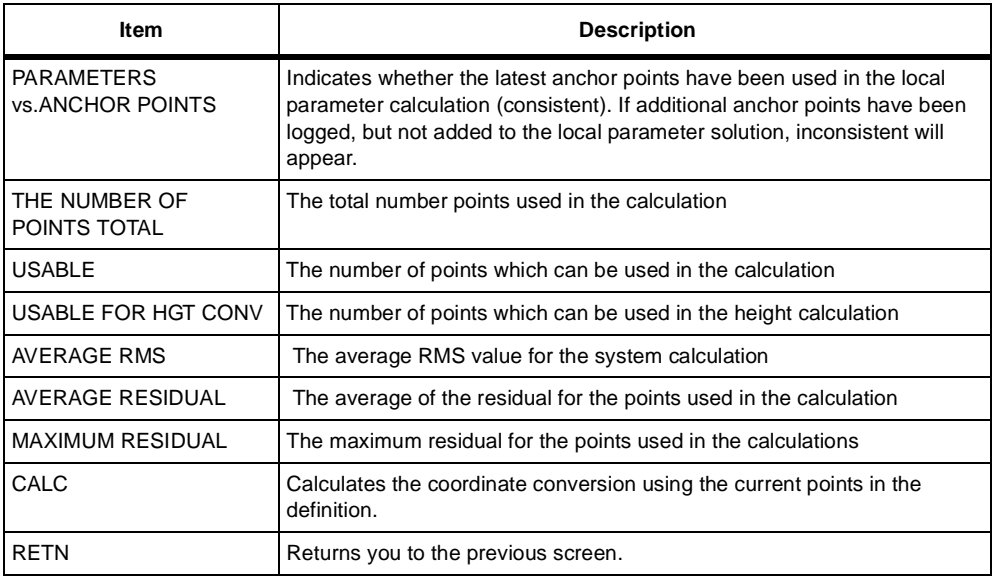

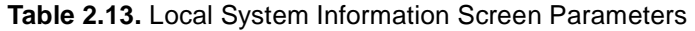

12. To display the current definition list for the local vertical calculation, use the Local System Vertical Parameters screen [\(Figure 2.47](#page-79-0)).

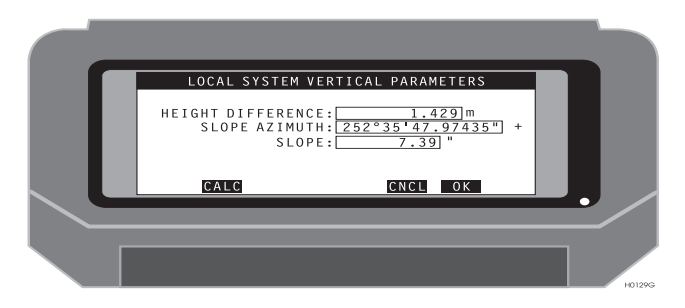

 **Figure 2.47.** Local System Vertical Parameters Screen

<span id="page-79-1"></span><span id="page-79-0"></span>[Table 2.14](#page-79-1) describes the items on the Local System Vertical Parameters screen.

| <b>Item</b>              | <b>Description</b>                                               |
|--------------------------|------------------------------------------------------------------|
| <b>HEIGHT DIFFERENCE</b> | The height difference for the current local system definition    |
| <b>SLOPE AZIMUTH</b>     | The azimuth of the slope for the current local system definition |
| <b>SLOPE</b>             | The slope for the current local system definition                |
| CALC                     | Calculates a value for the vertical parameters                   |
| <b>CNCL</b>              | Ignores all changes and returns you to the previous screen       |
| OK                       | Accepts all changes and returns you to the previous screen       |

 **Table 2.14.** Local System Vertical Parameters

## 3

## **Tutorial**

This tutorial steps through the basic functionality of Seismark II including:

- Introduce Control to the Job.
- Data Collection for Post Processing
- Map Culture/Utilities for Exclusion Zone Definition.
- RTK Setup
- RTK Data Logging
- Create the Preplot.
- Create the Mission File.
- Create the Exclusion Zone File.
- Transfer Mission Files to the Data Collector.
- Stake the Preplot.
- Stakeout
- Coordinate Geometry
- Offsetting
- Transfer Output Files to the PC
- Data Output Files

## Introduce Control to the Job

Most jobs require you to tie into a defined coordinate system. Since benchmarks typically don't exist inside or near your job, you'll have to perform a post process survey to introduce control to the job. Seismark II supports data collection for post processing.

There are three modes of data collection and two modes of processing. Each processing mode requires a specific method of field data collection. Seismark II supports data collection for Ashtech Solutions, WinPrism and Ashtech Office Suite for Survey (AOSS). Table 3.1 details the processing modes of the software packages for different data collection methods.

| <b>Data Collection</b><br>Method | <b>Ashtech Solutions</b><br><b>Processing Modes</b> | WinPrism<br><b>ProcessingModes</b> | <b>AOSS Processing</b><br><b>Modes</b> |
|----------------------------------|-----------------------------------------------------|------------------------------------|----------------------------------------|
| Single site static               | Process New                                         | <b>Static</b>                      | <b>Static</b>                          |
| Multi-site static                | Process New                                         | Pseudo                             | <b>Rapid Static</b>                    |
| Dynamic                          | Process New                                         | Kinematic                          | Kinematic                              |
| Simultaneous RTK/<br>Dynamic     | Process New                                         | Kinematic                          | Kinematic                              |

 **Table 3.1.** Processing Modes in Software Packages

#### **Single Site Static**

The single site static method creates a file in the GPS receiver which contains epochs of data with the same site id. This method is typically used for conventional static surveys using most types of GPS receivers. This method is also used when storing data in a RTK base receiver.

Press the **Process New** button to begin data processing in Ashtech Solutions. Use the Static Processing Mode in both WinPrism and AOSS with this file type.

#### **Check Receiver Memory**

Verify that there is receiver memory available for your survey:

- 1. Download and erase unnecessary files from the receiver.
- 2. Connect the Husky to the receiver and start Seismark II.
- 3. Access the FILE MANAGEMENT (FILE) screen.
- 4. Use SEL to select a file.

Seismark II displays the filename in the right pane.

- 5. Press SEL to delete the file.
- 6. Continue this process to delete all unnecessary files.
- 7. Return to the main menu (RETN).

#### **System Setup**

- 1. Access the MISSION SETUP (GO) screen.
- 2. Access the LOG POINT DATA (LGPT) screen.
- 3. Access the DATALOGGING SETUP (LGST) screen.
- 4. Set the following parameters;

RECORD INT, ELEV MASK, ANTENNA HT, OCCUP TIME, DATA TO LOG, and TRAJECTORY.

- **RECORD INT**—receiver recording interval. This parameter must be the same for all receivers in the survey. A recording interval of 5 seconds is adequate for most static surveys. Experience over time dictates what value meets your project needs.
- **ELEV MASK**—receiver elevation mask. The default is 10 degrees. This parameter should be the same for all receivers. An elevation mask of 10 degrees is adequate for most surveys.
- **ANTENNA HT**—antenna height. Measure the vertical height of the antenna phase center. You will input this value in post processing software to reduce the GPS measurements from the antenna height to ground height.
- **OCCUP TIME**—receiver occupation time. Occupation times vary widely due to equiptment type, measured baseline length, desired accuracy level, and environmental conditions.

A good rule of thumb for Z and GG series receivers is 10 minutes for the first 10 km and an additional minute for each km thereafter.

Single frequency receivers require substantially more time. A good rule of thumb is 45 minutes for the first 10 km and an additional 5 minutes for each km thereafter.

Experience over time will dictate what value meets your project needs. For long occupation times or for unattended operation, enter a value of 0.00. An occupation time of 0.00 sets the receiver to log data continuously. This is ideal for setting a RTK base station to log data for post processing.

- **DATA TO LOG**—type of data stored in the GPS receiver. There are three available types: carrier phase, pseudo range, and position. Select carrier phase for all post processing data collection tasks.
- **TRAJECTORY**—controls the storage of data between sites. Select NO for static surveys.
- 5. Press OK to save the parameters and return to the LOG POINT DATA screen.

#### **Log Data**

- 1. The LOG POINT DATA screen has fields which may not pertain to your survey. The POINT ID, POINT CODE, and MEMO fields are used by packages developed for specific markets and are not supported by the standard data processing packages. Enter this data if necessary.
- 2. Enter a site id in the SITE ID field.

Valid characters include 0-9, A-Z, (, ), ?, &,  $\#$ ,  $\_,$  -. When numerals are used, the site id automatically increments by 1.

3. Start logging data by pressing LOG.

If the occupation time is greater than 0.00, an epoch counter box displays the remaining epochs and system status. If the occupation time is 0.00, a rotating dial displays the system is logging data to the receiver.

#### **Stop Data Logging and Close the File**

Will you power down the receiver between sites or stay powered up between sites? Depending on the length of time between sessions, consider turning off the GPS receiver to preserve your battery.

There are two options depending on the occupation time:

1. If the occupation time is greater than 0.00, Seismark II stops logging data when the occupation time expires.

You can stop data logging at any point by pressing the ESC key on the standard keyboard or the F1 key on TDS keyboard. Move to the next site or if you're the 'hinge' point in a network survey, you'd stay put. Either way, close the receiver file before you begin the next session.

To close the current file, turn off the receiver (the receiver closes the current file and automatically opens a new one when turned back on) or use the data collector to close the file if you plan to leave the receiver powered between sessions.

To close the file with the data collector, return to the main screen and access the FILE MANAGEMENT (FILE) screen. Highlight the last file and press CLOS. The data collector asks you if you want to close the file; answer yes (Y). Seismark II creates a new file with the same site id as the file name, and the receiver stops collecting data.

2. If 0.00 was used as the entered occupation time, the receiver continues to log data until you physically stop it with either the data collector or by turning off the receiver.

If you plan to leave the receiver powered on during the move or the wait between sessions, use the data collector to close the file: from the LOG POINT DATA screen, access the DATALOGGING SETUP screen (LGST). Verify that the TRAJECTORY parameter is set to NO and press OK to stop logging data and leaves the current file open. Return to the main screen and access the FILE MANAGEMENT (FILE) screen. Highlight the last file and press CLOS. The data collector will ask you if you want to close the file; answer yes (Y). Seismark II creates a new file with the same site id as the file name, and the receiver stops collecting data.

#### **Multi-Site Static**

The multi-site static method creates a file in the GPS receiver which contains epochs of data with different site ids. An array of data contains the same site id followed by subsequent arrays of data containing the same site id within the array, but with different site ids than the previous array. This method is typically used for rapid static surveys using Z and GG series GPS receivers.

Press the **Process New** button to begin data processing in Ashtech Solutions. Use the **Pseudo Processing Mode** in WinPrism or the Rapid Static Mode in AOSS with this file type.

#### **Check Receiver Memory**

Verify that there is receiver memory available for your survey:

- 1. Download and erase unnecessary files from the receiver.
- 2. Connect the Husky to the receiver and start Seismark II.
- 3. Access the FILE MANAGEMENT (FILE) screen.
- 4. Use SEL to select a file. Seismark II displays the filename in the right pane.
- 5. Press SEL to delete the file.
- 6. Continue this process to delete all unnecessary files.
- 7. Return to the main menu (RETN).

#### **System Setup**

- 1. Access the MISSION SETUP (GO) screen.
- 2. Access the LOG POINT DATA (LGPT) screen.
- 3. Access the DATALOGGING SETUP (LGST) screen.
- 4. Set the following parameters; RECORD INT, ELEV MASK, ANTENNA HT, OCCUP TIME, DATA TO LOG, and TRAJECTORY.
	- **RECORD INT**—receiver recording interval. This parameter must be the same for all receivers in the survey. A recording interval of 5 seconds is

adequate for most static surveys. Experience over time dictates what value meets your project needs.

- **ELEV MASK**—receiver elevation mask. The default is 10 degrees. This parameter should be the same for all receivers. An elevation mask of 10 degrees is adequate for most surveys.
- **ANTENNA HT**—antenna height. Measure the vertical height of the antenna phase center. You will input this value in post processing software to reduce the GPS measurements from the antenna height to ground height.
- **OCCUP TIME**—receiver occupation time. Occupation times vary widely due to equiptment type, measured baseline length, desired accuracy level, and environmental conditions.

A good rule of thumb for Z and GG series receivers is 10 minutes for the first 10 km and an additional minute for each km thereafter.

Single frequency receivers require substantially more time. A good rule of thumb is 45 minutes for the first 10 km and an additional 5 minutes for each km thereafter.

Experience over time will dictate what value meets your project needs. For long occupation times or for unattended operation, enter a value of 0.00. An occupation time of 0.00 sets the receiver to log data continuously. This is ideal for setting a RTK base station to log data for post processing.

- **DATA TO LOG**—type of data stored in the GPS receiver. There are three available types: carrier phase, pseudo range, and position. Select carrier phase for all post processing data collection tasks.
- **TRAJECTORY**—controls the storage of data between sites. Select NO for static surveys.
- 5. Press OK to save the parameters and return to the LOG POINT DATA screen.

#### **Log Data**

- 1. The LOG POINT DATA screen has fields which may not pertain to your survey. The POINT ID, POINT CODE, and MEMO fields are used by packages developed for specific markets and are not supported by the standard data processing packages. Enter this data if necessary.
- 2. Enter a site id in the SITE ID field. Valid characters include 0-9, A-Z,  $(, 1)$ ,  $(2)$ ,  $(3)$ ,  $(4)$ ,  $(5)$ ,  $(6)$ ,  $(7)$ ,  $(8)$ ,  $(4)$ ,  $(6)$ ,  $(7)$ ,  $(8)$ ,  $(4)$ ,  $(6)$ ,  $(7)$ ,  $(8)$ ,  $(8)$ ,  $(9)$ ,  $(9)$ ,  $(1)$ ,  $(1)$ ,  $(1)$ ,  $(1)$ ,  $(1)$ ,  $(1)$ ,  $(1)$ ,  $($ the site id automatically increments by 1.
- 3. Start logging data by pressing LOG. Seismark II stops data logging after the occupation time has expired.

**Tutorial**

You can stop logging data at any point by pressing the ESC key on the standard keyboard or the F1 key on the TDS keyboard.

- 4. Proceed to the next survey point.
- 5. Repeat the site id entry and press LOG.

#### **Close the File**

When you've completed the survey, power the receiver off to close the file.

## **Dynamic**

The dynamic method creates a file in the GPS receiver which contains epochs of data with different site ids and roving data. You are logging data at all times during the survey; while stationary on a point and while moving between points. The data contain the same site id followed by data with the site id '????', then subsequent arrays of data containing the same site id within the array, but with different site ids than the previous array. This method is typically used for dynamic or roving surveys using most all GPS receiver types.

Press the **Process New** button to begin data processing in Ashtech Solutions. Use the **Kinematic Processing Mode** in both WinPrism and AOSS with this file type.

#### **Check Receiver Memory**

Verify that there is receiver memory available for your survey:

- 1. Download and erase unnecessary files from the receiver.
- 2. Connect the Husky to the receiver and start Seismark II.
- 3. Access the FILE MANAGEMENT (FILE) screen.
- 4. Use SEL to select a file. Seismark II displays the filename in the right pane.
- 5. Press SEL to delete the file.
- 6. Continue this process to delete all unnecessary files.
- 7. Return to the main menu (RETN).

#### **System Setup**

- 1. Access the MISSION SETUP (GO) screen.
- 2. Access the LOG POINT DATA (LGPT) screen.
- 3. Access the DATALOGGING SETUP (LGST) screen.
- 4. Set the following parameters;

RECORD INT, ELEV MASK, ANTENNA HT, OCCUP TIME, DATA TO LOG, and TRAJECTORY.

- **RECORD INT**—receiver recording interval. This parameter must be the same for all receivers in the survey. A recording interval of 5 seconds is adequate for most static surveys. Experience over time dictates what value meets your project needs.
- **ELEV MASK**—receiver elevation mask. The default is 10 degrees. This parameter should be the same for all receivers. An elevation mask of 10 degrees is adequate for most surveys.
- **ANTENNA HT**—antenna height. Measure the vertical height of the antenna phase center. You will input this value in post processing software to reduce the GPS measurements from the antenna height to ground height.
- **OCCUP TIME**—receiver occupation time. Occupation times vary widely due to equiptment type, measured baseline length, desired accuracy level, and environmental conditions.

A good rule of thumb for Z and GG series receivers is 10 minutes for the first 10 km and an additional minute for each km thereafter.

Single frequency receivers require substantially more time. A good rule of thumb is 45 minutes for the first 10 km and an additional 5 minutes for each km thereafter.

Experience over time will dictate what value meets your project needs. For long occupation times or for unattended operation, enter a value of 0.00. An occupation time of 0.00 sets the receiver to log data continuously. This is ideal for setting a RTK base station to log data for post processing.

- **DATA TO LOG**—type of data stored in the GPS receiver. There are three available types: carrier phase, pseudo range, and position. Select carrier phase for all post processing data collection tasks.
- **TRAJECTORY**—controls the storage of data between sites. Select NO for static surveys.
- 5. Press OK to save the parameters and return to the LOG POINT DATA screen.

#### **Log Data**

- 1. The LOG POINT DATA screen has fields which may not pertain to your survey. The POINT ID, POINT CODE, and MEMO fields are used by packages developed for specific markets and are not supported by the standard data processing packages. Enter this data if necessary.
- 2. Enter a site id in the SITE ID field.

Valid characters include 0-9, A-Z,  $(, 1)$ ,  $(2)$ ,  $(3)$ ,  $(4)$ ,  $(5)$ ,  $(6)$ ,  $(7)$ ,  $(8)$ ,  $(4)$ ,  $(6)$ ,  $(7)$ ,  $(8)$ ,  $(4)$ ,  $(6)$ ,  $(7)$ ,  $(8)$ ,  $(8)$ ,  $(9)$ ,  $(9)$ ,  $(1)$ ,  $(1)$ ,  $(1)$ ,  $(1)$ ,  $(1)$ ,  $(1)$ ,  $(1)$ ,  $($ the site id automatically increments by 1.

3. Start logging data by pressing LOG.

An epoch counter box displays the remaining epochs and system status. Seismark II continues to log data with a site id '????' after the occupation time has expired.

You can stop logging data as a site at any point by pressing the ESC key on the standard keyboard or the F1 key on the TDS keyboard.

If data logging stopped prematurely, the site id is changed to ????.

- 4. Proceed to the next survey point. Data continues to be logged with the site id ????, keep the antenna upright during the move.
- 5. Enter the site id entry and press LOG.
- 6. When you've completed the survey, return to the initialization point and enter INIT as the site id.
- 7. Press LOG to log the ending initialization point.

#### **Close the File**

When you've completed the survey, power the receiver off to close the file.

## **Simultaneous Dynamic/RTK**

The simultaneous dynamic/RTK method creates a file in the GPS receiver which contains epochs of data with different site ids and roving data and a binary output file on the handheld controller. You log data in the GPS receiver at all times during the survey; while stationary on a point and while moving between points. An array of data contains the same site id followed by data with the site id ????, then subsequent arrays of data containing the same site id within the array, but with different site ids than the previous array. The binary output file on the handheld also has the last epoch of data.

This method is used to support post process data results if or when RTK data collection is not possible.

Press the **Process New** button to begin data processing in Ashtech Solutions. Use the **Kinematic Processing Mode** in both WinPrism and AOSS with this file type. These packages import the Husky binary output file to populate the database with site and preliminary position and preliminary quality information. After post processing, the post processing results are used to update the preliminary position and quality information in the GPSeismic database.

#### **Check Receiver Memory**

Verify that there is receiver memory available for your survey:

1. Download and erase unnecessary files from the receiver.

- 2. Connect the Husky to the receiver and start Seismark II.
- 3. Access the FILE MANAGEMENT (FILE) screen.
- 4. Use SEL to select a file. Seismark II displays the filename in the right pane.
- 5. Press SEL to delete the file.
- 6. Continue this process to delete all unnecessary files.
- 7. Return to the main menu (RETN).

#### **System Setup**

- 1. Access the MISSION SETUP (GO) screen.
- 2. Access the LOG POINT DATA (LGPT) screen.
- 3. Access the DATALOGGING SETUP (LGST) screen.
- 4. Set the following parameters; RECORD INT, ELEV MASK, ANTENNA HT, OCCUP TIME, DATA TO LOG, and TRAJECTORY.
	- **RECORD INT**—receiver recording interval. This parameter must be the same for all receivers in the survey. A recording interval of 5 seconds is adequate for most static surveys. Experience over time dictates what value meets your project needs.
	- **ELEV MASK**—receiver elevation mask. The default is 10 degrees. This parameter should be the same for all receivers. An elevation mask of 10 degrees is adequate for most surveys.
	- **ANTENNA HT**—antenna height. Measure the vertical height of the antenna phase center. You will input this value in post processing software to reduce the GPS measurements from the antenna height to ground height.
	- **OCCUP TIME**—receiver occupation time. Occupation times vary widely due to equiptment type, measured baseline length, desired accuracy level, and environmental conditions.

A good rule of thumb for Z and GG series receivers is 10 minutes for the first 10 km and an additional minute for each km thereafter.

Single frequency receivers require substantially more time. A good rule of thumb is 45 minutes for the first 10 km and an additional 5 minutes for each km thereafter.

Experience over time will dictate what value meets your project needs. For long occupation times or for unattended operation, enter a value of 0.00. An occupation time of 0.00 sets the receiver to log data

continuously. This is ideal for setting a RTK base station to log data for post processing.

- **DATA TO LOG**—type of data stored in the GPS receiver. There are three available types: carrier phase, pseudo range, and position. Select carrier phase for all post processing data collection tasks.
- **TRAJECTORY**—controls the storage of data between sites. Select NO for static surveys.
- 5. Press OK to save the parameters and return to the LOG POINT DATA screen.

#### **Log Data**

- 1. The LOG POINT DATA screen has fields which may not pertain to your survey. The POINT ID, POINT CODE, and MEMO fields are used by packages developed for specific markets and are not supported by the standard data processing packages. Enter this data if necessary.
- 2. Enter a site id in the SITE ID field. Valid characters include 0-9, A-Z, (, ), ?, &, #, \_, -. When numerals are used, the site id automatically increments by 1.
- 3. Start logging data by pressing LOG.

An epoch counter box displays the remaining epochs and system status. Seismark II continues to log data with a site id '????' after the occupation time has expired. The last epoch is stored in the binary output file on the handheld.

You can stop logging data as a site at any point by pressing the ESC key on the standard keyboard or the F1 key on the TDS keyboard.

If data logging stopped prematurely, the site id is changed to ????.

- 4. Proceed to the next survey point. Data continues to be logged with the site id ????, keep the antenna upright during the move.
- 5. Enter the site id entry and press LOG.
- 6. When you've completed the survey, return to the initialization point and enter INIT as the site id.
- 7. Press LOG to log the ending initialization point.

The point code and memo fields are optional.

#### **Close the File**

When you've completed the survey, power the receiver off to close the file.

## **Map Culture/Utilities for Exclusion Zone** Definition

Exclusion zones are areas unavailable to the surveyor for various reasons. These areas include cultural areas such as houses, structures, pipelines, utilities, and no permit areas. Seismark II supports real-time checking of exclusion zones. During data logging, Seismark II displays a message to warn the user that the point being logged lies inside an exclusion zone.

There are three types of zones; point and radius; polyline; and polygon. The data defining the exclusion zones can be generated from many methods including existing GIS databases, maps, or field surveys.

Seismark II supports data collection of culture/utility features to aid in exclusion zone definition.

- 1. Setup the RTK base on a control point and begin transmitting corrections.
- 2. Setup the RTK rover and begin receiving corrections.
- 3. Collect feature data of the cultural and utility areas.

## **RTK Setup**

RTK data collection is available with the Z and GG series receivers. Two modes of RTK operation are available—Ashtech RTK and RTCM RTK. The Z series receivers are capable of supporting both methods depending on options available in the receiver. The GG series receivers only support RTCM RTK.

#### **Coordinate Display Setup**

- 1. The data collector stores the last configuration. At the beginning of a new project, set the coordinate system display/output if it is different that the previous project.
- 2. In the main screen, press GO.
- 3. In the MISSION SETUP screen, press DSST.
- 4. In the DISPLAY SETUP screen, highlight the FORMAT field.
- 5. Press the SP key to toggle between selections.
- 6. Select GRID. For most applications, grid coordinate display works best.
- 7. Highlight the QUADRANT field.
- 8. Press the SP key to toggle between selections.
- 9. Select the quadrant you are located. NW is north of the equator and west of the prime meridian.
- 10. Highlight the LINEAR field.
- 11. Press the SP key to toggle between the selections.
- 12. Select the units of measure desired.
- 13. In the DISPLAY SETUP screen, press SYST.
- 14. In the SYSTEM SELECTION screen, highlight the desired coordinate system.
- 15. Press OK to accept the selection and to return to the DISPLAY SETUP screen.

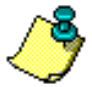

**You can either use the arrow keys to highlight the desired system or press the first characters of the desired system for the data collector to perform a search.**

- 16. If you selected a coordinate system which does not contains zones, press RETN to accept the settings and to return to the MISSION SETUP screen.
- 17. If you selected a coordinate system which contains zones, press Zone in the DISPLAY SETUP screen.
- 18. In the ZONE SELECTION screen, highlight the desired coordinate system zone.
- 19. Press OK to accept the selection and to return to the DISPLAY SETUP screen.

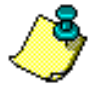

**You can either use the arrow keys to highlight the desired system or press the first characters of the desired system for the data collector to perform a search.**

The coordinate display and output setup is complete.

#### **Ashtech RTK Base Setup**

The base setup operation configures the RTK base receiver to broadcast data corrections. You set the base in the DIFFERENTIAL SETUP and BASE STATION COORDINATES screen:

- 1. In the main screen, press GO.
- 2. In the MISSION SETUP screen, press DFST.
- 3. In the DIFFERENTIAL SETUP screen, highlight the RECEIVER MODE field.
- 4. Press the SP key to toggle between selections.
- 5. Select RZ BASE.
- 6. Highlight the RADIO PORT field.
- 7. Press the SP key to toggle between selections.
- 8. Select PORT B. Set an external radio modems to port B.
- 9. Highlight the BAUD RATE field.
- 10. Press the SP key to toggle between selections. Most radio modems should be set to 9600.
- 11. Select 9600.
- 12. In the DIFFERENTIAL SETUP screen, press COOR.
- 13. In the BASE STATION COORDINATE screen, enter the base station latitude, longitude, and elevation.
- 14. Press OK to accept the entry and to return to the DIFFERENTIAL SETUP screen.

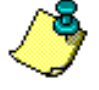

**The base station coordinates can entered three ways; the current autonomous position computed by the GPS receiver can be entered by pressing HERE; a point stored in the mission file can be selected from a list by pressing PT; or the WGS84 coordinates can be manually entered in the coordinate fields. If selecting a point from the mission file, the coordinate display/output settings should have been set prior to entering the DIFFERENTIAL SETUP screen.**

15. In the DIFFERENTIAL SETUP screen, press OK to accept the settings and to return to the MISSION SETUP screen.

The base station setup is complete.

16. Unplug the data collector from the base and connect to the rover.

#### **Ashtech RTK Rover Setup**

The rover setup operation configures the RTK rover receiver to receive data corrections from the base station. Set the rover in the DIFFERENTIAL SETUP screen:

- 1. In the MISSION SETUP screen, press DFST.
- 2. In the DIFFERENTIAL SETUP screen, highlight the RECEIVER MODE field.
- 3. Press the SP key to toggle between selections.
- 4. Select RZ REMOTE.
- 5. Highlight the POSITION TO USE field.
- 6. Press the SP key to toggle between selections.
- 7. Select TRANSMITTED.

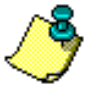

**The rover can use either the base station position being transmitted or the base station position entered in the BASE STATION COORDINATE screen.**

- 8. Highlight the RADIO PORT field.
- 9. Press the SP key to toggle between selections. External radio modems should be set to port B.
- 10. Select PORT B.
- 11. Highlight the BAUD RATE field.
- 12. Press the SP key to toggle between selections. Most radio modems should be set to 9600.
- 13. Select 9600.
- 14. Highlight the MULTIPATH field.
- 15. Press the SP key to toggle between selections. For most environmental conditions, the MEDIUM setting is acceptable. If the system takes long periods of time to initialize, try setting this field to HIGH or SEVERE.
- 16. Select MEDIUM.
- 17. Highlight the DYNAMICS field.
- 18. Press the SP key to toggle between selections. For most survey applications, the WALKING setting is acceptable.
- 19. Highlight the FAST CPD field.
- 20. Highlight the AMB FIX field. Press the SP key to toggle between selections.
- 21. Press the SP key to toggle between selections. For constant stakeout operations, set this field to ON. For a mix of field operations including pickup and stakeout, set this field to OFF.
- 22. Press OK to accept the settings and to return to the MISSION SETUP screen. The rover setup is complete.

Check the system status before beginning work.

- 1. In the MISSION SETUP screen, press RETN to return to the main screen.
- 2. In the main screen, press SOLU.

Seismark II should be computing a RTK position. The status at the bottom left of the screen displays two characters for Z receivers or three characters for GG receivers. Press shift+H to display more information. Press DIFF for more detailed information regarding system status.

- 3. In the DIFFERENTIAL MODE STATUS screen,
- 4. Check the QA field. This field displays the percent of successful radio messages received.
- 5. Check the DL field. This field displays the status of the data link. A + represents data is being received and a - represents data not being received.
- 6. Check the SV tracking columns for base/rover usage. A BR displayed under the SV number represents the base and rover is tracking that satellite. A B represents the base is tracking that satellite. A R represents the rover is tracking that satellite.
- 7. If the base and rover receivers don't appear to be communicating, check the cable connections and verify that the base and rover setup operations were properly set.

8. Once the system is operational, press RETN until you reach the main screen.

## **RTCM RTK Base Setup**

The base setup operation configures the RTK base receiver to broadcast data corrections. Set the base in the DIFFERENTIAL SETUP and BASE STATION COORDINATES screens:

- 1. In the main screen, press GO.
- 2. In the MISSION SETUP screen, press DFST.
- 3. In the DIFFERENTIAL SETUP screen, highlight the RECEIVER MODE field.
- 4. Press the SP key to toggle between selections.
- 5. Select RTCM/CPD BASE.
- 6. Highlight the RADIO PORT field.
- 7. Press the SP key to toggle between selections.
- 8. Select PORT B. Set external radio modems to port B.
- 9. Highlight the BAUD RATE field.
- 10. Press the SP key to toggle between selections.
- 11. Select 9600. Most radio modems should be set to 9600.
- 12. From the DIFFERENTIAL SETUP screen, press COOR.
- 13. In the BASE STATION COORDINATE screen, enter the base station latitude, longitude, and elevation.
- 14. Press OK to accept the entry and to return to the DIFFERENTIAL SETUP screen.
- 15. The base station coordinates can entered one of three ways:
	- The current autonomous position computed by the GPS receiver can be entered by pressing HERE
	- A point stored in the mission file can be selected from a list by pressing PT
	- The WGS84 coordinates can be manually entered in the coordinate fields. If you select a point from the mission file, enter the coordinate display/ output settings before accessing the DIFFERENTIAL SETUP screen.
- 16. In the DIFFERENTIAL SETUP screen,
	- Press OK to accept the settings and to return to the MISSION SETUP screen.

The base station setup is complete.

17. Unplug the data collector from the base and connect to the rover.

## **RTCM RTK Rover Setup**

The rover setup operation configures the RTK rover receiver to receive data corrections from the base station. Set the rover in the DIFFERENTIAL SETUP screen:

- 1. In the MISSION SETUP screen, press DFST.
- 2. In the DIFFERENTIAL SETUP screen, highlight the RECEIVER MODE field.
- 3. Press the SP key to toggle between selections.
- 4. Select RTCM/CPD REMOTE.
- 5. Highlight the BASE STATION ID field.
- 6. Set the ID value to 0.
- 7. Highlight the RADIO PORT field.
- 8. Press the SP key to toggle between selections.
- 9. Select PORT B. Set external radio modems to port B.
- 10. Highlight the BAUD RATE field.
- 11. Press the SP key to toggle between selections.
- 12. Select 9600. Most radio modems should be set to 9600.
- 13. Highlight the FAST CPD field.
- 14. Press the SP key to toggle between selections. For constant stakeout operations, set this field to ON. For a mix of field operations including pickup and stakeout, set this field to OFF.
- 15. Highlight the AMB FIX field.
- 16. Press the SP key to toggle between selections.
- 17. Press OK to accept the settings and to return to the MISSION SETUP screen. The rover setup is complete.

Check the system status before beginning work:

- 1. From the MISSION SETUP screen, press RETN to return to the main screen.
- 2. From the main screen, press SOLU.

Seismark II should be computing a RTK position. The system status at the bottom left of the screen should display two characters for Z receivers or three characters for GG receivers. Press shift+H to display more information. Press DIFF for more detailed information regarding system status.

- 3. In the DIFFERENTIAL MODE STATUS screen,
- 4. Check the QA field. This field displays the percent of successful radio messages received.
- 5. Check the DL field. This field displays the status of the data link. A + represents data is being received and a - represents data not being received.
- 6. Check the SV tracking columns for base/rover usage. A BR displayed under the SV number represents the base and rover is tracking that satellite. A B represents the base is tracking that satellite. A R represents the rover is tracking that satellite.
- 7. If the base and rover receivers don't appear to be communicating, check the cable connections and verify that the base and rover setup operations were properly set.
- 8. Once the system is operational, press RETN until you reach the main screen.

## **RTK Data Logging**

Log RTK data in the Feature screen (FEAT) and in all of the navigation/stakeout screens. Point codes can only be entered in the Feature screen. In the navigation/stakeout screens, the point code is pre-assigned to the point in the mission file:

To select a mission file:

- 1. In the main screen, press GO.
- 2. In the MISSION SETUP screen, press DATA
- 3. In the MISSION FILE SELECTION screen, highlight a mission file.
- 4. Press OK to accept the selected file and to return to the MISSION SETUP screen.
- 5. Press SURV.
- 6. From the SURVEY SETUP screen, press FEAT.

The Feature screen contains fields for entering a point code, point id, memo, and antenna height. In the feature screen, continuous data logging by time or distance, point offsetting by a grid, bearing, side, current line defined in the line navigation screen, and laser range finder taskis are done. Status is displayed with HRMS, VRMS, number of SV used in the RTK solution, current RTK position, and ambiguity fix status.

- 7. Press SAVE to store the current static position and point data to the output files.
- 8. Enter an interval by time or distance value in the feature screen.
- 9. Press TOPO to log data continuously.

To edit or delete static point data stored in the output file:

- 1. In the MISSION SETUP screen (GO), press DATA.
- 2. Press DLOG.
- 3. Highlight the point of interest.
- 4. Press EDIT. The point code and memo can be changed.

5. Press REMV to delete the point. Press REMV to undelete the point.

## **Create the Preplot**

Use GPSeismic to create a preplot. If you use a different application, you must format the preplot to the Seismark II Input File format. Use MConvert to convert the mission files. See ["Creating Input Files Using MConvert" section on page 13](#page-32-0) for more information.

## Create the Mission File

Use GPSeismic to create a mission file. If you use a different application, you must format the mission file to the Seismark II Input File format. Use MConvert to convert the mission files. See ["Creating Input Files Using MConvert" section on](#page-32-0)  [page 13](#page-32-0) for more information.

#### Create the Exclusion Zone File

Use GPSeismic to create a exclusion zone file. The data used to generate the exclusion zone file may be derived from various sources. There are three exclusion zone types: point with radius, polyline with distance left/right, and polygon.

## **Transfer Mission Files to the Data Collector**

Use Handheld Transfer (HTRANS) to transfer the mission files and exclusion zone files to the data collector. The mission files (.DAT extension) and the exclusion zone files (.ZON extension) must be stored in the MSDATA subdirectory of the data collector. See Appendix A, **[Handheld Transfer](#page-230-0)** for more information.

## **Stake the Preplot**

You are ready to begin staking the preplot.

1. Setup the base and rover systems and verify the system is operational—base and rover are communicating and the rover has a fixed RTK position or error estimates are at an acceptable level.

**Tutorial**

2. Select the mission and exclusion files. The exclusion file is optional and is not needed to perform stakeout tasks.

There will be situations when the point location cannot be logged due to an obstruction or exclusion zone conflict. See ["Coordinate Geometry" section on](#page-101-0)  [page 82](#page-101-0) for information addressing this situation.

#### Stakeout

Stakeout points are stored in mission files. Mission files reside in the MSDATA subdirectory where the program files reside on the data collector. An example mission file, SAMPLE.DAT, resides in the MSDATA subdirectory.

To copy points logged to the output file to the mission file:

- 1. In the MISSION SETUP screen (GO), press DATA.
- 2. Press DLOG.
- 3. Highlight the point of interest.
- 4. Press EDIT.
- 5. Press 2DAT. The highlighted point has been copied to the end of the mission file.

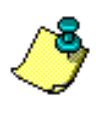

#### **A mission file must exist in the MSDATA subdirectory.**

Staking points can be accomplished with four navigation modes. A navigation mode (NAVI) displays off line error left and right, course to target, distance to target, and other navigation aids. The bull's eye mode (BULL) displays a graphical bull's eye with the point being staked centered in the graph, speed over ground, course over ground, course to target, distance to target, and cut/fill value.

The line display mode (LINE) displays a line defined from points in the mission file or from the current position to a mission file point, distance traveled down line, distance off line, course to target, distance to target, and cut/fill values.

The large font mode displays azimuth and distance from the point being navigated in a large font. This mode is turned on and off using the PgUp and PgDn keys on the data collector.

To stake a point:

- 1. In the main screen, press GO.
- 2. In the MISSION SETUP screen, press DATA
- 3. In the MISSION FILE SELECTION screen, highlight a mission file.
- 4. Press OK to accept the selected file and to return to the MISSION SETUP screen.
- 5. Press SURV.
- 6. In the SURVEY SETUP screen, press PT to select a point in the mission file.
- 7. In the POINT SELECTION screen, highlight a point.
- 8. Press OK to accept the selection and to return to the SURVEY SETUP screen.

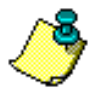

**You can either use the arrow keys to highlight the desired point or press the first characters of the desired point for the data collector to perform a search.**

9. In the SURVEY SETUP screen, press NAVI.

The Navigation screen displays various navigation aids. The most widely used fields are the course to target (CTT) and distance to target (DTT). As you move, notice the change in these two values. You can navigate to the point using these two fields. An audible alarm sounds when you're within a user defined distance from the target. This parameter is set in the ALARM SETUP screen (ALST).

10. In the navigation screen, press BULL.

The Bull's Eye screen displays a graphical bull's eye. The point of interest is in the center of the graph. Course to target (CTT) and distance to target (DTT) are also displayed to aid navigation. As you move, notice the movement of the cursor displayed in the graph. An audible alarm sounds when you're within a user defined distance from the target. This parameter is set in the ALARM SETUP screen (ALST).

11. In the Bull's Eye screen, press LINE.

The Display Line screen displays a graphical line. The pointof interest is at the top of the line. The start point, defined as either your current position or a point in the mission file, is at the bottom of the line. As you move, notice the movement of the cursor displayed in the graph. An audible alarm sounds when you're within a user defined distance from the target. This parameter is set in the ALARM SETUP screen (ALST).

12. From the NAVI, BULL, or LINE screens, press PgUp or PgDn to turn on the large font display and press PgUp or PgUp again to turn off the large font display.

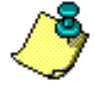

**The points in the mission file are listed in the order the points are stored. Press NEXT to select the next point in the mission file. The NEXT feature can be set to select a point down the mission file or up the mission file. This parameter (DIRECTION) is set in the SURVEY SETUP screen.**

You can add new points or edit existing points in the mission file from the POINT SELECTION screen (PT).

You can log RTK data to the output files from the NAVI, LINE, and BULL screen. Press the SHIFT and L keys simultaneously.

You can store a memo to the output file during RTK data logging. Press shift+D to call the memo entry screen before pressing shift+L. When you press shift+L to log the point, the memo string is stored with the position information. The POINT SELECTION screen (PT) displays the \* symbol adjacent to those mission points logged using shift +L. This signifies that those points have been staked and logged to the output files.

## <span id="page-101-0"></span>**Coordinate Geometry**

You can access coordinate geometry functions from either the SURVEY SETUP screen or the NAVI, BULL, and LINE navigation mode screens:

- 1. In the main screen, press GO.
- 2. In the MISSION SETUP screen, press DATA
- 3. In the MISSION FILE SELECTION screen, highlight a mission file.
- 4. Press OK to accept the selected file and to return to the MISSION SETUP screen.
- 5. Press SURV.
- 6. In the SURVEY SETUP screen, press PT to select a point in the mission file.
- 7. In the POINT SELECTION screen, highlight a point.
- 8. Press OK to accept the selection and to return to the SURVEY SETUP screen.

**You can either use the arrow keys to highlight the desired point or press the first characters of the desired point for the data collector to perform a search.**

- 9. In the SURVEY SETUP screen, press COGO.
- 10. In the COORDINATE GEOMETRY screen, highlight LOCATION BY AZIMUTH AND DISTANCE.
- 11. Press STRT.
- 12. Enter the FROM POINT coordinates.
- 13. Press NEXT to accept the entry.

The FROM POINT coordinates can be entered three ways:

- The current RTK computed by the GPS receiver- press HERE
- A point stored in the mission file can be selected from a list by pressing PT
- The coordinates can be manually entered in the coordinate fields. Ifyou selected a point from the mission file, enter the coordinate display/ output settings before entering the COORDINATE GEOMETRY screen.
- 14. Enter the DISTANCE component.
- 15. Enter the AZIMUTH component.
- 16. Enter the GRADE component.
- 17. Press NEXT to accept the entry.
- 18. Return to the previous step (PREV),
- 19. Store the calculated coordinates in the mission file (SAVE),
- 20. Cancel the operation (CNCL).

Seismark II displays the calculated coordinates.

21. You can enter a POINT ID.

The POINT ID is used for identifying the point in the mission file. The FOR point id is used for cross referencing the COGO calculated point to the FROM POINT.

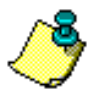

**The FOR point id feature is used in the seismic survey market and only stored in the binary output file.**

Points created in COGO are stored in the mission file and can be used for point staking.

## **Offsetting**

Collect data offset from the current position in the feature screen (FEAT):

- 1. In the feature screen (FEAT), highlight the OFFSET field.
- 2. Press the SP key to toggle between selections.
- 3. Select BY GRID.
- 4. Press OFST.
- 5. In the POINT OFFSET screen, enter an easting, northing, and/or delta height value.

The calculated offset value based on the current position is stored in the output files. Only the offset coordinates are stored. The \* symbol is stored with the position information in a column of the output files.

## **Transfer Output Files to the PC**

Use Handheld Transfer (HTRANS) to transfer the output files to the PC. The binary output files (.OUT extension with the mission file name) are stored in the MSDATA subdirectory of the data collector. See Appendix A, **[Handheld Transfer](#page-230-0)** for more information.

## Data Output Files

## **RTK**

RTK data are stored in a binary file with the same name as the mission file, but with the extension .OUT. Data are continuously stored to this file. If you exit the Seismark II and restart start Seismark II, the subsequent data collected append to the existing output file if you select the same mission file. Download the output files after each day's work. Use MConvert to convert the binary files to ASCII format.

GPSeismic fully supports input of the binary output file.

#### **Post Process**

Data for post processing are stored in the receiver as B, E, S, and D-files and in the Husky as the binary output file. The binary file name is the same as the mission file, but with the extension .OUT. Use Ashtech Solutions to process the raw GPS data and link the results to the binary output file. Use MConvert to convert the binary files to ASCII format.

GPSeismic fully supports input of post processed o-files for updating the binary output file data.

## 4

## **Reference**

This chapter presents detailed descriptions of the handheld screens. Use these screens to monitor operation, change parameters, and enter data. [Table 4.1](#page-104-0) briefly summarizes the screens.

<span id="page-104-0"></span>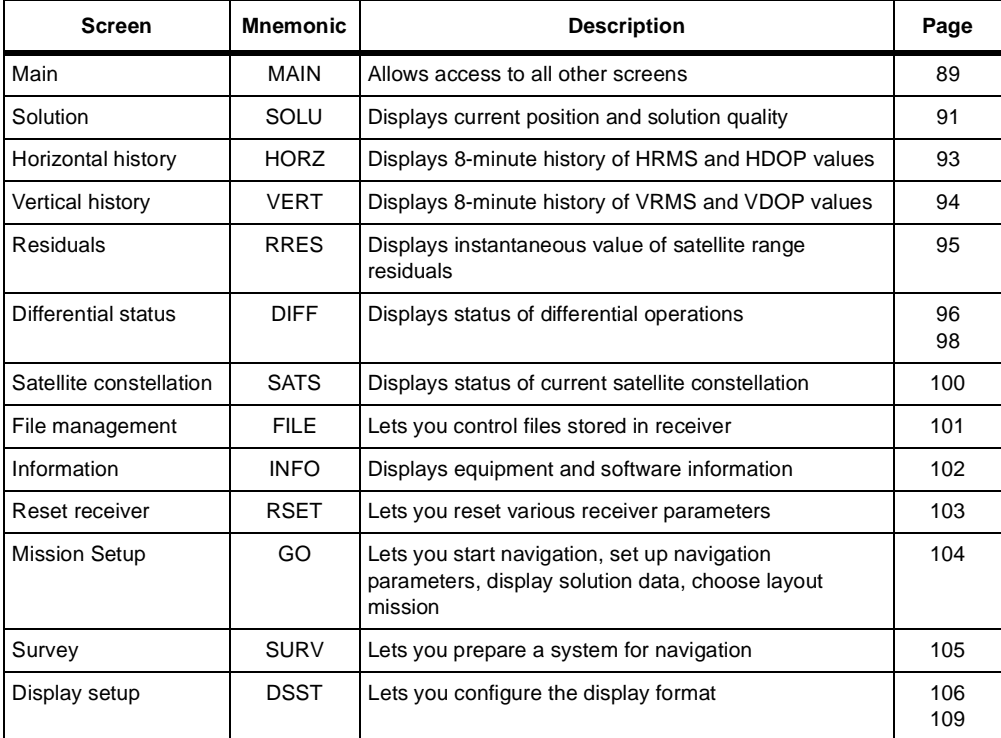

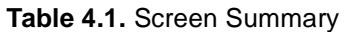

| <b>Screen</b>                | <b>Mnemonic</b> | <b>Description</b>                                                        | Page |
|------------------------------|-----------------|---------------------------------------------------------------------------|------|
| Zone selection               | <b>ZONE</b>     | Lets you select UTM zone to be used                                       | 111  |
| Datum select                 | <b>DATM</b>     | Lets you select the datum to be used                                      | 112  |
| User datum definition        | <b>USER</b>     | Lets you edit a datum translation from WGS84.                             | 113  |
| User ellipsoid<br>definition | <b>ELLP</b>     | Lets you define an ellipsoid.                                             | 114  |
| Datum transformation         | <b>TRNS</b>     | Lets you define seven parameter transformation from<br>WGS84              | 115  |
| System selection             | <b>SYST</b>     | Lets you select a system to be displayed                                  | 117  |
| Grid to grid<br>conversion   | <b>GRID</b>     | Lets you define a grid-to-grid transformation from a<br>local grid system | 118  |
| Projection selection         | <b>PROJ</b>     | Lets you select projection for coordinate computation                     | 119  |
| Projection parameters        | <b>PARM</b>     | Lets you enter projection-specific parameters                             | 120  |
| Mission data file            | <b>DATA</b>     | Lets you select a mission for layout from a stored list                   | 121  |
| Data header                  | <b>DHDR</b>     | Lets you create a header for a log file.                                  | 122  |
| Data log history             | <b>DLOG</b>     | Displays point ids stored in the current output file.                     | 123  |
| Edit Logged point            | <b>EDIT</b>     | Lets you edit point code memo information.                                | 124  |
| <b>Exclusion zones</b>       | <b>XZON</b>     | Lets you select zone files.                                               | 125  |
| Alarm setup                  | <b>ALST</b>     | Lets you define user alarms                                               | 126  |
| Differential setup           | <b>DFST</b>     | Lets you set up the system for differential operation                     | 128  |
| Base coordinates             | <b>COOR</b>     | Lets you set up coordinates for the base station                          | 136  |
| Message Frequency            | <b>FREQ</b>     | Lets you set the RTCM message frequency for base<br>station transmission. | 137  |
| Log point                    | <b>LGPT</b>     | Lets you define logging parameters to receiver<br>memory                  | 138  |
| Log                          | LOG             | Displays data logging status while logging to receiver                    | 140  |
| Data logging setup           | <b>LGST</b>     | Lets you set logging functions                                            | 141  |
| Satellite selection          | <b>SSEL</b>     | Lets you select or deselect satellites used for<br>computation            | 143  |
| Point selection              | PT.             | Lets you select one of the points currently loaded                        | 144  |
| Enter new point              | <b>NEW</b>      | Lets you add a point to the current navigation file                       | 145  |
| Edit point                   | <b>EDIT</b>     | Lets you edit a point in the current navigation file                      | 147  |
| <b>Point Measurements</b>    | <b>VIEW</b>     | Lets you view data stored for a specific point ID.                        | 149  |

 **Table 4.1.** Screen Summary (continued)

| <b>Screen</b>              | <b>Mnemonic</b> | <b>Description</b>                                               | Page            |
|----------------------------|-----------------|------------------------------------------------------------------|-----------------|
| <b>Point Details</b>       | <b>DETL</b>     | Lets you view additional data stored for a specific point<br>ID. | 150             |
| Feature Logging            | <b>FEAT</b>     | Displays logged point information                                | 151             |
| Point offset               | <b>OFST</b>     | Lets you offset a point or series of points                      | $153$ to<br>157 |
| Cut/fill                   | <b>CUFL</b>     | Provides real-time cut/fill calculations                         | 158             |
| 3D Cut/Fill                | 3DCF            | Provides real-time 3D cut/fill calculations                      | 160             |
| Display points             | DISP            | Displays currently loaded layout points                          | 163             |
| Navigation                 | <b>NAVI</b>     | Displays status of navigation mission                            | 164             |
| <b>Bullseys</b>            | <b>BULL</b>     | Displays status of navigation mission                            | 166             |
| Line display               | <b>LINE</b>     | Displays status of navigation mission                            | 169             |
| <b>Coordinate Geometry</b> | COGO            | Lets you perform coordinate geometry on point data.              | 171             |
| Filter point list          | <b>FILT</b>     | Lets you filter and sort waypoint list                           | 204             |

 **Table 4.1.** Screen Summary (continued)

With Seismark II, you access the screens with the function keys. [Figure 4.1](#page-107-0) is a map showing the screen flow. The underlined functions denote controls which are displayed when the SHIFT key is pressed. The double-underlined functions denote controls which are displayed using the OPTION function with the SHIFT key.

Exit the program from any screen by pressing the SHIFT + ESC key.

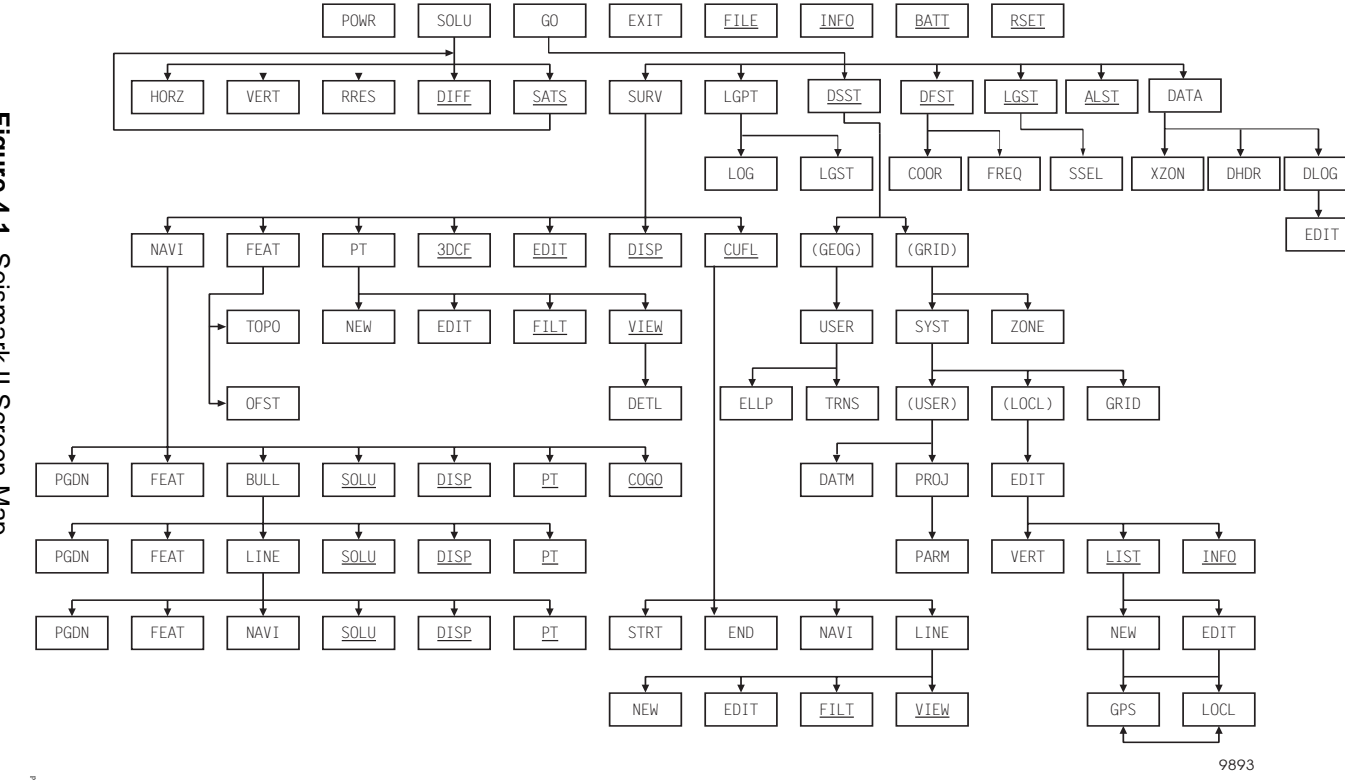

# <span id="page-107-0"></span> **Figure 4.1.** Seismark II Screen Map Figure 4.1. Seismark II Screen Map

88
The main screen ([Figure 4.2\)](#page-108-1) displays memory and power values for the receiver and the handheld controller.

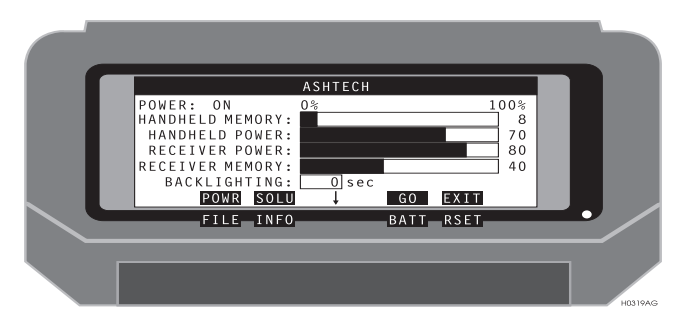

 **Figure 4.2.** Main Screen

<span id="page-108-1"></span>[Table 4.2](#page-108-0) describes the main screen parameters.

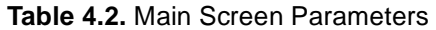

<span id="page-108-0"></span>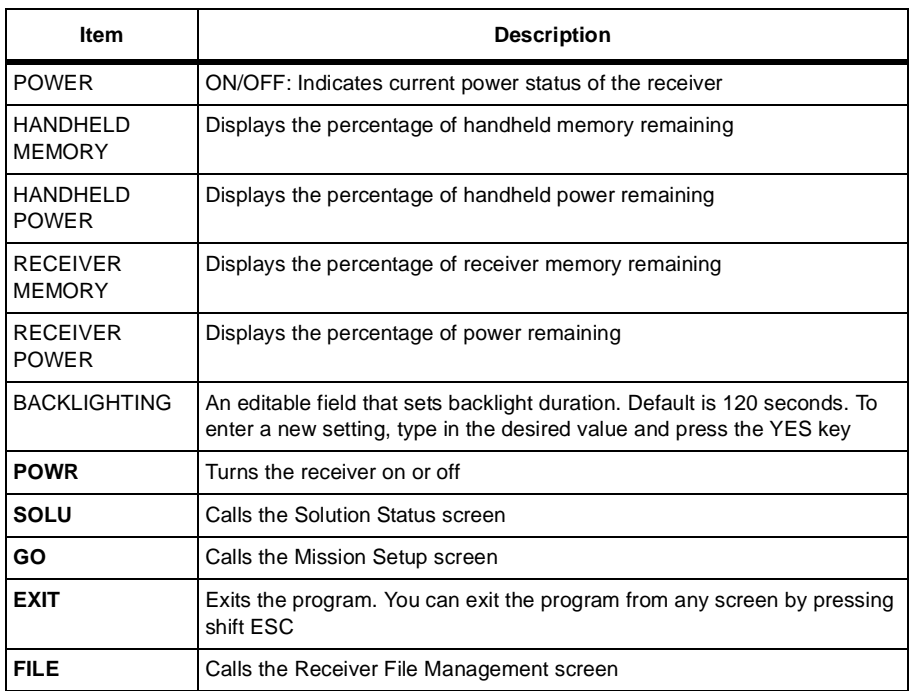

| Item           | <b>Description</b>                  |
|----------------|-------------------------------------|
| <b>INFO</b> 1  | Calls the System Information screen |
| <b>BATT</b> fr | Calls the Battery Management screen |
| <b>RSET</b> fr | Calls the Receiver Reset screen.    |

 **Table 4.2.** Main Screen Parameters (continued)

The Solution screen ([Figure 4.3\)](#page-110-0) displays the current position and solution quality information.

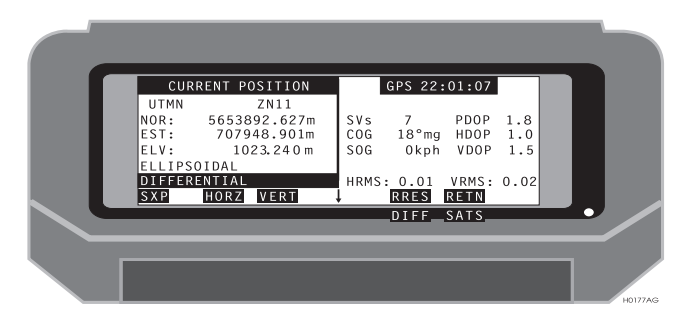

 **Figure 4.3.** Solution Screen

<span id="page-110-0"></span>[Table 4.3](#page-110-1) describes the solution screen parameters.

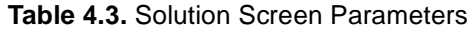

<span id="page-110-1"></span>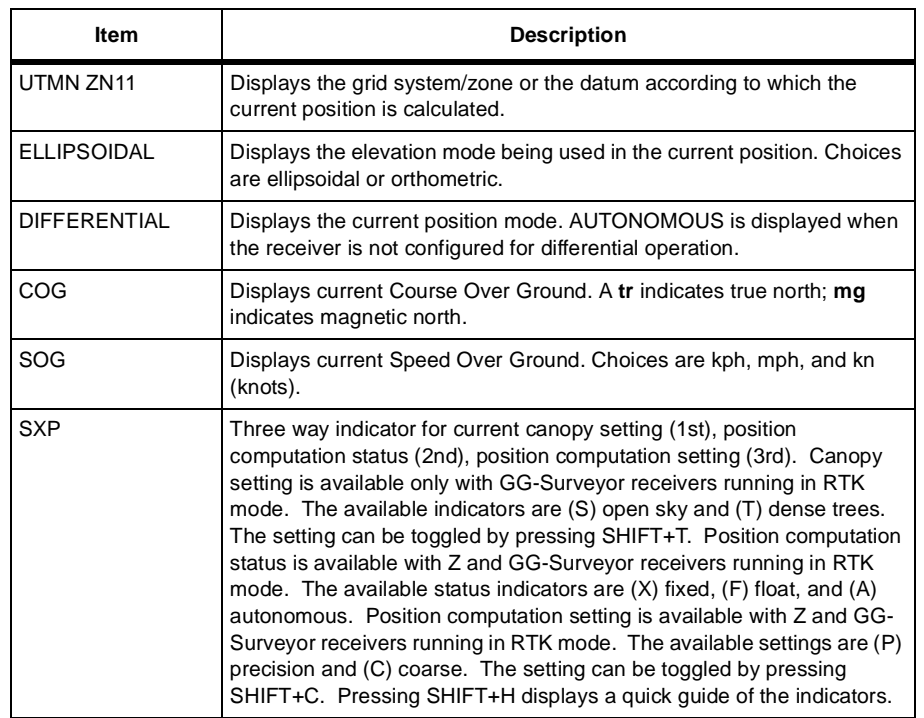

| <b>Item</b>              | <b>Description</b>                             |
|--------------------------|------------------------------------------------|
| <b>HORZ</b>              | Calls the Horizontal Precision History screen. |
| <b>VERT</b>              | Calls the Vertical Precision History screen.   |
| <b>RRES</b>              | Calls the Satellite Residuals screen.          |
| <b>RETN</b>              | Calls the Solution screen.                     |
| <b>DIFF f</b>            | Calls the Differential Status screen.          |
| <b>SATS</b> <sup>1</sup> | Calls the Satellite Status screen.             |

 **Table 4.3.** Solution Screen Parameters (continued)

# Horizontal Precision History Values Screen (HORZ)

The Horizontal Precision History Value screen ([Figure 4.4\)](#page-112-0) displays an 8-minute history of the HRMS and HDOP values.

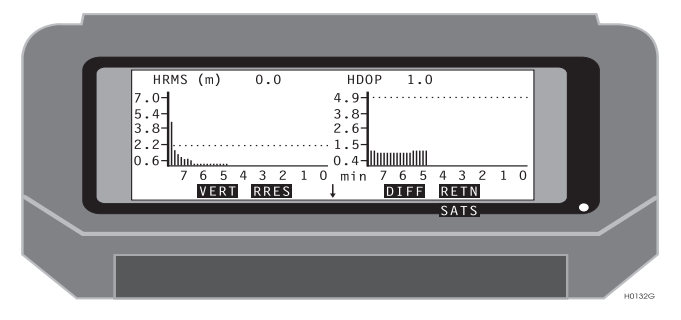

<span id="page-112-0"></span> **Figure 4.4.** Horizontal Precision History Value Screen

[Table 4.4](#page-112-1) describes the horizontal precision history parameters.

<span id="page-112-1"></span>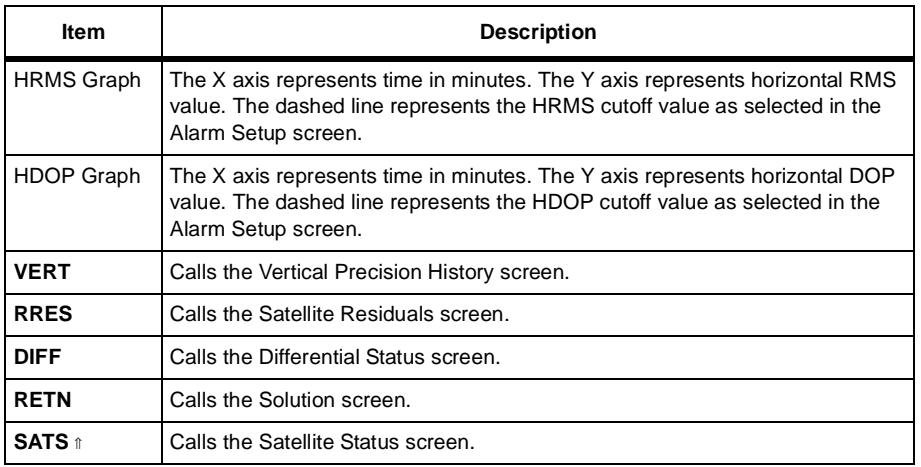

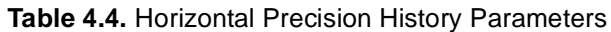

# Vertical Precision History Values Screen  $(VERT)$

The Vertical Precision History Value screen [\(Figure 4.5](#page-113-0)) displays an 8-minute history of the VRMS and VDOP values.

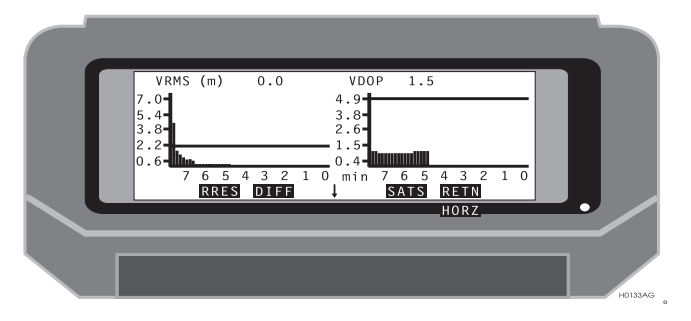

<span id="page-113-0"></span> **Figure 4.5.** Vertical Precision History Values Screen

[Table 4.5](#page-113-1) describes the vertical precision history parameters

<span id="page-113-1"></span>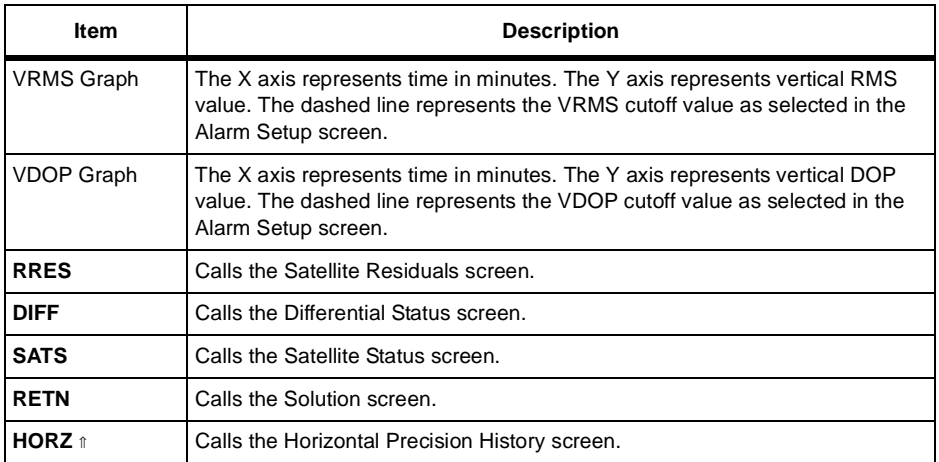

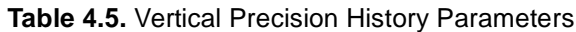

The residuals screen ([Figure 4.6\)](#page-114-1) displays the instantaneous value of the range residuals for each satellite.

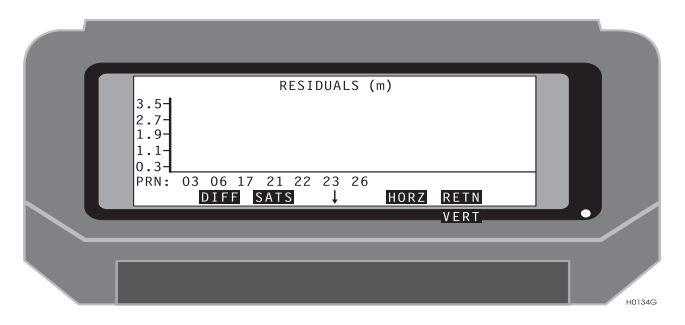

 **Figure 4.6.** Residuals Screen

<span id="page-114-1"></span><span id="page-114-0"></span>[Table 4.6](#page-114-0) describes the residuals parameters.

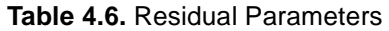

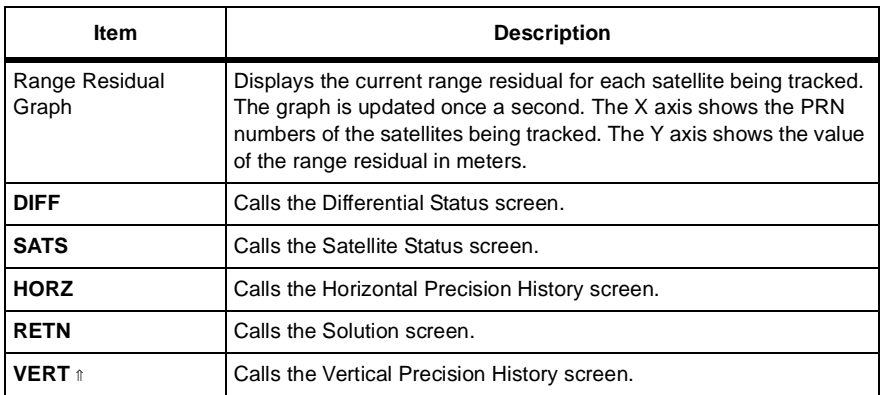

The Differential Status screen ([Figure 4.7\)](#page-115-0) displays the status of the RCTM code phase differential operations.

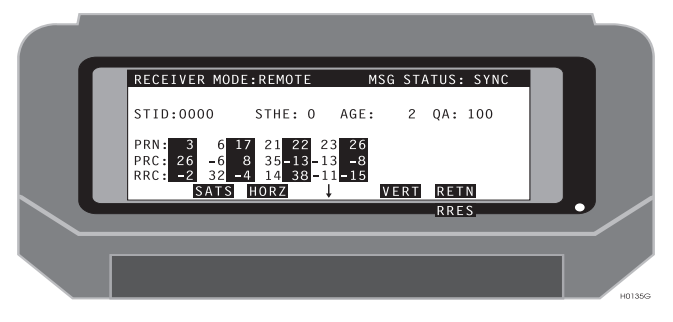

 **Figure 4.7.** Differential Status Screen

<span id="page-115-1"></span><span id="page-115-0"></span>[Table 4.7](#page-115-1) describes the differential status parameters.

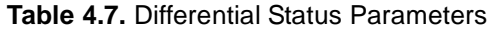

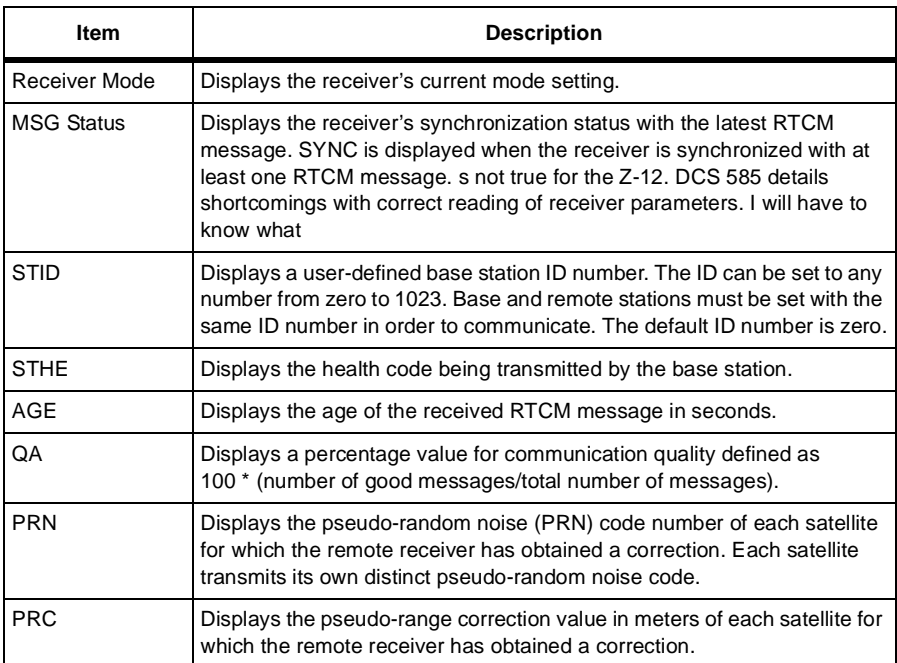

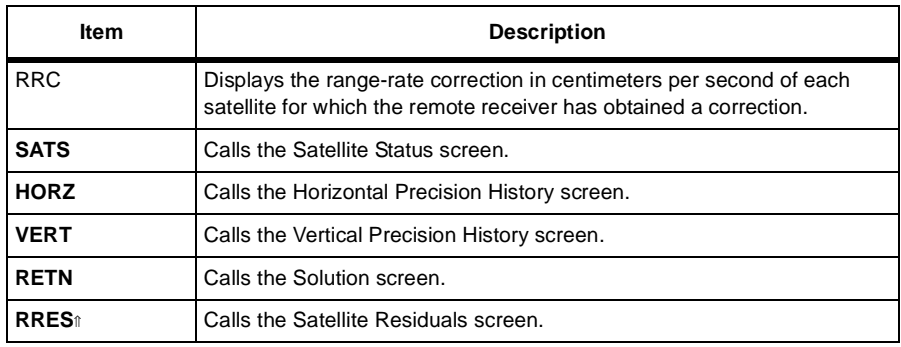

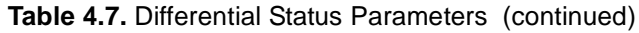

# Differential Status Screen (DIFF) - CPD

The Differential Mode Status screen ([Figure 4.8\)](#page-117-1) displays the current status of carrier phase differential (CPD) operations.

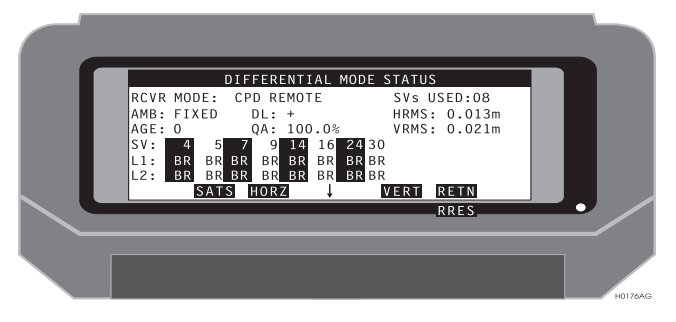

 **Figure 4.8.** CPD Remote Differential Screen

<span id="page-117-1"></span>[Table 4.8](#page-117-0) describes the CPD remote differential parameters.

<span id="page-117-0"></span>

| <b>Item</b> | <b>Description</b>                                                                                                    |
|-------------|----------------------------------------------------------------------------------------------------|
| SVS USED    | Displays the number of satellites used in CPD computations.                                                                                                    |
| <b>AMB</b>  | Displays the status of carrier phase ambiguities. FIXED is displayed when<br>ambiguities have been solved. FLOAT is displayed when ambiguities have<br>not been solved.                                                  |
| <b>HRMS</b> | Displays the horizontal RMS value of the current position.                                                                                                    |
| <b>VRMS</b> | Displays the vertical RMS value of the current position.                                                                                                    |
| <b>AGE</b>  | Displays the age in seconds of the received differential correction.                                                                                                    |
| DL          | Displays data link activity. A plus sign $(+)$ is displayed when differential<br>corrections are registered in the receiver's data port. A minus sign (-) is<br>displayed when no differential corrections are detected. |
| QA          | Displays a percentage value for communication quality defined as<br>100 * (number of good messages/total number of messages).                                                                                            |
| SV          | Displays the PRN code number of each satellite for which the remote<br>receiver has obtained a correction. Each satellite transmits its own distinct<br>pseudo-random noise code                                         |
| L1          | Displays L1 signal lock status for each satellite being tracked by the base<br>and remote receivers. The BR appearing under the SV number indicates that<br>both base and remote are tracking a given satellite.         |

 **Table 4.8.** CPD Remote Differential Parameters

#### **Table 4.8.** CPD Remote Differential Parameters (continued)

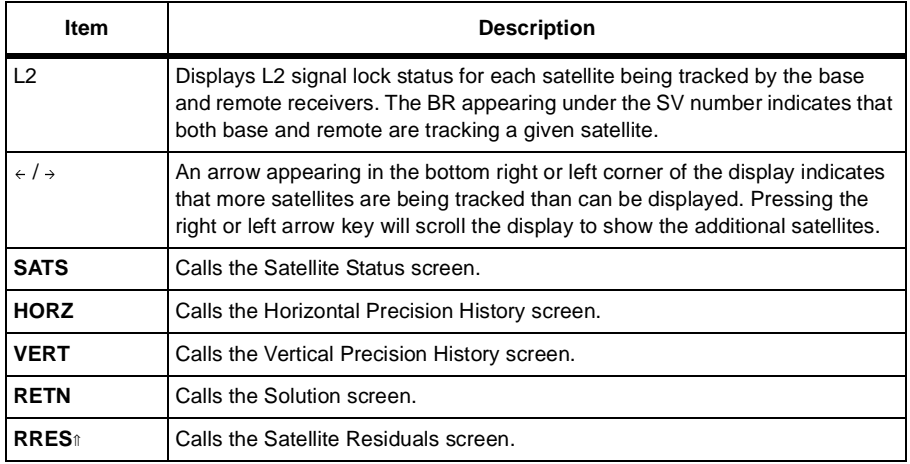

The Satellite Constellation screen [\(Figure 4.9](#page-119-0)) displays the status of the current satellite constellation.

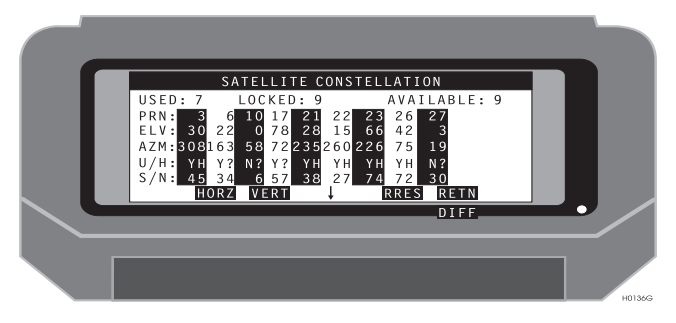

 **Figure 4.9.** Satellite Constellation Screen

<span id="page-119-1"></span><span id="page-119-0"></span>[Table 4.9](#page-119-1) describes the satellite constellation parameters.

| <b>Item</b>                  | <b>Description</b>                                                                                                    |
|------------------------------|----------------------------------------------------------------------------------------------------|
| <b>PRN</b>                   | The number assigned to a satellite's pseudo-random noise code. Each satellite<br>transmits its own distinct pseudo-random noise code.                                                                                                    |
| <b>ELV</b>                   | Displays the elevation in degrees above the horizon for each satellite being<br>tracked.                                                                                                    |
| AZM                          | The azimuth for each satellite being tracked referenced to true north.                                                                                                    |
| Y/H                          | Displays the health status of each satellite being tracked and whether a given<br>satellite will be used. A "Y" indicates that a satellite can be used in calculating<br>the position. An "N" indicates that a satellite will not be used. An "H" indicates<br>that a given satellite is healthy. U denotes an unhealthy satellite. |
| S/N                          | Displays the signal-to-noise ratio for each satellite being tracked.                                                                                                    |
| $\leftarrow$ / $\rightarrow$ | An arrow appearing in the bottom right or left corner of the display indicates that<br>more satellites are being tracked than can be displayed. Pressing the right or<br>left arrow key will scroll the display to show the additional satellites.                                                                                  |
| <b>HORZ</b>                  | Calls the Horizontal Precision History screen.                                                                                                    |
| <b>VERT</b>                  | Calls the Vertical Precision History screen.                                                                                                    |
| <b>RRES</b>                  | Calls the Satellite Residuals screen.                                                                                                    |
| <b>RETN</b>                  | Calls the Solution Screen                                                                                                    |
| <b>DIFF</b>                  | Calls the Differential Status screen.                                                                                                    |

 **Table 4.9.** Satellite Constellation Parameters

### Receiver File Management (FILE)

The Receiver File Management screen ([Figure 4.10\)](#page-120-1) displays a list of the files stored in the receiver. Use this screen to delete existing files and close the file currently being recorded. Only one file at a time can be selected. When the current file is closed, a new file is opened automatically.

| FILE MANAGEMENT                                                |        |
|----------------------------------------------------------------|--------|
| SELECTED:<br>FILES: 20 FREE MEM: 40%                           |        |
| 1.PICO 736kB 9047 12:52<br>2.PICO 42kB 9047 13:58<br>$1.$ PICO |        |
| 3. PTCO 886kB 9047 14:40                                       |        |
| 4.SAVA 26kB 9066 22:22<br>5. SAVA 418kB 9066 22:43             |        |
| DEL SEL<br>CLOS<br><b>RETN</b>                                 |        |
|                                                                |        |
|                                                                |        |
|                                                                | H0137G |

 **Figure 4.10.** Receiver File Management Screen

<span id="page-120-1"></span><span id="page-120-0"></span>[Table 4.10](#page-120-0) describes the file management parameters.

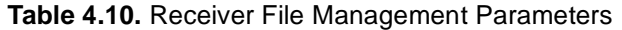

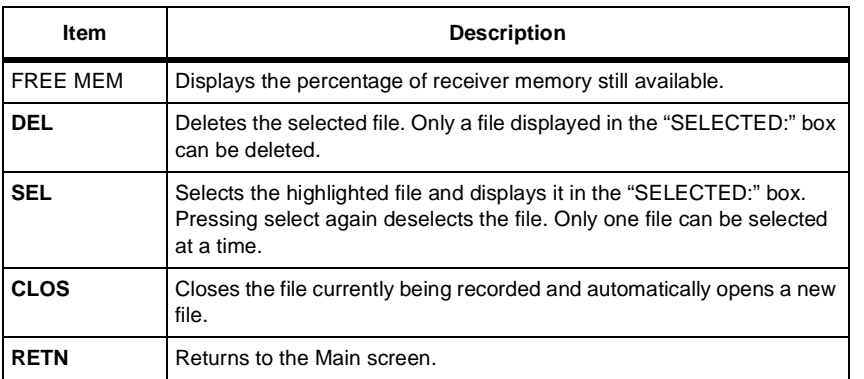

The Information screen ([Figure 4.11\)](#page-121-1) displays options and serial numbers for the hardware and version numbers for the software and firmware.

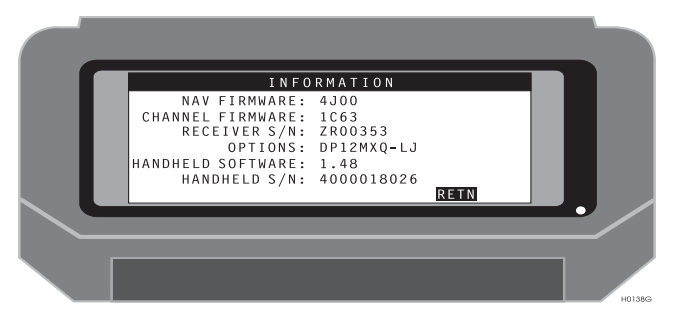

 **Figure 4.11.** Information Screen

<span id="page-121-1"></span><span id="page-121-0"></span>[Table 4.11](#page-121-0) describes the information parameters.

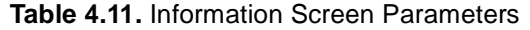

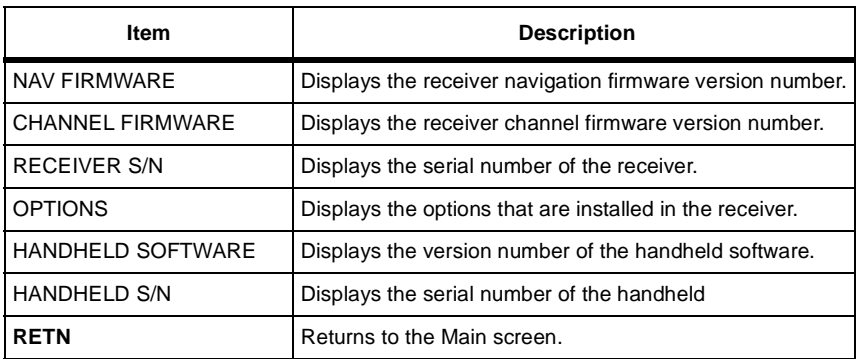

The receiver reset screen [\(Figure 4.12\)](#page-122-0) allows you to clear receiver memory and reset the receiver with default parameters.

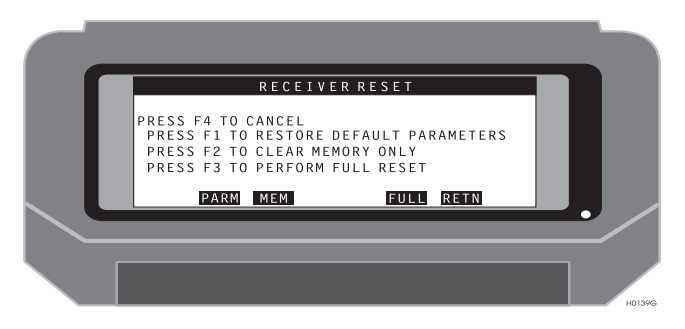

 **Figure 4.12.** Reset Receiver Screen

<span id="page-122-1"></span><span id="page-122-0"></span>[Table 4.12](#page-122-1) describes the reset parameters.

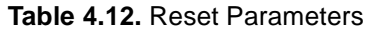

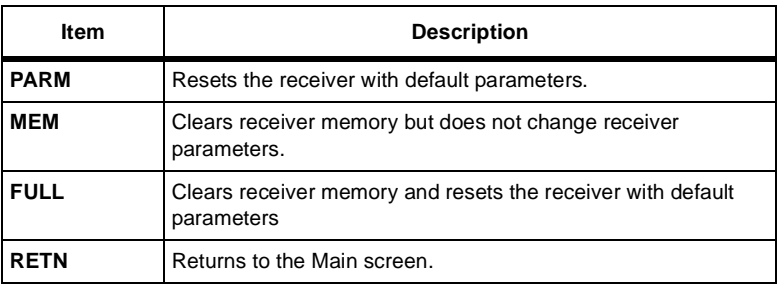

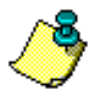

**The TDS keyboard layout does not coincide with the text instructions in this screen. Refer to the functions keys located under the program menu solutions.**

The Mission Setup screen ([Figure 4.13](#page-123-0)) lets you configure the system for survey operation.

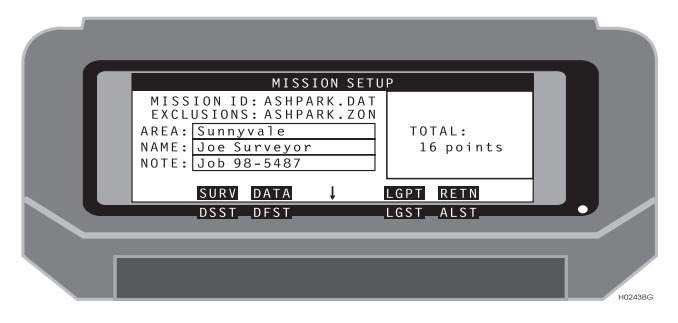

 **Figure 4.13.** Mission Setup Screen

<span id="page-123-0"></span>[Table 4.13](#page-123-1) describes the mission setup parameters**.** 

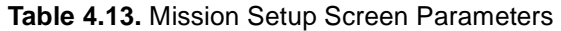

<span id="page-123-1"></span>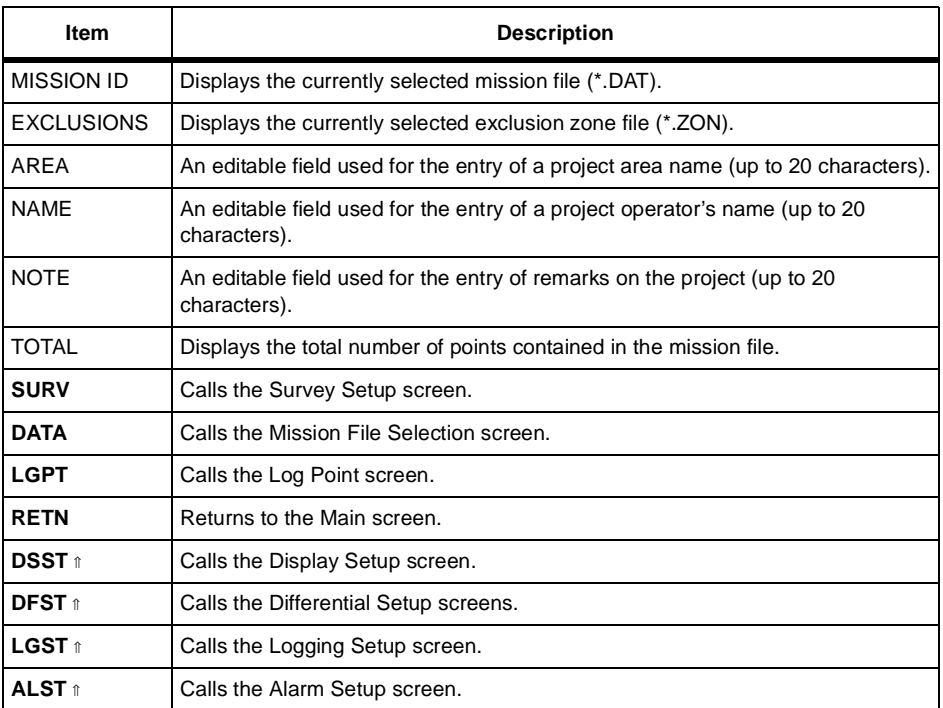

The survey screen ([Figure 4.14](#page-124-0)) lets you configure the system for a layout survey.

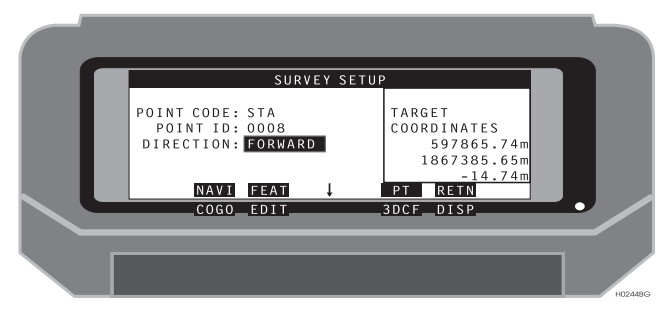

 **Figure 4.14.** Survey Screen

<span id="page-124-0"></span>[Table 4.14](#page-124-1) describes the survey parameters.

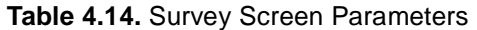

<span id="page-124-1"></span>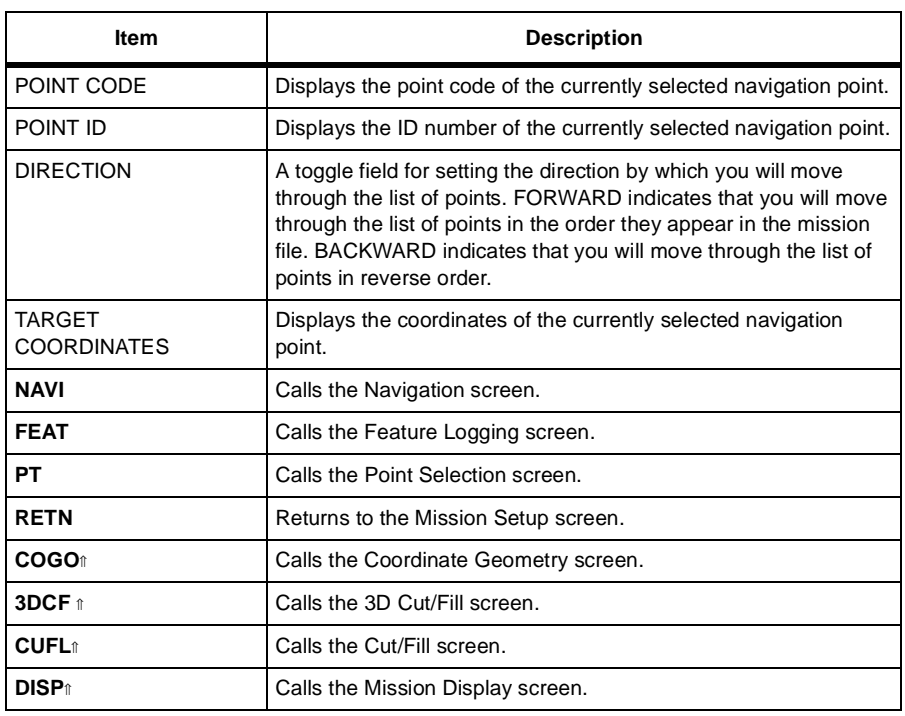

The Display Setup screen ([Figure 4.15](#page-125-0)) lets you configure the coordinate display format for Grid coordinates.

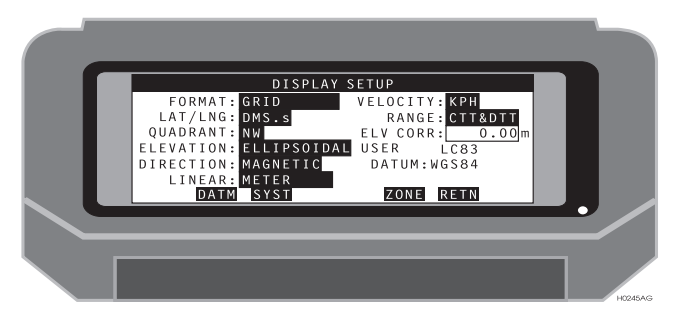

 **Figure 4.15.** Display Setup Screen--GRID

<span id="page-125-0"></span>[Table 4.15](#page-125-1) describes the display setup parameters.

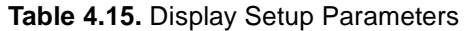

<span id="page-125-1"></span>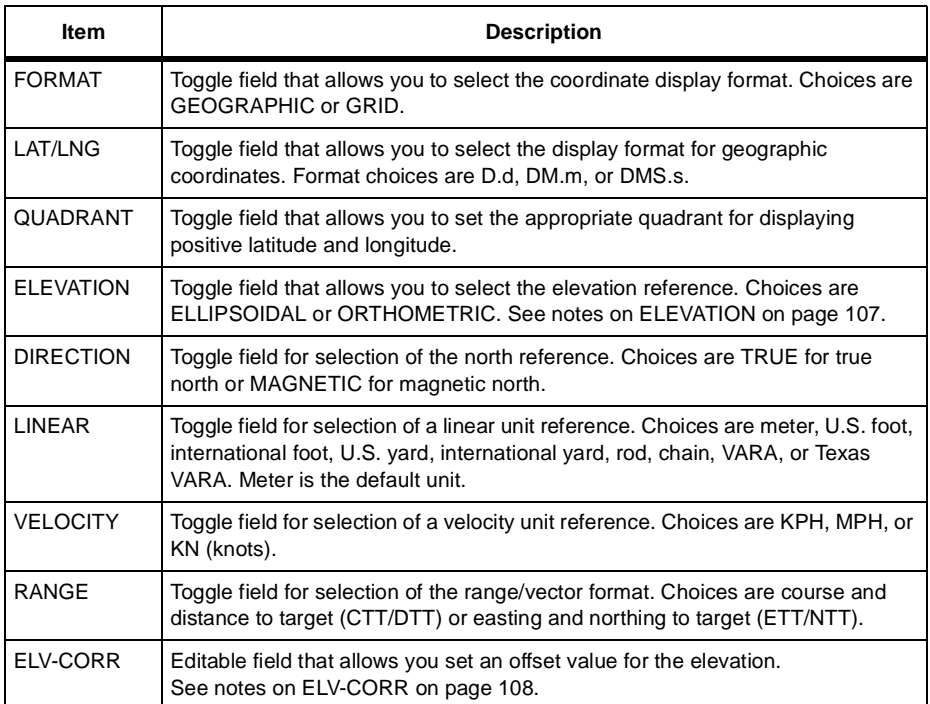

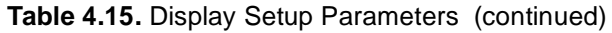

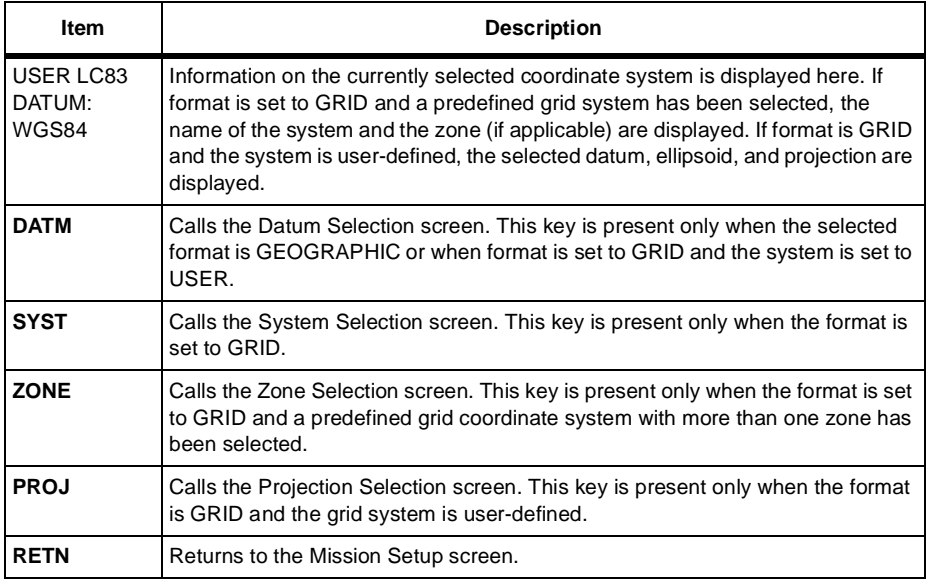

### <span id="page-126-0"></span>**ELEVATION**

The ORTHOMETRIC setting applies the geoid separation to the ellipsoid elevation in select areas of the program. The solution screen (SOLU), feature screen (FEAT), and coordinates logged to the output file display elevations adjusted with the receiver geoid model. The ORTHOMETRIC setting uses the geoid model installed in the GPS receiver. This model is coarse and based on the 1991 world model. The use of this feature is not recommended for high-accuracy elevation requirements.

[Table 4.16](#page-126-1) explains the ELEVATION field and when to set the field to ELLIPSOIDAL or ORTHOMETRIC.

<span id="page-126-1"></span>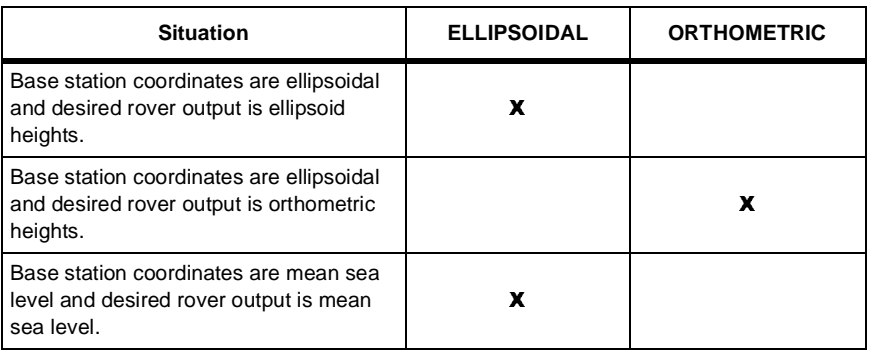

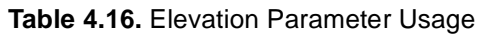

**Reference**

Reference

### <span id="page-127-0"></span>**ELV-CORR**

The ELV-CORR setting applies a height separation to the ellipsoid elevation in all areas of the program. The binary output file does not store elevations with the elevation correction applied, but stores the ELV-CORR value separately.

# Display Setup Screen (DSST)--**GEOGRAPHIC Format**

The Display Setup screen ([Figure 4.16](#page-128-0)) lets you configure the coordinate display format for geographic coordinates.

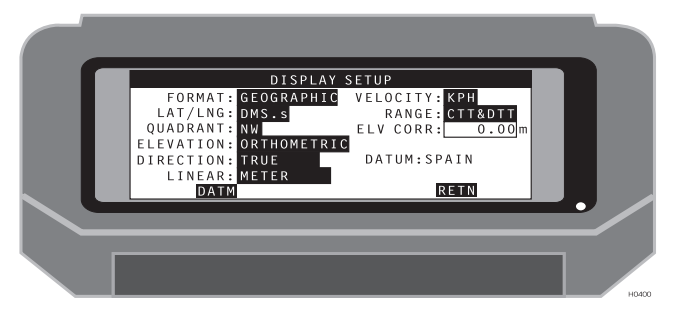

 **Figure 4.16.** Display Setup Screen--Geographic

<span id="page-128-0"></span>[Table 4.17](#page-128-1) describes the display setup parameters.

<span id="page-128-1"></span>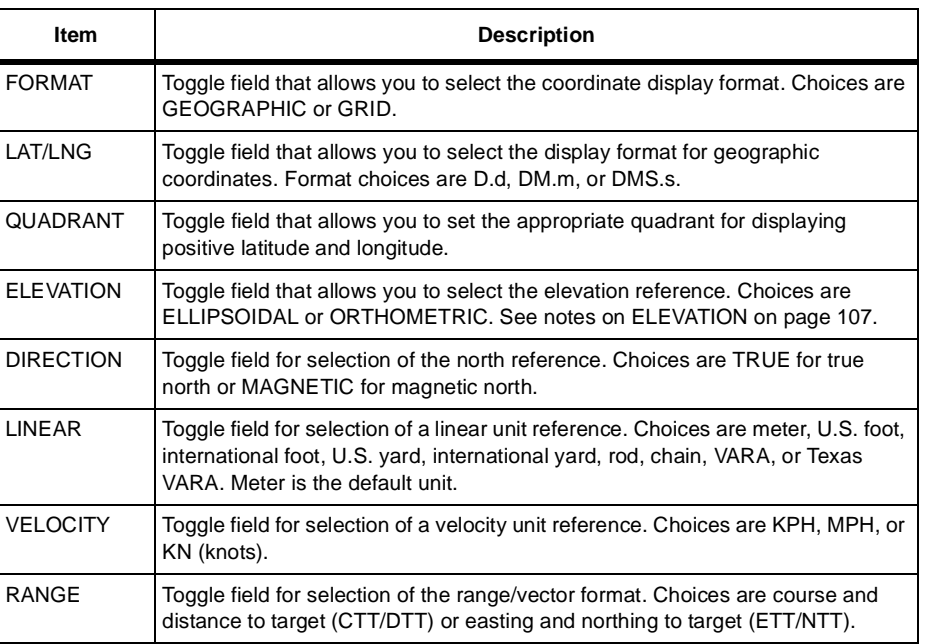

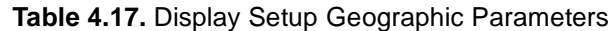

**Reference**

Reference

#### **Table 4.17.** Display Setup Geographic Parameters (continued)

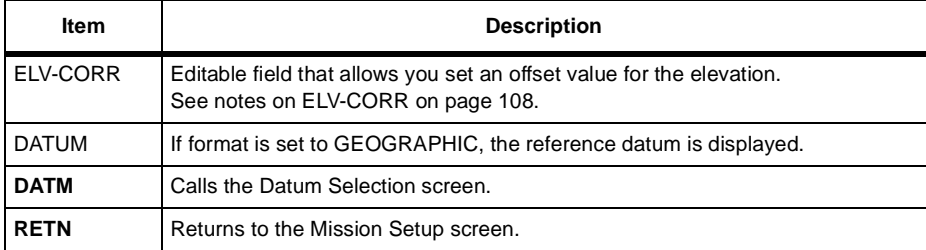

The zone selection screen ([Figure 4.17](#page-130-0)) allows you to select the appropriate zone for the survey area.

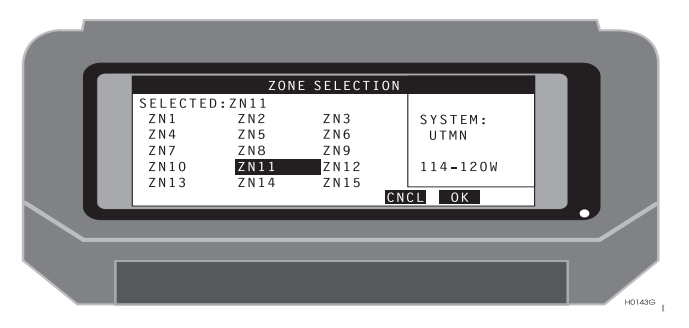

 **Figure 4.17.** Zone Selection Screen

<span id="page-130-1"></span><span id="page-130-0"></span>[Table 4.18](#page-130-1) describes the zone selection parameters.

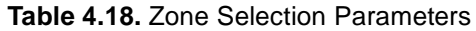

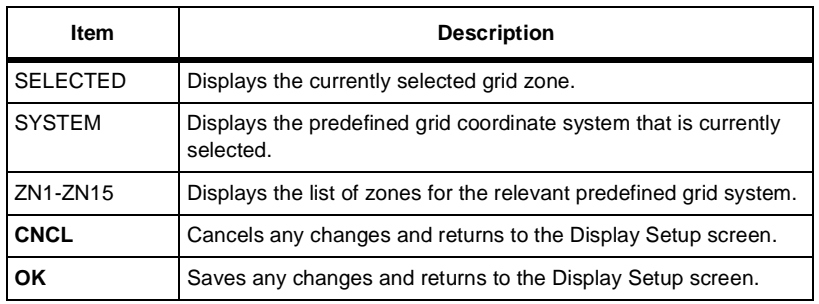

The datum selection screen ([Figure 4.18](#page-131-0)) allows you to select the appropriate datum for your project. Refer to Appendix A for datum information tables.

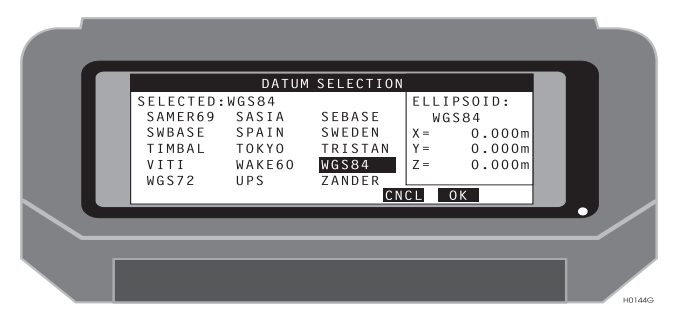

 **Figure 4.18.** Datum Selection Screen

<span id="page-131-1"></span><span id="page-131-0"></span>[Table 4.19](#page-131-1) describes the datum selection parameters.

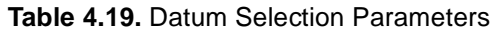

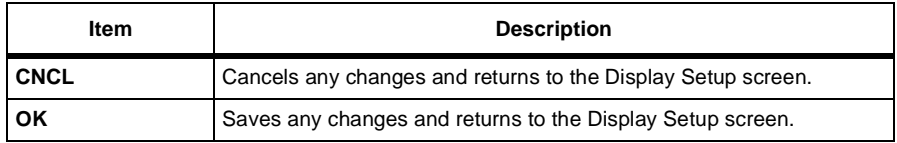

The user datum definition screen [\(Figure 4.19\)](#page-132-0) allows you to select a defined datum or define a new datum. This screen is present only when the coordinate format is set to GRID and the system is set to USER.

| USER DATUM DEFINITION<br>ELLIPSOID SELECTION<br>SELECTED: USER<br>USER AIRY<br>MAIRY<br><b>BESS</b><br>ANS<br><b>MBESS</b><br>CHINA80 CLK66<br>CLK80<br>CLK80F EVER<br>EVER56<br>ELLP TRNS<br>CNCL | 7 PARAMETER D<br>TO: WGS-84<br>$X = 0.000$ m<br>$Y = 0.000$ m<br>0.000m<br>$7 =$<br>0K |
|----------------------------------------------------------------------------------------------------|----------------------------------------------------------------------------------------|
|                                                                                                    | <b>HO145BG</b>                                                                         |

 **Figure 4.19.** User Datum Definition Screen

<span id="page-132-1"></span><span id="page-132-0"></span>[Table 4.20](#page-132-1) describes the user datum definition parameters.

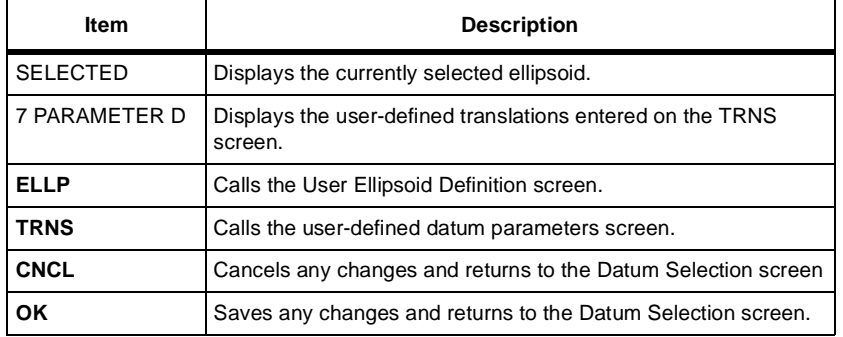

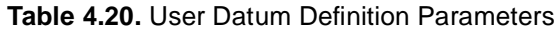

# **User Ellipsoid Definition Screen (ELLP)**

The User Ellipsoid Definition screen [\(Figure 4.20](#page-133-0)) allows you to define an ellipsoid. Two parameters can be entered: major semiaxis and inverse flattening.

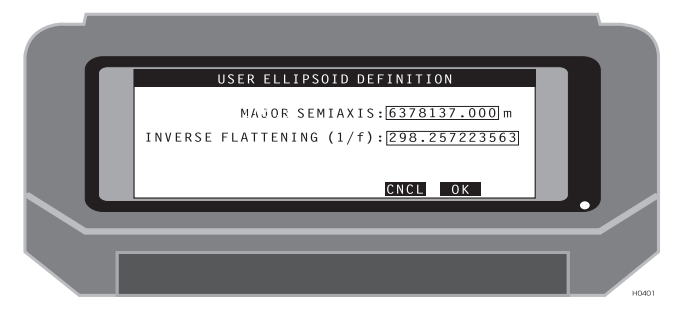

 **Figure 4.20.** User Ellipsoid Definition Screen

<span id="page-133-1"></span><span id="page-133-0"></span>[Table 4.21](#page-133-1) describes the user ellipsoid definition parameters.

| Item                                | <b>Description</b>                                                                      |
|-------------------------------------|-----------------------------------------------------------------------------------------|
| <b>MAJOR</b><br><b>SEMIAXIS</b>     | Editable field for the entry of a value for the major semi-axis of<br>the ellipsoid.    |
| <b>INVERSE</b><br><b>FLATTENING</b> | Editable field for the entry of a value for the inverse flattening of<br>the ellipsoid. |
| <b>CNCL</b>                         | Recalls the previous screen without any changes in receiver<br>settings.                |
| <b>OK</b>                           | Accepts the current settings and recalls the previous screen.                           |

 **Table 4.21.** User Ellipsoid Parameters

# **Seven Parameter Datum Transformation Screen (TRNS)**

The Seven Parameters Datum Transformation screen [\(Figure 4.21\)](#page-134-0) allows you to define a seven parameter transformation from the WGS84 datum. This screen is available when the coordinate format is set to GEOGRAPHIC and the datum is set to USER, and the USER button is selected on the Datum Selection screen.

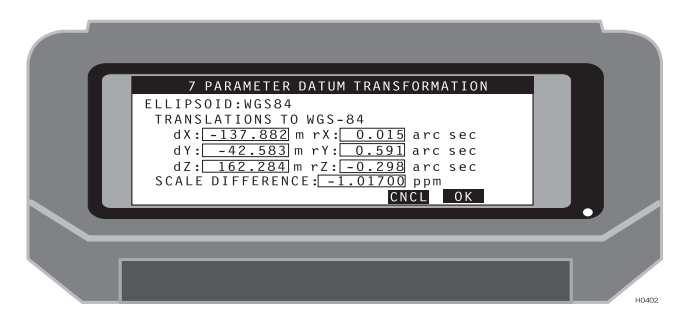

 **Figure 4.21.** Seven Parameter Datum Transformation Screen

<span id="page-134-1"></span><span id="page-134-0"></span>[Table 4.22](#page-134-1) describes the seven parameter datum transformation parameters.

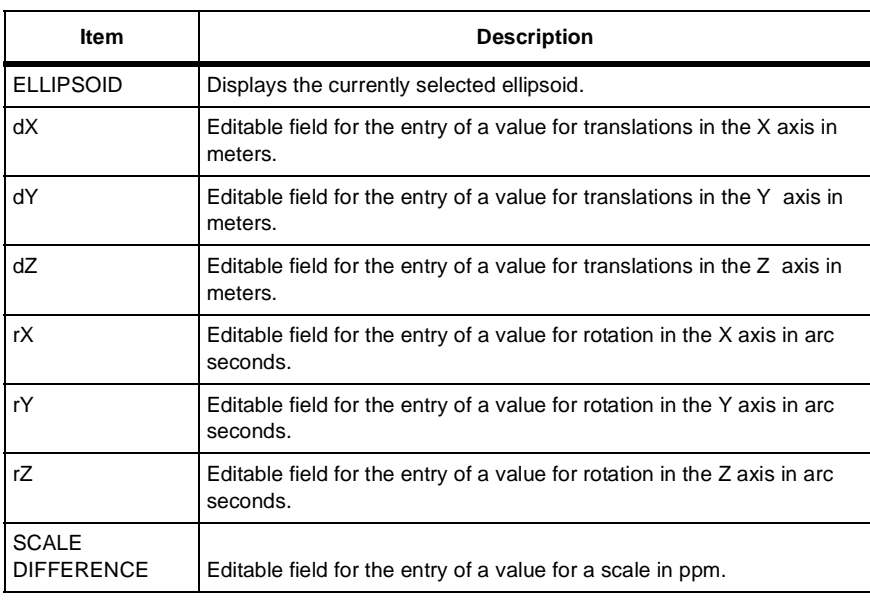

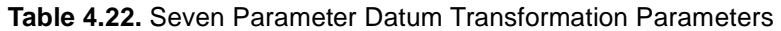

**Reference**

Reference

#### **Table 4.22.** Seven Parameter Datum Transformation Parameters (continued)

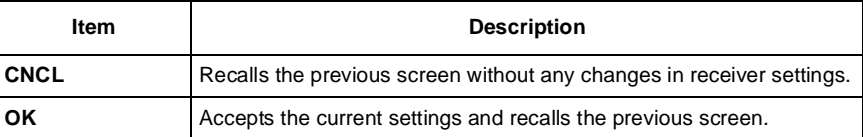

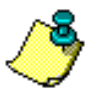

**If only the scale factor value is available, convert to PPM using the following formula: PPM=(SF-1)\*(10\*\*6)**

The coordinate system selection screen ([Figure 4.22\)](#page-136-0) allows you to select the appropriate grid coordinate system for your survey.

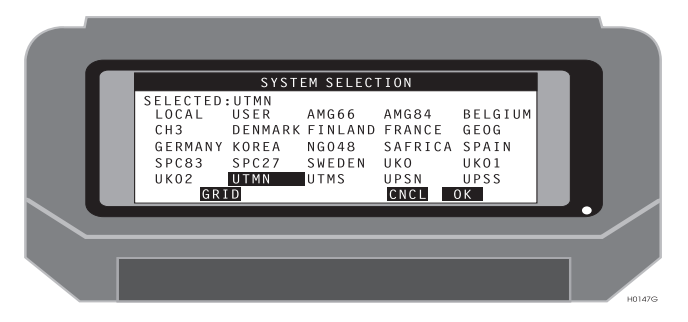

 **Figure 4.22.** System Selection Screen

<span id="page-136-1"></span><span id="page-136-0"></span>[Table 4.23](#page-136-1) describes the system selection parameters.

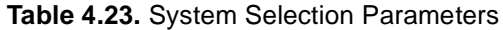

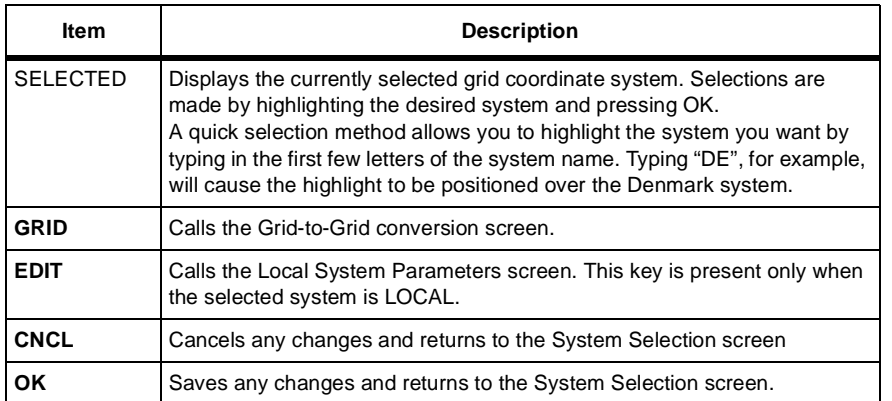

# Grid-to-Grid Conversion Screen (GRID)

The grid-to-grid conversion screen [\(Figure 4.23\)](#page-137-0) allows you to define a grid-to-grid conversion from a local grid system. This screen is available when the coordinate format is set to GRID.

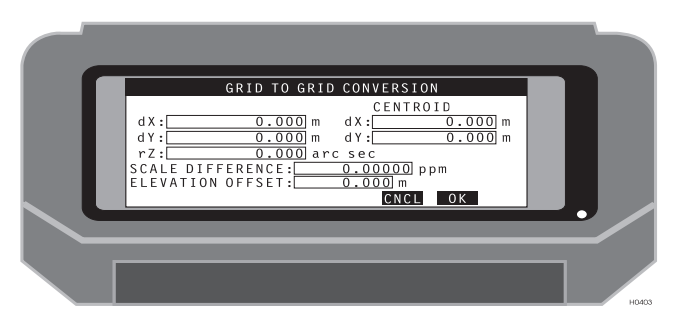

 **Figure 4.23.** Grid-to-Grid Conversion Screen

<span id="page-137-0"></span>[Table 4.24](#page-137-1) describes the grid-to-grid conversion parameters.

<span id="page-137-1"></span>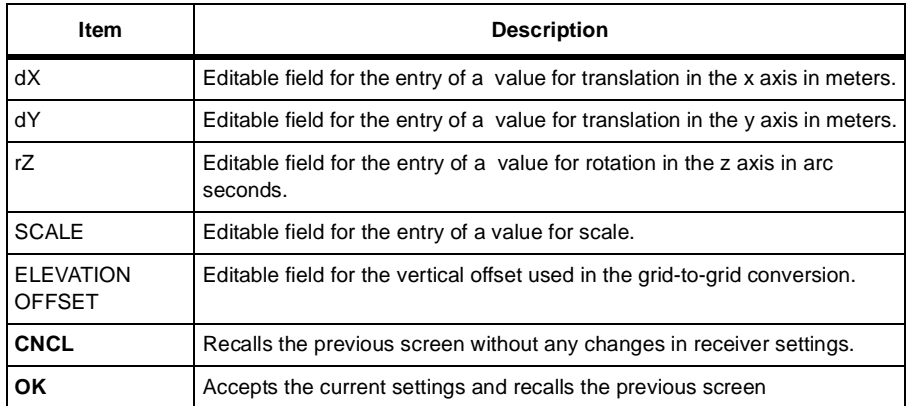

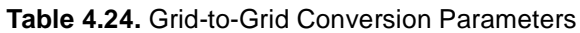

The Projection Selection Screen [\(Figure 4.24\)](#page-138-1) allows you to select a map projection that will be used as a reference for your grid coordinate computations.

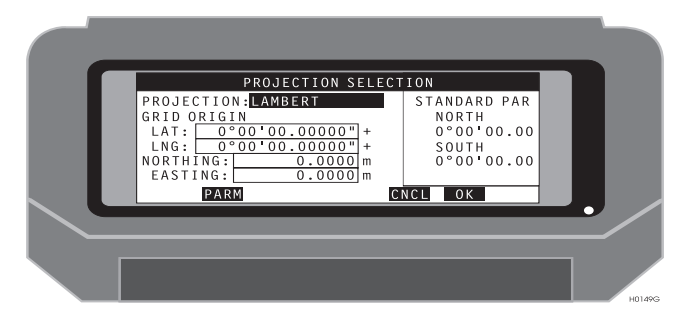

 **Figure 4.24.** Projection Selection Screen

<span id="page-138-1"></span>[Table 4.25](#page-138-0) describes the projection selection parameters.

<span id="page-138-0"></span>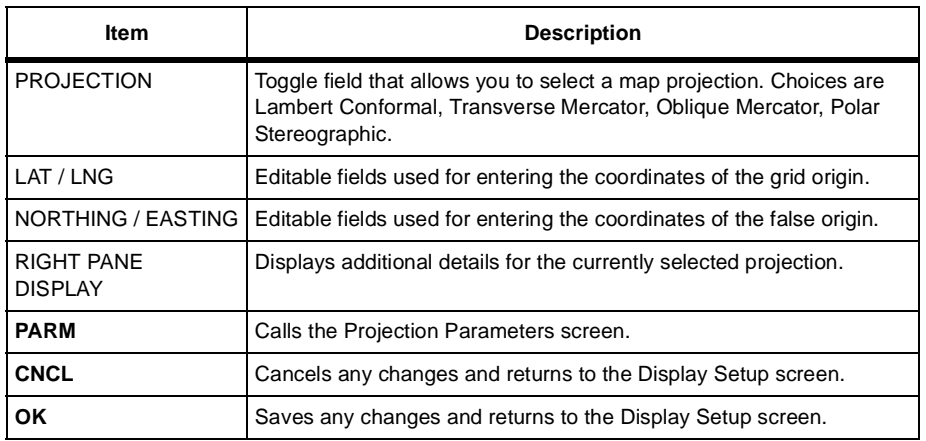

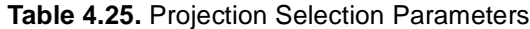

The Projection Parameters screen ([Figure 4.25](#page-139-0)) allows you to enter projectionspecific parameters.

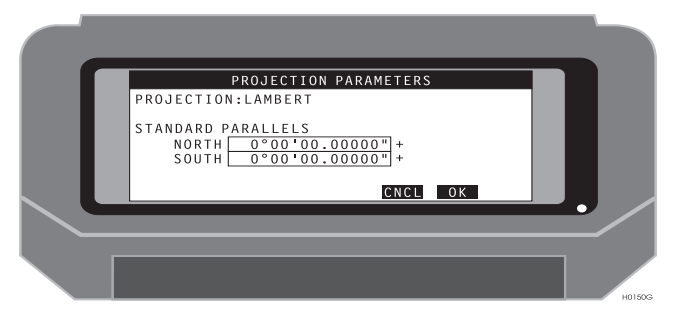

 **Figure 4.25.** Projection Parameters Screen

<span id="page-139-0"></span>[Table 4.26](#page-139-1) describes the projection parameters.

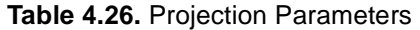

<span id="page-139-1"></span>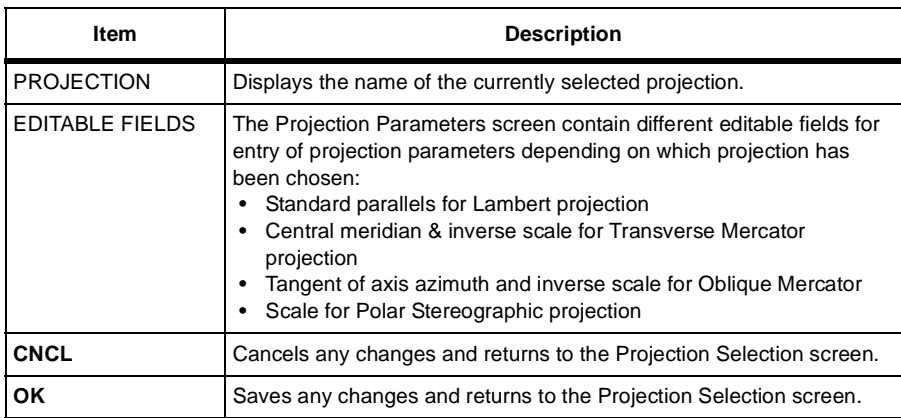

### **Mission Data File Selection Screen (DATA)**

The mission data file selection screen [\(Figure 4.26](#page-140-1)) allows you to select a mission data file (\*.DAT) for your survey project.

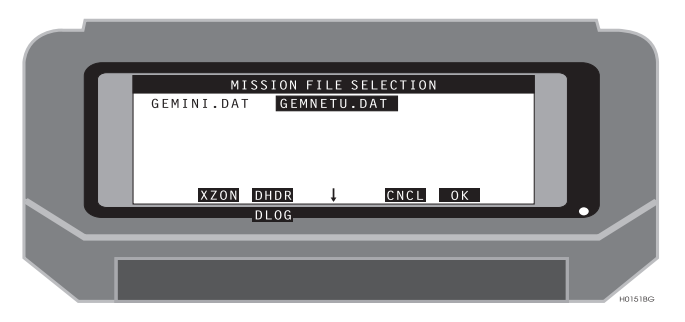

 **Figure 4.26.** Mission Data File Selection Screen

<span id="page-140-1"></span><span id="page-140-0"></span>[Table 4.27](#page-140-0) describes the mission data file selection parameters.

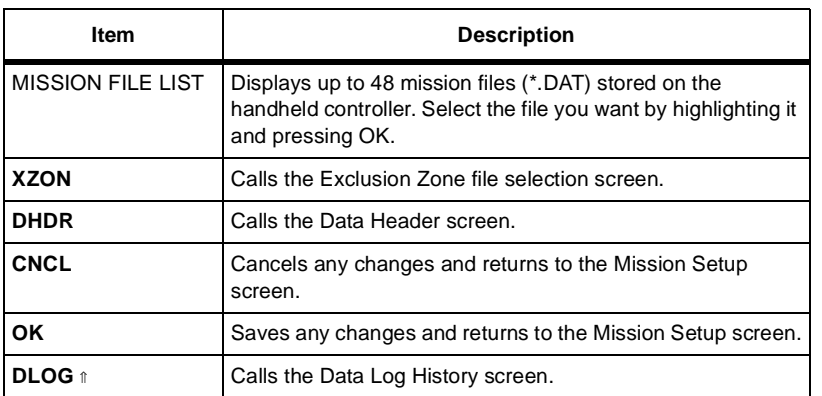

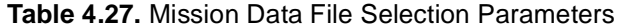

The Data Header screen ([Figure 4.27\)](#page-141-0) allows you to create and populate a header for a data log file. Header labels are listed on the left side of the screen. You can enter up to thirty characters for each label. The header label is defined in the LOG.INI file. If a LOG.INI file is not found in the MSDATA directory, default labels are listed as shown in [Figure 4.27](#page-141-0) The information entered in this screen is stored in a file named LOG TXT

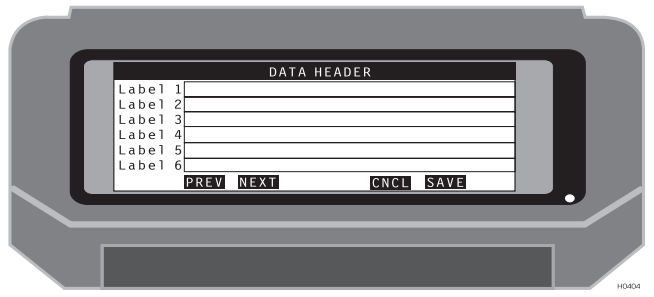

 **Figure 4.27.** Data Header Screen

<span id="page-141-0"></span>[Table 4.28](#page-142-0) describes the data header parameters.

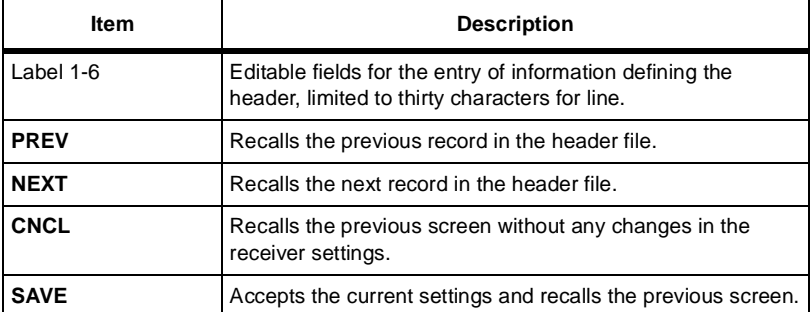

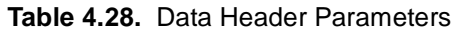

# Data Log History Screen (DLOG)

The Data Log History screen ([Figure 4.28\)](#page-142-0) displays the point ids of all points stored in the current output file. The corresponding mission file must have been selected in the DATA screen prior to entering the DLOG screen. Points displayed can be edited for point id and memo content. Points displayed with square brackets ([]) are labeled as removed from the output file.

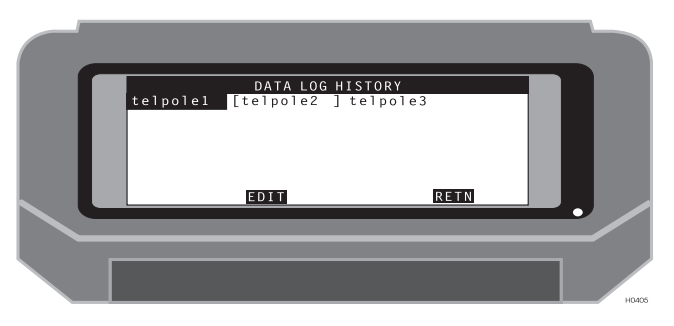

 **Figure 4.28.** Data Log History Screen

<span id="page-142-1"></span><span id="page-142-0"></span>[Table 4.29](#page-142-1) describes the data log history parameters.

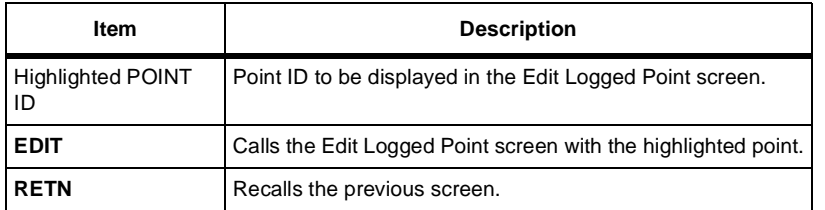

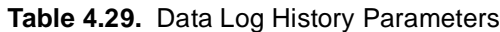

The Edit Logged Point screen ([Figure 4.29\)](#page-143-0) allows you to review and edit point code memo information stored with each point in the output file. Points can be removed from the current output file and points can be copied from the output file to the mission file. Points that were generated using the OFFSET function displays two sets of coordinates. The left coordinate set is the OFFSET coordinate. The right coordinate set is the original GPS derived coordinate.

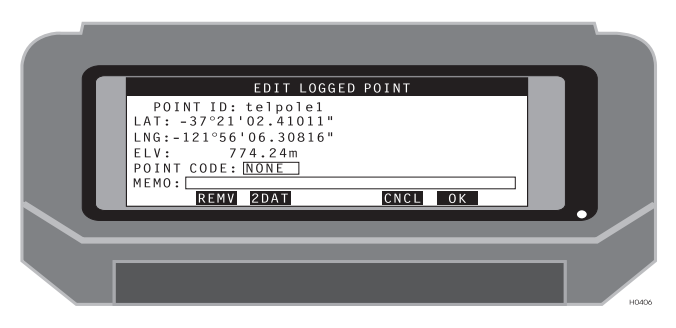

 **Figure 4.29.** Edit Logged Point Screen

<span id="page-143-1"></span><span id="page-143-0"></span>[Table 4.30](#page-143-1) describes the edit logged point parameters.

| <b>Item</b> | <b>Description</b>                                                                                                    |
|-------------|----------------------------------------------------------------------------------------------------|
| POINT ID    | Displays the current point ID.                                                                                                    |
| <b>NOR</b>  | Displays the Northing coordinate stored.                                                                                                    |
| <b>EST</b>  | Displays the Easting coordinate stored.                                                                                                    |
| <b>ELV</b>  | Displays the Elevation coordinate stored.                                                                                                    |
| POINT CODE  | Editable field. The point code can be changed.                                                                                                    |
| <b>MEMO</b> | Editable field. The memo can be changed.                                                                                                    |
| <b>REMV</b> | Flags the point as removed from the data file.                                                                                                    |
| 2DAT        | Copies the point to the current mission file (*.DAT). If the<br>point had been offset, the offset coordinate set is copied, not<br>the original GPS coordinate set. |
| <b>CNCL</b> | Recalls the previous screen without any changes.                                                                                                    |
| ОΚ          | Accepts changes and recalls the previous screen.                                                                                                    |

 **Table 4.30.** Edit Logged Point Parameters
The exclusion zones screen [\(Figure 4.30](#page-144-0)) allows you to select exclusion zone files (\*.ZON) for your project. Exclusion zones are used to define areas within the project area that are off-limits.

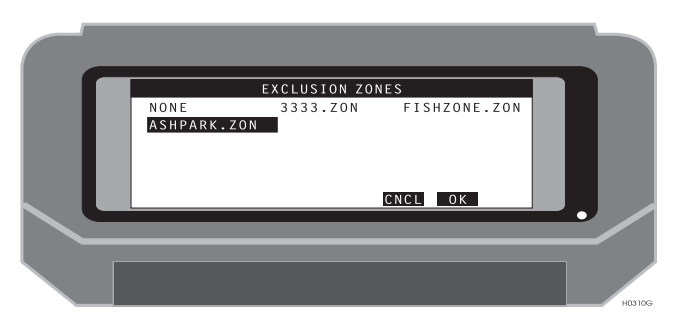

 **Figure 4.30.** Exclusion Zone File Selection Screen

<span id="page-144-1"></span><span id="page-144-0"></span>[Table 4.31](#page-144-1) describes the exclusion zone selection parameters.

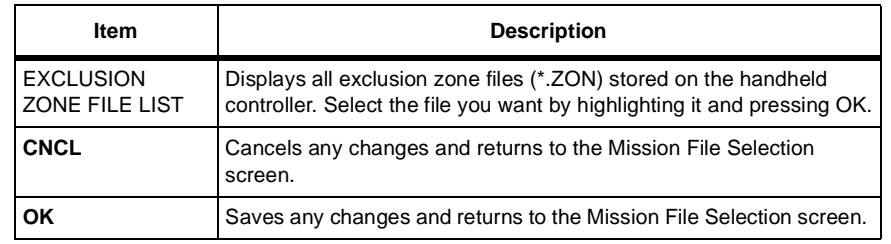

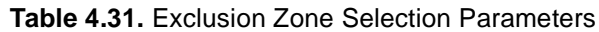

The alarm setup screen ([Figure 4.31](#page-145-1)) allows you to configure each of the supported alarms.

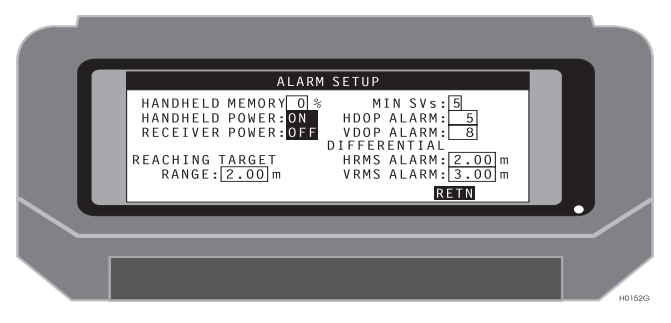

 **Figure 4.31.** Alarm Setup Screen

<span id="page-145-1"></span>[Table 4.32](#page-145-0) describes the alarm setup parameters.

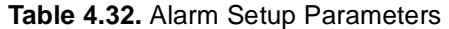

<span id="page-145-0"></span>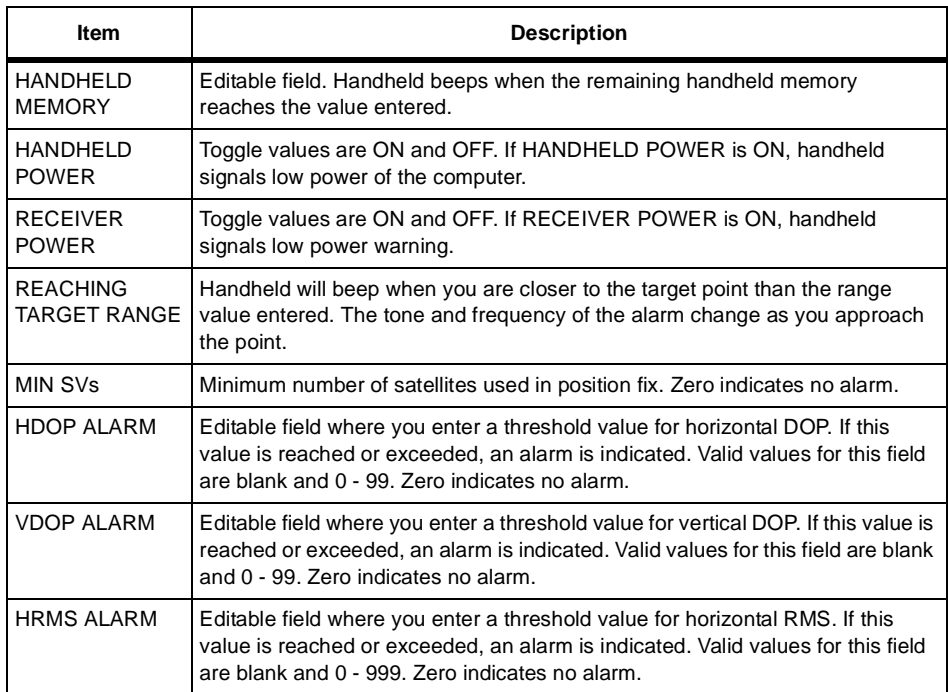

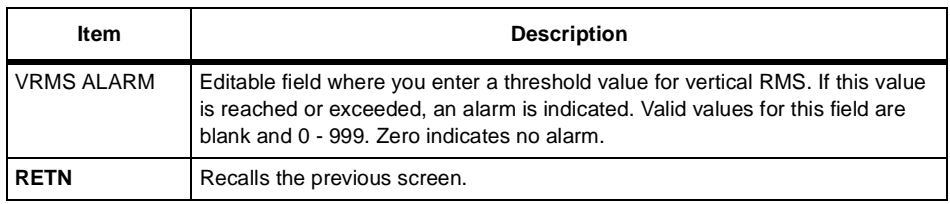

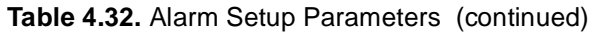

### Differential Setup Screens (DFST)

The Differential Setup screens ([Figure 4.32](#page-147-1) through [Figure 4.38](#page-154-0)) are used to set up the system for differential or autonomous position computation mode. Seven screens are available to configure the system. These screens are available by toggling the RECEIVER MODE field to Autonomous, Remote, Base, RZ Remote, RZ Remote, RZ Base, RTCM/CPD Remote, and RTCM/CPD Base.

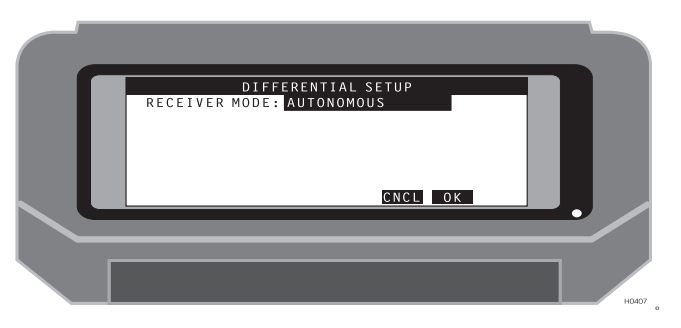

 **Figure 4.32.** Autonomous Mode Screen

<span id="page-147-1"></span><span id="page-147-0"></span>[Table 4.33](#page-147-0) describes the autonomous setup parameters.

| <b>Description</b><br>ltem |                                                                   |
|----------------------------|-------------------------------------------------------------------|
| <b>RECEIVER MODE</b>       | AUTONOMOUS mode configures the receiver.                          |
| <b>CNCL</b>                | Recalls previous screen without any changes in receiver settings. |
| ΟK                         | Accepts current settings and recalls the previous screen.         |

 **Table 4.33.** Autonomous Parameters

| DIFFERENTIAL SETUP<br>RECEIVER MODE: REMOTE<br>BASE STATION ID: 0<br>RADIO PORT: PORT B<br>BAUD RATE: 9600<br>MAXIMUM AGE: 20 |       |
|----------------------------------------------------------------------------------------------------|-------|
| 0K<br>CNCLI                                                                                                    |       |
|                                                                                                    | HO408 |

 **Figure 4.33.** Remote Mode Screen

<span id="page-148-0"></span>[Table 4.34](#page-148-0) describes the remote setup parameters.

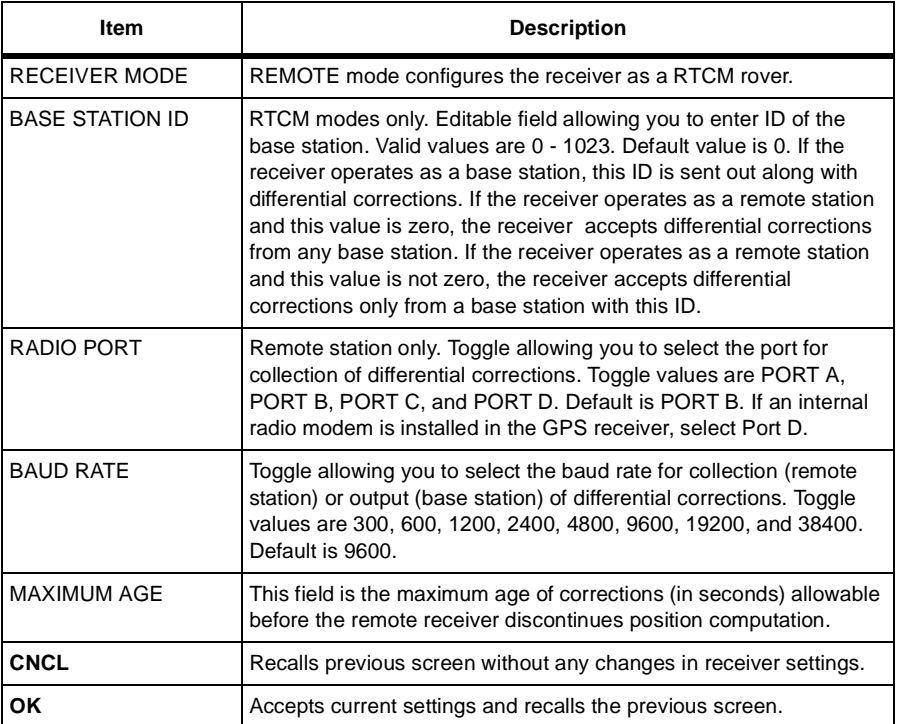

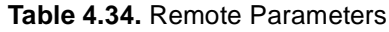

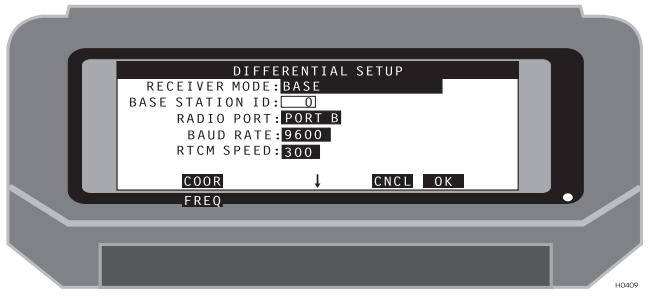

 **Figure 4.34.** Base Mode Screen

<span id="page-149-0"></span>[Table 4.35](#page-149-0) describes the base setup parameters.

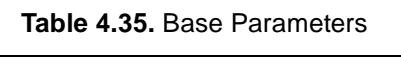

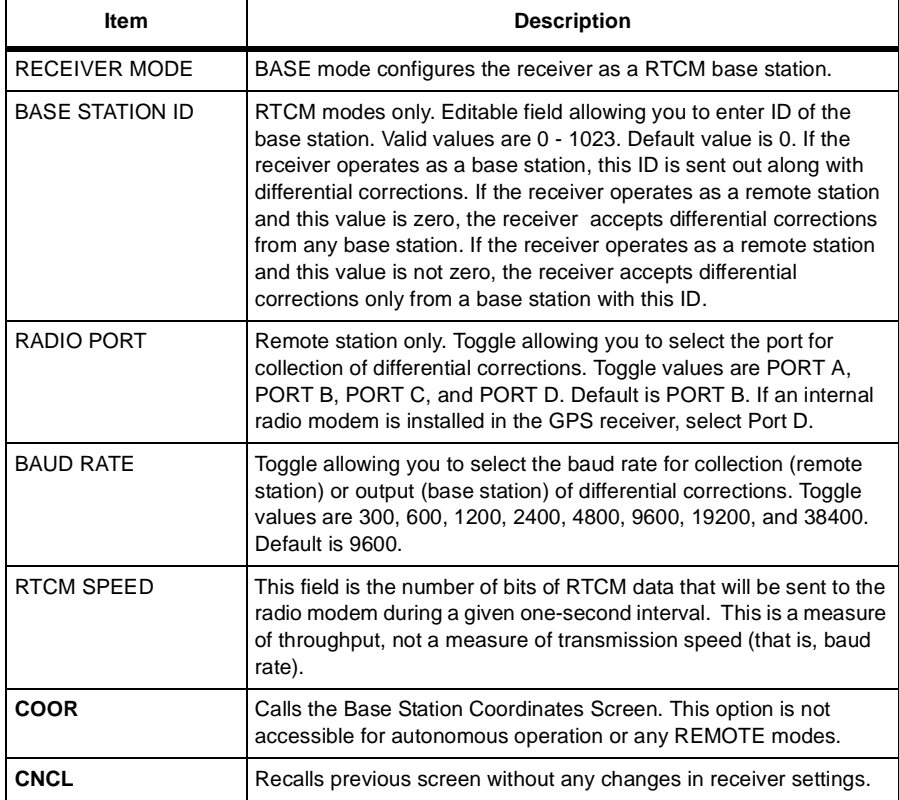

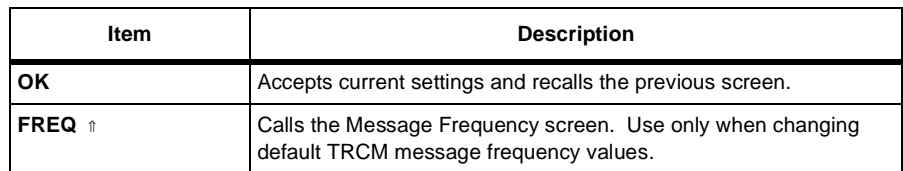

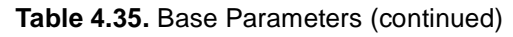

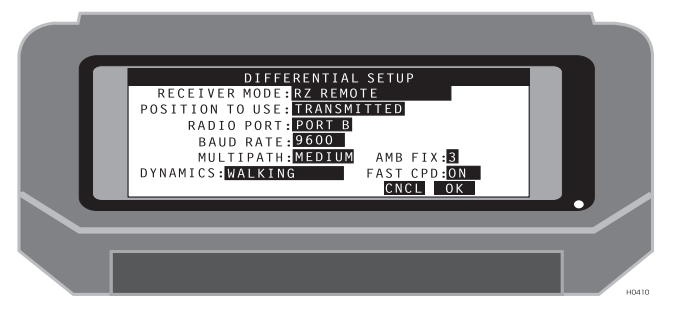

 **Figure 4.35.** RZ Remote Mode Screen

[Table 4.36](#page-150-0) describes the RZ remote setup parameters.

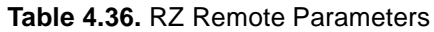

<span id="page-150-0"></span>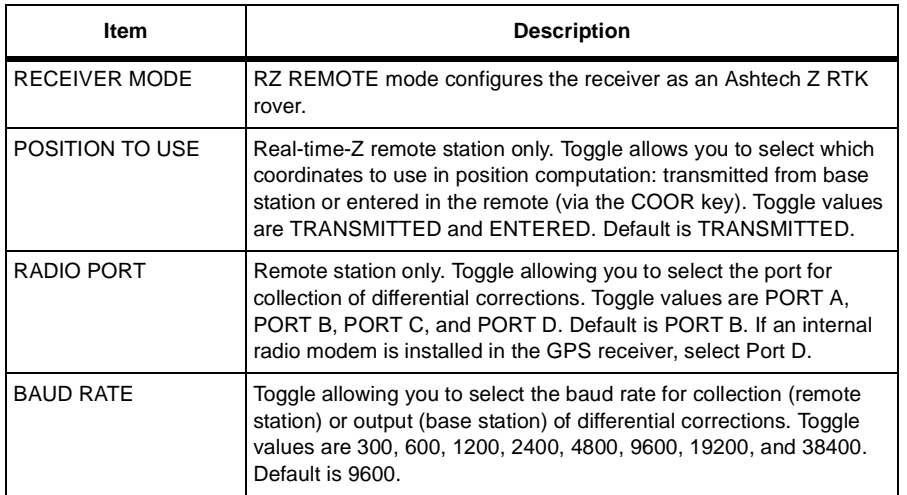

| <b>Item</b>      | <b>Description</b>                                                                                                    |
|------------------|----------------------------------------------------------------------------------------------------|
| <b>MULTIPATH</b> | Real-time Z remote station only. Toggle allows you to select<br>multipath conditions.<br>Toggle values are:<br>NONE (ideal conditions)<br>• LOW (open field, forest ground),<br>• MEDIUM, HIGH (water surface, buildings)<br>SEVERE (forest, urban canyon).<br>Default is MEDIUM. |
| <b>DYNAMICS</b>  | Real-time Z remote station only. Toggle allows you to select motion<br>dynamics of the remote receiver.<br>Toggle values are:<br>• STATIC (antenna on tripod)<br>• QUASISTATIC (antenna on manual pole)<br>WALKING<br>$\cdot$ CAR<br><b>AIRCRAFT</b><br>Default is WALKING.       |
| AMB FIX          | Editable field that sets the ambiguity fix mode used in CPD<br>operations                                                                                                    |
| <b>FAST CPD</b>  | Toggle field allows you to set the Fast CPD mode ON or OFF                                                                                                    |
| <b>CNCL</b>      | Recalls previous screen without any changes in receiver settings.                                                                                                    |
| OK               | Accepts current settings and recalls the previous screen.                                                                                                    |

 **Table 4.36.** RZ Remote Parameters (continued)

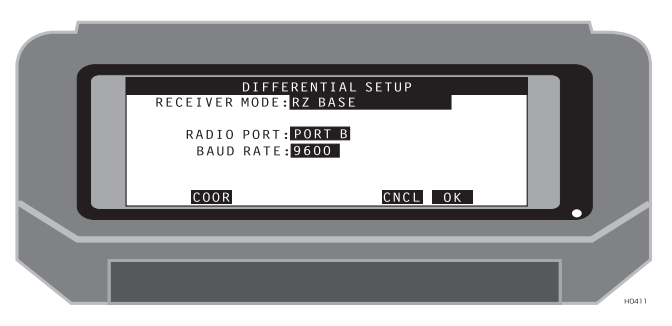

 **Figure 4.36.** RZ Base Mode Screen

<span id="page-152-0"></span>[Table 4.37](#page-152-0) describes the RZ base setup parameters.

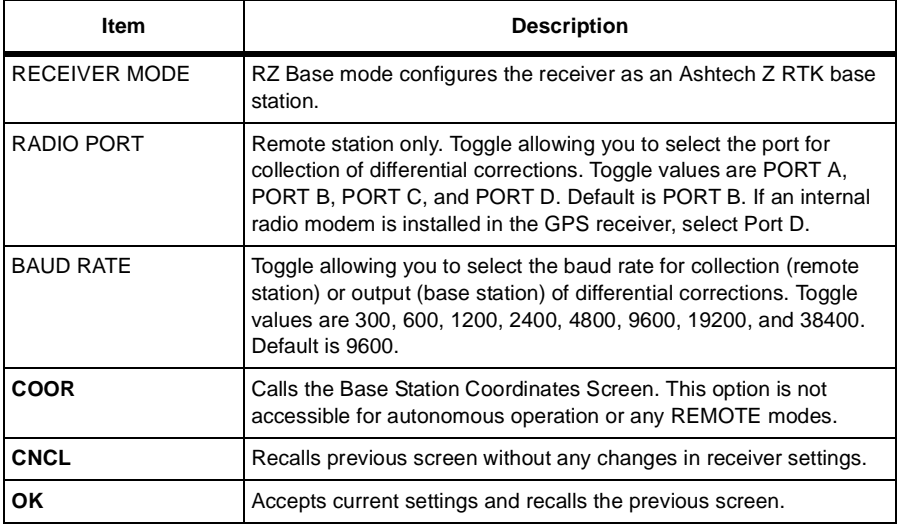

#### **Table 4.37.** RZ Base Parameters

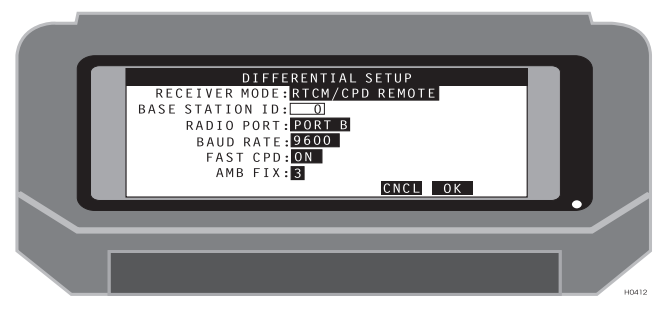

 **Figure 4.37.** RTCM/CPD Remote Mode Screen

<span id="page-153-0"></span>[Table 4.38](#page-153-0) describes the RTCM/CPD Remote setup parameters.

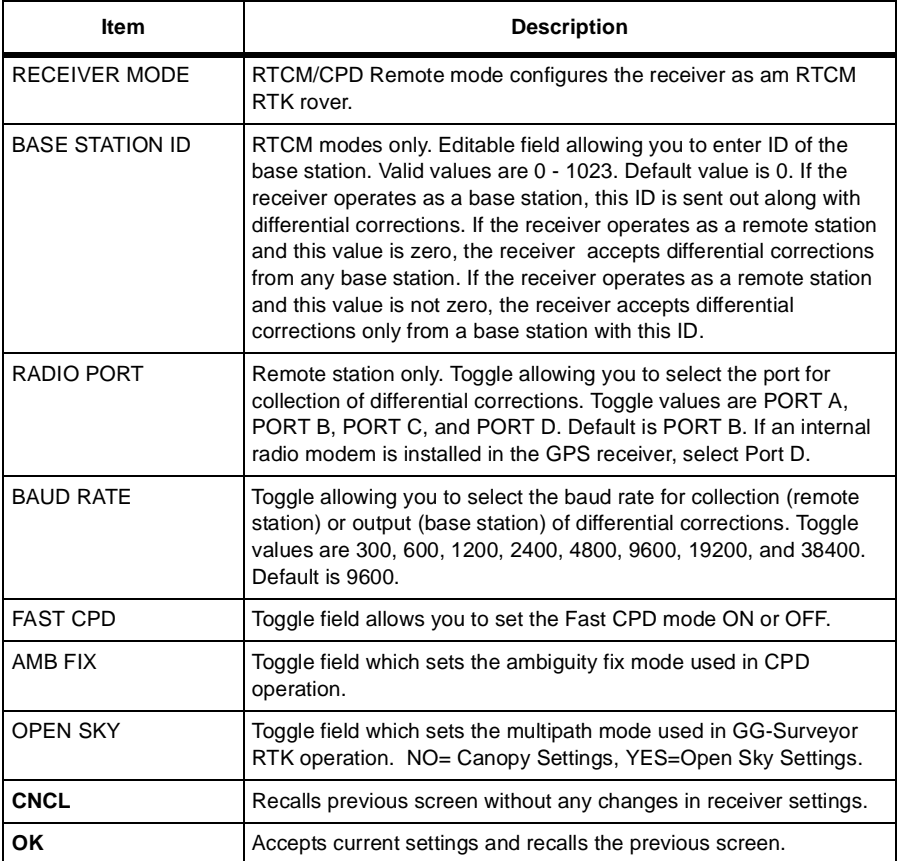

#### **Table 4.38.** RTCM/CPD Remote Parameters

| RECEIVER MODE: RTCM/CPD BASE<br>BASE STATION ID: 0<br>RADIO PORT: PORT B<br>BAUD RATE: 9600 | DIFFERENTIAL SETUP |       |    |       |
|---------------------------------------------------------------------------------------------|--------------------|-------|----|-------|
| COOR<br>FREQ                                                                                |                    | CNCLI | 0K |       |
|                                                                                             |                    |       |    | H0413 |

 **Figure 4.38.** RTCM/CPD Base Mode Screen

<span id="page-154-1"></span><span id="page-154-0"></span>[Table 4.39](#page-154-1) describes the RTCM/CPD base setup parameters.

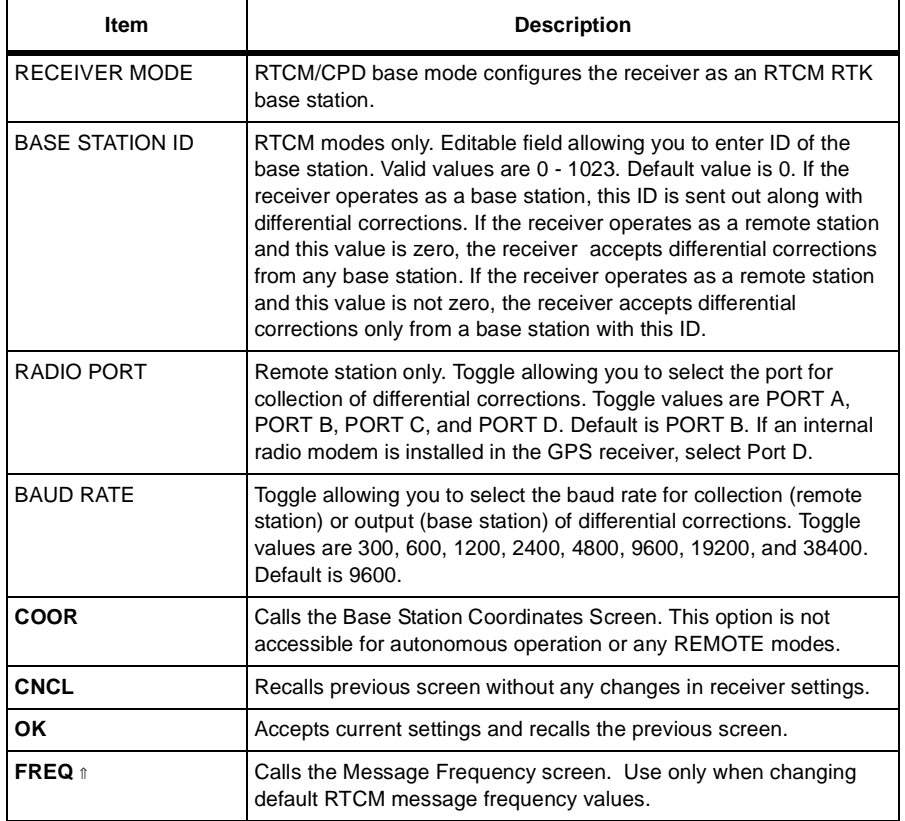

#### **Table 4.39.** RTCM/CPD Base Parameters

### **Base Station Coordinates Screen (COOR)**

The Base Station Coordinates screen [\(Figure 4.39](#page-155-1)) lets you set up the coordinates of the base station. Base station coordinates can only be entered as WGS84 geographic coordinates.

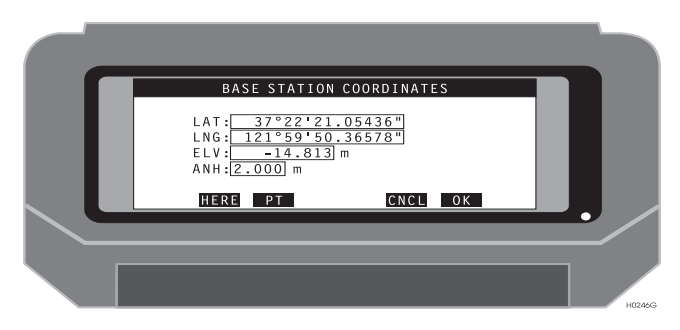

 **Figure 4.39.** Base Station Coordinates Screen

<span id="page-155-1"></span>[Table 4.40](#page-155-0) describes the base station coordinates.

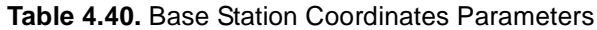

<span id="page-155-0"></span>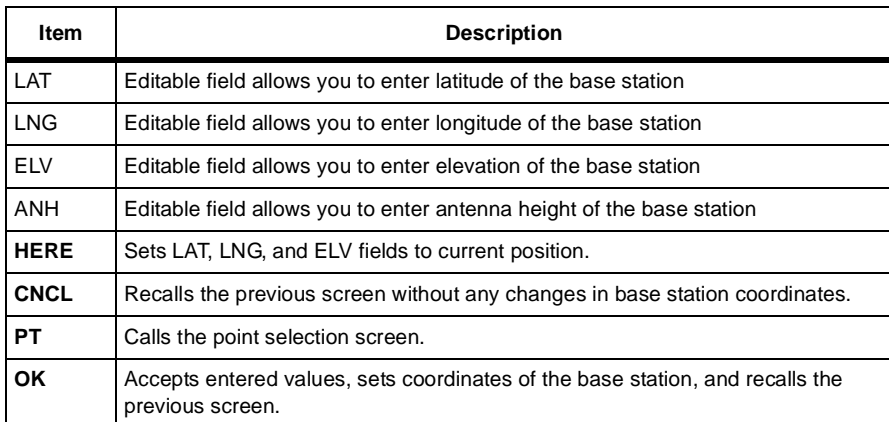

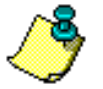

**The elevation of the base station should always be an ellipsoidal height.**

The Message Frequency screen [\(Figure 4.40\)](#page-156-0) is used to set the RTCM message frequency for base station transmission. The parameters in this screen change the default message frequency values. Before these parameters are sent, commands are sent to disable all RTCM message types. Use this screen with caution.

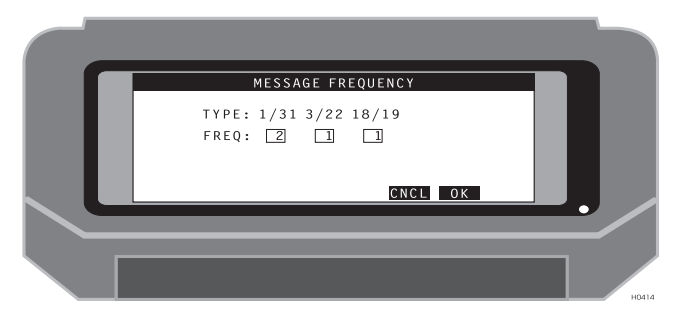

 **Figure 4.40.** Message Frequency Screen

<span id="page-156-1"></span><span id="page-156-0"></span>[Table 4.41](#page-156-1) describes the message frequency setup parameters.

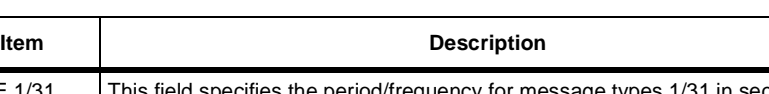

 **Table 4.41.** Message Frequency Parameters

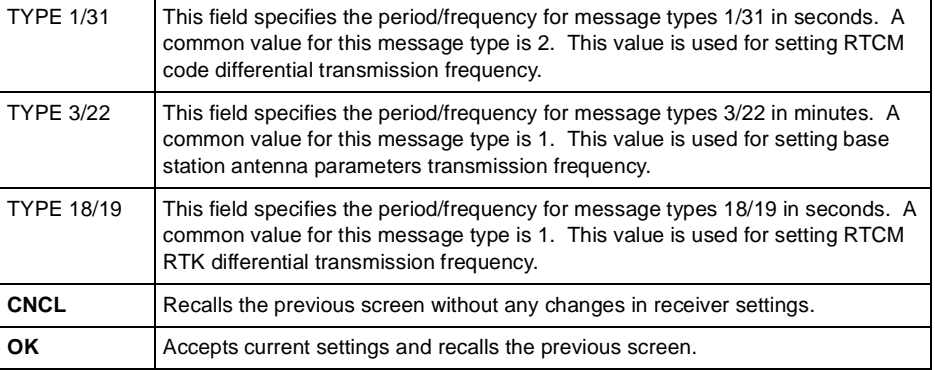

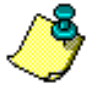

**The parameters in this screen change the default message frequency values. Before these parameters are sent, commands are sent to disable all RTCM message types. Use this screen with caution.**

The Log Point screen ([Figure 4.41\)](#page-157-1) allows you to define the site parameters for simultaneous data logging to the receiver memory and data collector.

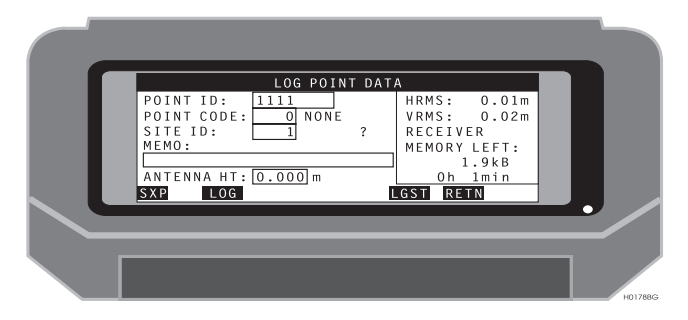

 **Figure 4.41.** Log Point Screen

<span id="page-157-1"></span>[Table 4.42](#page-157-0) describes the log point parameters.

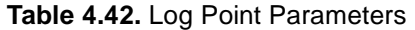

<span id="page-157-0"></span>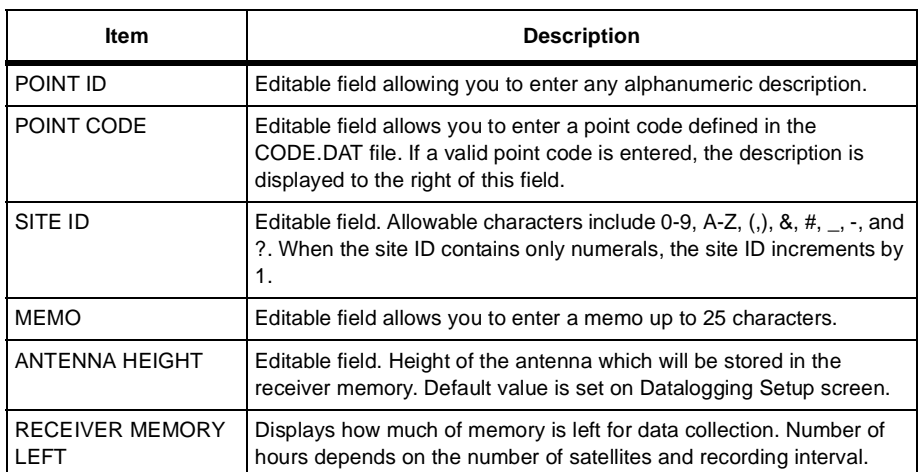

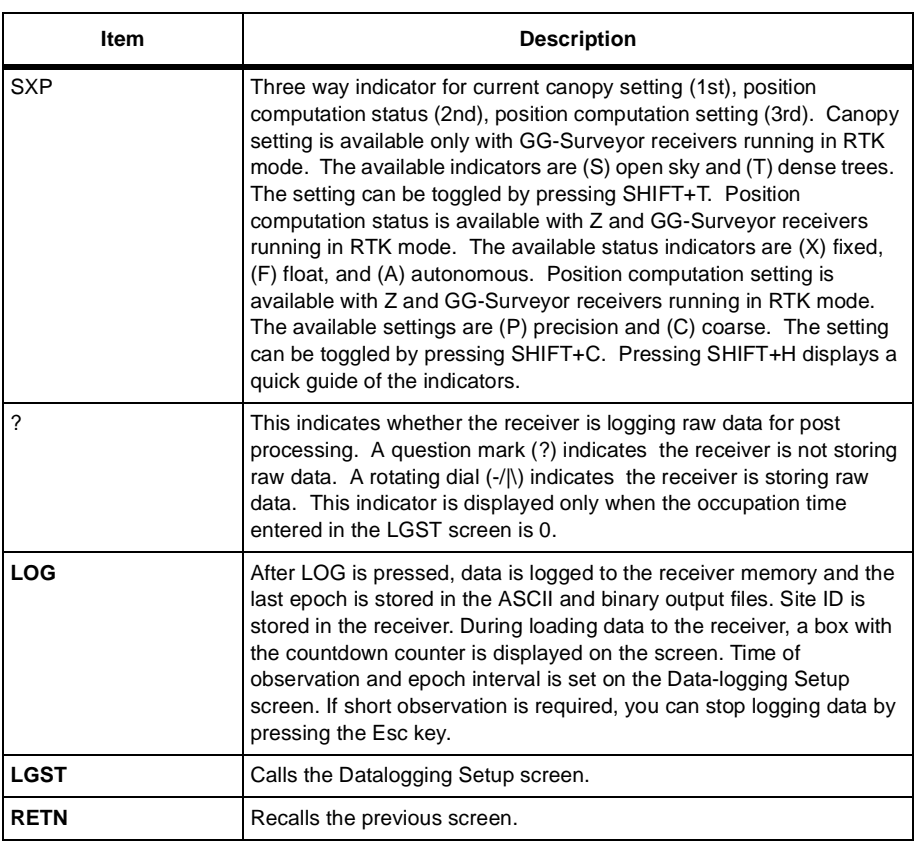

#### **Table 4.42.** Log Point Parameters (continued)

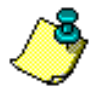

**When the LOG button is pressed, fast CPD is turned off during the data logging cycle. Fast CPD is turned on again if the fast CPD parameter in the DFST screen is set to ON.**

# Log Screen (LOG)

The Log screen ([Figure 4.42\)](#page-159-1) is displayed during data logging to the receiver memory.

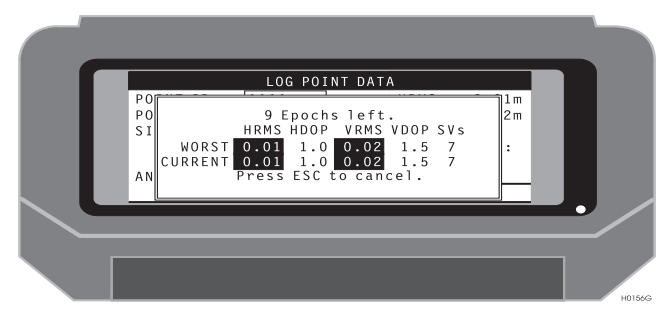

 **Figure 4.42.** Log Screen

<span id="page-159-1"></span><span id="page-159-0"></span>[Table 4.43](#page-159-0) describes the log parameters.

 **Table 4.43.** Log Parameters

| ltem        | <b>Description</b>                                                                                    |  |  |
|-------------|----------------------------------------------------------------------------------------------------|--|--|
| Epochs left | Displays the number of epochs remaining to be logged,<br>based on the value input in the LGST screen. |  |  |
| <b>HRMS</b> | The worst and current horizontal RMS values.                                                          |  |  |
| <b>HDOP</b> | The worst and current horizontal dilution of precision.                                               |  |  |
| <b>VRMS</b> | The worst and current vertical RMS values.                                                            |  |  |
| <b>VDOP</b> | The worst and current vertical dilution of precision.                                                 |  |  |
| SVs         | The worst and current number of satellites.                                                           |  |  |
| <b>ESC</b>  | ESC ends the data logging session                                                                     |  |  |

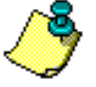

**The TDS keyboard layout does not coincide with text instructions in this screen. The ESC key is labeled "ESC" in the standard keyboard, and "F1" in the TDS keyboard.**

The Data Logging Setup screen ([Figure 4.43\)](#page-160-1) allows you to set all logging functions.

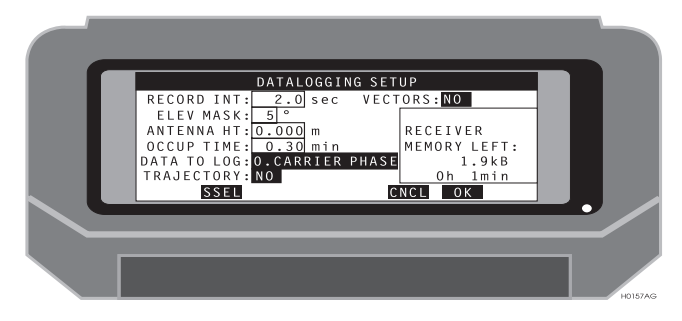

 **Figure 4.43.** Data Logging Setup Screen

<span id="page-160-1"></span><span id="page-160-0"></span>[Table 4.44](#page-160-0) describes the data logging setup parameters.

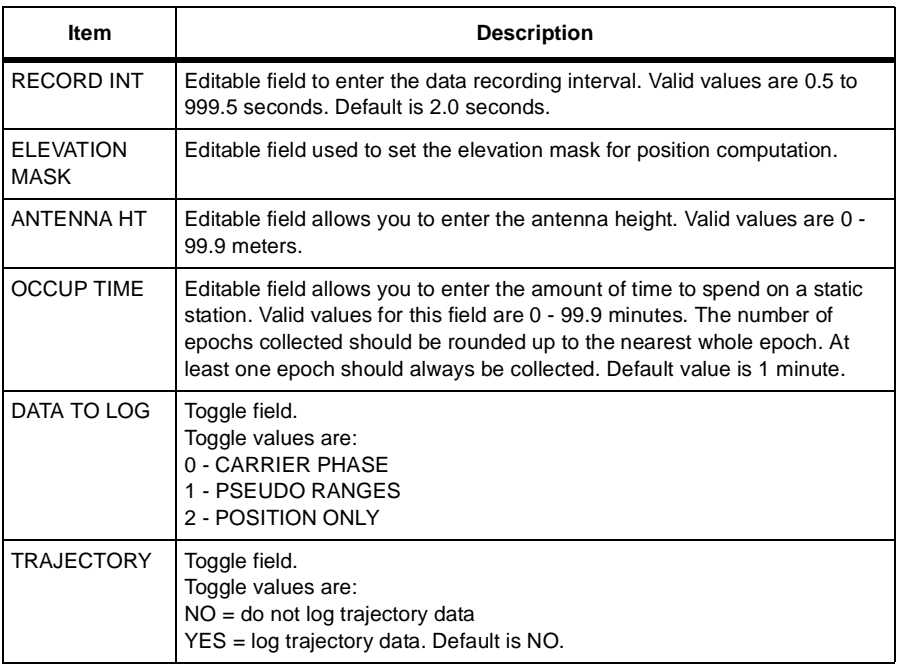

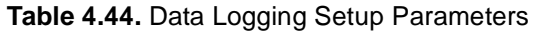

#### **Table 4.44.** Data Logging Setup Parameters (continued)

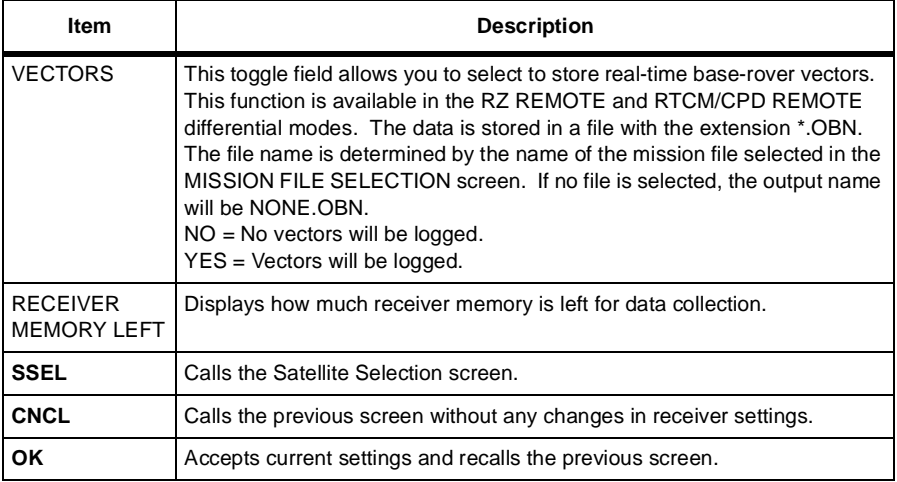

The Satellite Selection screen [\(Figure 4.44\)](#page-162-1) allows you to select/deselect the satellites used for position computation.

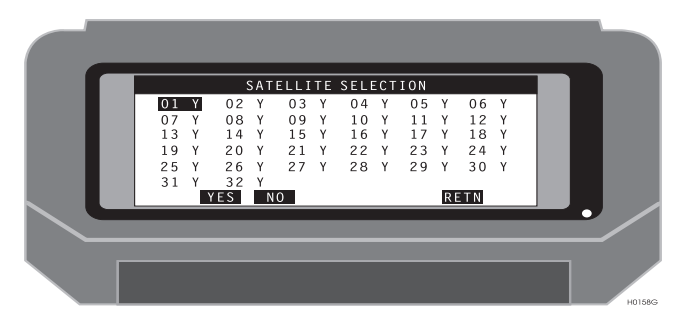

 **Figure 4.44.** Satellite Selection Screen

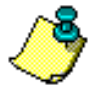

<span id="page-162-1"></span>**When connected to a GG receiver, the screen displays SVs 1 through 56. The first 32 are GPS satellites, while 33 through 56 are GLONASS satellites.**

<span id="page-162-0"></span>[Table 4.45](#page-162-0) describes the satellite selection parameters.

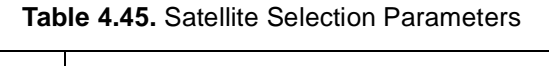

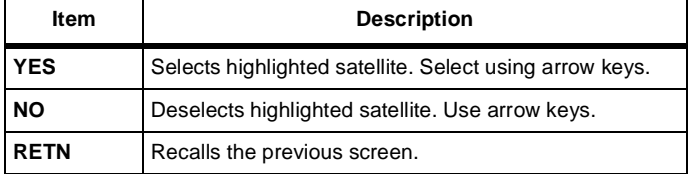

The Point Selection screen [\(Figure 4.45\)](#page-163-1) allows you to select one of the points from the currently loaded mission.

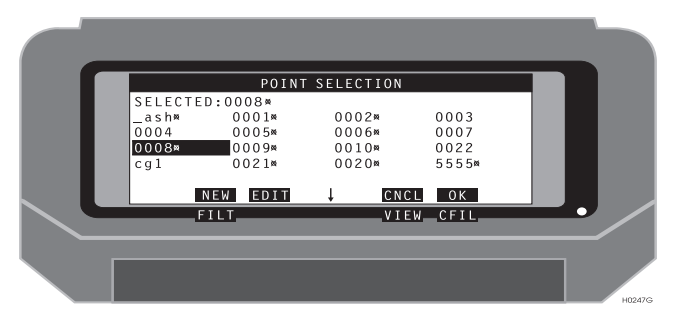

 **Figure 4.45.** Point Selection Screen

<span id="page-163-1"></span><span id="page-163-0"></span>[Table 4.46](#page-163-0) describes the point selection parameters.

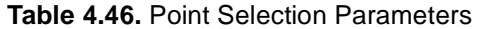

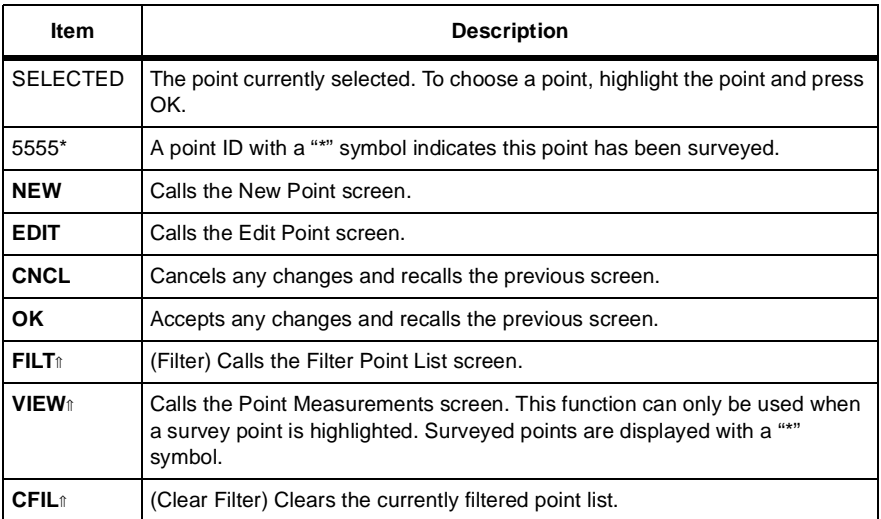

The Enter New Point screen ([Figure 4.46\)](#page-164-1) allows you to enter a new point to be added to the current navigation file.

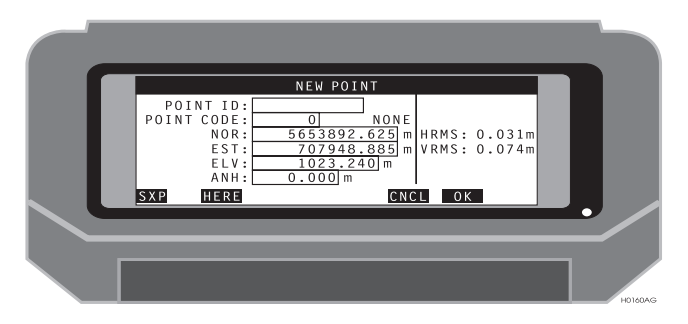

 **Figure 4.46.** New Point Screen

<span id="page-164-1"></span><span id="page-164-0"></span>[Table 4.47](#page-164-0) describes the new point parameters.

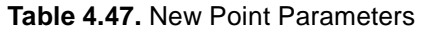

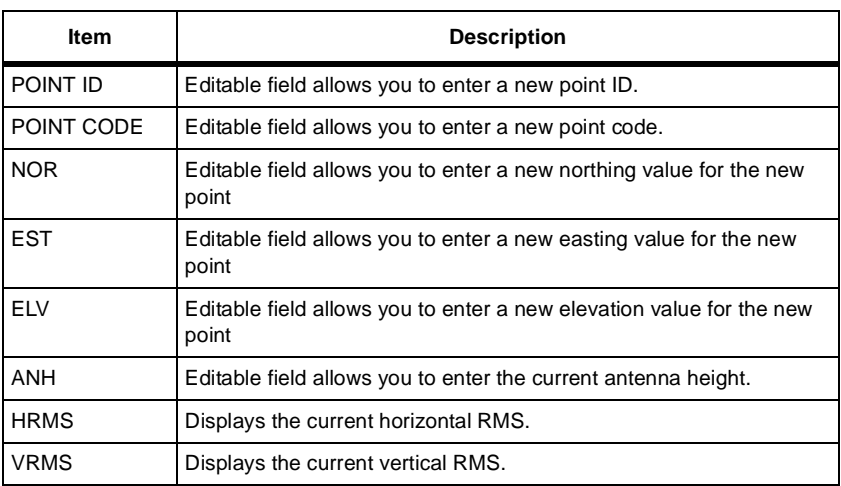

#### **Table 4.47.** New Point Parameters (continued)

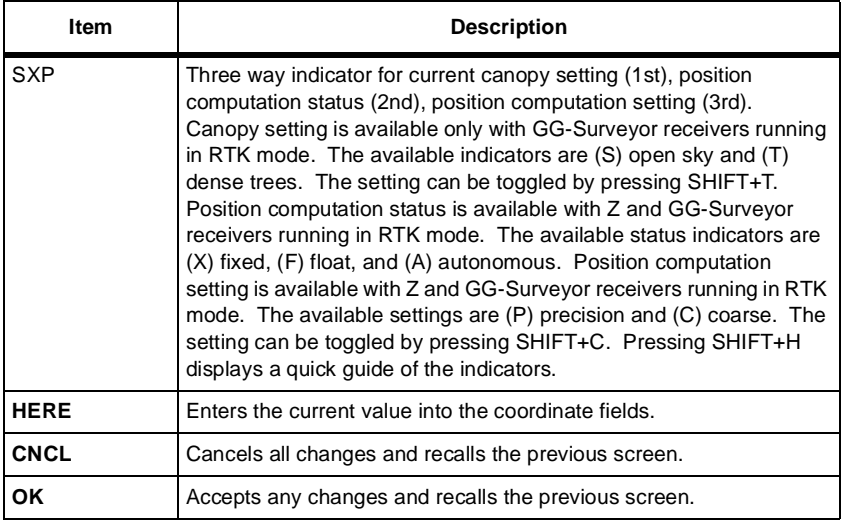

The Edit Point screen ([Figure 4.47](#page-166-1)) lets you edit an existing point from the current mission file.

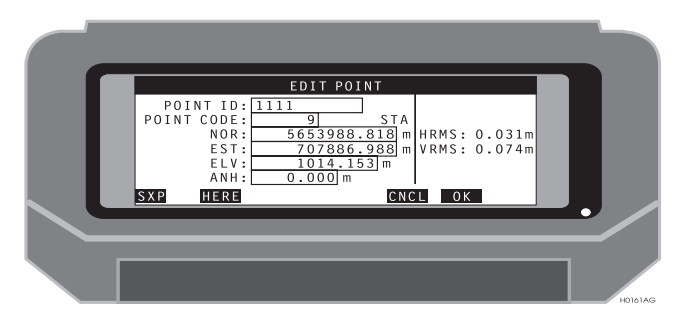

 **Figure 4.47.** Edit Point Screen

<span id="page-166-1"></span><span id="page-166-0"></span>[Table 4.48](#page-166-0) describes the edit point parameters.

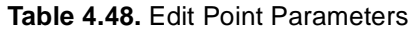

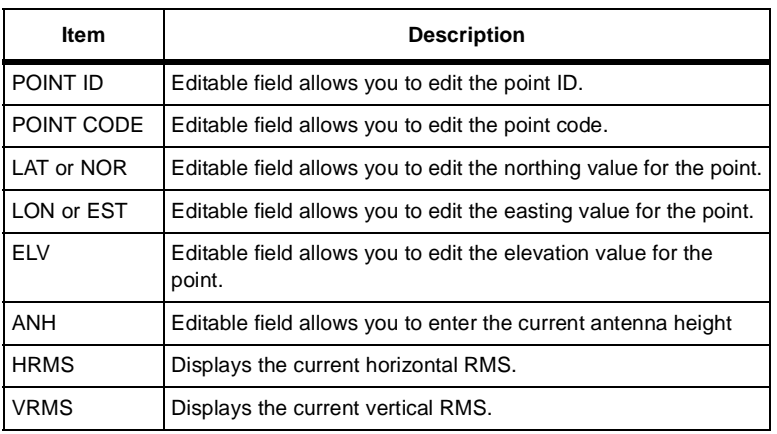

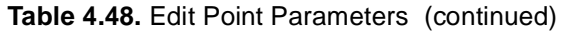

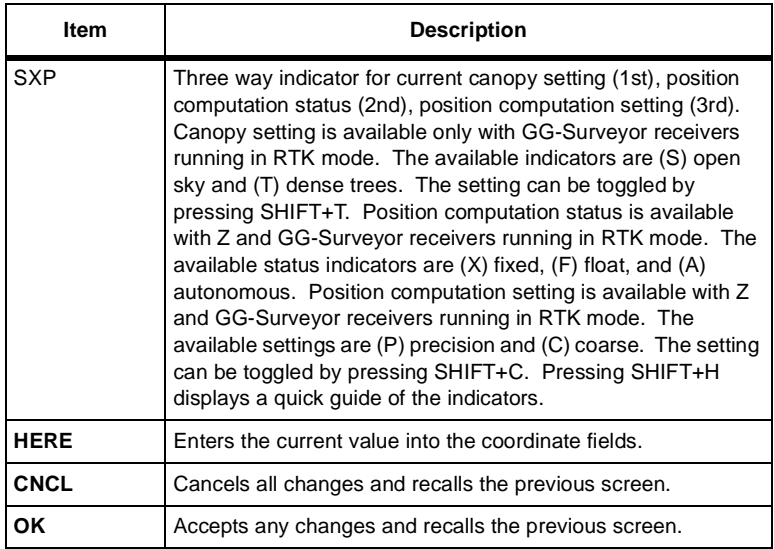

The Point Measurements screen ([Figure 4.48\)](#page-168-0) displays the data stored for the point ID.

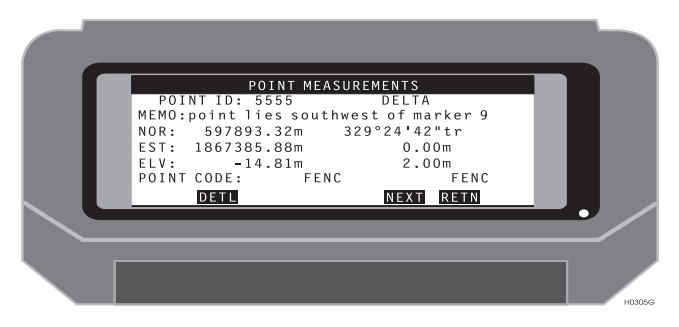

 **Figure 4.48.** Point Measurements Screen

<span id="page-168-0"></span>[Table 4.49](#page-168-1) describes the point measurements parameters.

<span id="page-168-1"></span>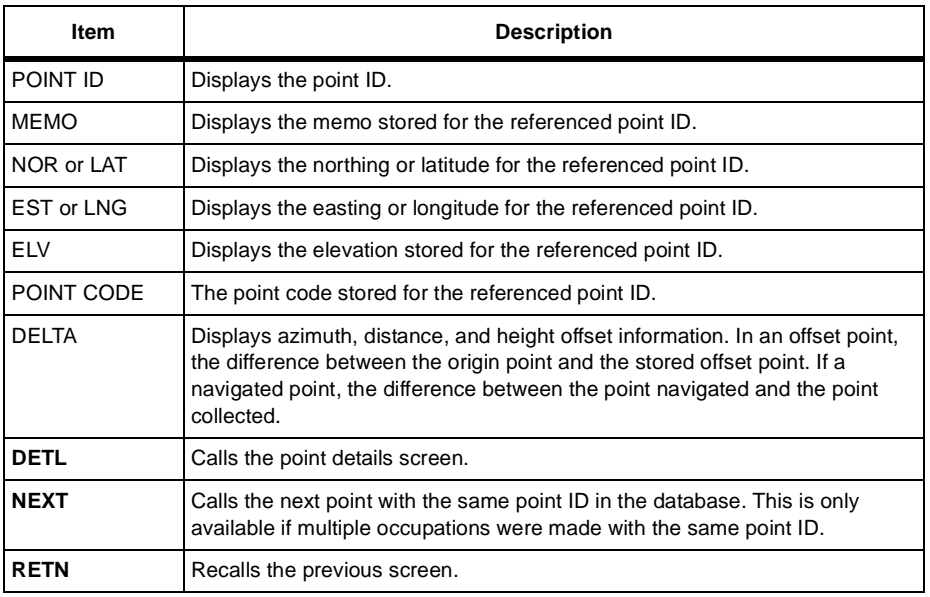

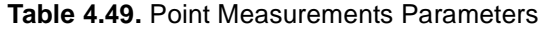

## Point Details (DETL)

The Point Details screen ([Figure 4.49\)](#page-169-0) displays additional data stored on the point ID.

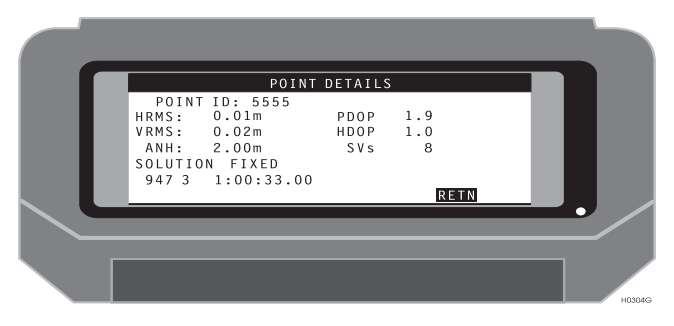

 **Figure 4.49.** Point Details Screen

<span id="page-169-1"></span><span id="page-169-0"></span>[Table 4.50](#page-169-1) describes the point details parameters.

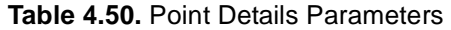

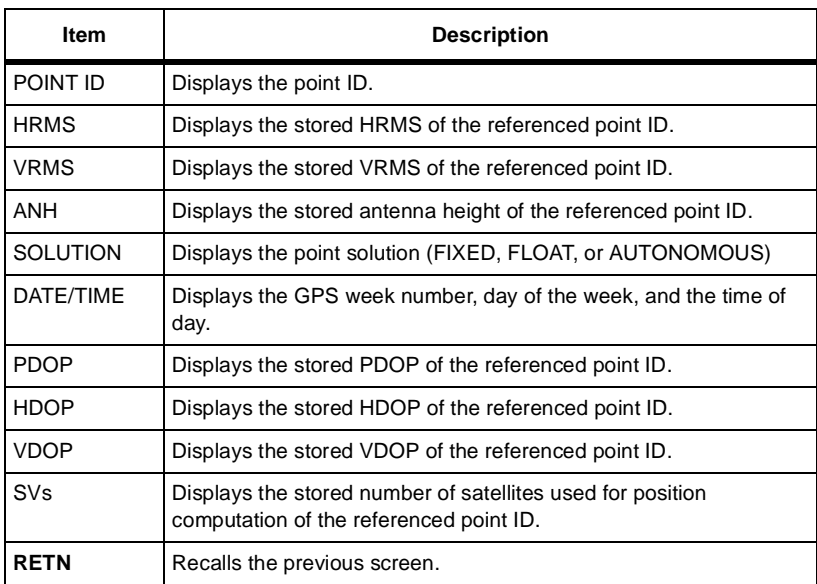

The Feature screen ([Figure 4.50\)](#page-170-1) lets you enter information to be associated with points logged to the handheld controller.

| POINT CODE: 41 FENC HRMS:<br><b>POINT ID: 0020</b><br>MEMO: Point lies southwest of marker 9<br>2.000m<br>ANH:<br>INTERVAL:<br>$0$ sec<br>OFFSET: by BEARING<br>CHANGE ID: NO | VRMS:<br>SVs | 0.016m<br>0.029m<br>NOR: 597893.320m<br>EST: 1867385.880m<br>$ELV: -14.812m$ |                |
|----------------------------------------------------------------------------------------------------|--------------|------------------------------------------------------------------------------|----------------|
| <b>TOPO</b><br><b>OFST</b><br>SXP                                                                                                    |              | SAVE RETN                                                                    |                |
|                                                                                                    |              |                                                                              | <b>H0253RG</b> |

 **Figure 4.50.** Feature Screen

<span id="page-170-1"></span>[Table 4.51](#page-170-0) describes the Feature parameters.

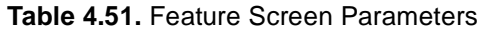

<span id="page-170-0"></span>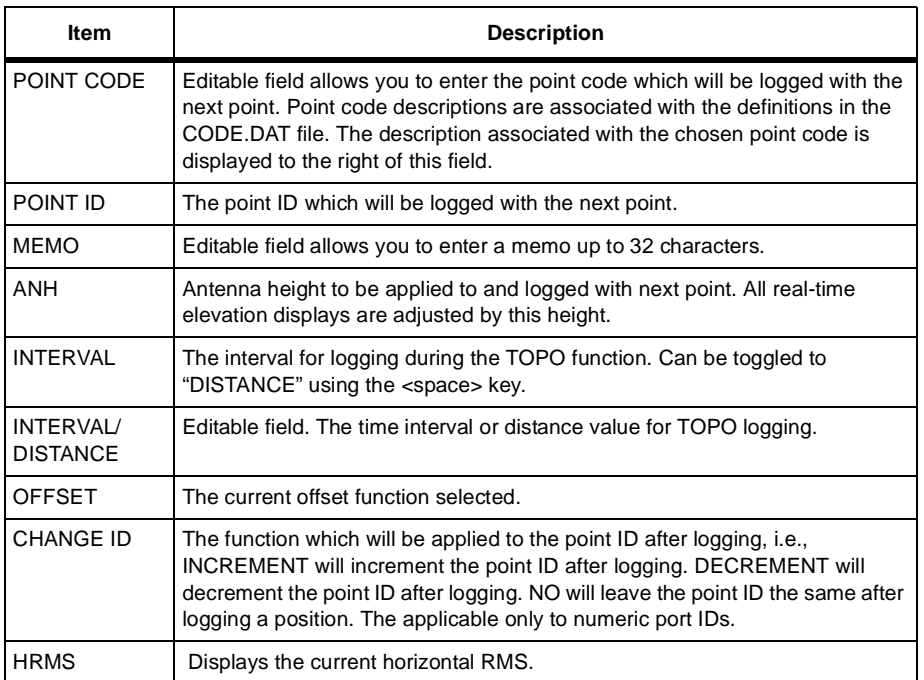

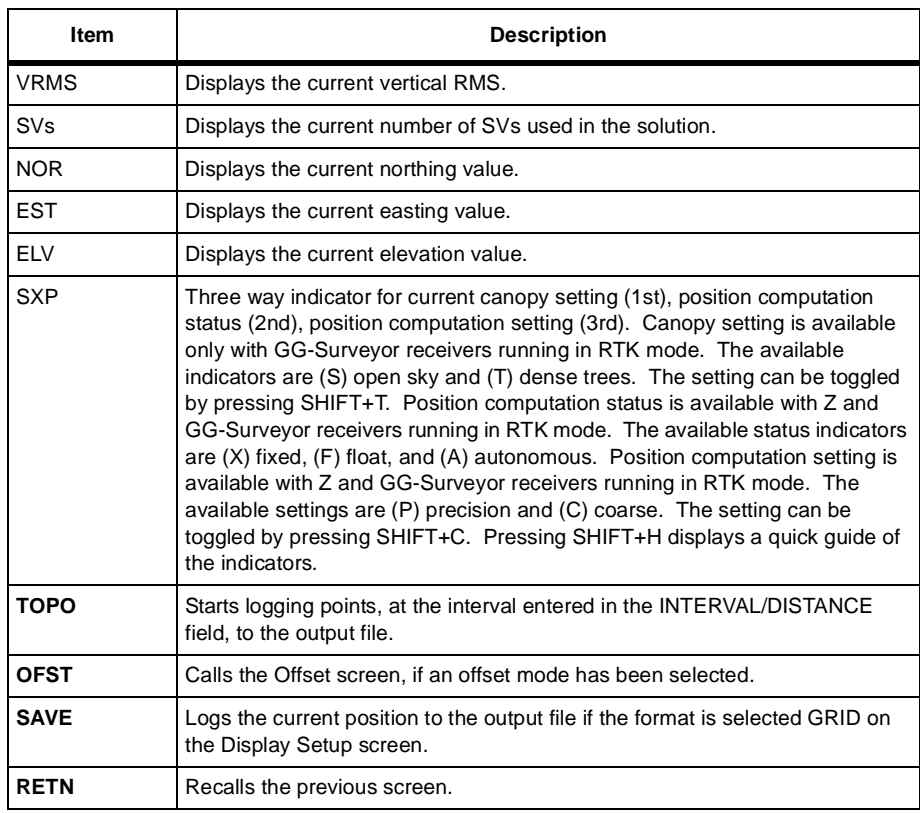

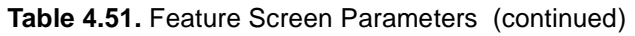

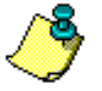

**Any of the editable fields (POINT CODE, POINT ID, MEMO, ANH and INTERVAL) can be cleared by moving the cursor to the desired field and pressing SHIFT+U.**

The Point Offset screen ([Figure 4.51](#page-172-1)) allows you to enter the offset distance for a point or series of points.

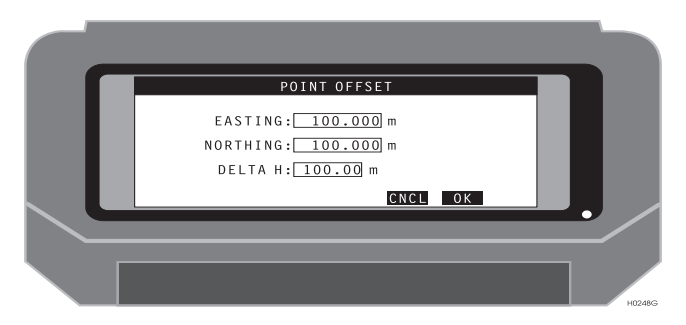

 **Figure 4.51.** Point Offset by Grid Screen

<span id="page-172-1"></span><span id="page-172-0"></span>[Table 4.52](#page-172-0) describes the point offset parameters.

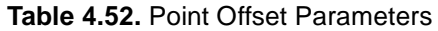

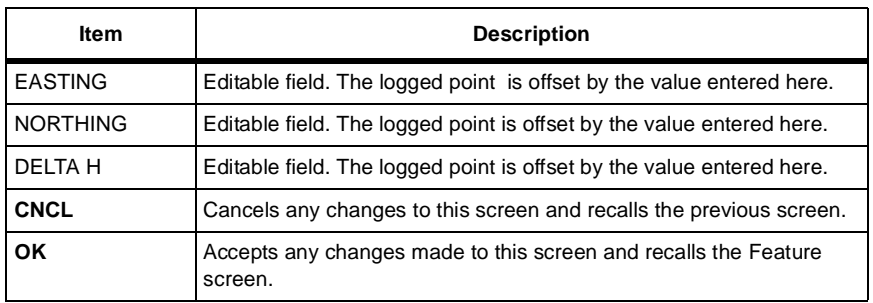

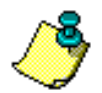

### Point Offset By Bearing Screen (OFST)

The Point Offset by Bearing screen ([Figure 4.52](#page-173-0)) lets you enter the offset distance and azimuth for a point or series of points.

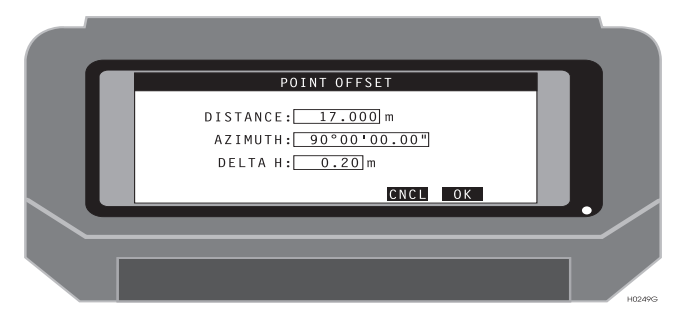

 **Figure 4.52.** Point Offset by Bearing Screen

<span id="page-173-1"></span><span id="page-173-0"></span>[Table 4.53](#page-173-1) describes the point offset by bearing parameters.

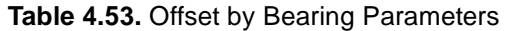

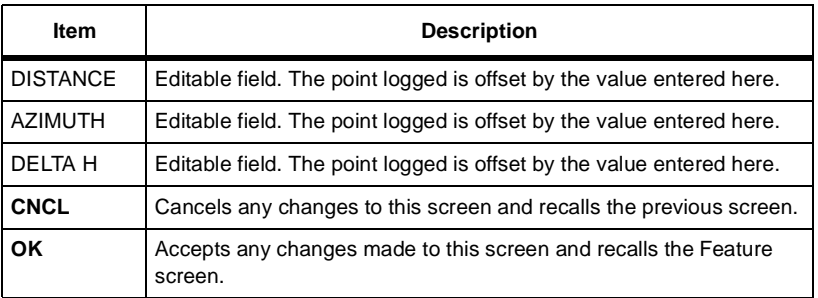

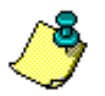

The Point Offset by Side screen ([Figure 4.53](#page-174-0)) allows you to enter the offset distance for a point or series of points.

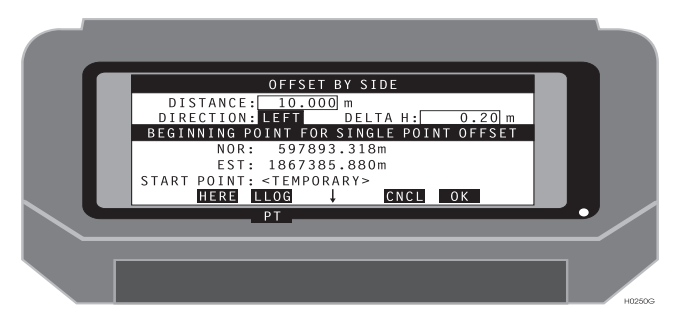

 **Figure 4.53.** Point Offset by Side Screen

<span id="page-174-0"></span>[Table 4.54](#page-174-1) describes the point offset by side parameters.

<span id="page-174-1"></span>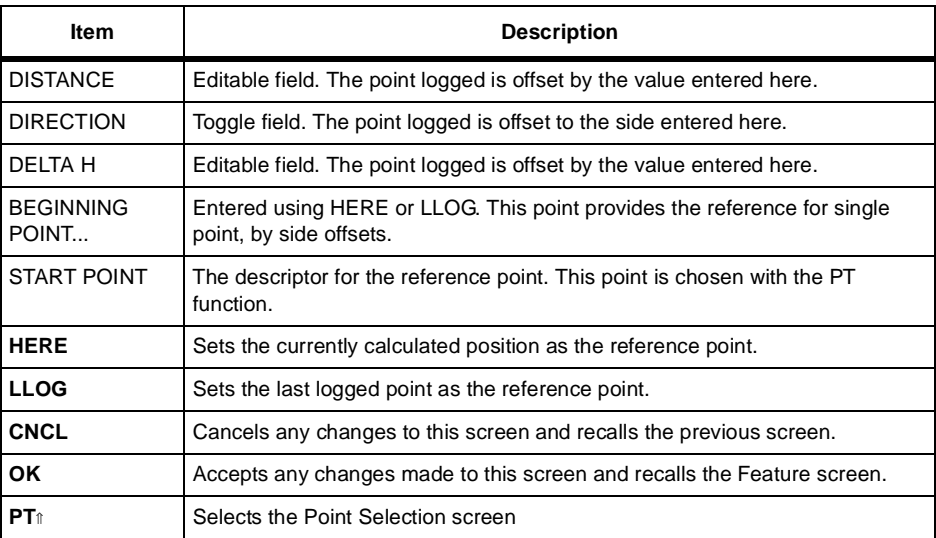

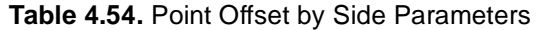

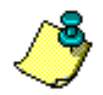

## Point Offset By LRF Screen (OFST)

The Point Offset by LRF (Laser Range Finder) screen [\(Figure 4.54\)](#page-175-0) lets you enter the offset distance for a point or series of points using data collected from a Laser Range Finder (LRF).

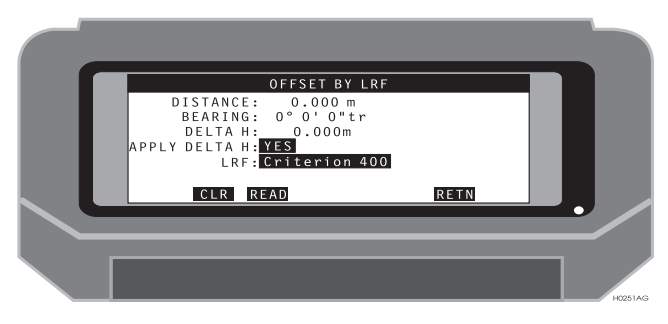

 **Figure 4.54.** Point Offset by LRF Screen

<span id="page-175-1"></span><span id="page-175-0"></span>[Table 4.55](#page-175-1) describes the point offset by LRF parameters.

| <b>Item</b>     | <b>Description</b>                                                                                                    |  |
|-----------------|----------------------------------------------------------------------------------------------------|--|
| <b>DISTANCE</b> | Editable field. The point logged is offset by the value collected from the<br>LRF or entered manually.                  |  |
| <b>BEARING</b>  | Editable field. The point logged is offset by the value collected from the<br>LRF or entered manually.                  |  |
| DELTA H         | Editable field. The point logged is offset by the value entered here.                                                   |  |
| APPLY DELTA H   | Toggle field. You can select to use the height calculated by the LRF or<br>to use the height currently computed by GPS. |  |
| <b>LRF</b>      | Toggle field. You can select the model of LRF currently interfaced.                                                     |  |
| <b>CLR</b>      | Resets the DISTANCE and BEARING fields to zero.                                                                         |  |
| <b>READ</b>     | Obtains a new value from the LRF. Criterion models only.                                                                |  |
| <b>RETN</b>     | Recalls the previous screen.                                                                                            |  |

 **Table 4.55.** Point Offset by LRF Parameters

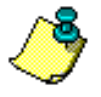

Data retrieved from the Laser Range Finder is stored in memory and can be edited in the Offset By Bearings screen.

## **Point Offset From Current Line Screen** (OFST)

The Point Offset from Current Line screen ([Figure 4.55](#page-176-0)) lets you enter the offset distance for a point or series of points from the currently defined line.

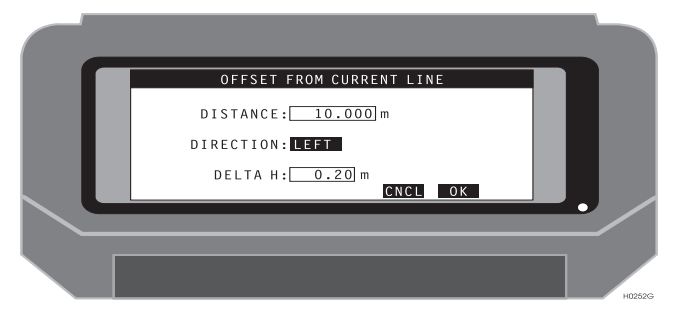

 **Figure 4.55.** Point Offset from Current Line Screen

<span id="page-176-1"></span><span id="page-176-0"></span>[Table 4.56](#page-176-1) describes the point offset from current line parameters.

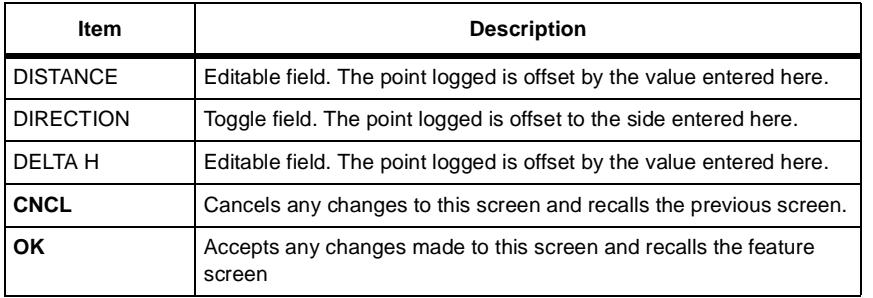

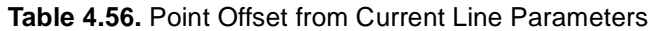

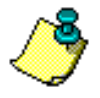

The Cut/Fill screen ([Figure 4.56\)](#page-177-0) displays real-time cut/fill calculations.

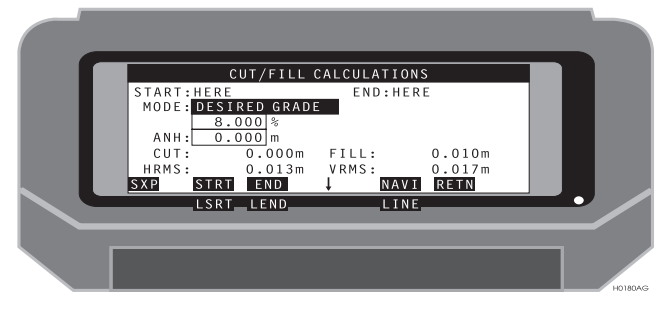

 **Figure 4.56.** Cut/Fill Screen

<span id="page-177-1"></span><span id="page-177-0"></span>[Table 4.57](#page-177-1) describes the cut/fill parameters.

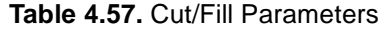

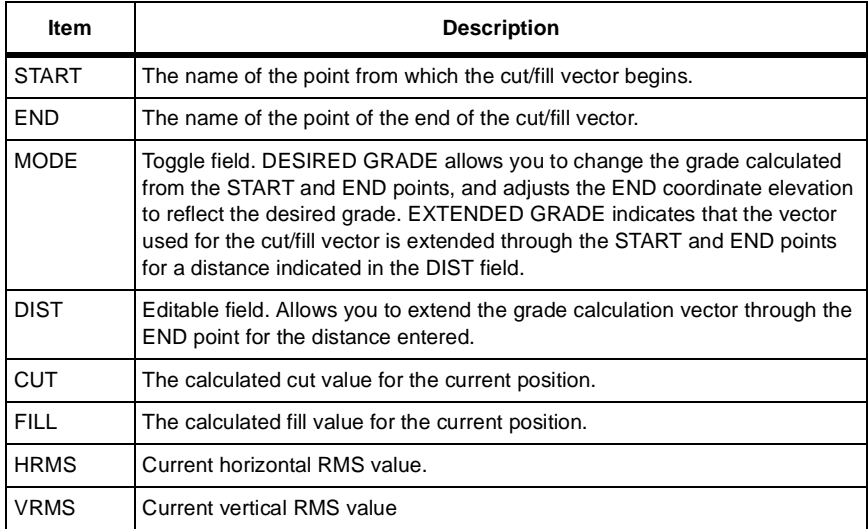

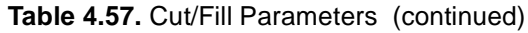

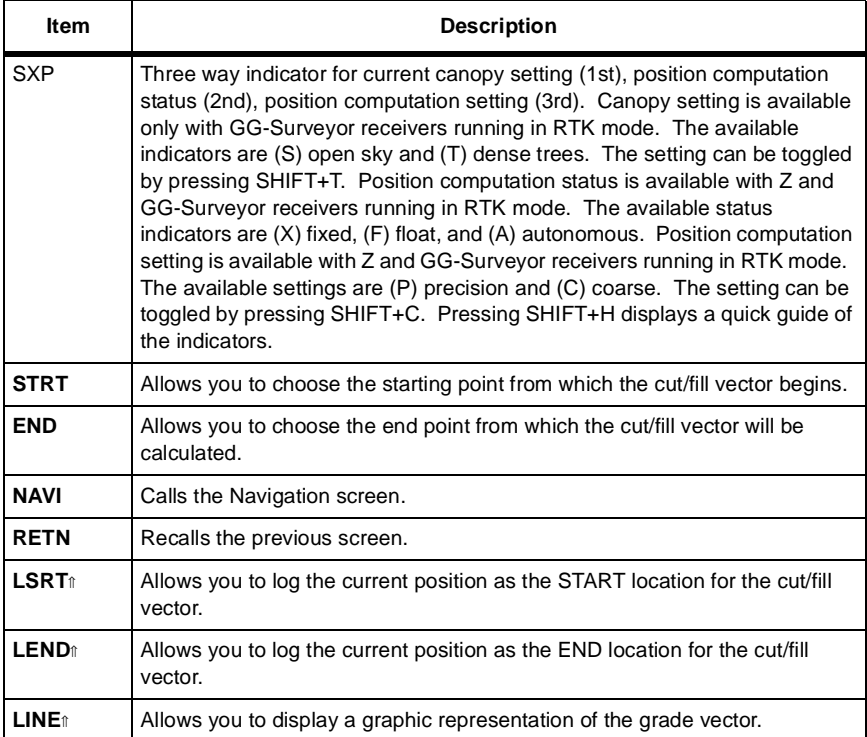

# 3D Cut/Fill Screen (3DCF)

The 3D Cut/Fill screen ([Figure 4.57\)](#page-179-0) displays real-time 3D cut/fill calculations. Two planes are supported with a common center line. Each plane may have independent percent grade values to support multiple grade functions. Real-time displays include distance travelled along the center line; distance travelled away from the center line; and cut/fill. Grid spacing within the two planes is supported. Spacing is defined parallel to the center line (on line) and perpendicular to the center line (off line). Real-time displays include distances to the nearest grid spacing intersection.

Six parameters allow the definition of the two planes (one left of the center line and one right of the center line) sharing a center line as well as grid spacing inside the two planes. The center line is defined with two points called origin and center. A change in elevation from the origin point to the center point defines the center line grade. The grade for the left and right planes may be entered as percent grade or calculated from the COGO routines and retrieved from the LGRA and RGRA buttons.

| ANH: 2.000 m<br>ORIGIN: telpole1<br>CENTER:telpole3<br>$LGRADE: 2.154$ %     | CUT: | 3.167 m<br>$D - ON: 127.347 m$<br>$D - OF: 40.500 m$<br>HRMS: 0.015 m    |              |
|------------------------------------------------------------------------------|------|--------------------------------------------------------------------------|--------------|
| $RGRADE: 6.000$ %<br>ON LINE: 100.000 m<br>OFF LINE: $50.000$ m<br>PORG PCNT | COGO | VRMS: 0.026 m<br>$G - ON: 27.347 m$<br>$G - OF: -9.500 m$<br><b>RETN</b> |              |
| SOLU                                                                         |      | LGRA_RGRA                                                                |              |
|                                                                              |      |                                                                          | <b>H0415</b> |

 **Figure 4.57.** 3D Cut/Fill Screen

<span id="page-179-1"></span><span id="page-179-0"></span>[Table 4.58](#page-179-1) describes the 3D cut/fill parameters.

| <b>Item</b>   | <b>Description</b>                                                                                                    |
|---------------|----------------------------------------------------------------------------------------------------|
| <b>ANH</b>    | Antenna height to be applied to and logged with next point. All real-time<br>elevation displays are adjusted by this value.                         |
| <b>ORIGIN</b> | The name of the first point defining the center line.                                                                                               |
| <b>CENTER</b> | The name of the second point defining the center line.                                                                                              |
| LGRADE        | A value in percent defining the left grade away from the center line. Positive<br>values are positive grade and negative values are negative grade. |

 **Table 4.58.** 3D Cut/Fill Parameters
#### **Table 4.58.** 3D Cut/Fill Parameters (continued)

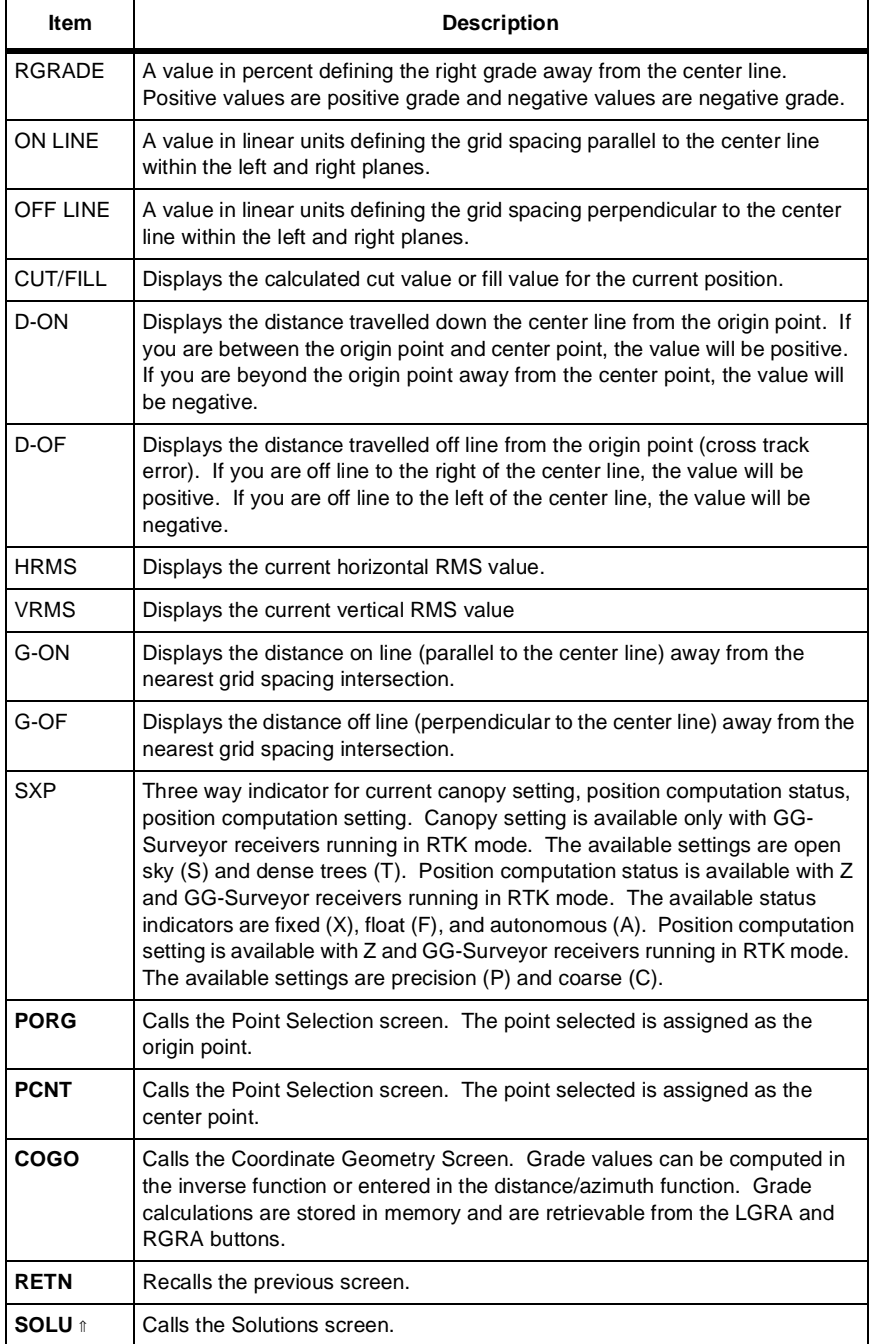

#### **Table 4.58.** 3D Cut/Fill Parameters (continued)

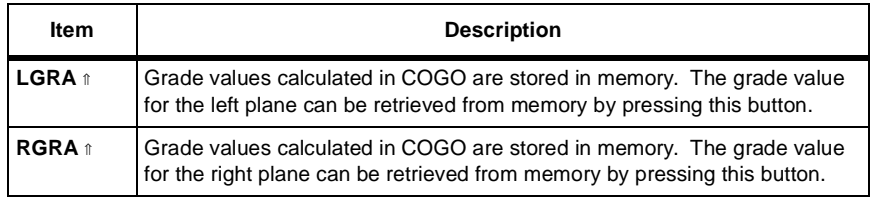

# Display Points Screen (DISP)

The Display Points screen ([Figure 4.58\)](#page-182-0) displays the currently loaded layout points.

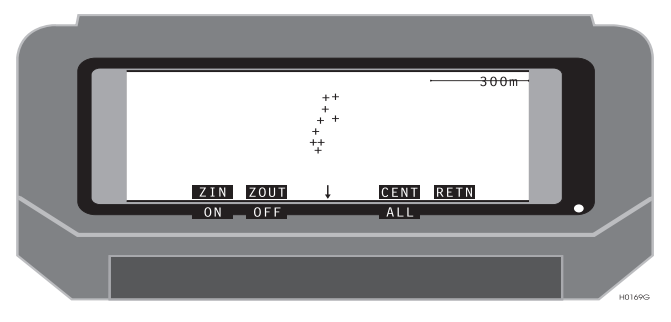

 **Figure 4.58.** Display Points Screen

<span id="page-182-1"></span><span id="page-182-0"></span>[Table 4.59](#page-182-1) describes the display points parameters.

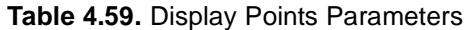

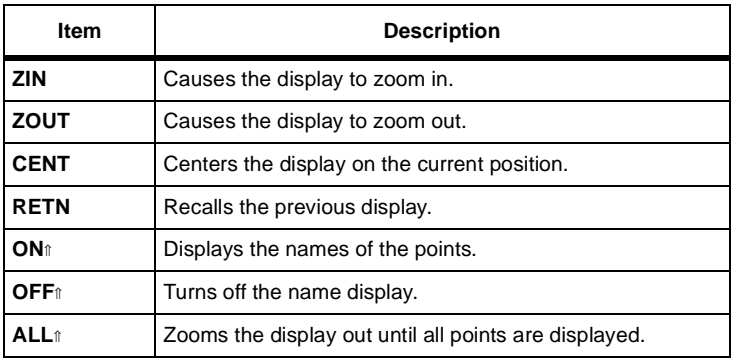

The Navigation screen ([Figure 4.59](#page-183-0)) displays the status of the navigation mission with a horizontal line display showing your location with reference to the true line. Your perspective is from a cross section of the line looking forward to the next waypoint.

|  | CODE: STA |                        |             |                                                        | POINT:1111   | $V-ON:$ 0.01 kph COG 18°29 mg |                |
|--|-----------|------------------------|-------------|--------------------------------------------------------|--------------|-------------------------------|----------------|
|  | $V - OF:$ |                        |             | D-ON: 0.00m DTT: 114.38m<br>$V-OF:L$ 0.00m HRMS: 0.01m |              | $-0.01$ kph CTT: 348° 2 mg    |                |
|  | SXP       | <b>NEXT</b>            | <b>FEAT</b> | $>$ = 1 m                                              | <b>BULL</b>  | SOL:3D<br><b>RETN</b>         |                |
|  |           | SOLU_DISP<br>SOLU FRHR |             |                                                        | PT<br>lcogol | $-$ OPTN<br>∥OPTN             |                |
|  |           |                        |             |                                                        |              |                               | <b>HOPSAAG</b> |

 **Figure 4.59.** Navigation Screen

<span id="page-183-1"></span><span id="page-183-0"></span>[Table 4.60](#page-183-1) describes the navigation parameters.

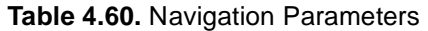

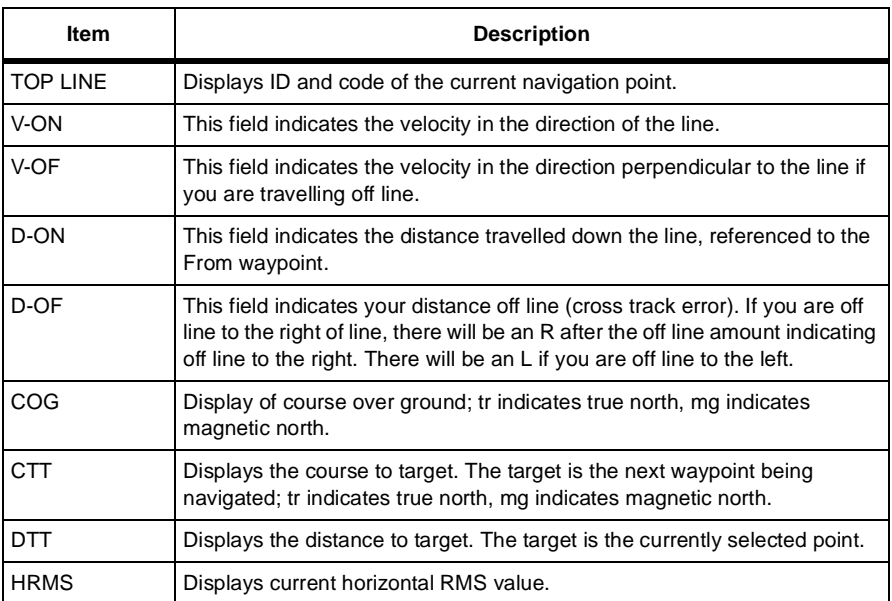

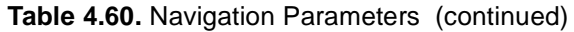

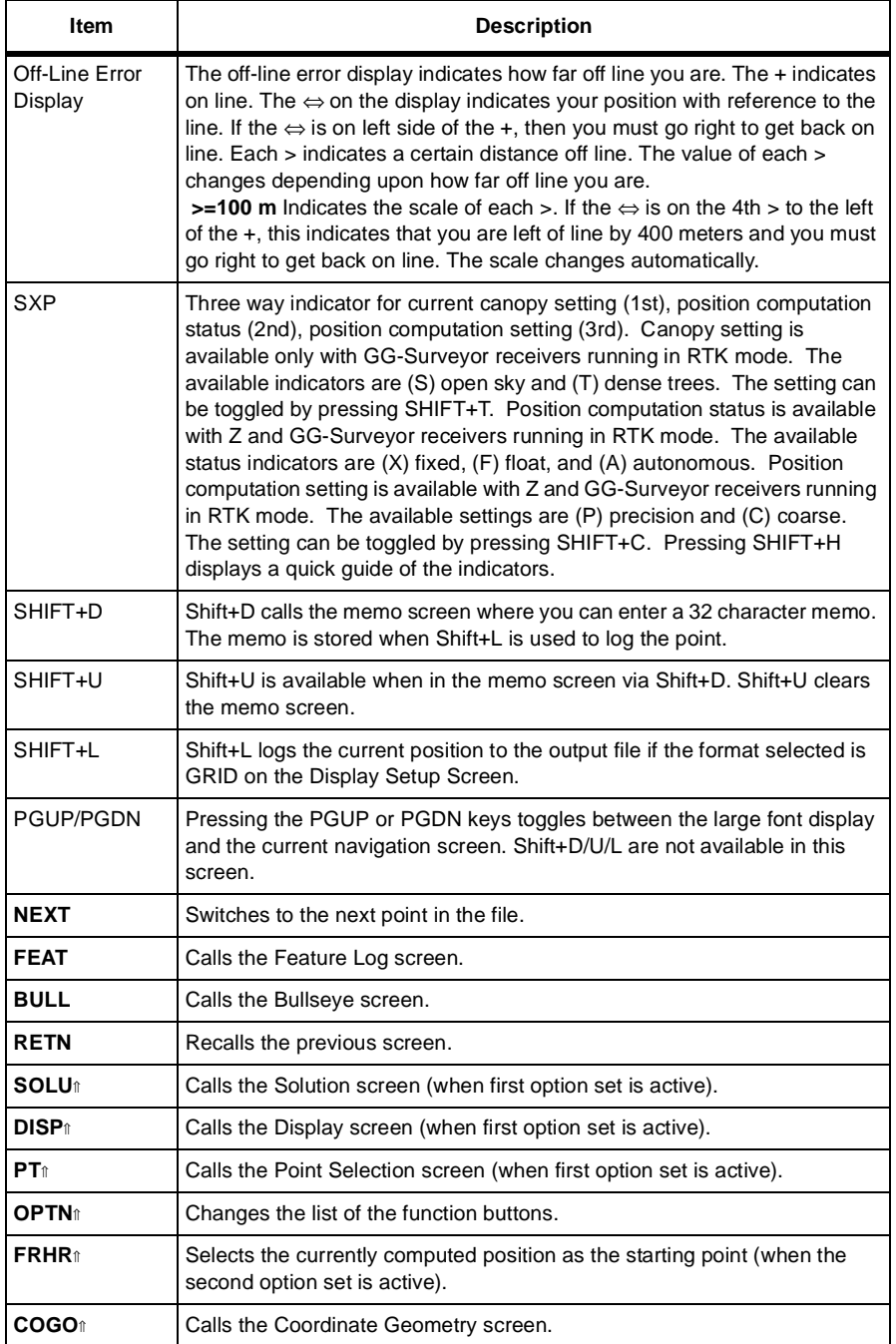

## **Bullseye Screen (BULL)**

The Bullseye screen ([Figure 4.60\)](#page-185-0) displays the status of the navigation mission in the form of a bullseye where the position being navigated to is at the center of the screen.

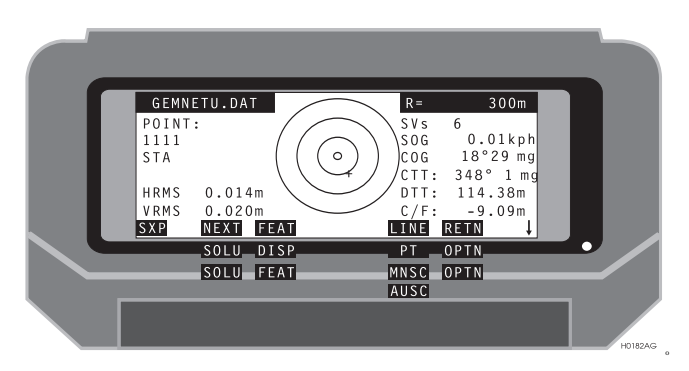

 **Figure 4.60.** Bullseye Screen

<span id="page-185-0"></span>Your perspective is from above. The top of the bullseye is north. [Table 4.61](#page-185-1)  describes the bullseye parameters.

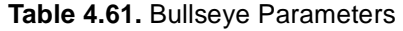

<span id="page-185-1"></span>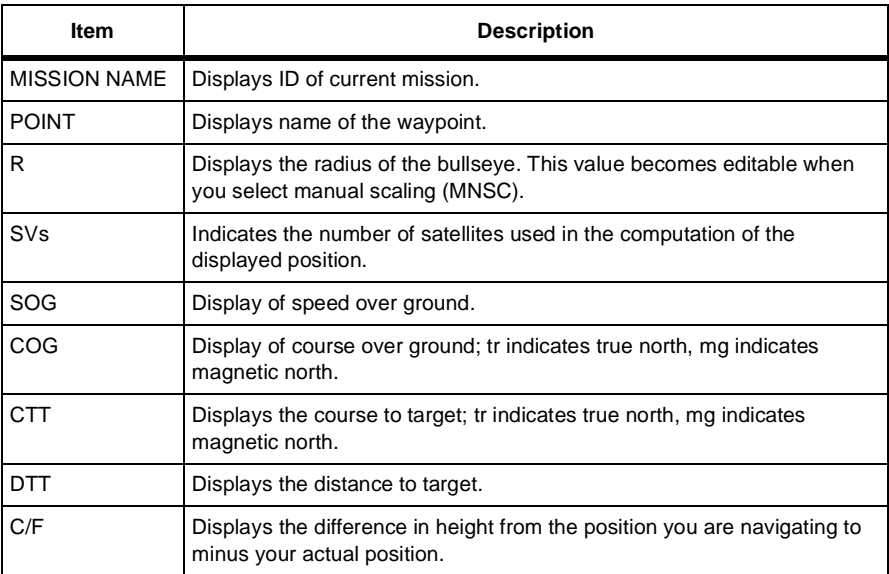

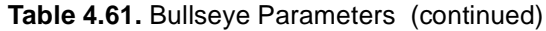

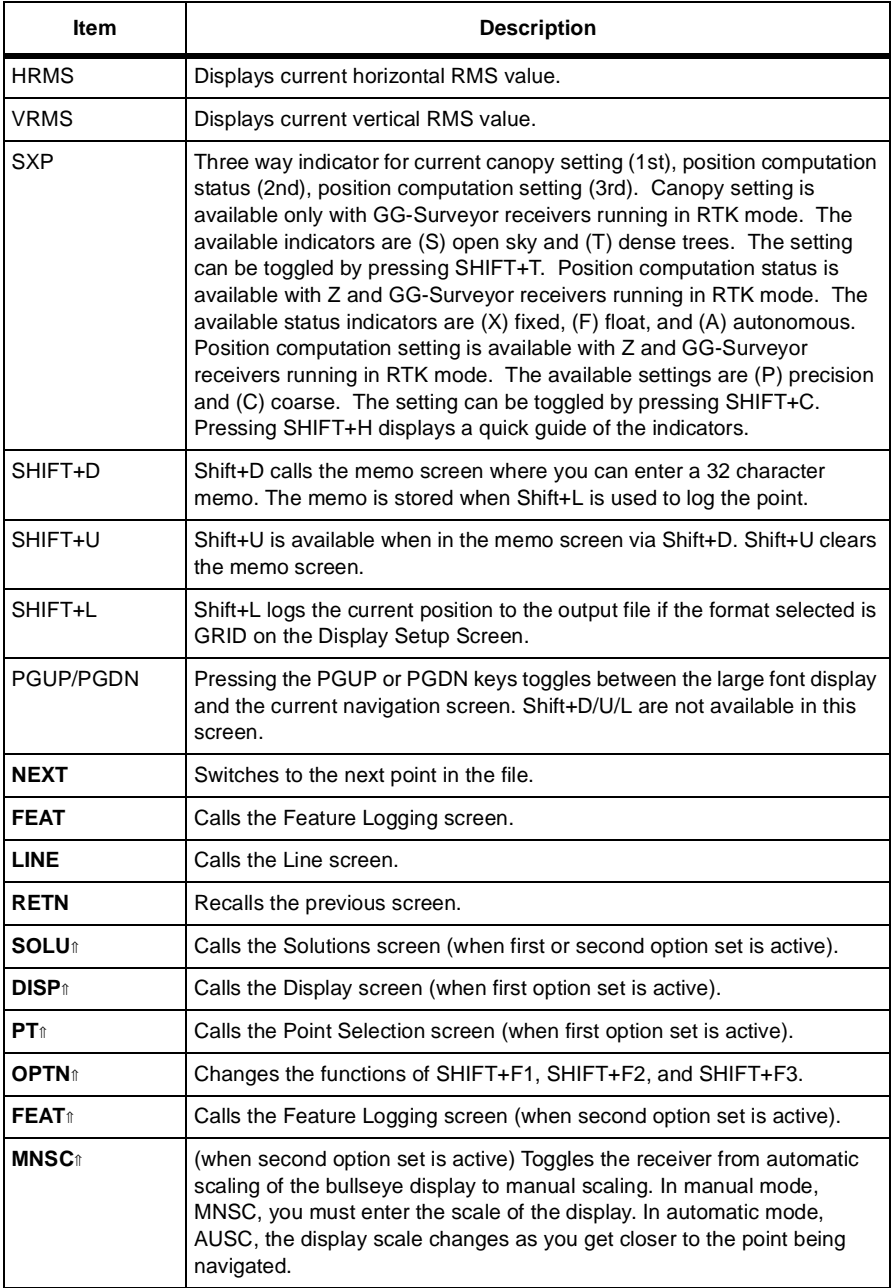

| ltem                    | <b>Description</b>                                                                                                    |
|-------------------------|----------------------------------------------------------------------------------------------------|
| <b>Bullseye Display</b> | The center of this display is the location of the point being navigated to.<br>Your current position is indicated by +. A dashed line indicates your<br>trajectory travelled. The radius indicates the size of the outer ring. The<br>AUSC function changes the scale as the trajectory enters the inner ring. |
| Spinning Arrow          | This indicator points to the target if speed over ground is greater than 1<br>kph.                                                                                                    |

 **Table 4.61.** Bullseye Parameters (continued)

The Line Display screen ([Figure 4.61\)](#page-188-0) displays the current position in relation to a line. The line is defined from points in the data file or from the current position to a data file point. The perspective is from above the line being navigated, with the direction of travel at the top of the screen.

| POINT:<br>1111<br><b>STA</b><br><b>HRMS</b><br>0.014m<br>VRMS<br>0.020m | 300m<br>$H =$<br>$SVs$ 6<br>$D - ON: 0.00m$<br>$D - OF : L$ 0.00m<br>CTT: 348° 1 mg<br>DTT: 114.38m<br>$C/F: -9.09m$ |         |
|-------------------------------------------------------------------------|----------------------------------------------------------------------------------------------------|---------|
| SXP<br>NEXT FEAT<br>SOLU_DISP<br>SOLU FRHR                              | <b>RETN</b><br>NAVI<br>OPTN,<br>PT<br>OPTN<br> AUSC<br><b>MNSC</b>                                                   | H0183AG |

 **Figure 4.61.** Line Display Screen

<span id="page-188-0"></span>[Table 4.62](#page-188-1) describes the line display parameters.

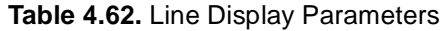

<span id="page-188-1"></span>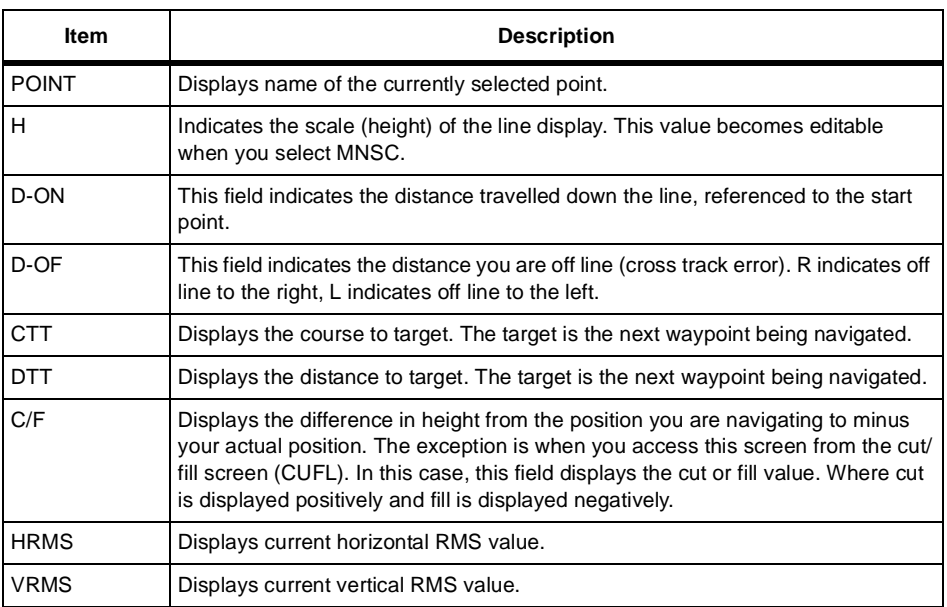

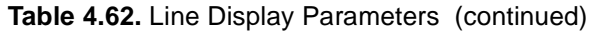

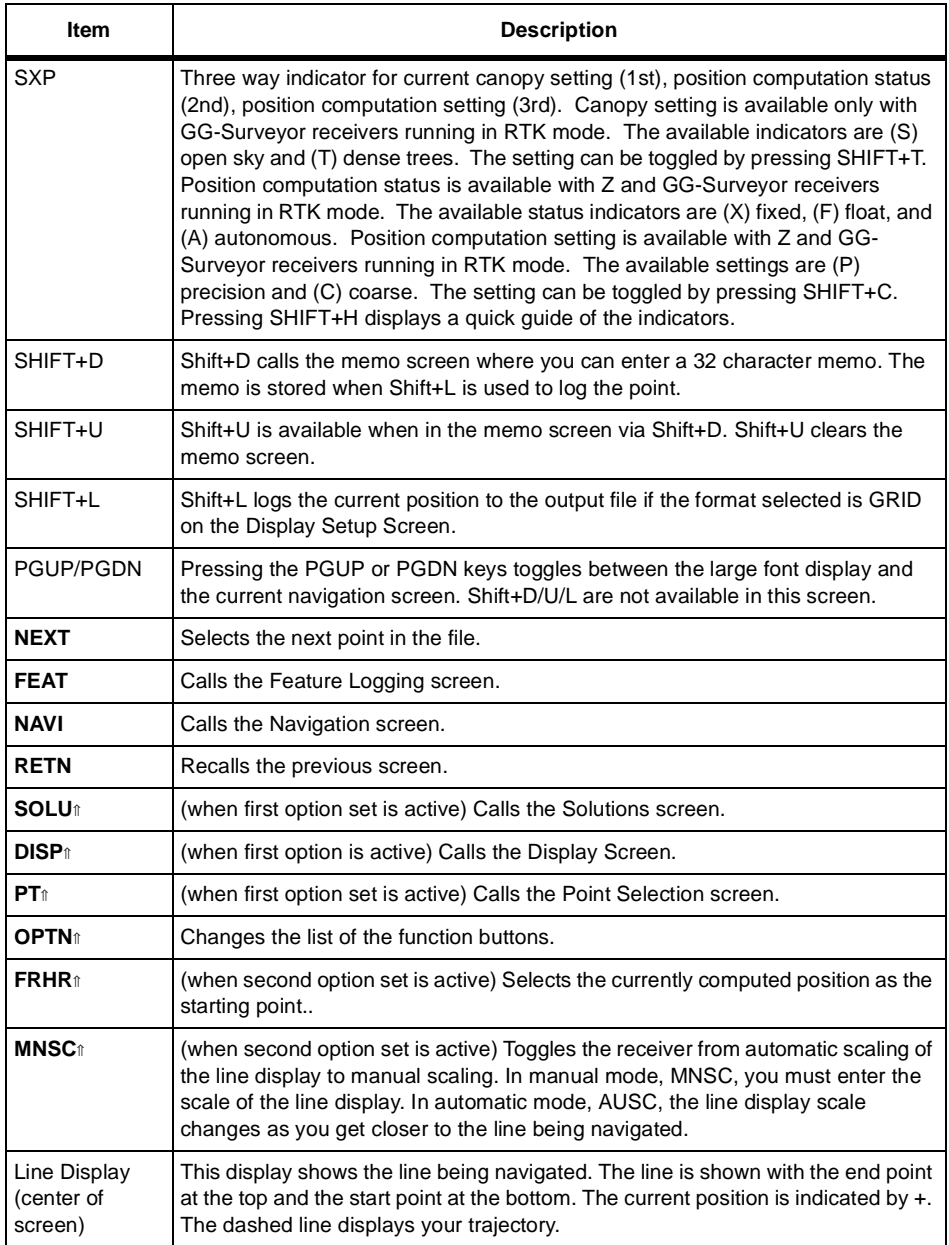

The coordinate geometry selection screen [\(Figure 4.62\)](#page-190-1) allows you to select a COGO function. There are nine options available. Scroll down to view the remaining options.

| <b>COORDINATE GEOMETRY</b><br>LOCATION BY AZIMUTH AND DISTANCE<br>COORDINATE INVERSE<br>POINT TO LINE (POINT, AZIMUTH)<br>POINT TO LINE (POINT, POINT)<br>INTERSECTION BY AZIMUTHS<br>INTERSECTION BY DISTANCES<br><b>STRT</b><br><b>RETN</b> |        |
|----------------------------------------------------------------------------------------------------|--------|
|                                                                                                    | H0255G |

<span id="page-190-1"></span> **Figure 4.62.** Coordinate Geometry Selection Screen

<span id="page-190-0"></span>[Table 4.63](#page-190-0) describes the coordinate geometry selection parameters. Refer to the specific option in this manual for further details.

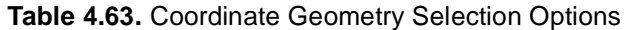

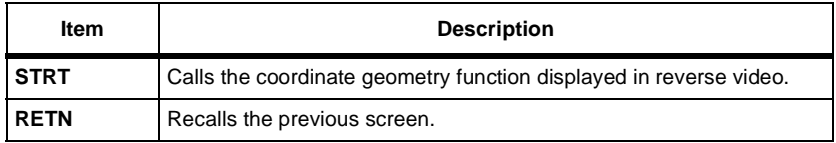

#### Coordinate Geometry - Location by **Azimuth and Distance**

The location by azimuth and distance function is a three screen process. Screen 1 [\(Figure 4.63\)](#page-191-0) prompts for a From point.

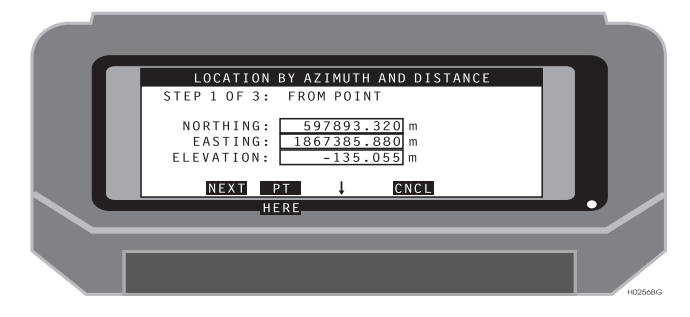

 **Figure 4.63.** Location by Azimuth and Distance - Screen 1

<span id="page-191-0"></span>[Table 4.64](#page-191-1) describes this screen.

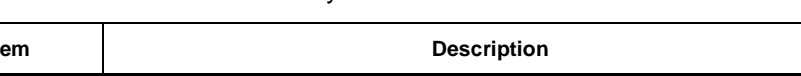

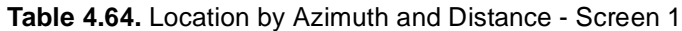

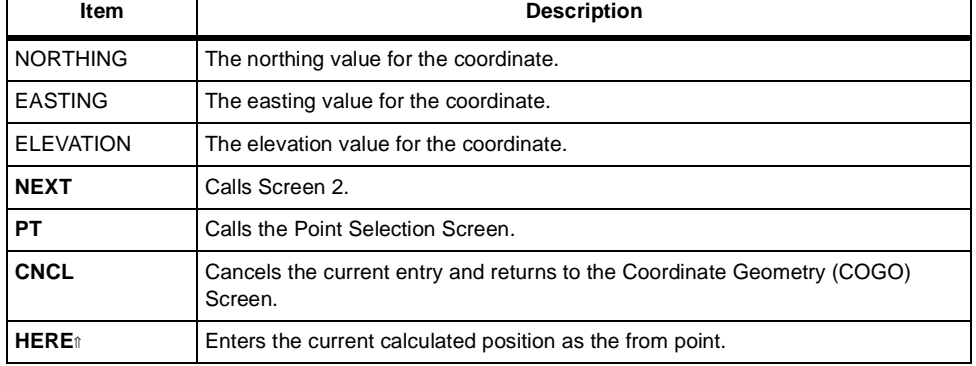

٦

<span id="page-191-1"></span> $\Gamma$ 

Screen 2 ([Figure 4.64\)](#page-192-0) prompts for a distance and azimuth value.

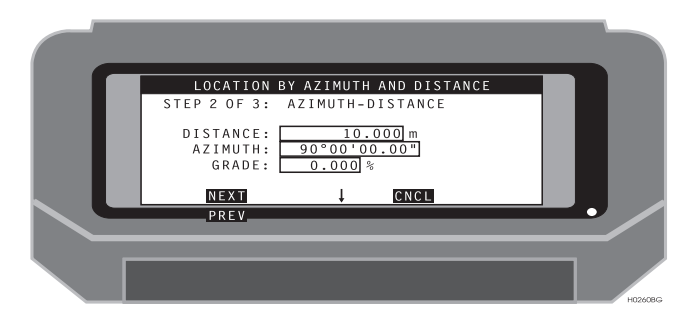

 **Figure 4.64.** Location by Azimuth and Distance - Screen 2

<span id="page-192-1"></span><span id="page-192-0"></span>[Table 4.65](#page-192-1) describes this screen.

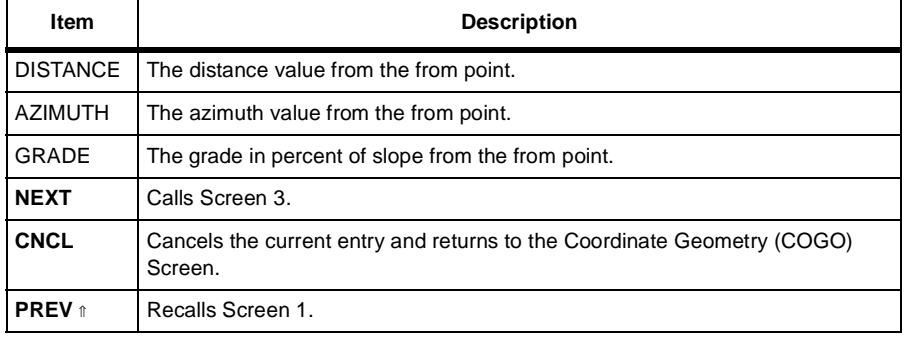

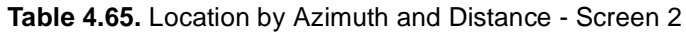

Screen 3 ([Figure 4.65\)](#page-192-2) displays the solution.

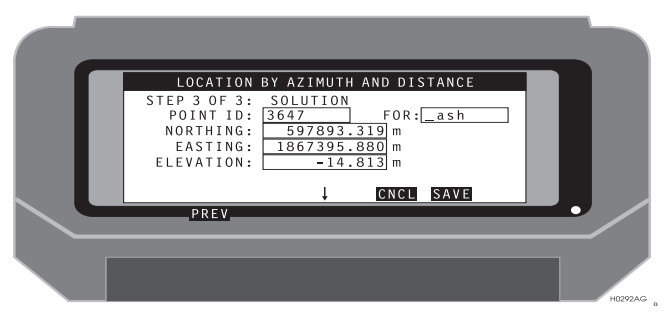

<span id="page-192-2"></span> **Figure 4.65.** Location by Azimuth and Distance - Screen 3

[Table 4.66](#page-193-0) describes this screen.

<span id="page-193-0"></span>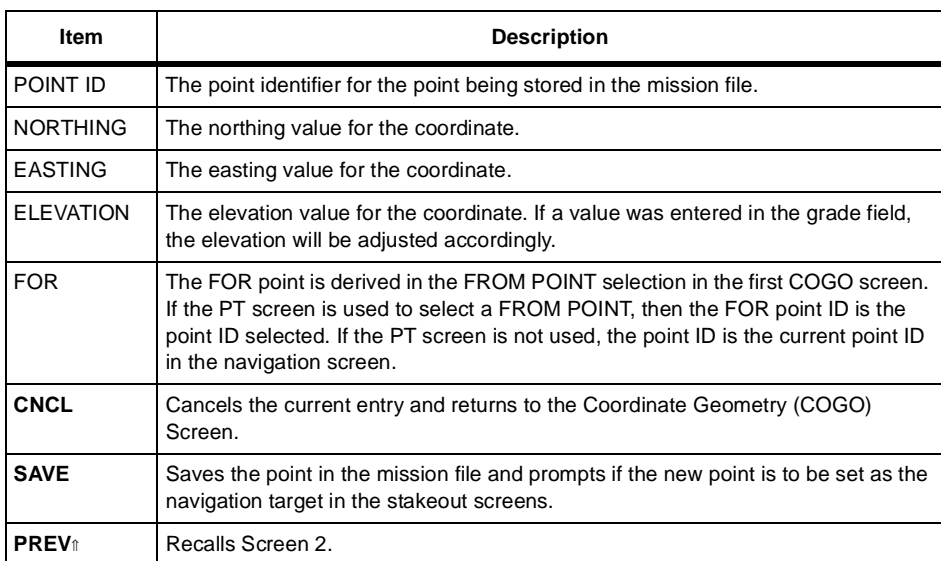

#### **Table 4.66.** Location by Azimuth and Distance - Screen 3

The coordinate inverse function is a three screen process. Screen 1 ([Figure 4.66\)](#page-194-0) prompts for a from point.

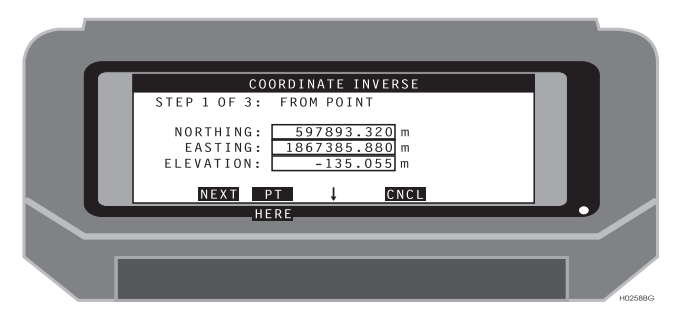

 **Figure 4.66.** Coordinate Inverse - Screen 1

<span id="page-194-0"></span>[Table 4.67](#page-194-1) describes this screen.

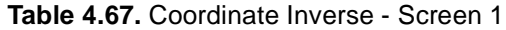

<span id="page-194-1"></span>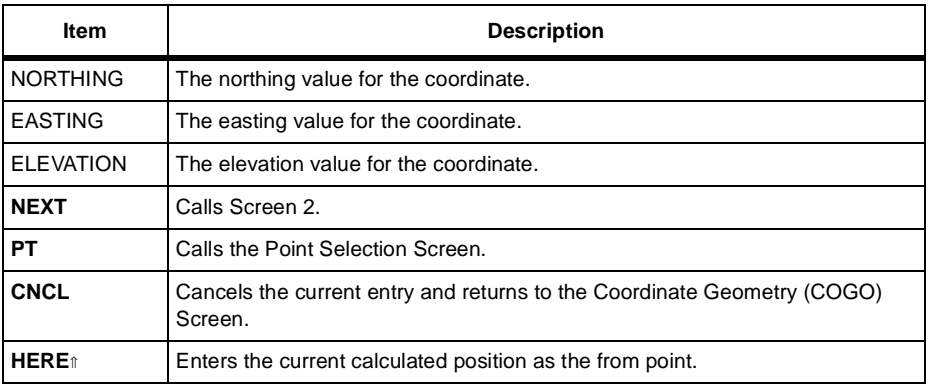

Screen 2 ([Figure 4.67\)](#page-195-0) prompts for a to point.

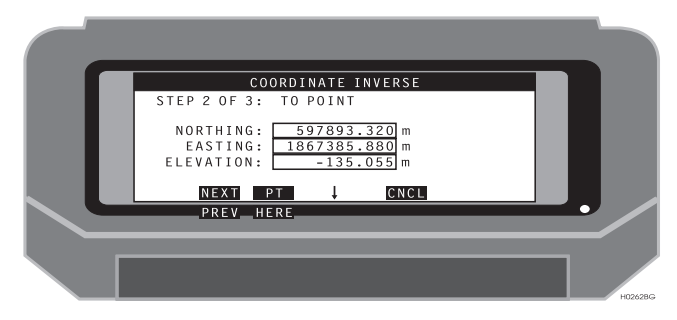

 **Figure 4.67.** Coordinate Inverse - Screen 2

<span id="page-195-0"></span>[Table 4.68](#page-195-1) describes this screen.

<span id="page-195-1"></span>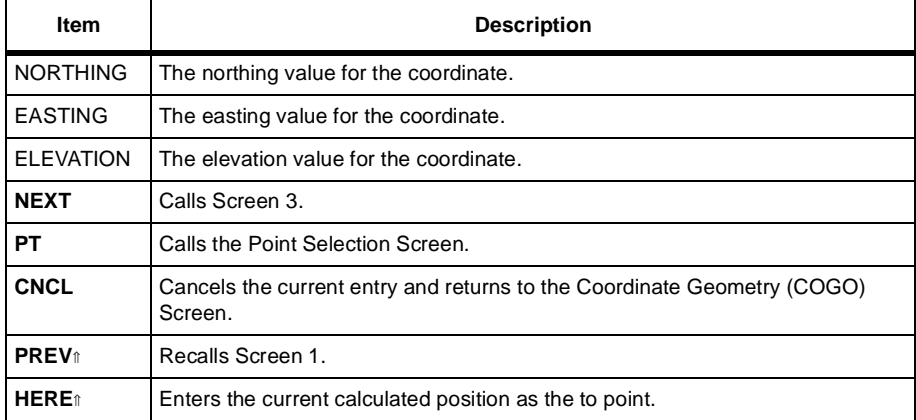

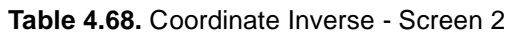

Screen 3 ([Figure 4.68\)](#page-196-0) displays the solution.

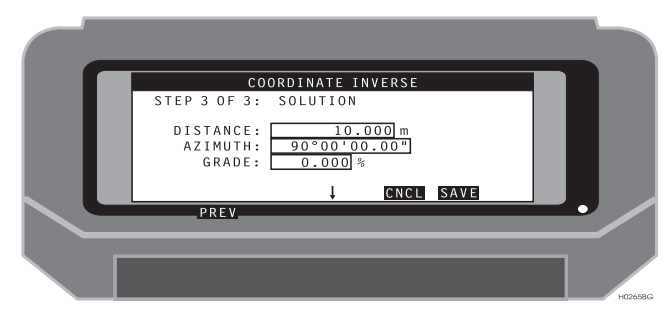

 **Figure 4.68.** Coordinate Inverse - Screen 3

<span id="page-196-0"></span>[Table 4.69](#page-196-1) describes this screen.

<span id="page-196-1"></span>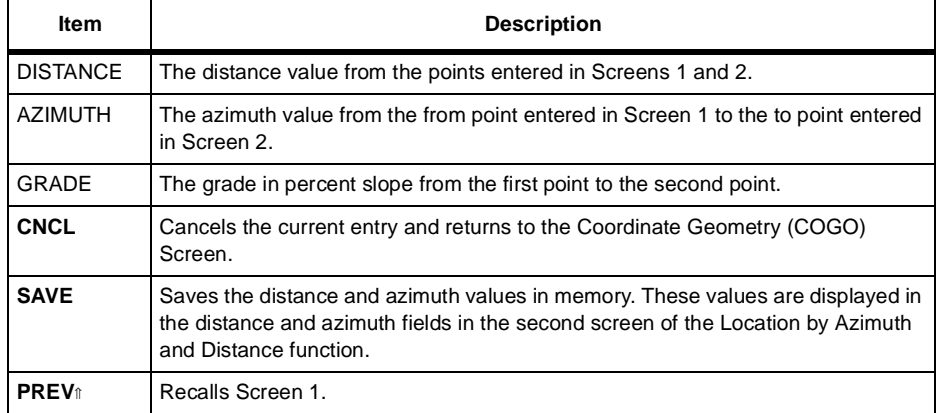

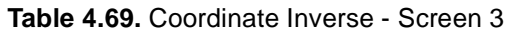

### Coordinate Geometry - Location by Point to Line (Point, Azimuth)

The location by point to line (point, azimuth) function is a three screen process. Screen 1 ([Figure 4.69\)](#page-197-0) prompts for data to define the line.

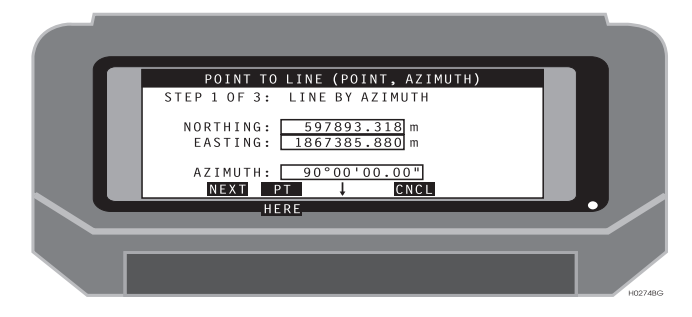

 **Figure 4.69.** Location by Point to Line (Point, Azimuth) - Screen 1

<span id="page-197-0"></span>[Table 4.70](#page-197-1) describes this screen.

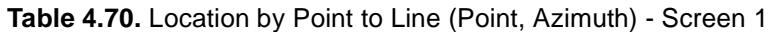

<span id="page-197-1"></span>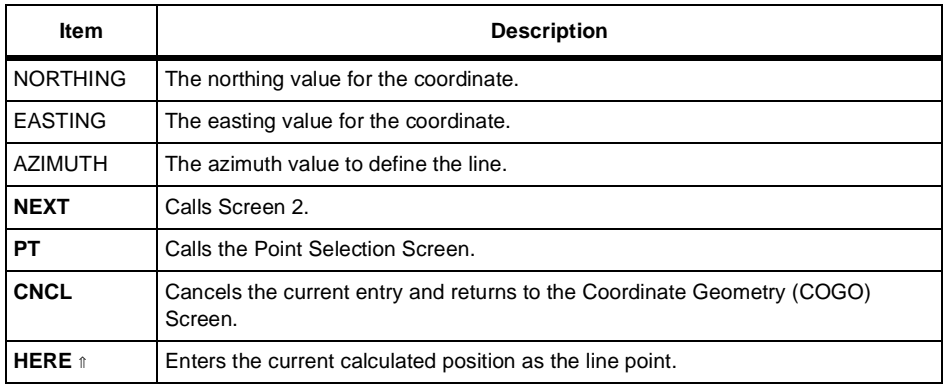

Screen 2 ([Figure 4.70\)](#page-198-0) prompts for a from point.

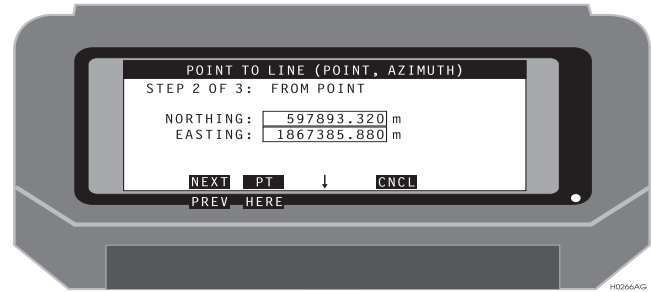

<span id="page-198-0"></span>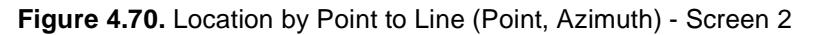

[Table 4.71](#page-198-1) describes this screen.

<span id="page-198-1"></span>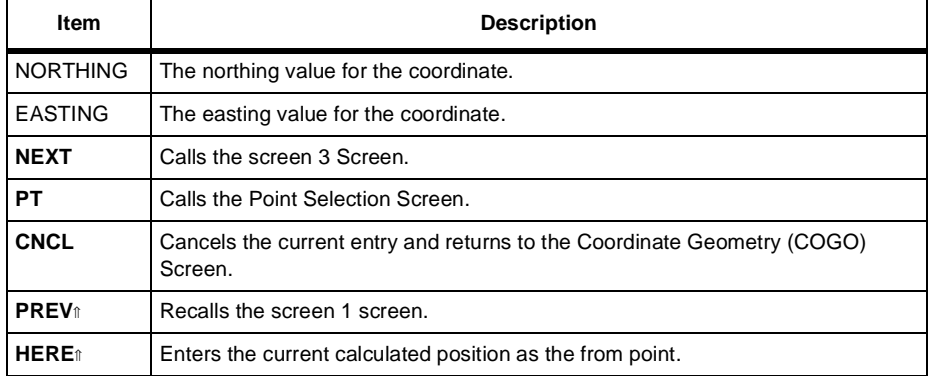

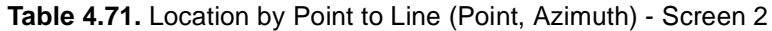

Screen 3 ([Figure 4.71\)](#page-199-1) displays the solution.

| POINT TO LINE (POINT, AZIMUTH)<br>STEP 3 OF 3: SOLUTION<br>$FOR: \fbox{--} ash$<br>POINT ID: 3479<br>NORTHING: 597893.318 m<br>EASTING: 1867385.880 m<br>0.000m<br>ELEVATION: |
|----------------------------------------------------------------------------------------------------|
| SAVE<br>CNCL<br>PREV<br><b>H0294AG</b>                                                                                                    |

<span id="page-199-1"></span> **Figure 4.71.** Location by Point to Line (Point, Azimuth) - Screen 3

[Table 4.72](#page-199-0) describes this screen.

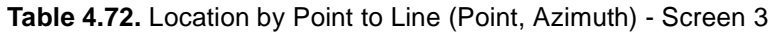

<span id="page-199-0"></span>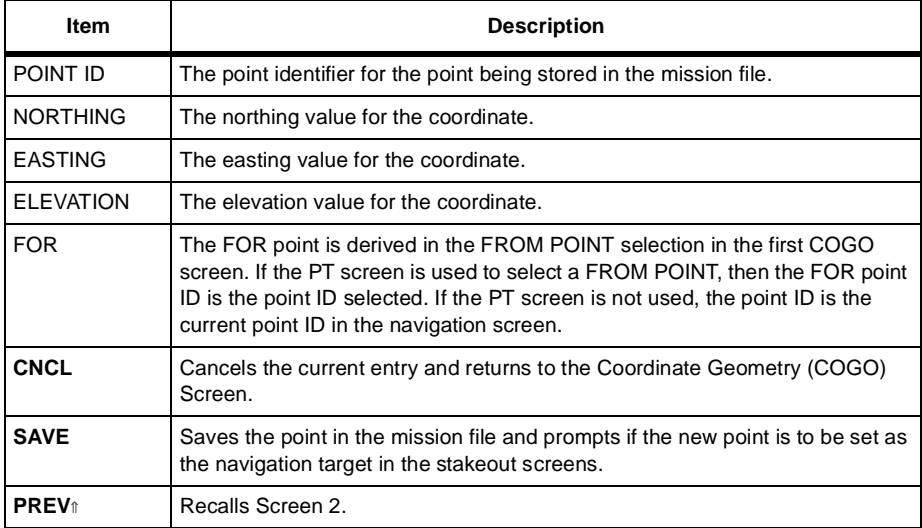

### Coordinate Geometry - Location by Point to Line (Point, Point)

The location by point to line (point, point) function is a four screen process. Screen 1 [\(Figure 4.72\)](#page-200-0) prompts for data to define the first point on the line.

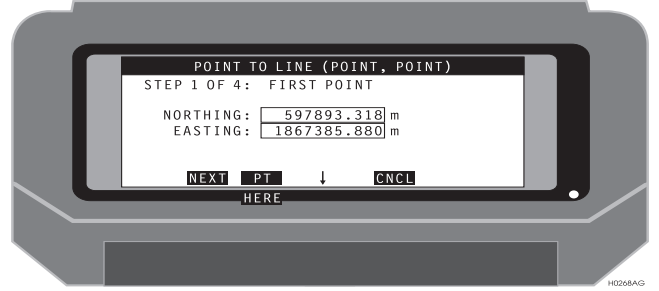

<span id="page-200-0"></span> **Figure 4.72.** Location by Point to Line (Point, Point) - Screen 1

[Table 4.73](#page-200-1) describes this screen.

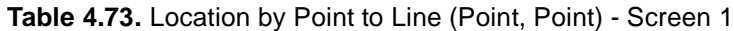

<span id="page-200-1"></span>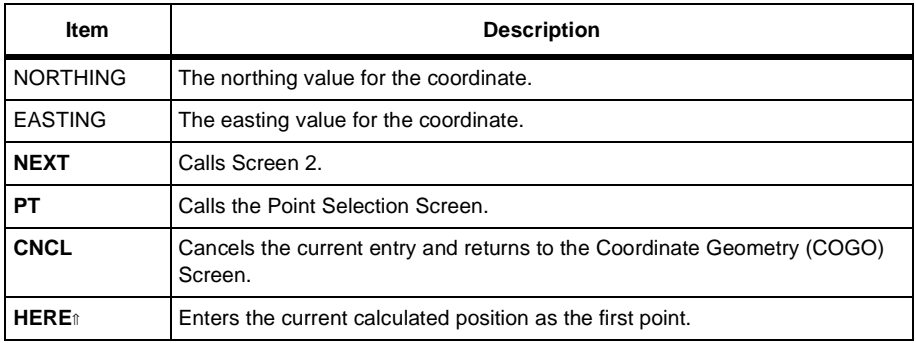

Screen 2 ([Figure 4.73\)](#page-201-0) prompts for the second point to define the line.

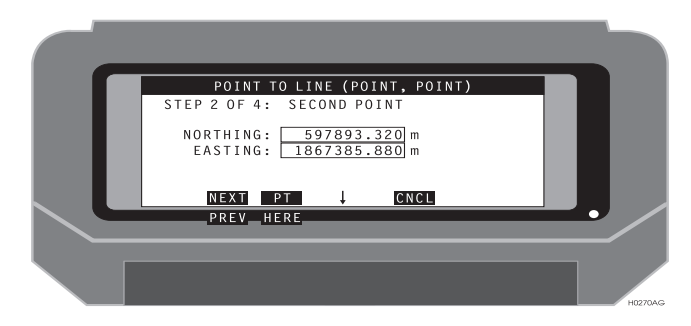

 **Figure 4.73.** Location by Point to Line (Point, Point) - Screen 2

<span id="page-201-1"></span><span id="page-201-0"></span>[Table 4.74](#page-201-1) describes this screen.

٠

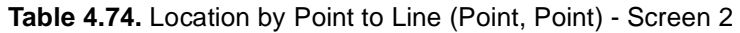

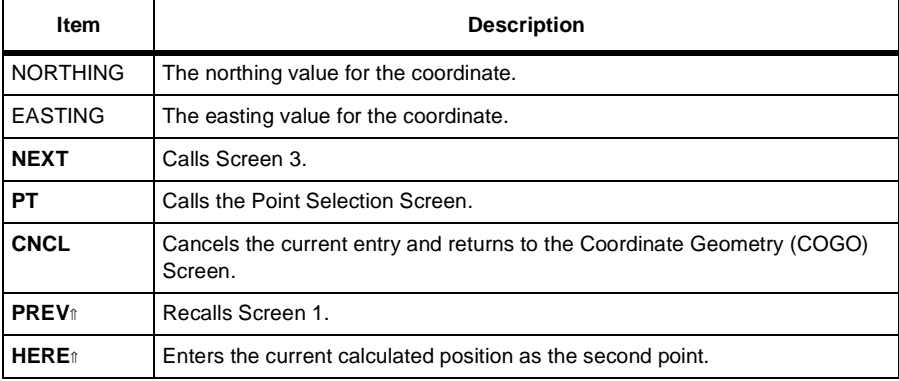

Screen 3 ([Figure 4.74\)](#page-202-0) prompts for the from point.

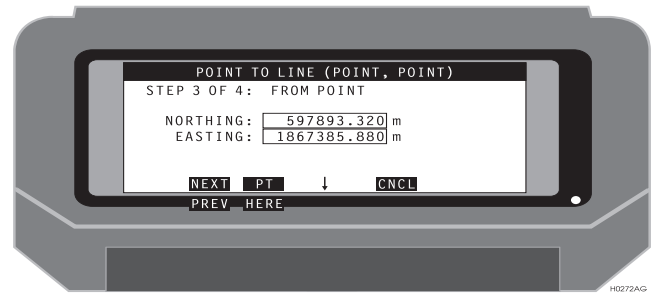

<span id="page-202-0"></span> **Figure 4.74.** Location by Point to Line (Point, Point) - Screen 3

[Table 4.75](#page-202-1) describes this screen.

<span id="page-202-1"></span>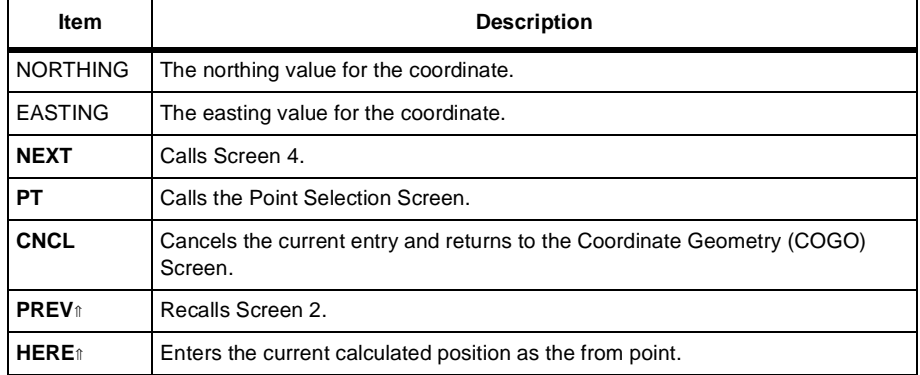

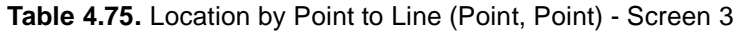

Screen 4 ([Figure 4.75\)](#page-203-0) displays the solution.

| POINT TO LINE (POINT, POINT)<br>STEP 4 OF 4: SOLUTION<br>$FOR: \fbox{ash}$<br>POINT ID: 2497<br>NORTHING: 597893.319 m<br>EASTING: 1867385.880 m<br>0.000m<br>ELEVATION:<br>CNCL<br>SAVE |  |
|----------------------------------------------------------------------------------------------------|--|
| PREV                                                                                                    |  |
| <b>H0290AG</b>                                                                                                    |  |

<span id="page-203-0"></span> **Figure 4.75.** Location by Point to Line (Point, Point) - Screen 4

[Table 4.76](#page-203-1) describes this screen.

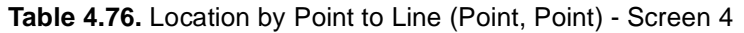

<span id="page-203-1"></span>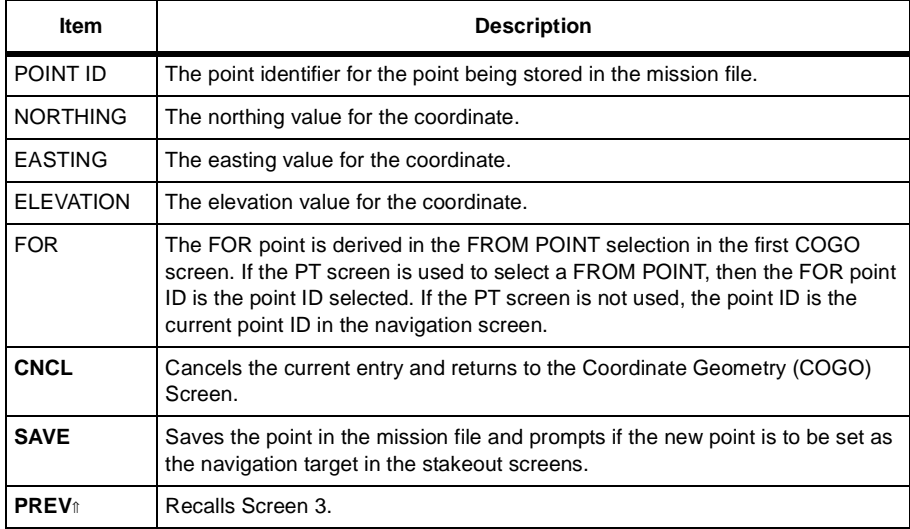

### Coordinate Geometry - Location via Intersection by Azimuths

The location via intersection by azimuths function is a three screen process. Screen 1 ([Figure 4.76\)](#page-204-0) prompts for data to define the first line.

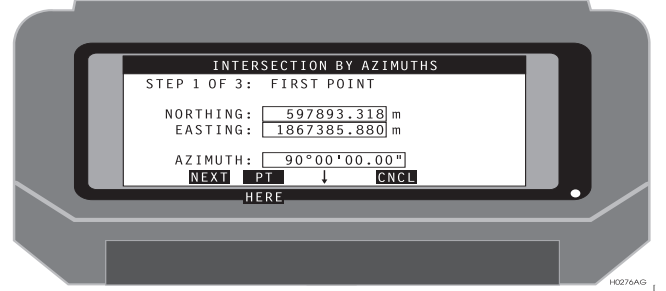

 **Figure 4.76.** Location via Intersection by Azimuths - Screen 1

<span id="page-204-0"></span>[Table 4.77](#page-204-1) describes this screen.

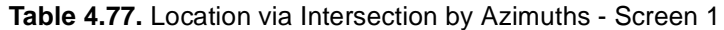

<span id="page-204-1"></span>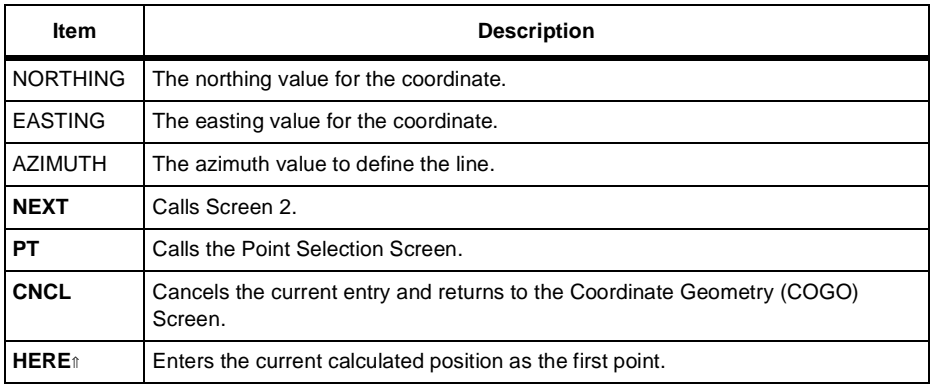

Screen 2 ([Figure 4.77\)](#page-205-0) prompts for a from point.

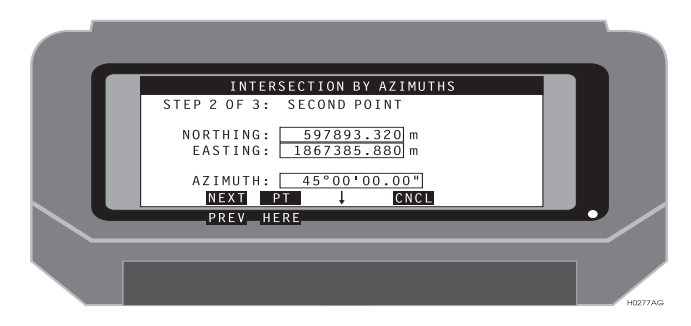

 **Figure 4.77.** Location via Intersection by Azimuths - Screen 2

<span id="page-205-0"></span>[Table 4.78](#page-205-1) describes this screen.

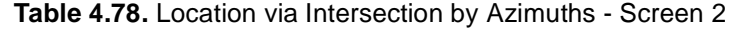

<span id="page-205-1"></span>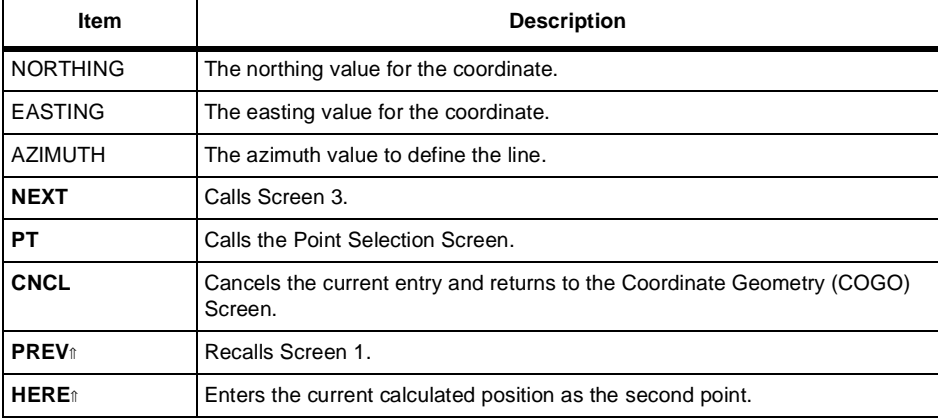

Screen 3 ([Figure 4.78\)](#page-206-1) displays the solution.

| INTERSECTION BY AZIMUTHS<br>STEP 3 OF 3: SOLUTION<br>POINT ID: 3695<br>$FOR: \_asha sh$<br>NORTHING: 597893.319 m<br>EASTING: 1867385.880 m |                |
|----------------------------------------------------------------------------------------------------|----------------|
| ELEVATION:<br>$0.000$ m<br>SAVE<br>CNCL<br>PREV                                                                                             |                |
|                                                                                                    | <b>H0284AG</b> |

 **Figure 4.78.** Location via Intersection by Azimuths - Screen 3

<span id="page-206-1"></span>[Table 4.79](#page-206-0) describes this screen.

<span id="page-206-0"></span>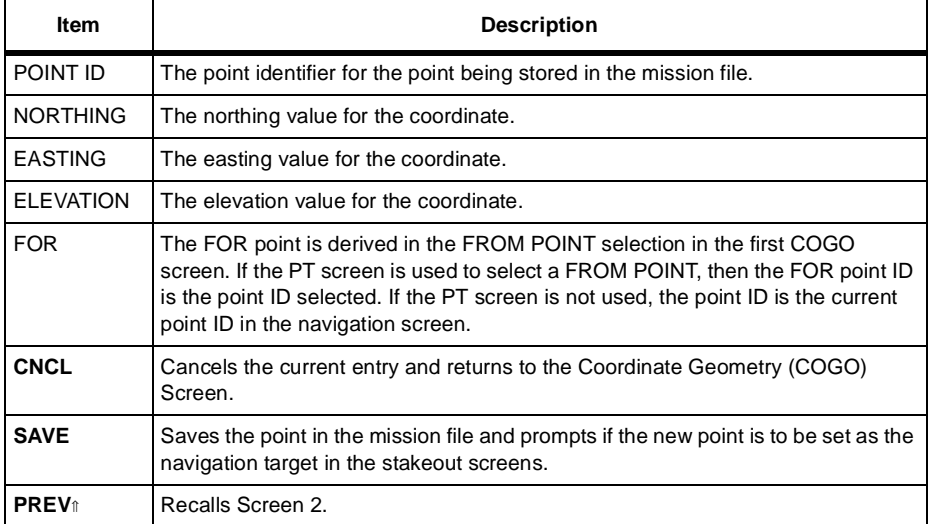

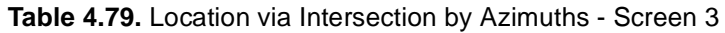

### Coordinate Geometry - Location via Intersection by Distances

The location via intersection by distances is a four screen process. Screen 1 [\(Figure](#page-207-0)  [4.79\)](#page-207-0) prompts for data to define the first point radius.

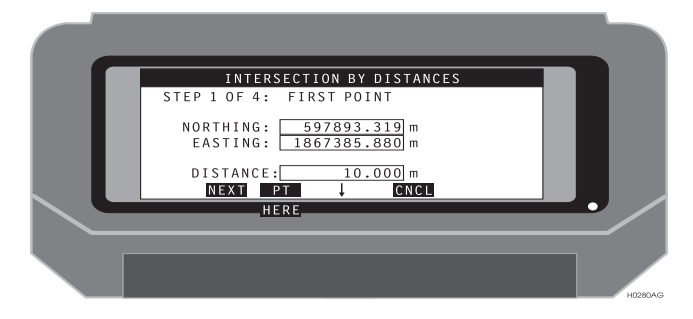

 **Figure 4.79.** Location via Intersection by Distances - Screen 1

<span id="page-207-0"></span>[Table 4.80](#page-207-1) describes this screen.

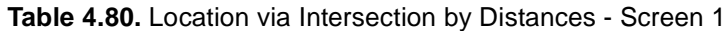

<span id="page-207-1"></span>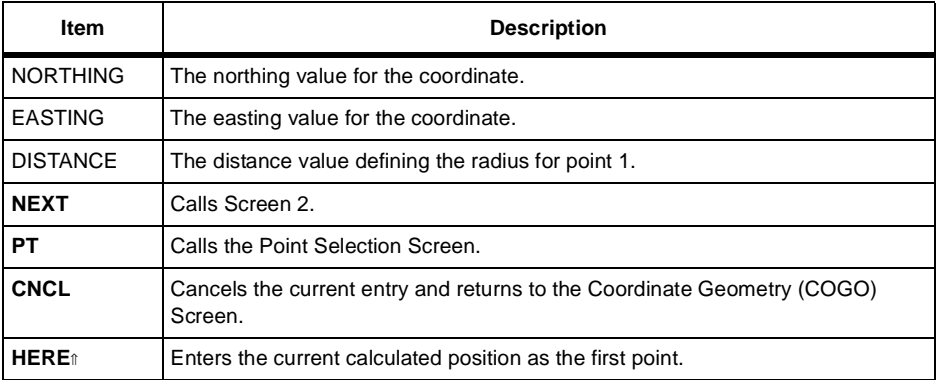

Screen 2 ([Figure 4.80\)](#page-208-0) prompts for data to define the second point radius.

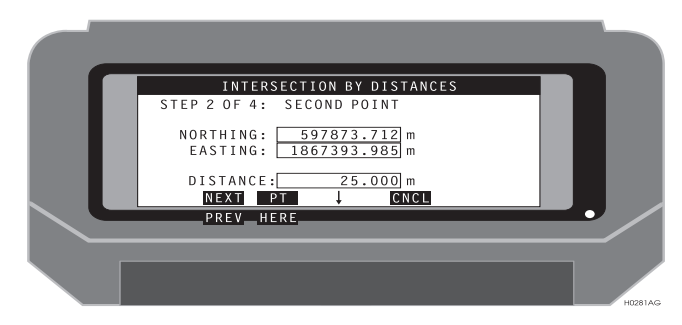

 **Figure 4.80.** Location via Intersection by Distances - Screen 2

<span id="page-208-0"></span>[Table 4.81](#page-208-1) describes this screen.

<span id="page-208-1"></span>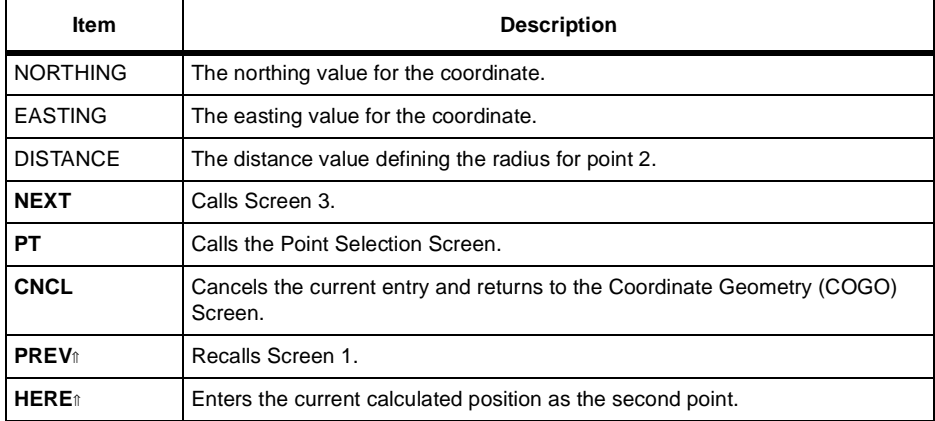

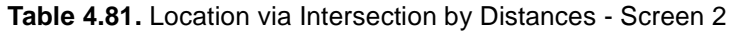

Screen 3 ([Figure 4.81\)](#page-209-0) displays the first of two solutions.

| INTERSECTION BY DISTANCES<br>STEP 3 OF 4: FIRST SOLUTION<br>POINT ID: 5679<br>$FOR: \fbox{ash}$<br>NORTHING: 597898.710 m<br>EASTING: 1867394.302 m<br>0.000m<br>ELEVATION: |  |
|----------------------------------------------------------------------------------------------------|--|
| <b>NEXT</b><br>SAVE<br>CNCL<br>PREV<br><b>H0299AG</b>                                                                                                    |  |

<span id="page-209-0"></span> **Figure 4.81.** Location via Intersection by Distances - Screen 3

[Table 4.82](#page-209-1) describes this screen.

<span id="page-209-1"></span>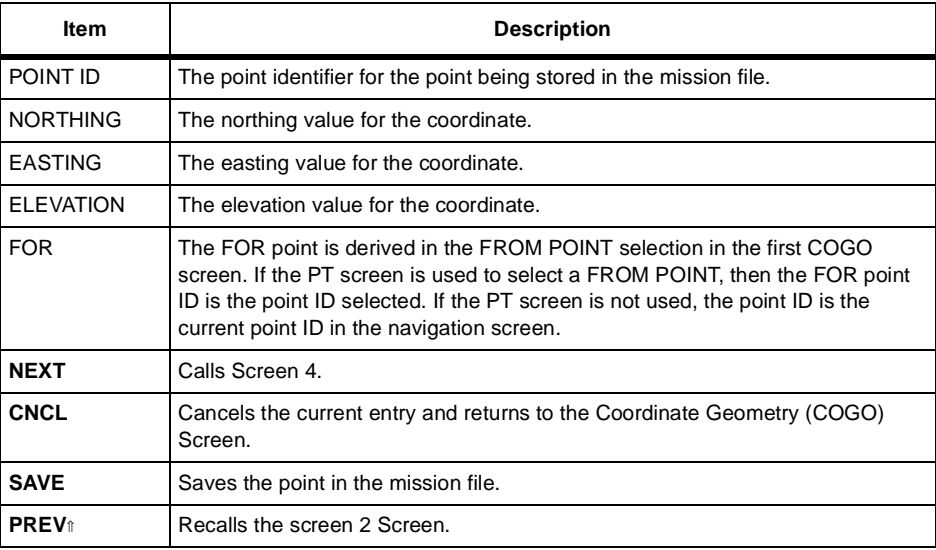

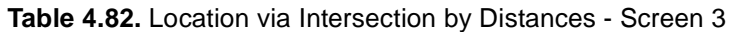

Screen 4 ([Figure 4.82\)](#page-210-0) displays the second of two solutions.

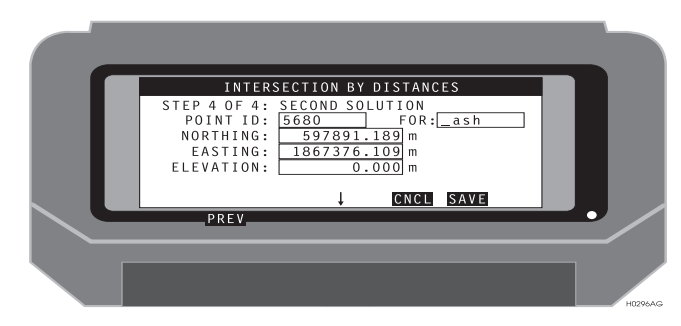

 **Figure 4.82.** Location via Intersection by Distances - Screen 4

<span id="page-210-0"></span>[Table 4.83](#page-210-1) describes this screen.

<span id="page-210-1"></span>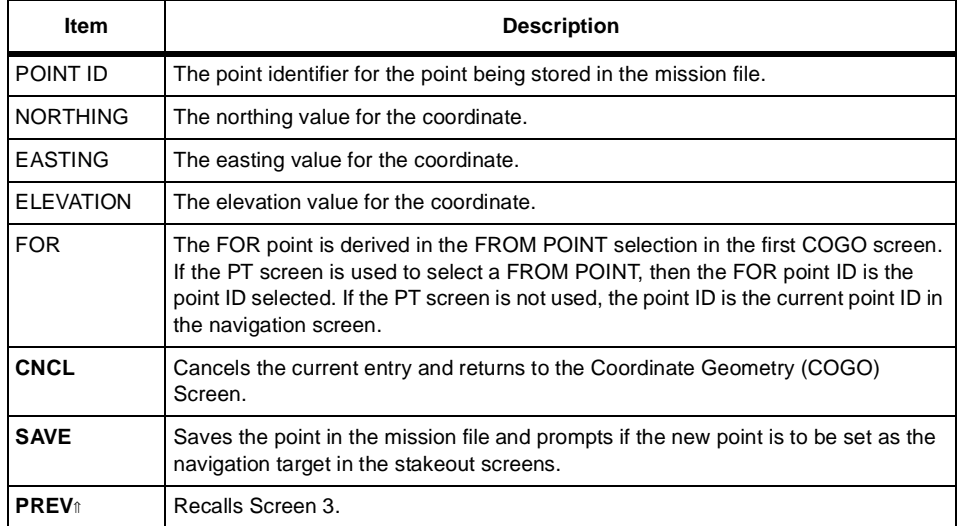

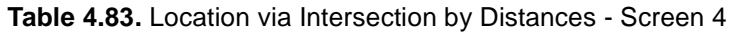

#### Coordinate Geometry - Location via Intersection by Distance and Azimuth

The location via intersection by distance and azimuth is a four screen process. Screen 1 ([Figure 4.83\)](#page-211-0) prompts for data to define the first point radius.

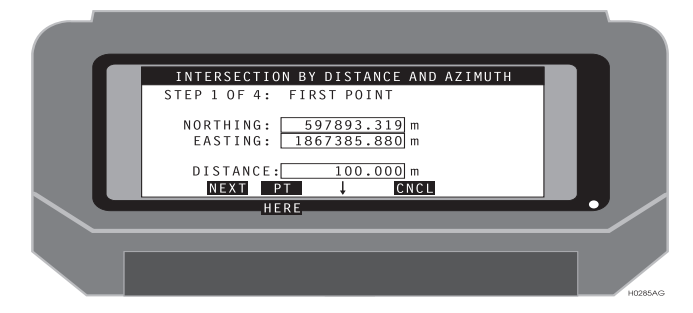

<span id="page-211-0"></span> **Figure 4.83.** Location via Intersection by Distance and Azimuth - Screen 1

[Table 4.84](#page-211-1) describes this screen.

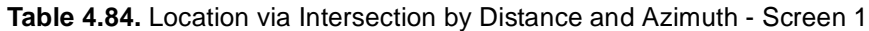

<span id="page-211-1"></span>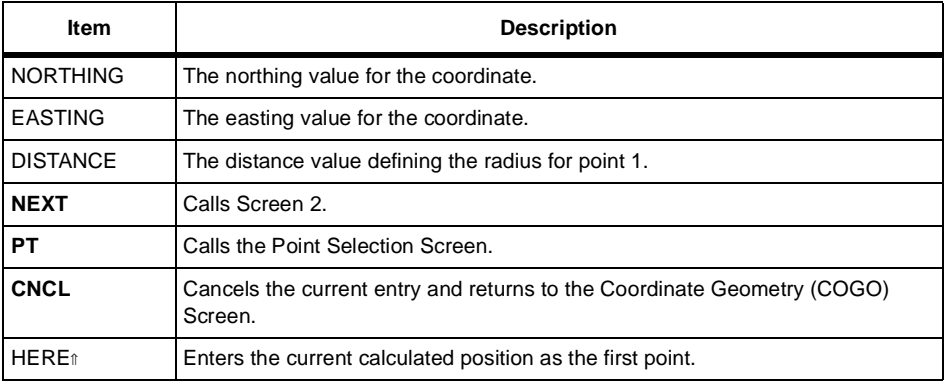

Screen 2 ([Figure 4.84\)](#page-212-0) prompts for data to define the intersecting line.

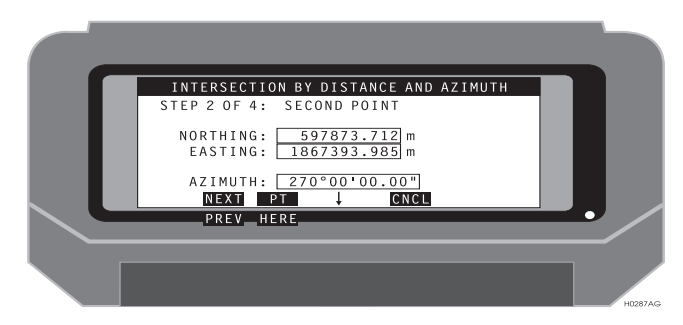

<span id="page-212-0"></span>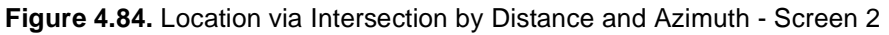

[Table 4.85](#page-212-1) describes this screen.

 **Table 4.85.** Location via Intersection by Distance and Azimuth - Screen 2

<span id="page-212-1"></span>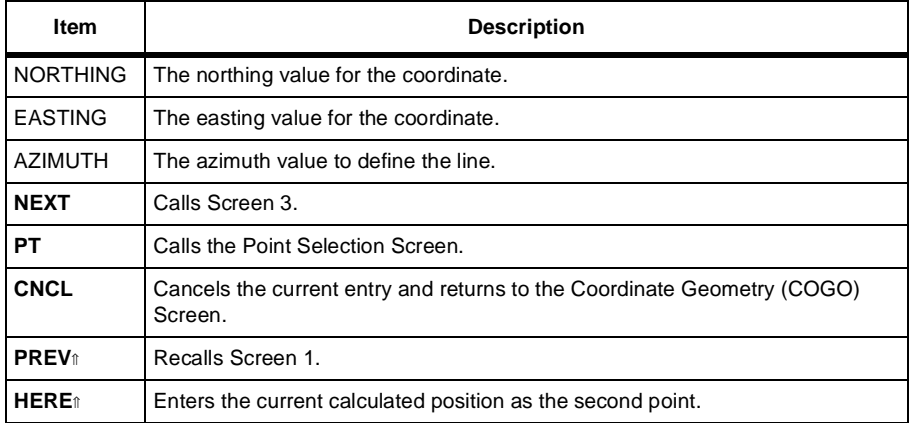

Screen 3 ([Figure 4.85\)](#page-213-0) displays the first of two solutions.

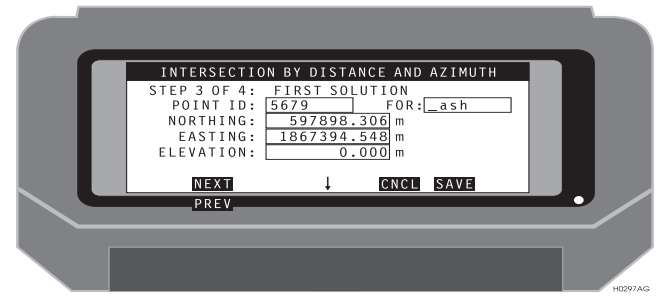

<span id="page-213-0"></span> **Figure 4.85.** Location via Intersection by Distance and Azimuth - Screen 3

[Table 4.86](#page-213-1) describes this screen.

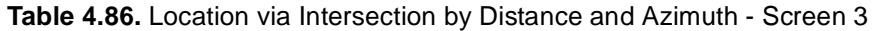

<span id="page-213-1"></span>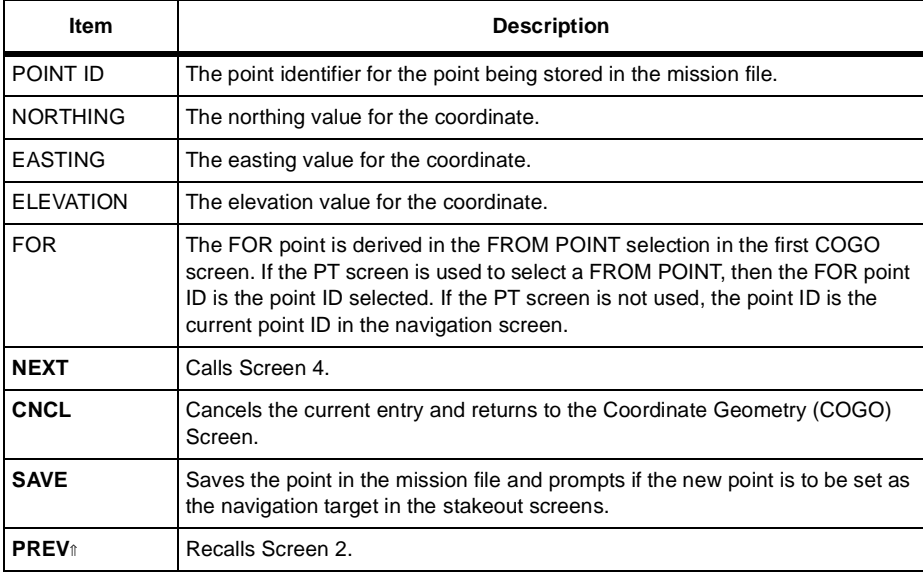

Screen 4 ([Figure 4.86\)](#page-214-0) displays the second of two solutions.

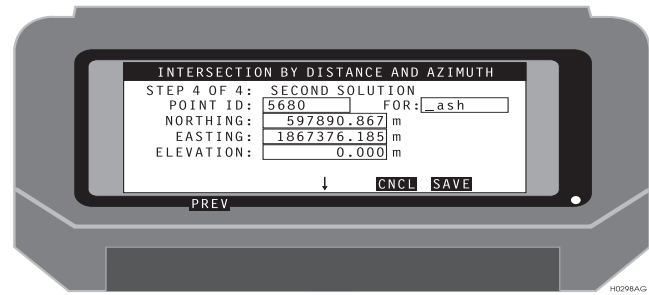

<span id="page-214-0"></span>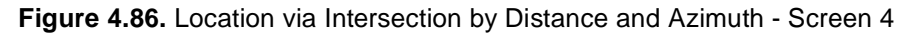

[Table 4.87](#page-214-1) describes this screen.

 **Table 4.87.** Location via Intersection by Distance and Azimuth - Screen 4

<span id="page-214-1"></span>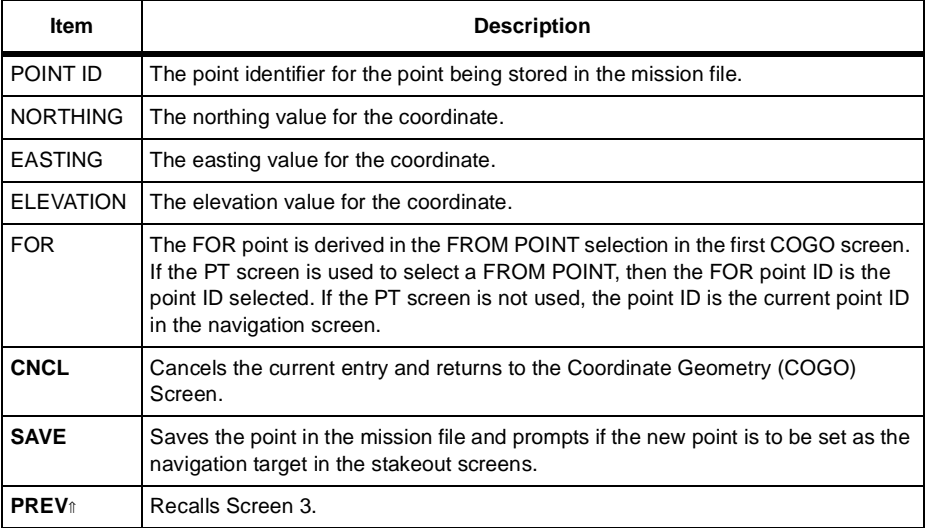

### Coordinate Geometry - Subdivide Line By Segments

The subdivide line by segments is a four screen process. Screen 1 ([Figure 4.87](#page-215-0)) prompts for data to define the from point.

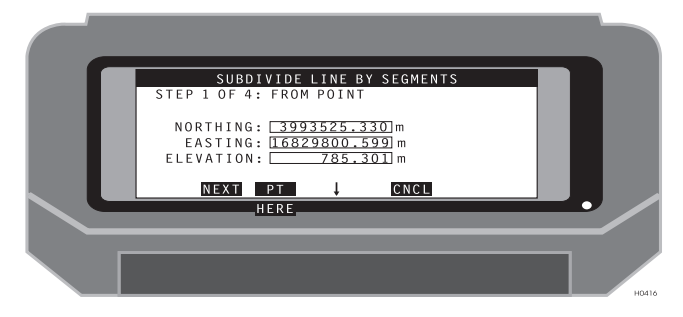

 **Figure 4.87.** Subdivide Line by Segments - Screen 1

<span id="page-215-0"></span>[Table 4.88](#page-215-1) describes this screen.

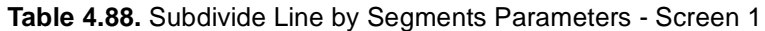

<span id="page-215-1"></span>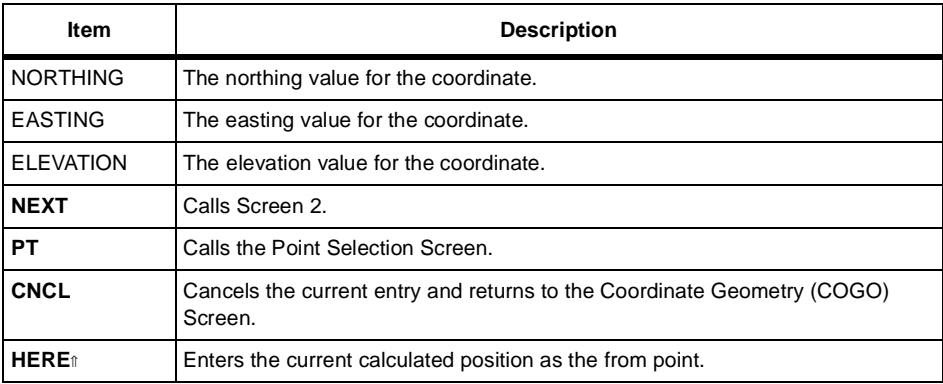
Screen 2 ([Figure 4.88\)](#page-216-0) prompts for data to define the to point.

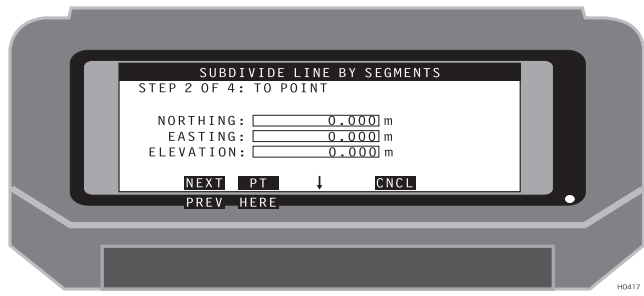

 **Figure 4.88.** Subdivide Line by Segments - Screen 2

<span id="page-216-0"></span>[Table 4.89](#page-216-1) describes this screen.

<span id="page-216-1"></span>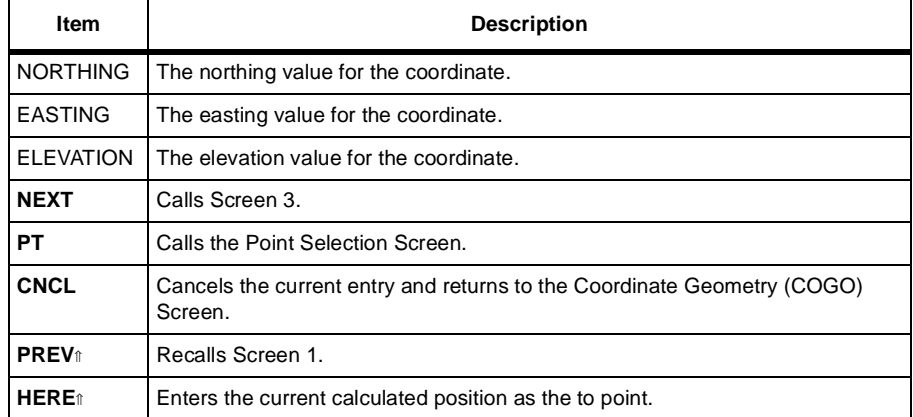

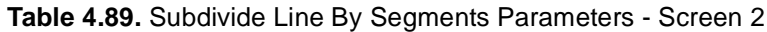

Screen 3 ([Figure 4.89\)](#page-217-0) prompts for data to define the line segments.

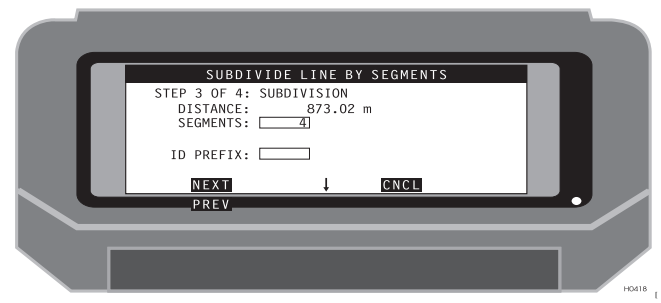

 **Figure 4.89.** Subdivide Line by Segments - Screen 3

<span id="page-217-0"></span>[Table 4.89](#page-216-1) describes this screen.

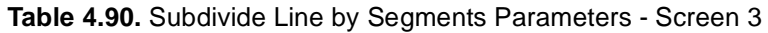

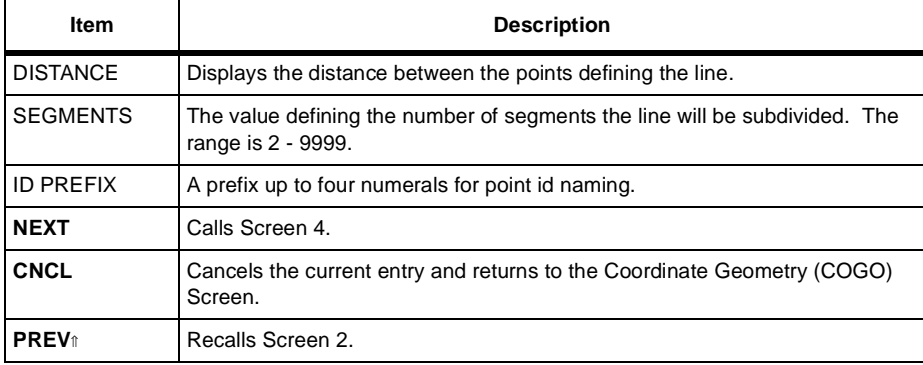

Screen 4 ([Figure 4.90\)](#page-218-0) displays the range of new point ids and the distance between the new points.

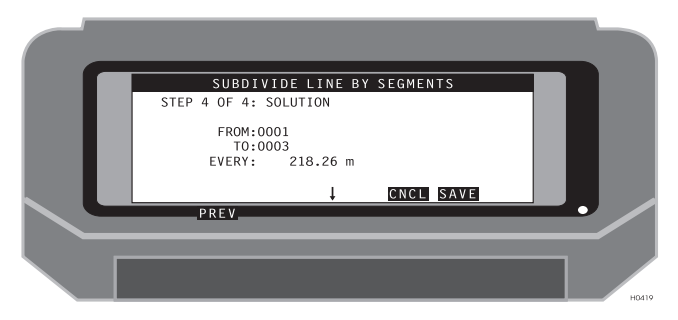

 **Figure 4.90.** Subdivide Line by Segments - Screen 4

<span id="page-218-0"></span>[Table 4.91](#page-218-1) describes this screen.

<span id="page-218-1"></span>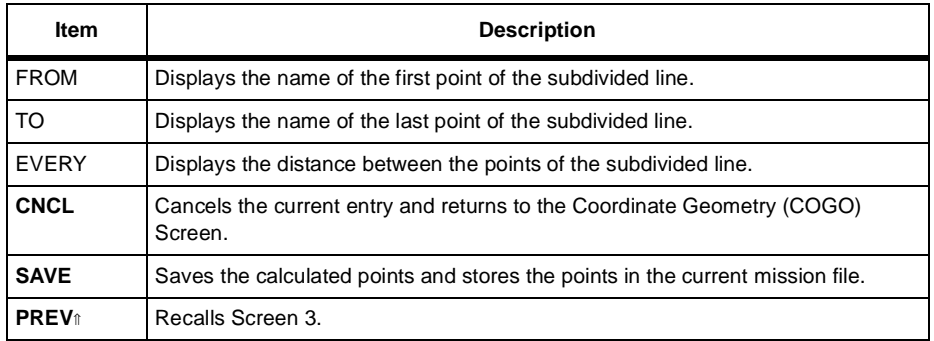

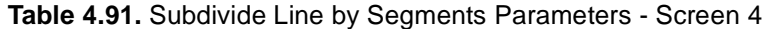

# Coordinate Geometry - Subdivide Line By **Distance**

The subdivide line by distance is a four screen process. Screen 1 [\(Figure 4.91\)](#page-219-0) prompts for data to define the from point.

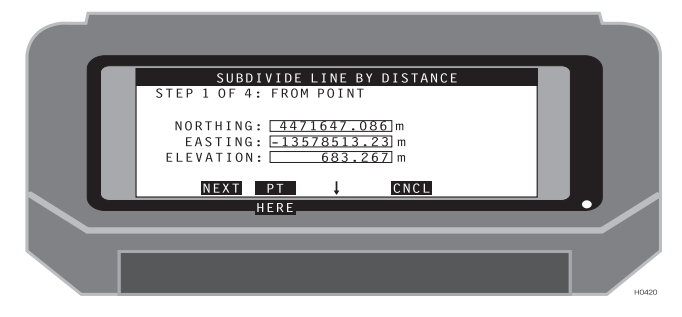

 **Figure 4.91.** Subdivide Line by Distance - Screen 1

<span id="page-219-0"></span>[Table 4.92](#page-219-1) describes this screen.

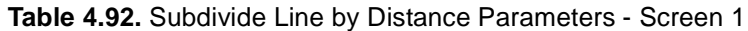

<span id="page-219-1"></span>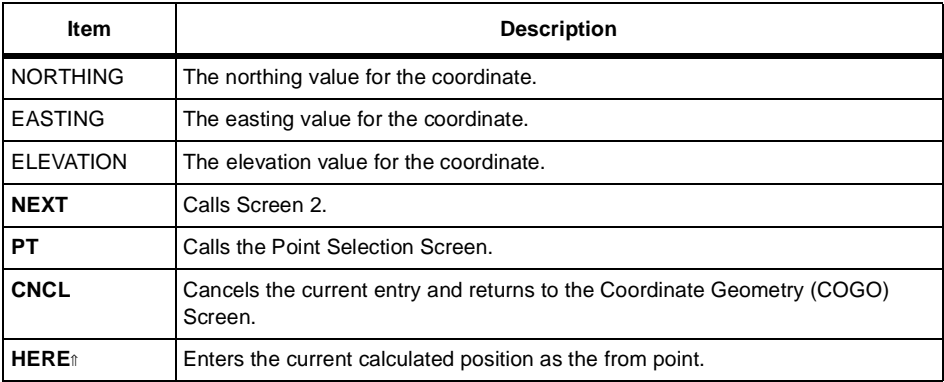

Screen 2 ([Figure 4.92\)](#page-220-0) prompts for data to define the to point.

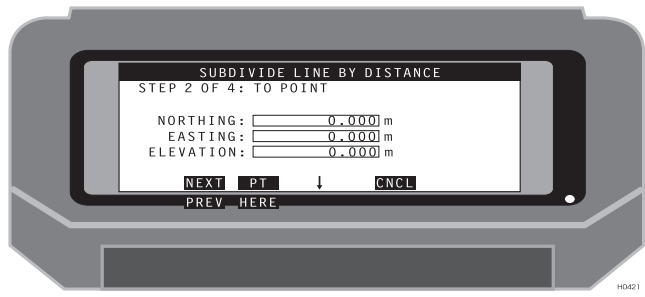

 **Figure 4.92.** Subdivide Line by Distance - Screen 2

<span id="page-220-0"></span>[Table 4.89](#page-216-1) describes this screen.

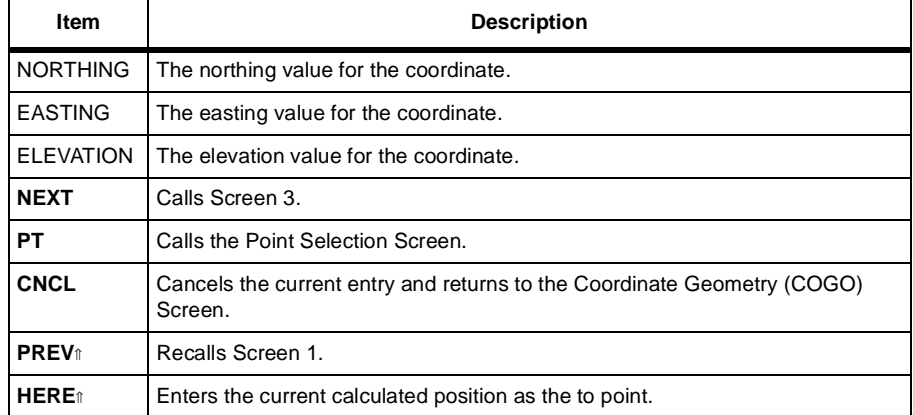

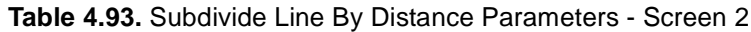

Screen 3 ([Figure 4.93\)](#page-221-0) prompts for data to define the point spacing.

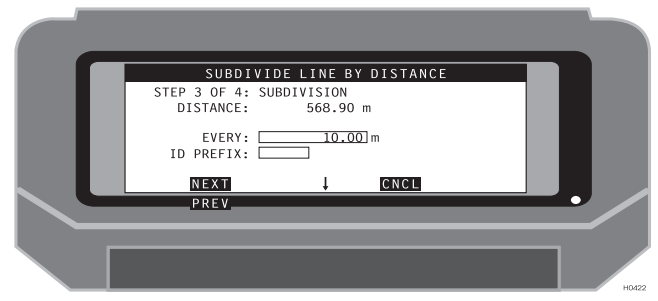

 **Figure 4.93.** Subdivide Line by Distance - Screen 3

<span id="page-221-0"></span>[Table 4.94](#page-221-1) describes this screen.

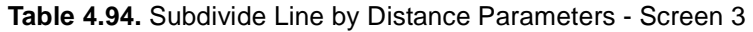

<span id="page-221-1"></span>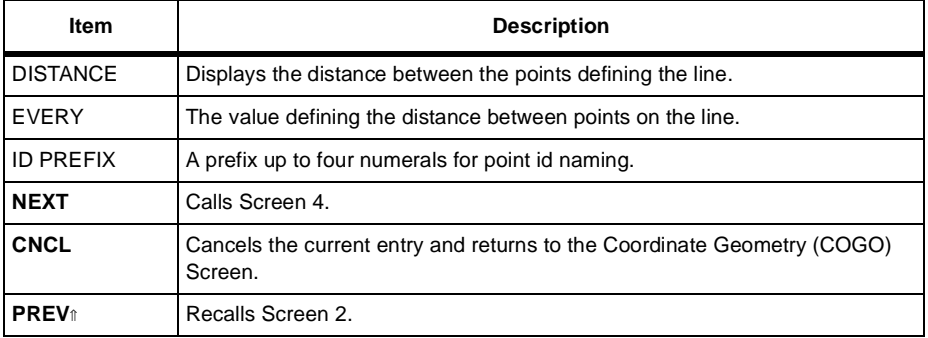

Screen 4 ([Figure 4.94\)](#page-221-2) displays the range of new point ids and the distance between the new points.

<span id="page-221-2"></span>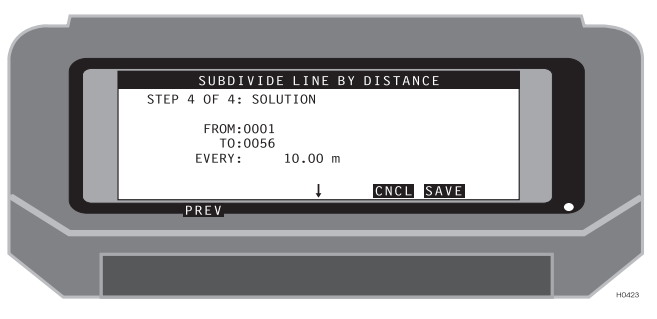

 **Figure 4.94.** Subdivide Line by Distance - Screen 4

[Table 4.95](#page-222-0) describes this screen.

<span id="page-222-0"></span>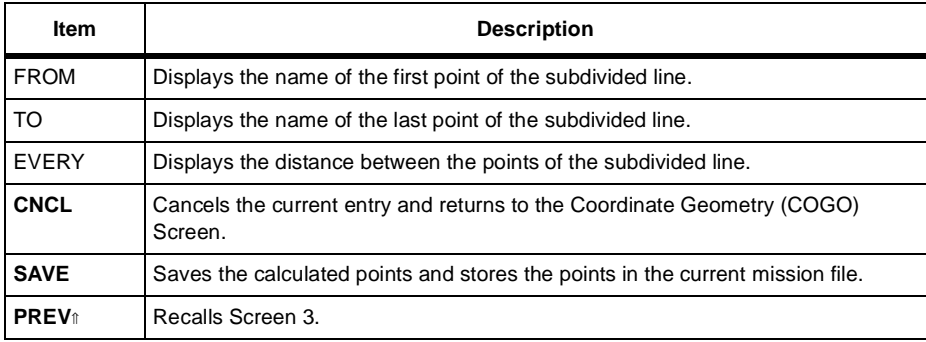

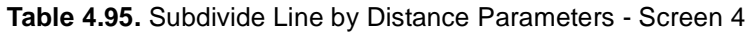

The Filter Point List screen ([Figure 4.95\)](#page-223-0) lets you sort and filter the data points to a lesser number of points based on the filter criteria.

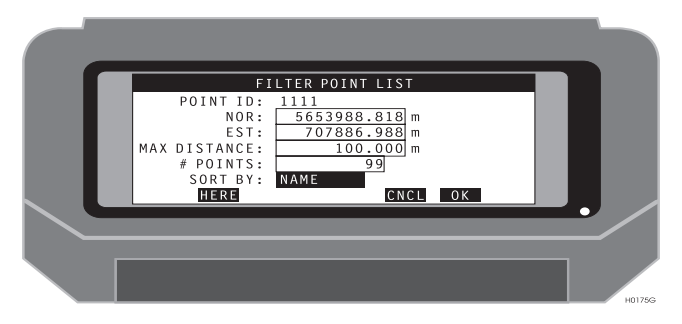

 **Figure 4.95.** Filter Point List Screen

<span id="page-223-1"></span><span id="page-223-0"></span>[Table 4.96](#page-223-1) describes the filter point list parameters.

| ltem   | <b>Description</b>                                                 |
|--------|--------------------------------------------------------------------|
| ID     | This field indicates the currently selected point of reference.    |
| ∙ I AT | Editable field displays the northing or latitude of the point of a |

 **Table 4.96.** Filter Point List Parameters

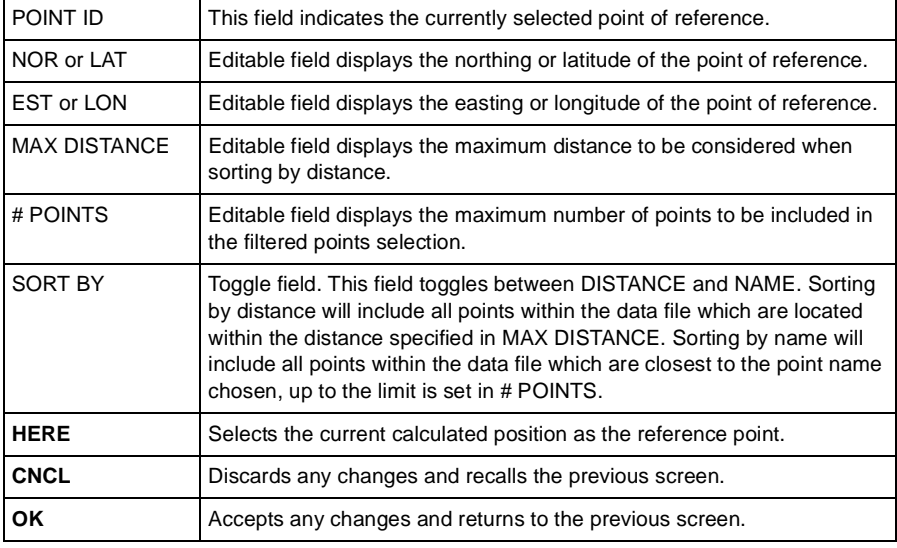

# 5

# Troubleshooting

# General

Seismark II is a differential system consisting of two GPS receivers linked by a radio data link. To obtain high accuracy, all system components must be operating optimally. This appendix discusses some of the operational problems that can occasionally be encountered with a differential GPS system, and presents suggested remedies.

# **Handheld Reboot**

The handheld controller may sometimes lock up, preventing communication with the receiver or PC. If a hard reboot is necessary, press the following key combination:

- Both  $\uparrow$  keys and red power key if you have the standard keyboard.
- The ESC and  $\uparrow$  keys and red power key if you have the TDS keyboard.

This should only be necessary if the handheld completely locks up and does not respond to a normal soft boot.

- If a Warning Battery Level Low message displays and the Husky keeps turning off, follow these steps to get the Husky working again:
- 1. Exit normally. You may have to keep turning the Husky back on after each keystroke, but get to the DOS prompt. Do not reboot the Husky to get to the DOS prompt unless you cannot exit normally.
- 2. Press the **Paw** and **H** keys together. The **Paw** key is the key directly below the **YES** key. It has a green paw symbol on it.
- 3. Press the right arrow key twice to highlight **Power** and then press the **Yes** key to access to the Power Parameters screen.
- 4. On the Power Parameters screen, use the up or down arrow keys to toggle the Advanced Power management selection screen to **Yes** then press the **Yes** key.
- 5. Use the up or down arrow keys to increase the **Power Remaining** to a value at least 5% above the **Low Power** warning onset. Press the **YES** key to accept the changes, then press the **ESC** key to return to the DOS prompt. The **low power** warning should not be present.

# **Operational Troubleshooting**

The GPS system is a line-of-sight system with measurements based on a direct signal from the satellite to the GPS antenna. High accuracy can be obtained only with proper satellite geometry. Care must be taken to ensure the best satellite coverage is available at all times when high accuracy is required.

Satellite coverage is easily predicted using the Mission Planning software and current satellite almanacs. The software gives you an accurate overview of predicted satellite coverage and geometry for several days.

Additionally, the Mission Planning software allows you to model the effects of obstructions (i.e. high walls, heavy equipment, topography, etc.) on the satellite coverage and geometry.

Proper planning with current satellite data will offer the best results under any conditions.

In order to obtain high accuracy, the system must use phase corrections to resolve carrier phase ambiguities. This requires good satellite coverage at both the base and the remote sites, and good correction data via the radio link. Once ambiguities have been resolved, the system should maintain high accuracy for the entire survey. Initial resolution times are usually 1 to 2 minutes under good conditions.

If the system loses lock during the survey, ambiguity resolution and high accuracy should return quickly (usually 30 seconds or less). When the HRMS and VRMS are in the centimeter range the system is again ready for high-accuracy survey.

Certain conditions can prevent initial resolution. For example, in a high multipath area, carrier phase readings vary greatly, causing Seismark II to have difficulty reaching initial ambiguity resolution. Moving even a few meters away from the current position will usually improve the readings and ambiguity resolution.

After a loss of lock, especially after a long period of good surveying, the reresolution time may be very long. This is caused by a filter in the processing software constantly trying to improve the position estimate. This position estimate process may become constricted, causing long resolution times.

A switch allows you to open up the position estimate. By pressing the  $\uparrow$  and INS keys, you reset the search filter parameter, and resolution is often immediately improved.

To obtain the best efficiency in the field, pay close attention to the operation of the system. Too few satellites, poor geometry, or lack of correction data will degrade system performance.

The Remote Differential Screen (DIFF) screen displays the operational status of the differential system. By checking this screen when poor field operation occurs, you can see exactly what is causing the problem.

• Check that the base station corrections are being received. Second, check to see that the remote unit is tracking enough satellites.

If the remote unit is not tracking enough satellites, it may be possible to use lower elevation satellites by lowering the elevation mask to 5 degrees. This is found on the ["Data Logging Setup Screen \(LGST\)" on page 141.](#page-160-0)

• Check to see if the solution is float  $(F)$  or fixed  $(X)$ . If the solution is float, resetting the search filter (see previous page) may aid in resolution.

# **Radio Link**

The differential GPS system sends corrections from the base GPS receiver to the remote or field unit through a radio/modem link. The corrections are applied to GPS measurements at the remote unit to obtain high accuracy positions. Loss of the radio telemetry will degrade the position accuracy. The system allows for the loss of some of the corrections, while still offering high accuracy.

You may notice that under some conditions the radio telemetry is intermittent, but by carefully monitoring the reported HRMS and VRMS, you can still complete a survey.

Seismark II warns when problems exist with the radio link. The handheld software first reports a poorer solution, and when too many corrections have been missed, it will report "**Old Coordinates**".

If the telemetry link is intermittent or cut off, real-time high-accuracy readings are not possible. Some areas of the survey area may restrict the operation of the realtime differential GPS system. These areas can still be surveyed with GPS, however, this requires post-processing of data and these techniques are not covered in this manual.

# **Multipath**

Multipath is a broad term which describes the effect when a GPS signal is interfered with on the way to the GPS antenna. This interference is usually caused by reflection of the signal from a surface or by an object blocking the GPS signal.

Multipath creates false or poor measurements from one or more satellites. These measurements affect the GPS position solution, causing poor accuracies or failure of resolution.

You must be aware of possible causes of multipath and avoid operations in these areas. Common causes are reflections from vehicles, equipment or buildings, or signal degradation due to interference by trees or radio sources.

If you are experiencing poor results or long resolution times, multipath may be the cause of these problems. Moving even a few meters from a problem area may solve the interference problem. Areas of likely multipath (i.e. close to large buildings or equipment, operations in heavy tree cover) should be surveyed using offsets, to allow for proper system operation.

# **GPS Mission Planning**

As noted elsewhere, good knowledge of GPS coverage and satellite geometry for the given survey area and time are crucial to a successful survey. A full review of the satellite situation should be undertaken before each survey.

# **Fast Carrier Phase Differential (Fast CPD)**

Fast CPD is a mode which allows you to navigate very quickly between points. Fast CPD resolves to an accuracy of approximately one decimeter almost instantaneously. The solution may gradually improve to a few centimeters over time, but generally remains at the decimeter level. Fast CPD offers several advantages for lower accuracy survey: With the fast CPD mode operating, the screen update for position display shows little or no delay. After a loss of lock, fast CPD returns to decimeter accuracy within a few seconds and maintains this level under poor conditions. Navigation functions are faster by at least a factor of two.

This mode of operation can offer a significant increase in the speed of production for lower accuracy work. Fast CPD can be switched ON or OFF at any time from the RZ Remote Differential Setup (DFST) screen.

### **Handheld Program**

**Q:** I log a point, but the Point Selection Screen does not display an asterisk adjacent to the point ID.

**A:** An asterisk is displayed adjacent to a point ID only when the point is logged via Shift+L in one of the navigation screens. The purpose of the asterisk is to inform you that the point has been surveyed as well as staked.

# A

# **Handheld Transfer**

# **Overview**

**Handheld Transfer** provides communication between a PC and a handheld controller, giving you an easy and quick way to copy, move, and delete files, and to change the current drive and directories on the handheld and PC. This version of **Handheld Transfer** supports the Husky FS/2, FS/3 and MP2500 handheld controllers.

# **Getting Started**

## **Before Using Handheld Transfer**

At this point you need to do some preliminary setup operations that depend upon whether you are using a FS/2 or a FS/3.

#### **Setup**

- 1. Connect FS/2 or FS/3 serial port 1 to a COM port on your PC using the appropriate serial data cable.
- 2. Turn on the PC.
- 3. Turn on the FS/2 or FS/3 by pressing the red power key.

4. If the FS/2 or FS/3 is being used for the first time, or if the FS/2 or FS/3 has been rebooted since its last use, the FS/2 or FS/3 opening screen appears [\(Figure A.1](#page-231-0)). If this is the case, go to step 8, otherwise go to step 5.

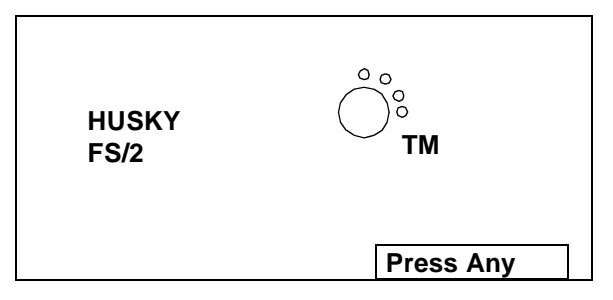

 **Figure A.1.** FS/2 or FS/3 Opening Screen

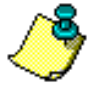

<span id="page-231-0"></span>**To reboot the FS/2 or FS/3, simultaneously press SHIFT+SHIFT+POWER (both shift keys and red power key) and hold for about 2 seconds.** 

- 5. If the FS/2 or FS/3 has been recharged, or if a power interruption has occurred (e.g., the batteries were replaced), then the FS/2 or FS/3 power parameters screen may appear ([Figure A.2\)](#page-231-1) .
- 6. Change the settings as appropriate (continue or stop recharging), then press **ESC** until you get a DOS prompt, and continue with step 8, otherwise go to step 7.

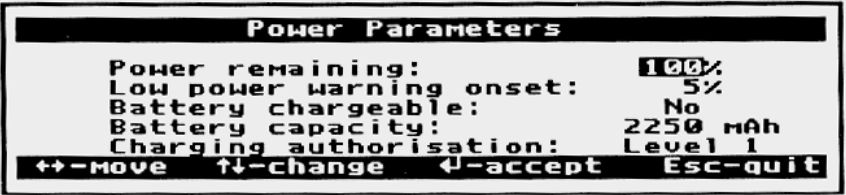

 **Figure A.2.** FS/2 or FS/3 Power Parameters Screen

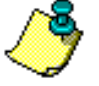

<span id="page-231-1"></span>**The FS/2 or FS/3 is recharged as follows: 1. With the DOS prompt on the screen, press the PAW key (shown in [FIGURE A.1](#page-231-0).) and the H key to access the FS/2 or FS/3 setup screen. 2. Press the right arrow twice and press YES to access the power parameters screen. 3. Set ADVANCED POWER MANAGEMENT (APM) to YES (up or down arrow as necessary, then YES). 4. Press right or left arrow until CHARGING AUTHORISATION is highlighted. 5. Use up or down arrow to select LEVEL 3. 6. Press YES. 7. Press red power key to turn off FS/2 or FS/3. 8. Connect FS/2 or FS/3 power adapter to facility power and to power port on bottom of FS/2 or FS/3; message "CHARGING IN PROGRESS" appears on the FS/2 or FS/3 screen. When charging is complete, the message "CHARGING COMPLETED" appears.** 

7. If the FS/2 or FS/3 was running a program when last powered off, the program resumes when the FS/2 or FS/3 is turned back on. If this is the case, exit the program and go to step 9.

The FS/2 or FS/3 should now be displaying the DOS prompt **C:\>**.

8. Start the file transfer utility that is built into the FS/2 or FS/3 by typing **HCOM**, and then press **Yes**.

The FS/2 or FS/3 file transfer utility screen appears [\(Figure A.3](#page-232-0)) (your version and date may be different). This screen indicates that the file transfer program is running, and the FS/2 or FS/3 is ready for communication with the PC.

> **FS/2 File Transfer Utility Version 1.02 20th Nov. 1992 (c) Copyright Husky Computers Ltd.**

**press ESC to exit.** 

 **Figure A.3.** FS/2 or FS/3 File Transfer Utility (HCOM) Screen

<span id="page-232-0"></span>9. Press the **ESC** key on the FS/2 or FS/3 to exit the file transfer utility and return to the DOS prompt.

**CAUTION If any of the above conditions is not fulfilled, Handheld Transfer displays the warning message"Remote was not found".**

## **The Main Window**

1. Double-click the **Handheld Transfer** icon on the PC to open the main window [\(Figure A.4](#page-233-0)).

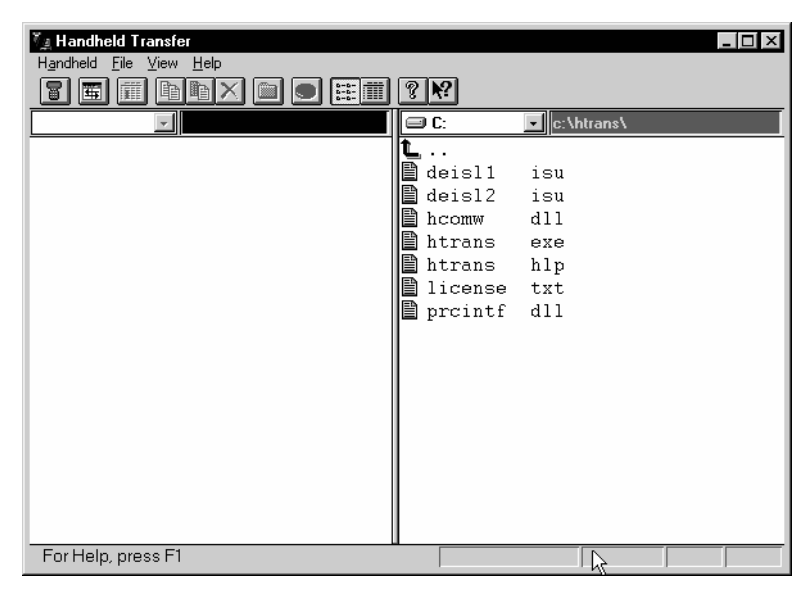

 **Figure A.4.** Handheld Transfer Main Window

<span id="page-233-0"></span>The left half of the display is the Handheld pane, which shows the files, if any, in the handheld. The right half of the display is the PC pane, which shows the files, if any, in the indicated directory of the PC. The blue bar along the top edge of the pane shows that the pane is active.

You use these two panes to transfer files from handheld to PC, or from PC to handheld. The files may be data collected from a GPS receiver, executable files, or any kind of information that must be transferred between units.

# Operation

### **Switching Between Panes**

To switch between panes, use one of the following methods:

- 1. Click the pane you want to be the current pane.
- 2. Use the **Tab** key on your keyboard.
- 3. Click the **Change pane** button on the toolbar.

## **Connecting a Handheld**

Handheld Transfer provides two methods to connect a handheld: **Connect** and **Auto Connect**.

#### **Connect Method**

1. Select **Connect** from the **Handheld** menu or click the **Connect** button to open the Connect to Handheld dialog box ([Figure A.5\)](#page-234-0).

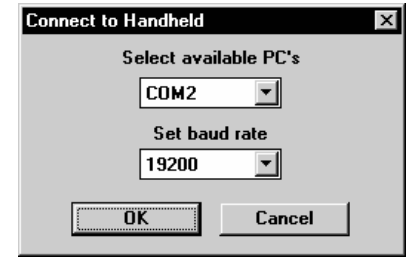

 **Figure A.5.** Connect to Handheld Dialog Box

- <span id="page-234-0"></span>2. In the **Select available PC's** box, click the down arrow and select the PC COM port that you want to use.
- 3. In the **Set baud rate** box, click the down arrow and select a baud rate from the list box. When connecting to a Husky FS/2 or FS/3, select 38400.
- 4. Press **OK**. The Handheld Transfer software now connects your handheld to the PC using the parameters that you selected.

#### **Auto Connect Method**

- 1. Switch to the **Handheld** pane.
- 2. Select **Auto connect** from the **Handheld** menu.

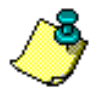

**Once the handheld is connected, a Disconnect option becomes available in the Handheld menu.**

# **Viewing a List of Files and Directories**

You can change the appearance of files and directories using the **Brief** or **Full** options from the **View** menu.

• **Brief** displays files and directories as a list.

• **Full** displays files and directories with information about size and day last modified.

## **Selecting a Drive**

**Handheld Transfer** displays files and directories on one of the drives of your computer or handheld. To change the current drive:

- 1. Locate the mouse cursor at the handheld or the PC pane depending on the drives you want to change.
- 2. Click on the **Drive** button **(**[Figure A.6\)](#page-235-0) to display the Drive list.

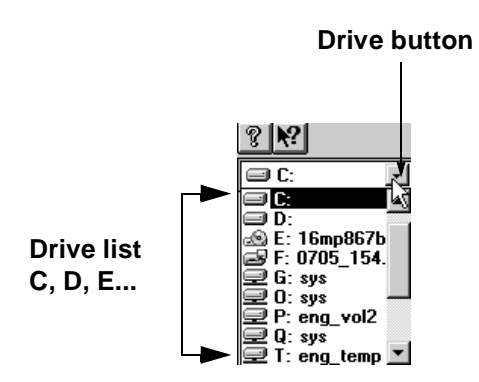

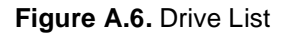

<span id="page-235-0"></span>3. Click the letter of the drive. The dialog box closes. You can see the files and directories on the selected drive. The current disk drive is shown in the main window title.

# **Copying and Moving Files**

The following paragraphs summarize the ways in which **Handheld Transfer** allows you to select a single file or multiple files. Once items have been selected,

if you change your mind, you can unselect the items by clicking anywhere on the screen. After selecting, press **OK**.

**Handheld Transfer** allows you to copy a file or multiple files from the handheld current directory to the PC current directory or vice versa.

To copy a file do the following:

- 1. Make sure the destination directory is visible and the source directory is current.
- 2. Select the file or multiple files you want to copy as described above.
- 3. Choose **Copy to** from the **File** menu or press the **Copy to** button on the toolbar.

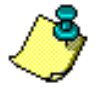

**You can copy files by using the pop-up menu. Use the right mouse button to click the selected file. Choose COPY TO from the menu that appears.**

To move a file or multiple files from the handheld current directory to the PC current directory, or vice versa, do the following:

- 1. Make sure the destination directory is visible and the source directory is active.
- 2. Select the file or multiple files you want to move, as described above.
- 3. Choose **Move to** from the **File** menu or press the **Move to** button on the toolbar

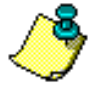

**You can move files by using the pop-up menu. Use the right mouse button to click the selected file. Choose** MOVE TO **from the menu that appears.**

# B

# **FSRadio**

# Configuring the Pacific Crest Radio Modem with the Data Collector

The Pacific Crest UHF/VHF radio modems can be programmed from the data collector. FSRADIO supports the Pacific Crest radio modems and the Ashtech Spread Spectrum Radio. The following details the FSRADIO interface to the Pacific Crest radio modems. For information regarding the Ashtech Spread Spectrum Radio, refer to the SSRadio Operations Manual, part number 630173- 01.

FSRADIO.EXE is located in the program files directory with Seismark II. Verify the radio is connected to the GPS receiver and powered when programming a base station radio. Disable data transmission before attempting to program the radio. From the data collector DOS prompt, type FSRADIO and press the YES key. If you are connecting directly to the radio, type FSRADIO /D at the prompt. Be sure to insert a space between the last letter of the first word ("O") and the forward slash ("/").

If you are using Husky's COM2 port, type "/2" when you run the FSRADIO program.

"/1" sets COM1 which is the default, so if you are using COM1, you don't have to type it.

The FSRADIO program menu is character-based, requiring you to select items from menus. The data collector can program the following parameters:

- Daisy Chain Mode
- Sensitivity
- Channel
- Link Speed

The Main screen appears [\(Figure B-1\)](#page-239-0).

<span id="page-239-0"></span>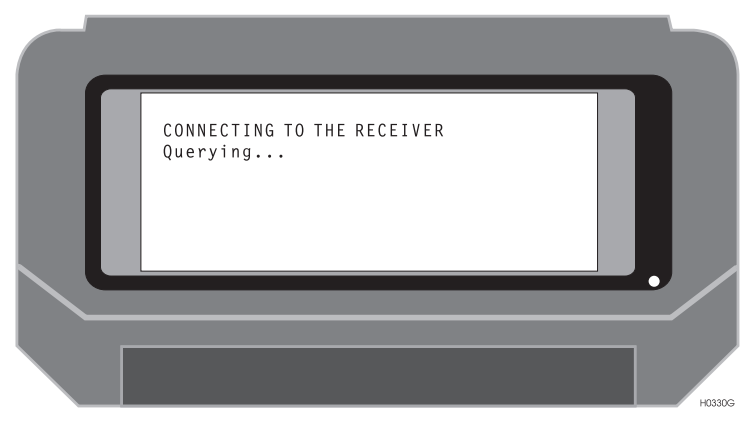

 **Figure B.1.** Main Screen

Once the data collector has established communication with the GPS receiver, use the **Daisy Chain Through** screen ([Figure B-2\)](#page-240-0) to connect the data collector to the radio through a receiver serial port.

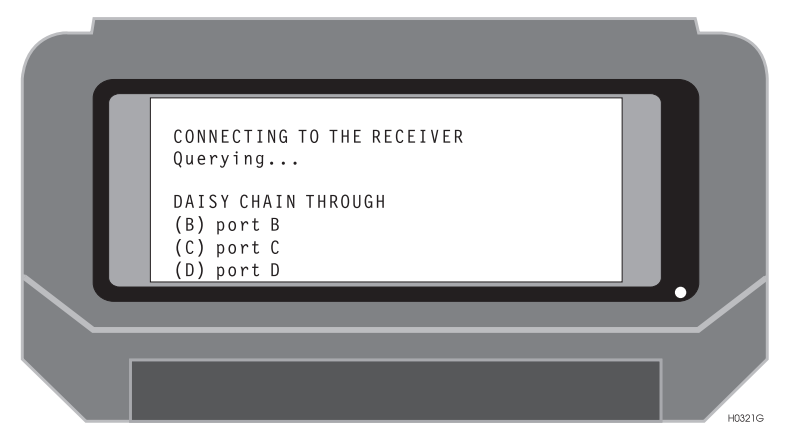

 **Figure B.2.** Daisy Chain Through Screen

<span id="page-240-0"></span>The selections on this screen are B, C, and D. These are the serial ports on the GPS receiver. Port A (or whatever port the data collector is connected to) on the receiver is not available, as it is used by the data collector. A valid port selection calls the Connect To screen, and the program then activates the daisy chain mode in the receiver using the selected port. If your GPS receiver has an internal radio installed, select Port D.

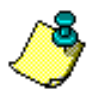

**When direct connection is used, the Daisy Chain Through screen is bypassed.**

# **Connect To Screen**

Use the Connect To screen [\(Figure B-3](#page-241-0)) to configure a Pacific Crest radio or an SSRadio (not covered in this manual).

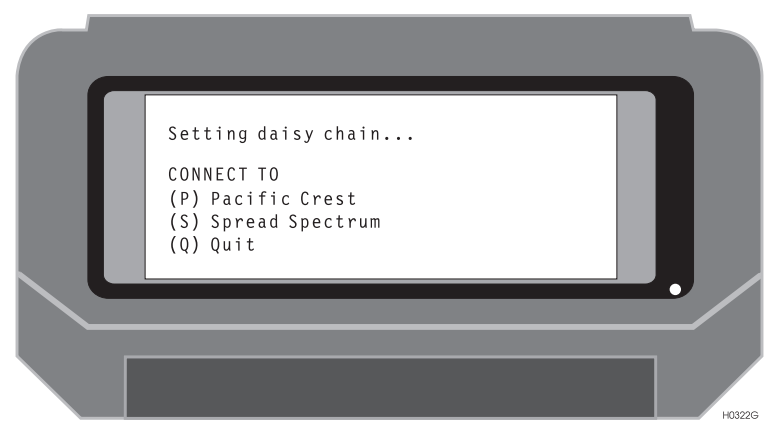

 **Figure B.3.** Connect To Screen

<span id="page-241-0"></span>The selections in this screen are:

- P Calls the Pacific Crest radio configuration screen.
- S Calls the SSRadio Status Screen.
- Q Quits the program.

Press the appropriate key to make the desired connection.

## Radio Status Screen

The **Radio Status** screen [\(Figure B-4](#page-242-0) and [Figure B-5\)](#page-243-0), allows you to view the current configuration, return to the 'Connect To screen,' or advance to the 'Change Parameters screen'.

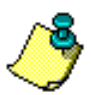

**If the radio firmware supports the software break function, the software communicates directly with the radio. The program displays the communication attempt, then displays the current configuration as shown in [Figure B-4](#page-242-0).**

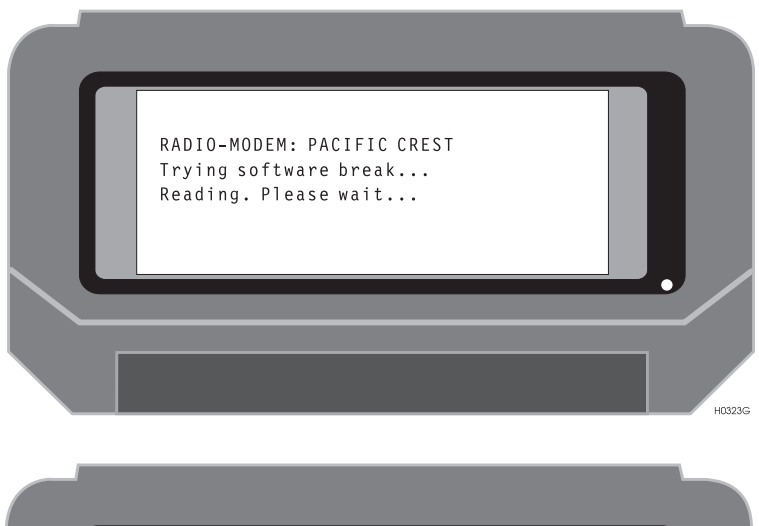

<span id="page-242-0"></span>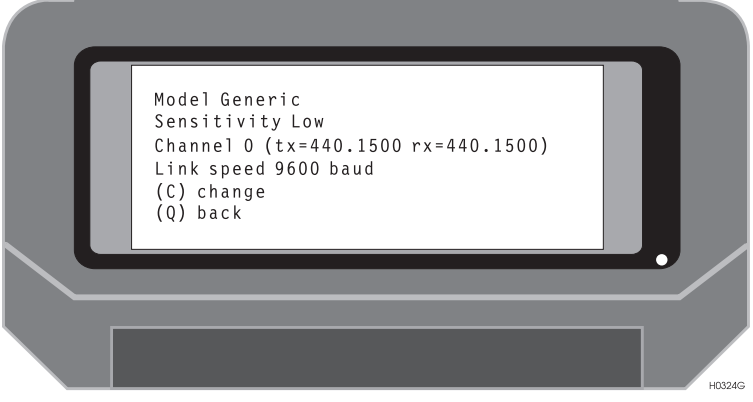

 **Figure B.4.** Radio Status with Software Break Function

o

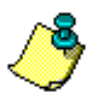

**If the radio firmware does not support the software break function, the software prompts you to cycle power on the radio. The program displays the communication attempt, then displays the current configuration as shown in [Figure B-5](#page-243-0).**

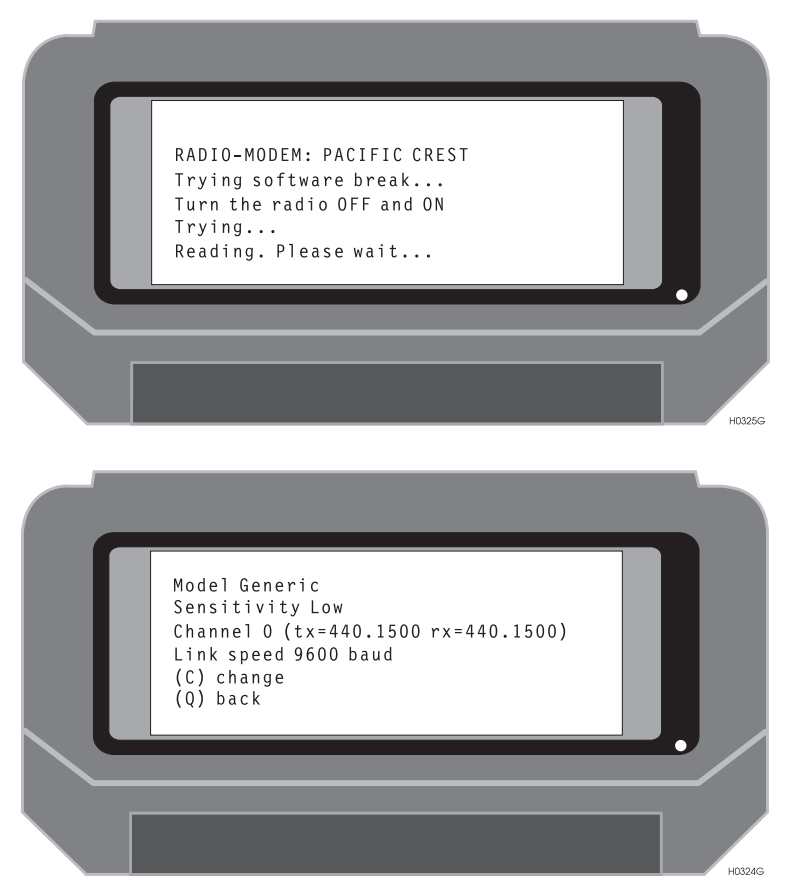

 **Figure B.5.** Radio Status without Software Break Function

<span id="page-243-0"></span>The selections in this screen are:

C – Change parameters of the radio. This selection calls the 'Change Parameters' screen.

Q – Return to the 'Connect To' screen.

Use the **Change Parameters** screen ([Figure B-6](#page-244-0)) to change settings of the radio.

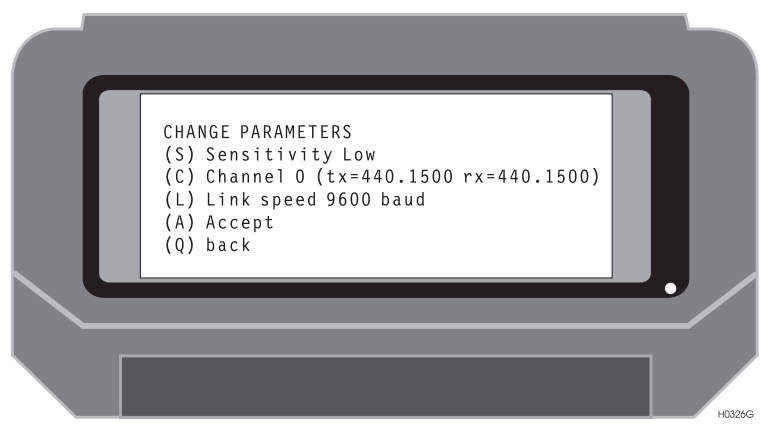

 **Figure B.6.** Change Parameters Screen

<span id="page-244-0"></span>The selections on this screen are:

- S Calls the 'Select Sensitivity' screen.
- C Calls the 'Select Channel' screen.
- L Calls the 'Select Transmission Speed' screen.
- A Accepts selected parameters and programs the radio.
- Q Returns to the 'Radio Status' screen.

Use the **Select Sensitivity** screen [\(Figure B-7\)](#page-245-0) to change the radio sensitivity setting.

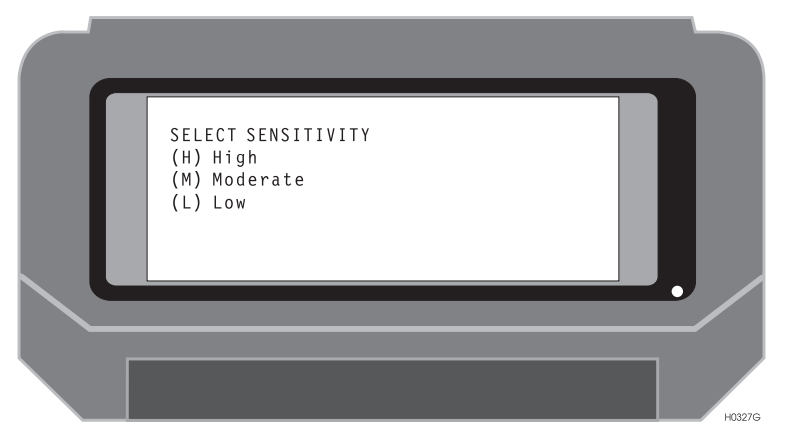

 **Figure B.7.** Select Sensitivity Screen

<span id="page-245-0"></span>The selections on this screen are:

H – This sets the radio sensitivity to high. Use this setting when long distances are expected between the base and rover radios.

M – This sets the radio sensitivity to moderate. Use this setting when medium to long distances are expected between the base and rover radios.

L – This sets the radio sensitivity to low. Use this setting when short distances are expected between the base and rover radios. This is the preferred setting for the base radio.

After you make a selection, the program returns to the 'Change Parameters' screen.

Use the **Select Channel** screen ([Figure B-8\)](#page-246-0) to change the radio channel setting. Up to 16 channels are available in the radio.

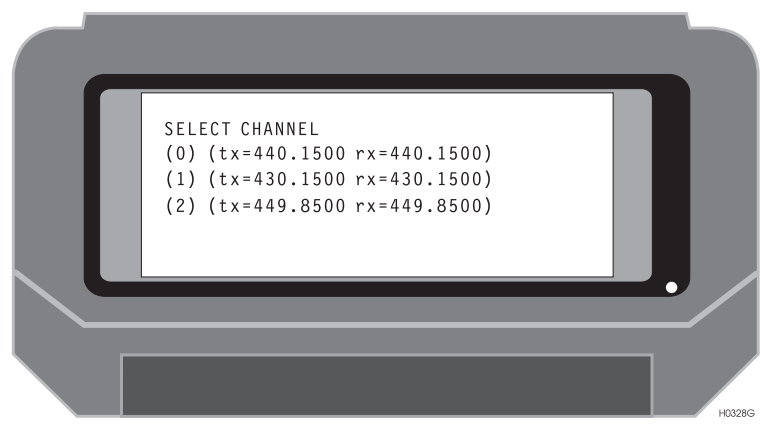

 **Figure B.8.** Select Channel Screen

<span id="page-246-0"></span>The selections on this screen are:

0-15 – This sets the radio channel to the selected setting.

After you make a selection, the program returns to the 'Change Parameters' screen.

# **Select Transmission Speed Screen**

Use the **Select Transmission Speed** screen ([Figure B-9\)](#page-247-0) to change the radio transmission speed setting. 9600 baud is recommended for most RTK applications.

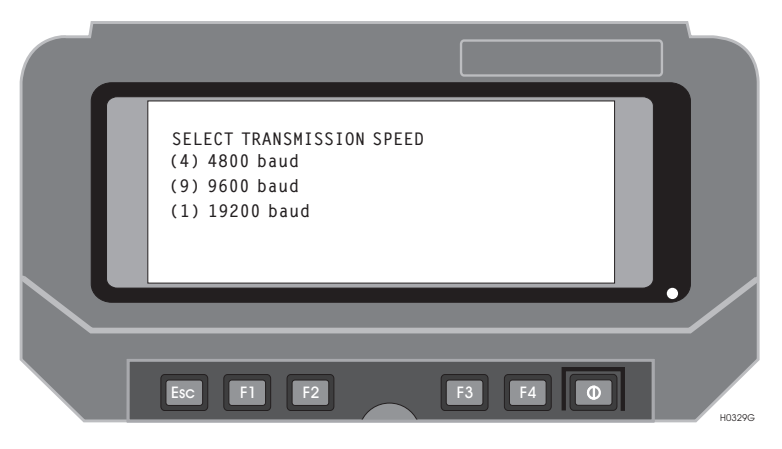

 **Figure B.9.** Select Transmission Speed Screen

<span id="page-247-0"></span>The selections on this screen are:

- 4 This sets the radio transmission speed to 4800 baud.
- 9 This sets the radio transmission speed to 9600 baud.
- 1 This sets the radio transmission speed to 19200 baud.

After you make a selection, the program returns to the 'Change Parameters' screen.

# **Programming the Changed Parameters**

After all the necessary parameters have been changed, program the radio with the new settings in the Change Parameters screen [\(Figure B-10\)](#page-248-0).

Select 'Accept' to program the changed parameters.

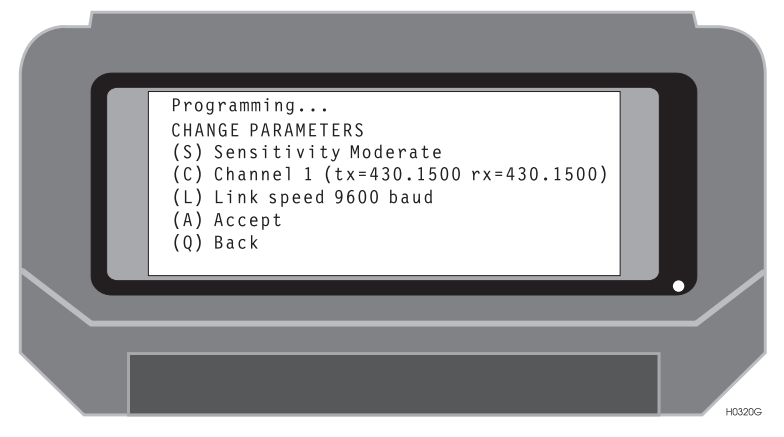

 **Figure B.10.** Change Parameters Screen

<span id="page-248-0"></span>After the radio is programmed, the current parameters are displayed in the Change Parameters screen [\(Figure B-11\)](#page-248-1).

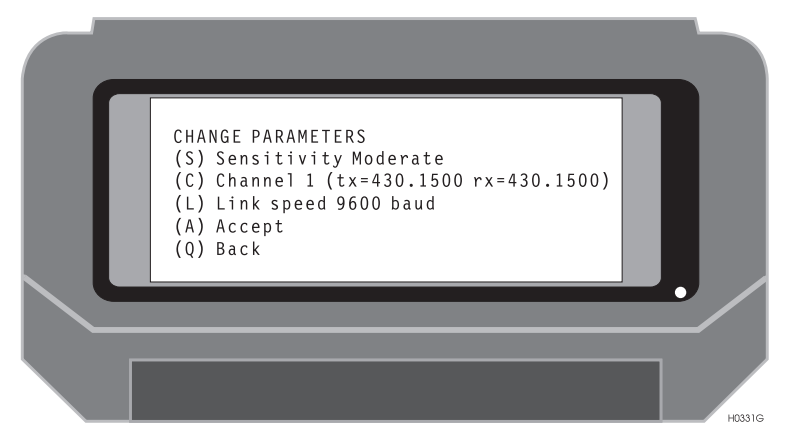

 **Figure B.11.** Change Parameters Screen

- <span id="page-248-1"></span>• Press 'Q' to return to the 'Radio Status' screen.
- Press 'Q' to return to the 'Connect To' screen.
- Press 'Q' to exit the program.

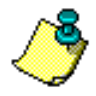

**It is necessary to exit the program completely in order to disable the daisy chain mode.**

# C

# **Global Product Support**

If you have any problems or require further assistance, Customer Support can be reached through the following:

- telephone
- email
- Internet

Please refer to the documentation before contacting Customer Support. Many common problems are identified within the documentation and suggestions are offered for solving them.

#### **Phone and Fax Numbers**

- Main
	- Voice: 408-615-5100
	- Fax: 408-615-5200
- Sales
	- US: 800-922-2401
	- International: 408-615-3970
	- Fax: 408-615-5200
- Europe
	- Voice: 44-0118-931-9600
	- Fax: 44-0118-931-9601
- Support
	- US: 800-229-2400
	- International: 408-615-3980
	- Fax: 408-615-5200

#### **Internet**

- support@ashtech.com
- http://www.ashtech.com
- http://www.magellangps.com

# **Solutions for Common Problems**

- Check cables and power supplies. Many hardware problems are related to these simple problems.
- If the problem seems to be with your computer, re-boot it to clear the system's RAM.
- If you are experiencing receiver problems, reset the receiver as documented in the set commands section of this manual. Note that the reset command clears receiver memory and resets operating parameters to factory default values.
- Verify that the batteries are charged.
- Verify that the antenna views skyward are unobstructed by trees, buildings, or other canopy.

If none of these suggestions solves the problem, contact Customer Support. To assist Customer Support, please have the following information available:

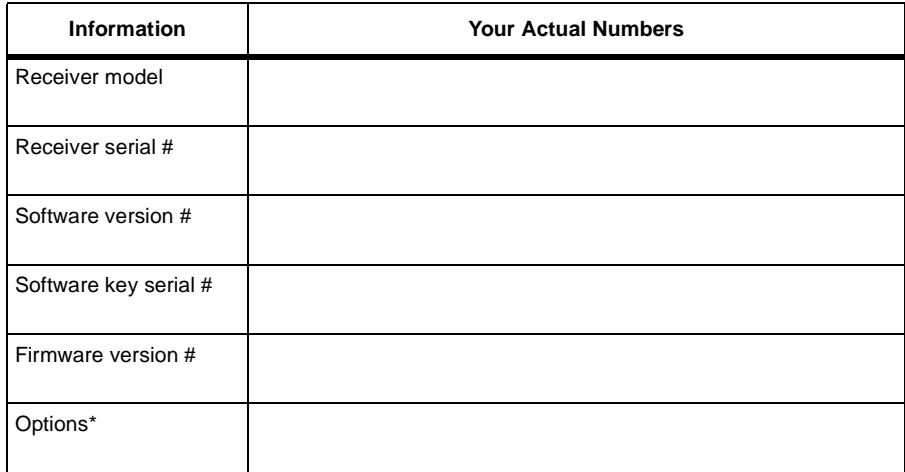

#### **Table C.1** GPS/GIS Product Information
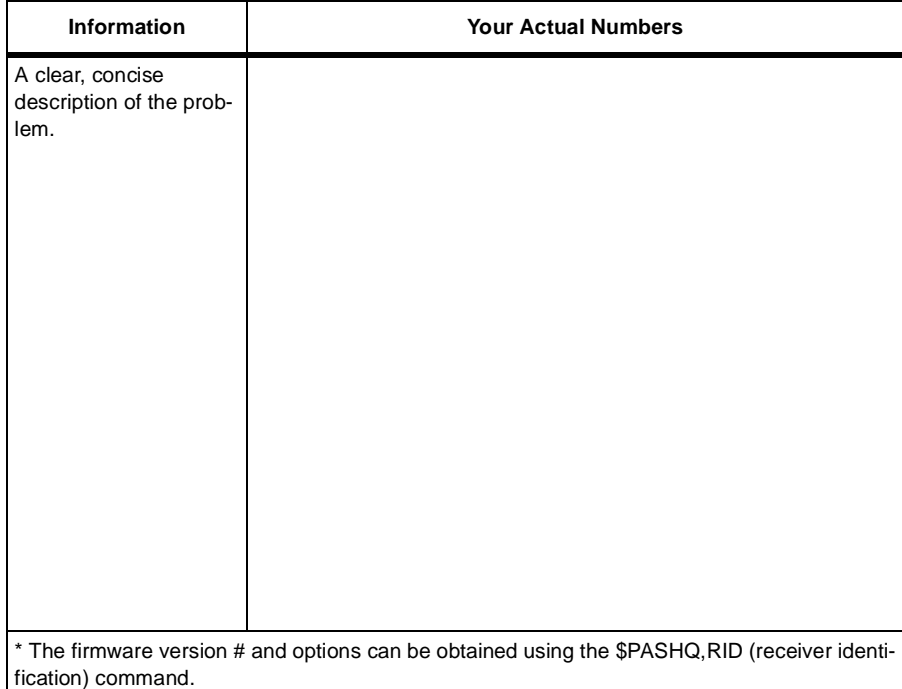

# **Index**

# **Numerics**

3D Cut/Fill Calculations, [160](#page-179-0)

#### $\blacktriangle$

accuracy, [3](#page-22-0) active pane, [214](#page-233-0) Alarm Setup, [126](#page-145-0) almanac, [206](#page-225-0) **Ambiguities** Status, [98](#page-117-0) ambiguity resolution, [207](#page-226-0) antenna height, [136](#page-155-0) ASCII, [139](#page-158-0) automatic mode, [167](#page-186-0) Azimuth, [172](#page-191-0) Health, [100](#page-119-0)

## %

Base Station Coordinates, [136](#page-155-1) ID, [96](#page-115-0) base station corrections, [207](#page-226-1) baud rate, [129](#page-148-0), [131](#page-150-0), [133](#page-152-0), [134](#page-153-0), [135](#page-154-0)

#### Bullseye, [166](#page-185-0)

# &

carrier phase, [207](#page-226-2) carrier phase ambiguities, [206](#page-225-1) change the current drive, [216](#page-235-0) Clear memory, [103](#page-122-0) CODE.DAT file, [138](#page-157-0), [151](#page-170-0) COG, [164](#page-183-0), [166](#page-185-1) Communication Quality, [96](#page-115-1) connect a handheld, [215](#page-234-0) Coordinate Geometry, [171](#page-190-0) Coordinate Inverse, [175](#page-194-0) Location by Azimuth and Distance, [172](#page-191-1) Location by Point to Line, [178](#page-197-0), [181](#page-200-0) Location via Intersection by Azimuths, [185](#page-204-0) Location via Intersection by Distance and Azimuth, [192](#page-211-0) Location via Intersection by Distances, [188](#page-207-0) copy a file, [217](#page-236-0) correction data, [4](#page-23-0) CPD QA, [98](#page-117-1) SV, [98](#page-117-2) CPS SVs Used, [98](#page-117-3) current position, [91](#page-110-0)

Cut/Fill Calculations, [158](#page-177-0)

## '

Data File Selection, [121](#page-140-0), [122](#page-141-0), [123](#page-142-0), [141](#page-160-0) data link, [205](#page-224-0) Datalink Activity, [98](#page-117-4) datalogger pane, [214](#page-233-1) Datum Translation, [115](#page-134-0) User-Defined, [113](#page-132-0) **Differential** Setup, [128](#page-147-0) Status, [96](#page-115-2) Direction, [105](#page-124-0) Display Points, [163](#page-182-0) Setup, [106](#page-125-0), [109](#page-128-0)

# E

elevation mask, [207](#page-226-3) Exclusion Zones, [125](#page-144-0)

#### F

Feature Parameters, [151](#page-170-1) Field Results, [13](#page-32-0) Surveying, [9](#page-28-0) File Format Code, [25](#page-44-0), [34](#page-53-0) Input, [25](#page-44-0) Filter Point List, [204](#page-223-0) Firmware Channel, [102](#page-121-0) Version, [102](#page-121-1)

FSRadio, [219](#page-238-0) Channel, [227](#page-246-0) Daisy Chain, [221](#page-240-0) Sensitivity, [226](#page-245-0) Transmission Speed, [228](#page-247-0)

#### \*

GLONASS satellites, [143](#page-162-0) GPS Mission Planning, [11](#page-30-0) GPSeismic, [5](#page-24-0) Grid Coordinate System Selected, [111](#page-130-0) Grid-to-Grid Conversion, [118](#page-137-0)

#### $\mathbf H$

Handheld file transfer utility, [213](#page-232-0) Power Management, [206](#page-225-2) Reboot, [205](#page-224-1) Serial Number, [102](#page-121-2) Software Version, [102](#page-121-3) Transfer, [211](#page-230-0) HCOM, [213](#page-232-1) HDOP, [93](#page-112-0) high multipath area, [207](#page-226-4) HRMS, [10](#page-29-0), [207](#page-226-5) HTRANS, [5](#page-24-1)

## ,

ID, [105](#page-124-0) initial resolution, [207](#page-226-6)

#### $\mathbf{L}$

L2 Status, [98](#page-117-5) last power off, [213](#page-232-2) Layout Point Planning, [11](#page-30-1) Line Display, [169](#page-188-0)

Local coordinates, [4](#page-23-1) lock up, [205](#page-224-2) Log Parameter, [140](#page-159-0) Point Data, [138](#page-157-1) Logging Setup, [121](#page-140-0), [122](#page-141-0), [123](#page-142-0), [141](#page-160-0) loss of corrections, [207](#page-226-7) loss of lock, [207](#page-226-8), [208](#page-227-0)

# M

MConvert, [5](#page-24-2) Memory Remaining in HH, [89](#page-108-0) Mission File, [4](#page-23-2) Information, [104](#page-123-0) Planning, [9](#page-28-1) move file, [217](#page-236-1)

#### $\mathbf N$

National Geodetic Survey, [20](#page-39-0) Navigation, [164](#page-183-1) NGS ftp site, [20](#page-39-1)

## $\Omega$

obstructions, [206](#page-225-3) **Offset** By Bearing, [36](#page-55-0) By Grid, [35](#page-54-0) By LRF, [38](#page-57-0) By Side, [37](#page-56-0) From Current Line, [39](#page-58-0) offsets, [208](#page-227-1)

#### P

PC, [5](#page-24-3)

PC pane, [214](#page-233-2) Point Details, [150](#page-169-0) Edit, [147](#page-166-0) Measurements, [149](#page-168-0) New, [145](#page-164-0) **Offset** Bearing, [154](#page-173-0) Current Line, [156](#page-175-0) Grid, [153](#page-172-0) LRF, [157](#page-176-0) Side, [155](#page-174-0) Selection, [144](#page-163-0) poor field operation, [207](#page-226-9) poor measurements, [208](#page-227-2) position estimate, [207](#page-226-10) Power interruption, [212](#page-231-0) Remaining in HH, [89](#page-108-1) PRC Value, [96](#page-115-3) preliminary setup, [211](#page-230-1) PRN, [100](#page-119-0) PRN Code, [96](#page-115-4) Projection Parameters, [120](#page-139-0) Selection, [119](#page-138-0)

#### R

radio link, [208](#page-227-3) reboot Husky, [206](#page-225-4) Receiver File Management, [101](#page-120-0) Memory Available, [101](#page-120-1) Reset to defaults, [103](#page-122-0) Serial Number, [102](#page-121-4) recharging, [212](#page-231-1) reference point coordinates, [4](#page-23-3) Remaining in Rcvr, [89](#page-108-0) remote differential setup, [209](#page-228-0) Reset to [defaults & clear memory](#page-188-0), [103](#page-122-0) RRC Value, [97](#page-116-0)

RTCM Message AGE, [96](#page-115-5) Synchronization, [96](#page-115-6)

Zone Selected, [111](#page-130-1)

=

# 6

S/N Radio, [100](#page-119-0) **Satellite** Elevation, [100](#page-119-0) Range Residuals, [95](#page-114-0) Selection, [143](#page-162-1) satellite geometry, [206](#page-225-5) Screens map, [87](#page-106-0) select a baud rate, [215](#page-234-1) a file, [216](#page-235-1) Signal Lock L1 Status, [98](#page-117-5) solution quality, [91](#page-110-1) Survey Parameters Point Code, [105](#page-124-0) System Selection, [117](#page-136-0)

## $\mathbf T$

Target Coordinates, [105](#page-124-0) TDS Keyboard Layout, [103](#page-122-1) telemetry link, [208](#page-227-4) transformation parameters, [4](#page-23-4) Troubleshooting Fast CPD, [208](#page-227-5) Handheld, [209](#page-228-1) Multipath, [208](#page-227-6) Radio Link, [207](#page-226-11)

#### $\mathbf{v}$

Values HRMS, [93](#page-112-0) VRMS, [10](#page-29-1), [98](#page-117-6) VRMS, [207](#page-226-12)